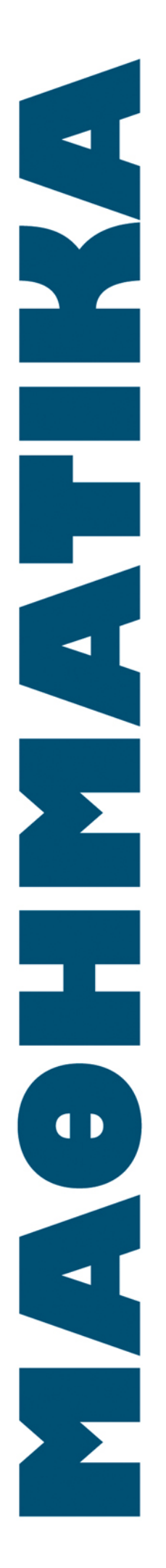

## ΥΠΟΥΡΓΕΙΟ ΕΘΝΙΚΗΣ ΠΑΙΔΕΙΑΣ ΚΑΙ ΘΡΗΣΚΕΥΜΑΤΩΝ

## ΠΑΙΔΑΓΩΓΙΚΟ ΙΝΣΤΙΤΟΥΤΟ

Μαρία Κορδάκη Κώστας Γαβρίλης Συμεών Ρετάλης Βασίλης Τσίτσος Αγάπη Βαβουράκη

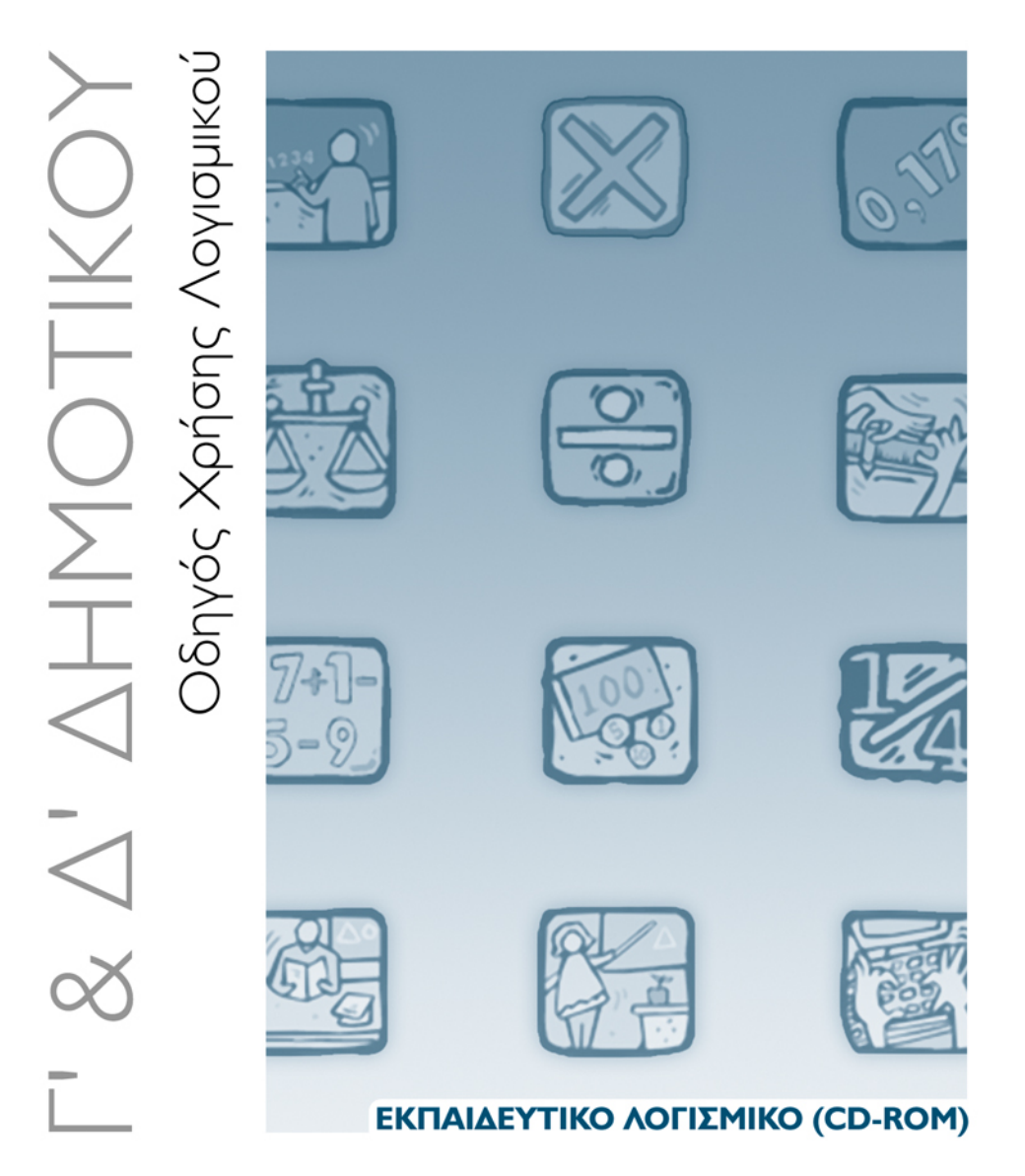

ΟΡΓΑΝΙΣΜΟΣ ΕΚΔΟΣΕΩΣ ΔΙΔΑΚΤΙΚΩΝ ΒΙΒΛΙΩΝ

**AOHNA** 

## ΕΚΠΑΙΔΕΥΤΙΚΟ ΛΟΓΙΣΜΙΚΟ (CD-ROM)

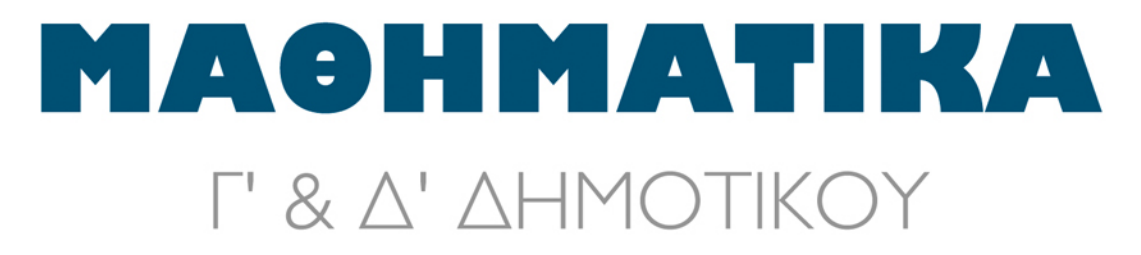

## ΟΔΗΓΟΣ ΧΡΗΣΗΣ ΛΟΓΙΣΜΙΚΟΥ

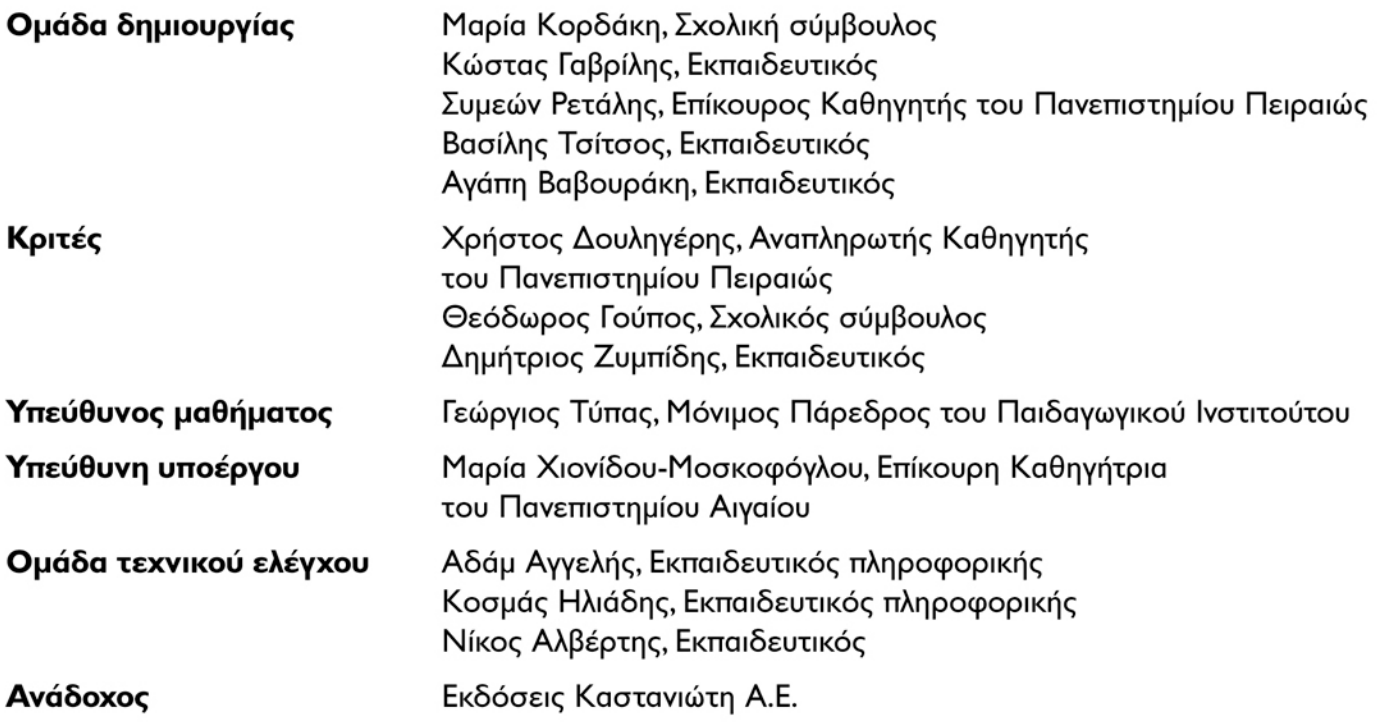

Γ' Κ.Π.Σ. / ΕΠΕΑΚ ΙΙ / ΕΝΕΡΓΕΙΑ 2.2.Ι / Κατηγορία Πράξεων 2.2.Ι.α: "Αναμόρφωση των προγραμμάτων σπουδών και συγγραφή νέων εκπαιδευτικών πακέτων"

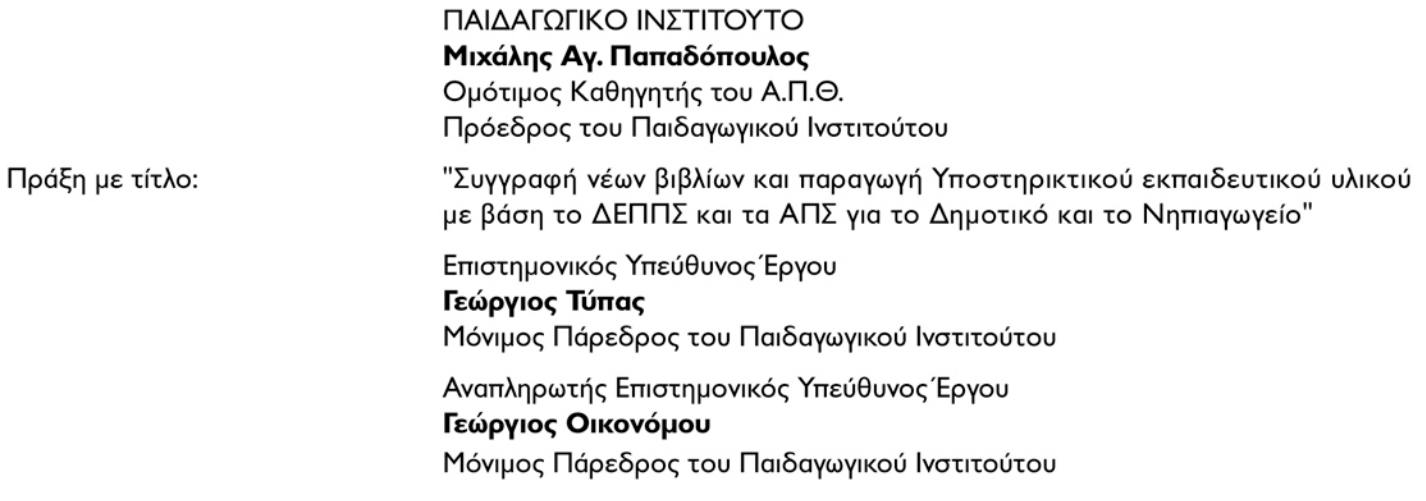

Έργο Συγχρηματοδοτούμενο 75% από το Ευρωπαϊκό Κοινωνικό Ταμείο και 25% από εθνικούς πόρους.

## **ΠΕΡΙΕΧΟΜΕΝΑ**

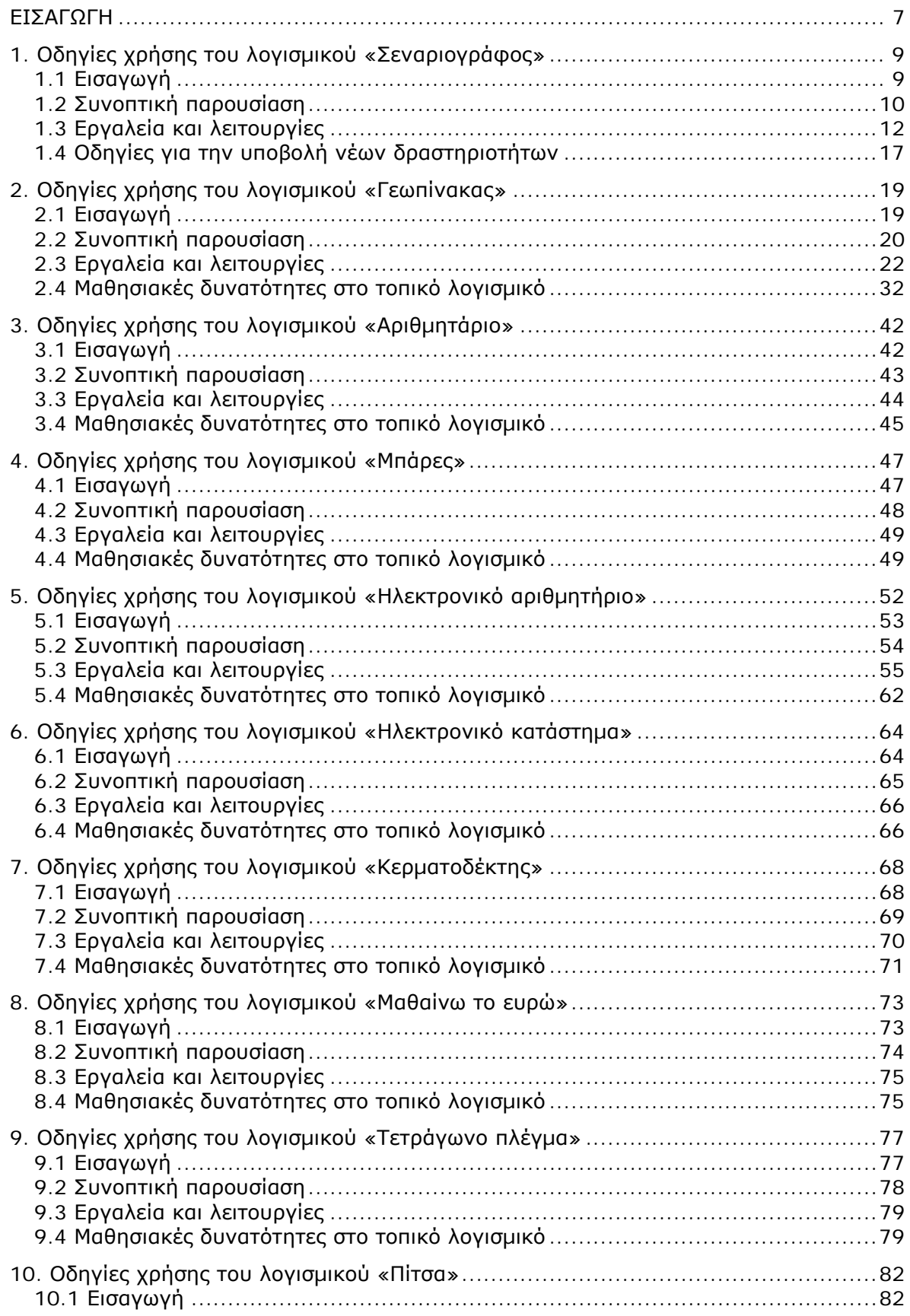

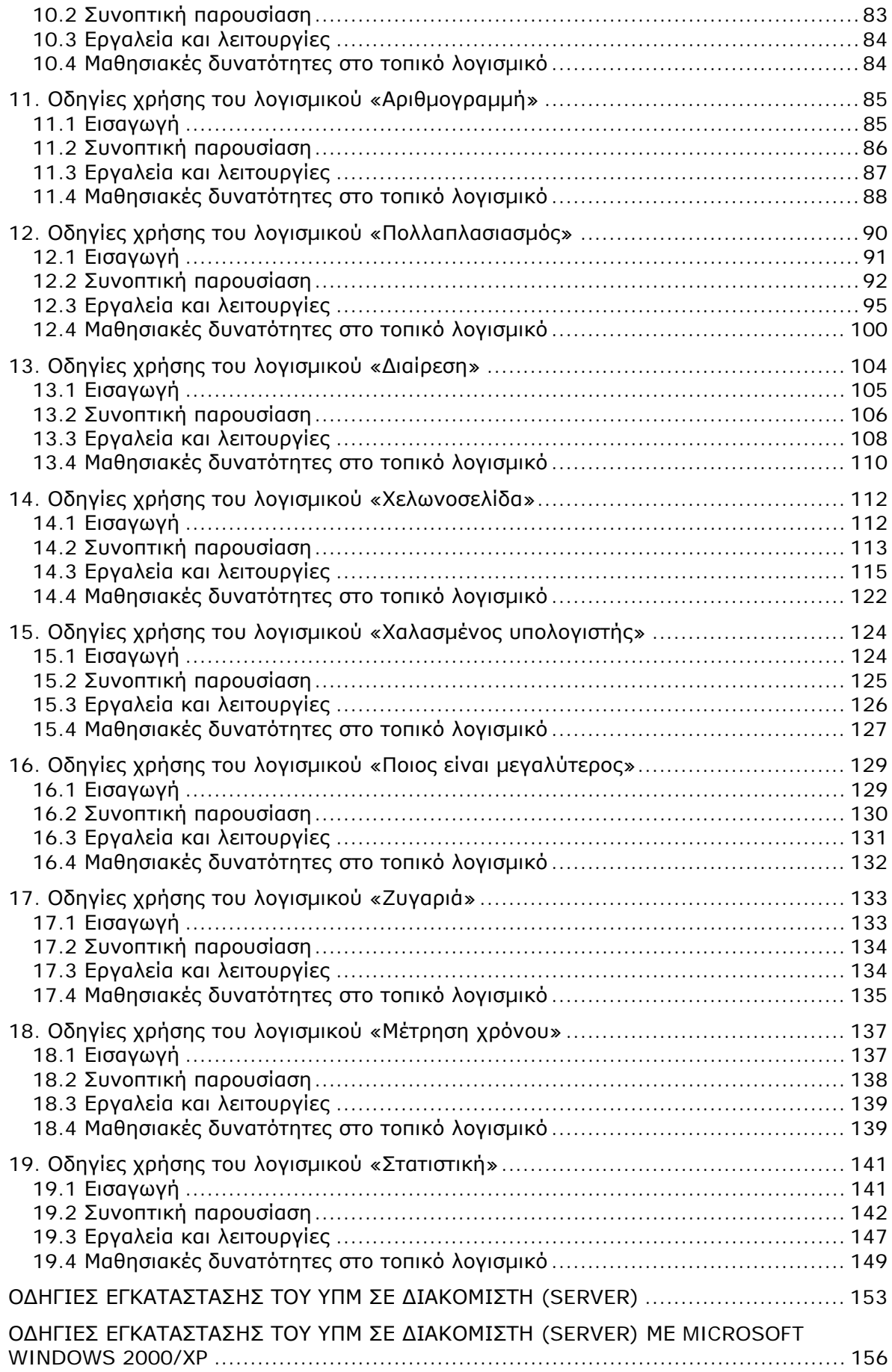

# **ΕΝΟΤΗΤΑ: Ο∆ΗΓΙΕΣ ΧΡΗΣΗΣ ΤΩΝ ΤΟΠΙΚΩΝ ΛΟΓΙΣΜΙΚΩΝ ΤΟΥ ΠΕΡΙΒΑΛΛΟΝΤΟΣ «ΤΑ ΠΑΙ∆ΙΑ ΚΑΝΟΥΝ ΜΑΘΗΜΑΤΙΚΑ»**

## **ΕΙΣΑΓΩΓΗ**

Το περιβάλλον «Τα παιδιά κάνουν Μαθηµατικά» σχεδιάστηκε µε σκοπό να υποστηρίξει την εκµάθηση των Μαθηµατικών στο πλαίσιο του σχετικού µαθήµατος των τάξεων του δηµοτικού.

Το περιβάλλον σχεδιάστηκε έτσι ώστε να επιτρέπει:

- Στους µαθητές να µετέχουν σε µαθησιακές καταστάσεις και να χρησιµοποιούν υπολογιστικά εργαλεία και λειτουργίες, προκειµένου να δρουν ερευνητικά και να κάνουν δοκιµές και πειράµατα.
- Στους εκπαιδευτικούς να σχεδιάζουν εκπαιδευτικές δραστηριότητες, σύµφωνα µε τη δική τους διδακτική ατζέντα και στο πλαίσιο του συγκεκριµένου µαθήµατος.

Οι δυνατότητες αυτές εξασφαλίζονται από δύο ειδών υπολογιστικές εφαρµογές: τα Τοπικά Λογισµικά (ΤΛ) και τα Υπολογιστικά Περιβάλλοντα Μάθησης (ΥΠΜ).

Τα **Τοπικά Λογισµικά** (ΤΛ) υποστηρίζουν µε διάφορους τρόπους την προσέγγιση των µαθηµατικών αντικειµένων.

- Επιτρέπουν στους µαθητές:
	- Να διεξάγουν πειράµατα µε έτοιµα µοντέλα και προσοµοιώσεις.
	- Να χειρίζονται δυναμικά μαθηματικά αντικείμενα και μοντέλα, τα οποία είτε υπάρχουν έτοιµα είτε τα δηµιουργούν οι ίδιοι.
	- Να δηµιουργούν µε προγραµµατισµό τις δικές τους διαδικασίες και τα δικά τους µοντέλα.
	- Να χρησιµοποιούν πολλαπλές αναπαραστάσεις (εικονικές και αριθµητικές), µε σκοπό να προσεγγίζουν µαθηµατικές έννοιες και µοτίβα (patterns).
- Βρίσκονται κοντά στις εµπειρίες των µαθητών. Οι προσοµοιώσεις και τα µοντέλα που εφαρµόζονται από τους µαθητές είναι κοντινά µε τις εµπειρίες τους και συµβατά µε την ηλικία τους.
- Επιτρέπουν τον άµεσο χειρισµό αντικειµένων, ακολουθώντας τη διαδικασία *επίλεξε και πάτα* (point and click) ή *σύρε και άσε* (drag and drop). Εκτός αυτού, μία από τις κατηγορίες λογισμικού επιτρέπει τη χρήση προγραµµατισµού (Logo programming), µε σκοπό να εισάγει τους µαθητές στη µέθοδο της συµβολικής έκφρασης των ιδεών τους.
- Παρέχουν στους µαθητές ανατροφοδότηση, η οποία έχει δύο πτυχές:
	- Όταν κάποιος µαθητής ερευνά και εφαρµόζει τις υποθέσεις του µε το τοπικό λογισµικό, η ανατροφοδότηση πηγάζει από το αποτέλεσµα που έχουν οι ενέργειές του –καθώς αναπαριστώνται στην οθόνη του υπολογιστή του– και από τον τρόπο που τις ερµηνεύει. Για παράδειγµα, αν ένας µαθητής θέλει να σχηµατίσει ένα τρίγωνο µε εµβαδόν 12 µονάδες, µπορεί να δηµιουργήσει το σχήµα σύµφωνα µε όσα έχει υποθέσει και, αφού µετρήσει το εµβαδόν του, να το τροποποιήσει ανάλογα, αν δεν είναι αυτό το ζητούµενο. Έτσι, τα λάθη που κάνει κατά το σχεδιασµό ή τις υποθέσεις του γίνονται αντικείµενο ερµηνείας και αναστοχασµού και, συνεπώς, απενοχοποιούνται. Ορισµένα µηνύµατα, που εµφανίζονται ως αποτέλεσµα των ενεργειών ενός µαθητή σε κάποια τοπικά λογισµικά, αφορούν τους περιορισµούς που τίθενται κατά την κατασκευή του ίδιου του λογισµικού. Παρόλα αυτά, σε πολλές περιπτώσεις και αυτά τα µηνύµατα **τίθενται υπό την ερµηνεία των µαθητών.**
	- Όταν ελέγχει τις ικανότητες και τις γνώσεις του, η ανατροφοδότηση του υπολογιστή αφορά την απάντηση που έδωσε. Έτσι εµφανίζεται µήνυµα σωστού και λάθους, ενώ στη

δεύτερη περίπτωση υπάρχουν και οδηγίες. Ωστόσο, ο µαθητής µπορεί να χρησιµοποιήσει το λογισµικό για να ελέγξει ο ίδιος τις απαντήσεις του.

Τα **Υπολογιστικά Περιβάλλοντα Μάθησης** (ΥΠΜ) αποτελούνται από το σύνολο των ιστοσελίδων, από τις οποίες συγκροτείται ολόκληρο το περιβάλλον. Οι ιστοσελίδες αυτές είναι περιβάλλοντα µάθησης, µε την έννοια ότι περιέχουν:

- Προβλήµατα και καταστάσεις µάθησης.
- Ενσωµατωµένες γνωστικές δοµές.
- Αναπαραστάσεις (συµβολικές, οπτικές, γραφικές) των υποκείµενων µαθηµατικών αντικειµένων.
- ∆ιασυνδεδεµένες έννοιες, διαδικασίες και καταστάσεις.
- Εργαλεία και αντικείµενα χειρισµού, π.χ. τα ΤΛ και τα κοινά υπολογιστικά. Εργαλεία των Windows: αριθµοµηχανή, ζωγραφική και ηλεκτρονικό ταχυδροµείο.
- ∆ραστηριότητες και διαδικασίες ενσωµατωµένες εξαρχής στο περιβάλλον, µε τη µορφή φύλλων εργασίας ή οδηγιών, τις οποίες ο µαθητής καλείται να χρησιµοποιήσει προκειµένου: να επιτύχει ένα στόχο, να λύσει ένα πρόβληµα, να αναπαράγει µία κατάσταση ή ένα πρότυπο κτλ.
- ∆ιδακτικές προθέσεις όπως:
	- Η λειτουργία της κυκλικής διαδικασίας: πειραµατισµός, ανατροφοδότηση, πειραµατισµός –ή, αλλιώς ειπωµένος, δοκιµή– λάθος-δοκιµή– να είναι ικανή για τη δηµιουργία εικασιών και υποθέσεων.
	- Οι δυναµικοί χειρισµοί των αναπαραστάσεων να βασίζονται στις εσωτερικεύσεις των µαθητών, καθώς δρουν στο συγκεκριµένο περιβάλλον και στους στόχους που οι ίδιοι θέτουν.
	- Η κοινωνικοποίηση των γνώσεων σχηµατισµένη από τους µαθητές.

Τα ΥΠΜ είναι περιβάλλοντα µάθησης, µε τα οποία ο µαθητής µπορεί να µετέχει σε προκαθορισµένες διαδροµές µάθησης ή να δηµιουργεί ο ίδιος δικές του. Οι διαδροµές µάθησης σχηµατίζονται συνδέοντας:

- ∆ιαφορετικές έννοιες και διαδικασίες εντός του λογισµικού, π.χ. κλάσµατα µε γεωµετρία ή στατιστική επεξεργασία δεδοµένων από τη µελέτη περιµέτρου και εµβαδού επίπεδων σχηµάτων (εξατοµικευµένη µάθηση στο γνωστικό αντικείµενο).
- Έννοιες προερχόµενες από διαφορετικές γνωστικές περιοχές, π.χ. από τη χρήση πληροφοριών που αντλήθηκαν τόσο από το διαδίκτυο όσο και άλλες πηγές, ενσωµατωµένες στο περιβάλλον (βίντεο, ήχος, κείµενο), µε σκοπό τη µελέτη ενός θέµατος ή ενός φαινοµένου (διαθεµατική µάθηση).
- Έννοιες, διαδικασίες και καταστάσεις που εκφράζονται µέσα στη µικρή οµάδα κατά τη διδασκαλία των δραστηριοτήτων.

## **ΤΑ ΤΟΠΙΚΑ ΛΟΓΙΣΜΙΚΑ – ΜΙΚΡΟΚΟΣΜΟΙ (JAVA APPLETS)**

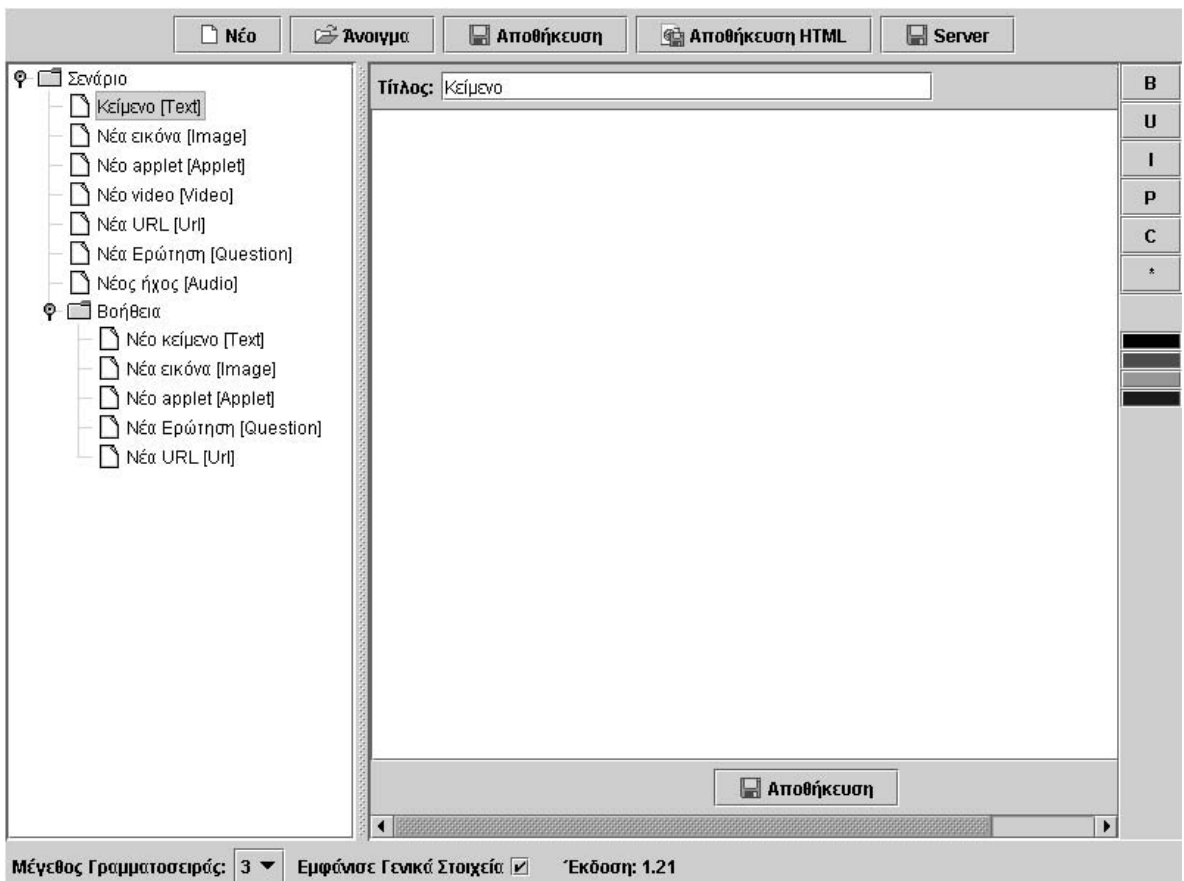

## **1. Οδηγίες χρήσης του λογισµικού «Σεναριογράφος»**

## **1.1 Εισαγωγή**

Η λέξη «σεναριογράφος» χρησιµοποιείται για να περιγράψει ένα λογισµικό µε το οποίο ο χρήστης θα µπορεί να δηµιουργεί σενάρια δραστηριοτήτων και να τα δηµοσιεύει στο διαδίκτυο. Η έννοια του εκπαιδευτικού σεναρίου (scenarios) έχει εφαρµοστεί για την περιγραφή σχεδίων εκπαιδευτικών δραστηριοτήτων. Κάθε σενάριο περιγράφει τους σκοπούς των εκπαιδευτικών δραστηριοτήτων, το πλαίσιο εφαρµογής τους και τη διαδικασία ροής των επιµέρους δράσεων των µαθητών.

Ο σεναριογράφος, που περιγράφουµε εδώ, είναι ένα πρόγραµµα που επιτρέπει σε κάθε χρήστη να δηµιουργεί σενάρια δραστηριοτήτων –φύλλα εργασίας– για τους µαθητές. Στόχος τους είναι να επιτρέψει σε κάθε εκπαιδευτικό, µε ελάχιστες γνώσεις γύρω από τη δηµιουργία ιστοσελίδων, να δηµιουργήσει φύλλα εργασίας, όπου θα µπορεί να ενσωµατώσει: κείµενα, εικόνες, ήχους, βίντεο, applets, πίνακες, διευθύνσεις ιστοσελίδων, ερωτήσεις πολλαπλής επιλογής και σωστού/λάθους, καθώς και σχετική βοήθεια µέχρι τριών επιπέδων. Στη συνέχεια τα σενάρια δραστηριοτήτων µπορεί ο χρήστης να τα αποθηκεύσει στον υπολογιστή του, να τα δηµοσιεύσει στο διαδίκτυο ή να τα ενσωµατώσει στο περιβάλλον του CDROM (έκδοση server), σε κάθε ενότητα, κάτω από τον τίτλο «Νέες δραστηριότητες».

Το γεγονός ότι ο χρήστης µπορεί να αποθηκεύει και να ανακαλεί τα σενάρια που δηµιουργεί, του επιτρέπει να επεµβαίνει σε αυτά και να τα βελτιώνει µετά από κάθε εφαρµογή τους. Στις επόµενες σελίδες παρουσιάζουµε µία σύντοµη περιγραφή του «Σεναριογράφου».

## **1.2 Συνοπτική παρουσίαση**

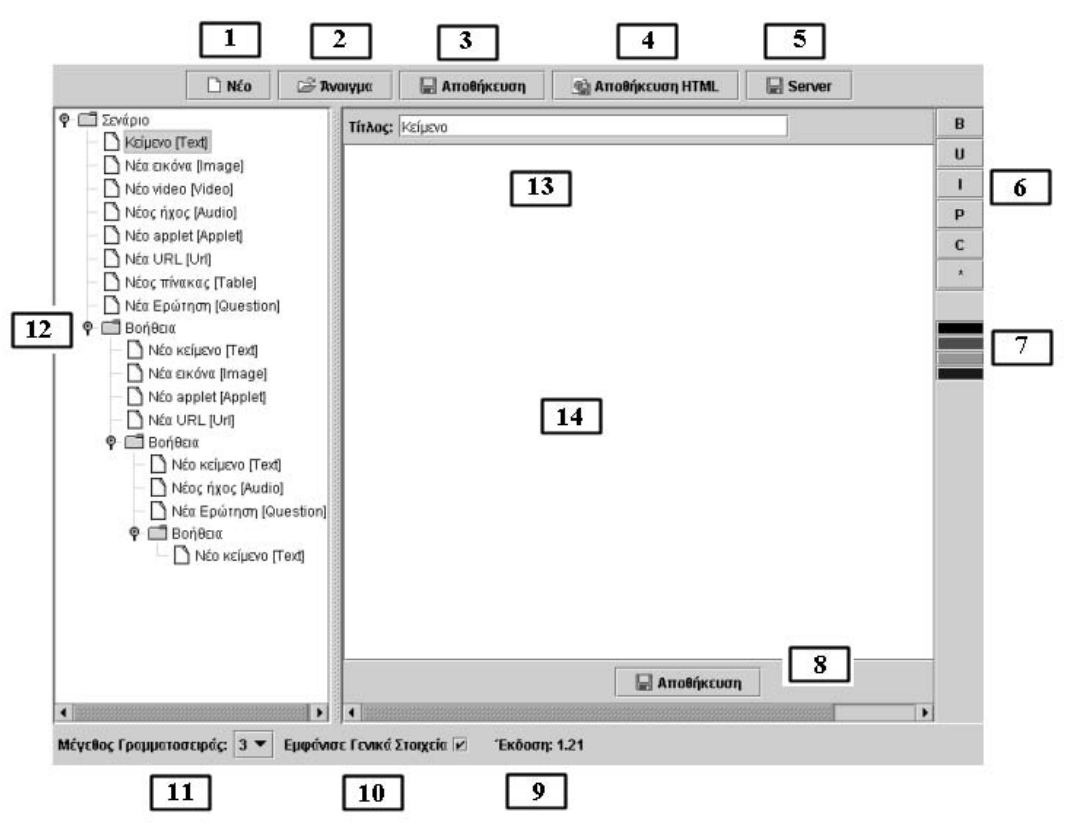

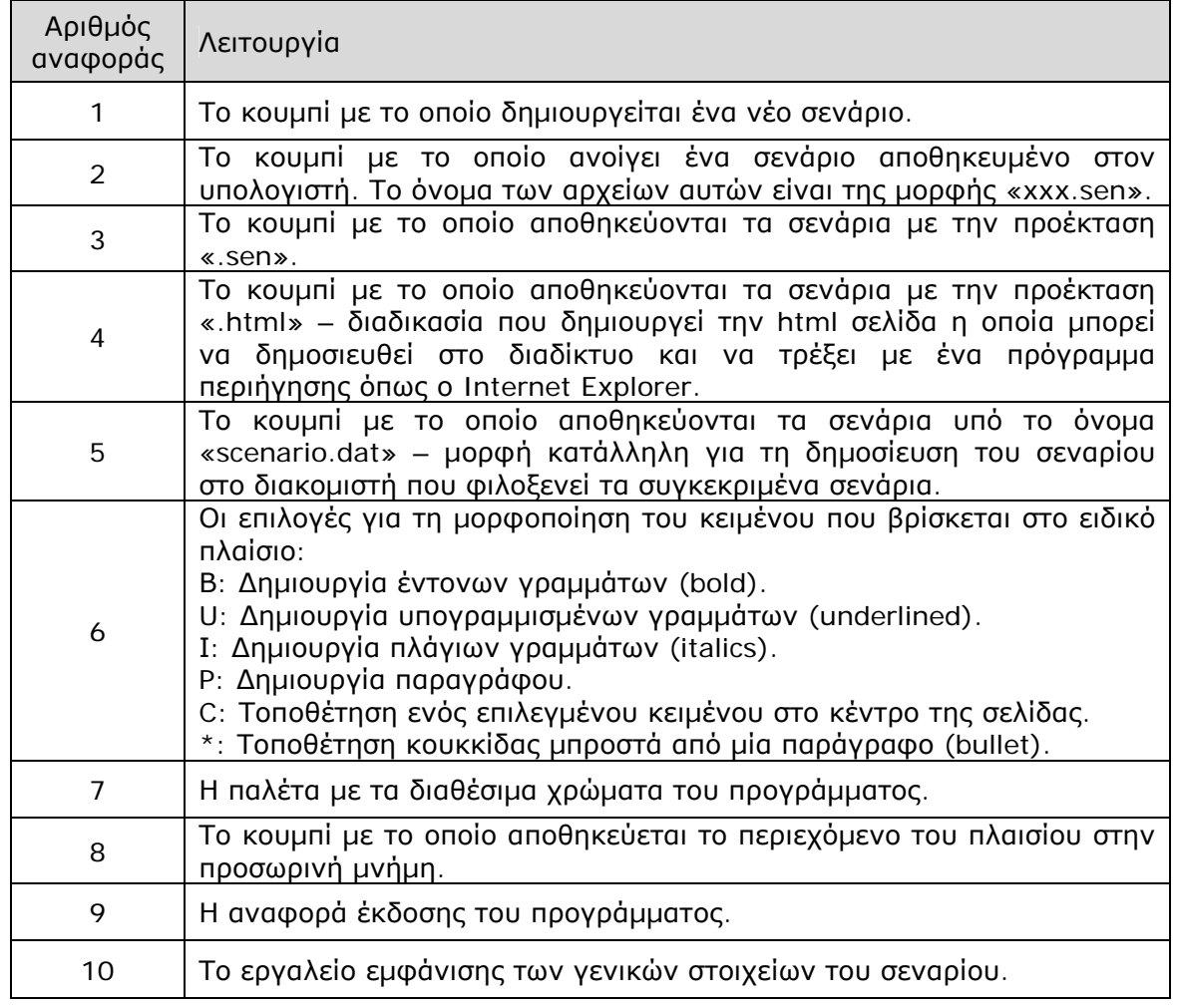

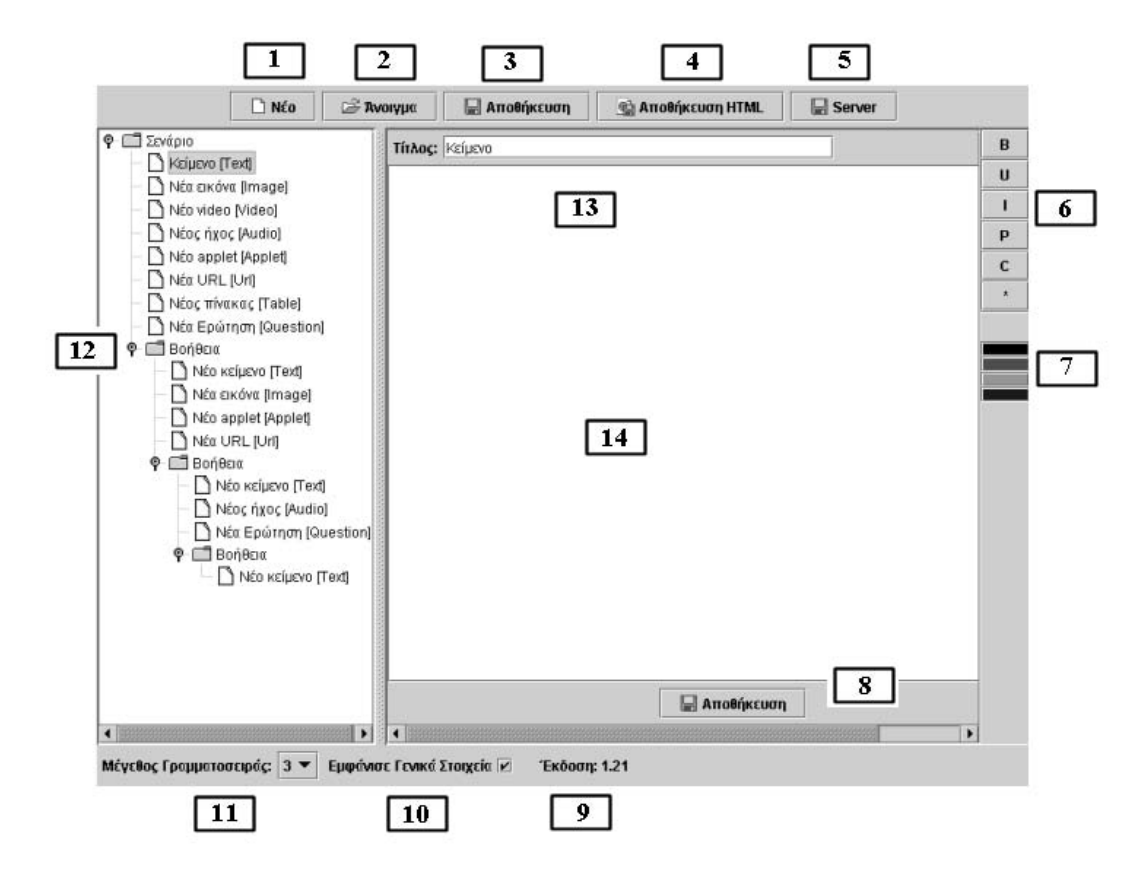

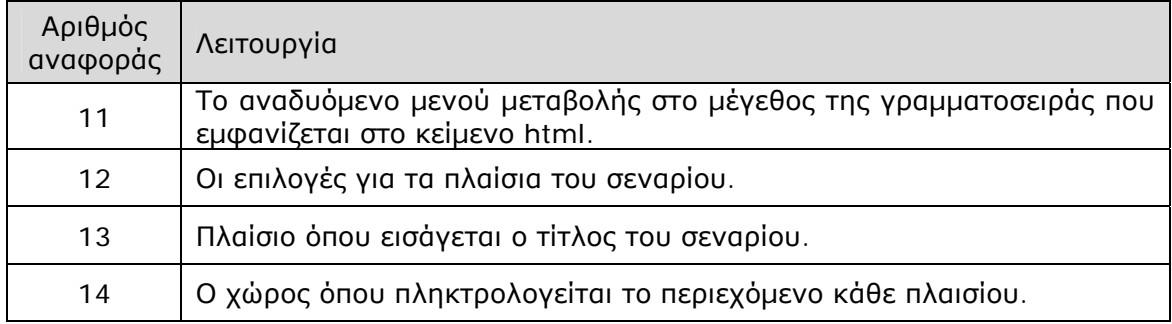

## **1.3 Εργαλεία και λειτουργίες**

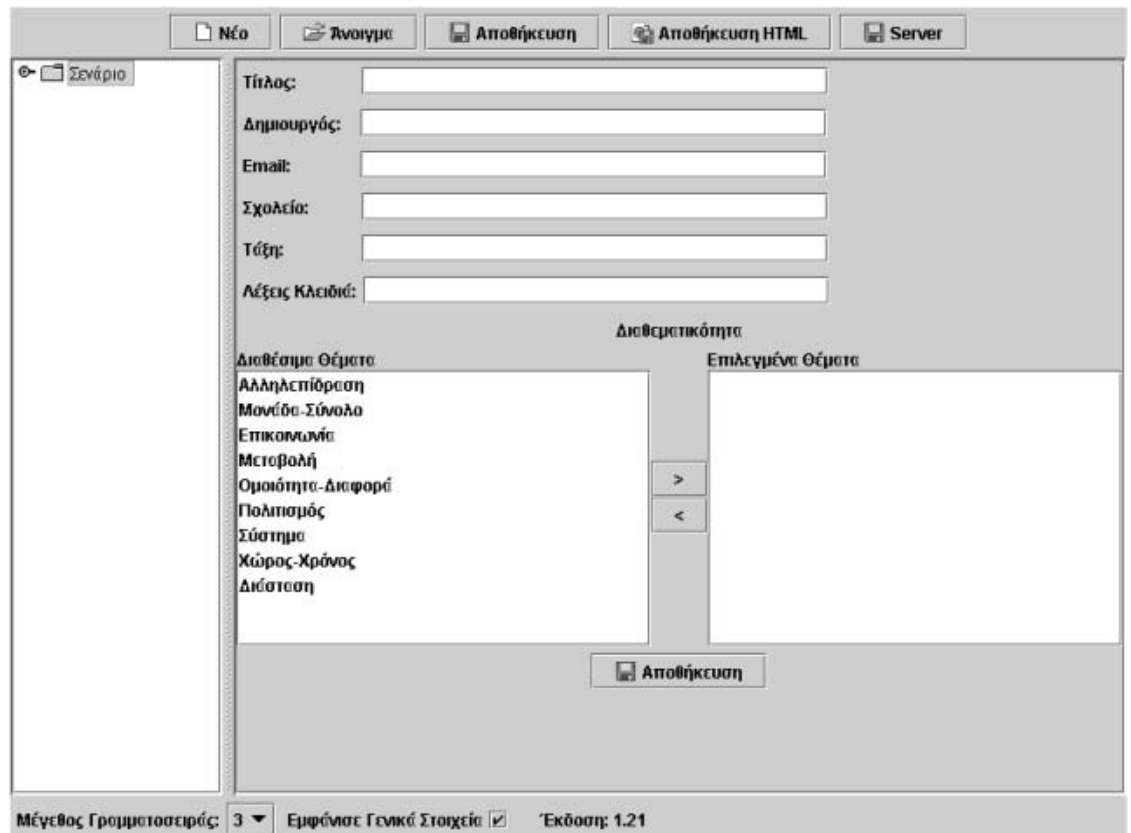

## **1.3.1 Το πλαίσιο εισαγωγής των γενικών στοιχείων**

Το πλαίσιο αυτό εµφανίζεται πρώτο και επιτρέπει στο χρήστη να πληκτρολογήσει:

- Τον τίτλο του σεναρίου (Τίτλος).
- Το όνοµα του δηµιουργού του σεναρίου (∆ηµιουργός).
- Το e-mail του δηµιουργού (Email).
- Το σχολείο από το οποίο προέρχεται (Σχολείο).
- Την τάξη εφαρµογής του σεναρίου (Τάξη).
- Τις λέξεις-κλειδιά για την αναζήτηση του σεναρίου (Λέξεις κλειδιά).
- Την κατάταξη του σεναρίου σε µία από τις υπάρχουσες στο περιβάλλον διαθεµατικές κατηγορίες (∆ιαθεµατικότητα). Τα κουµπιά «<» και «>» επιτρέπουν την επιλογή ή τη διαγραφή των κατηγοριών αυτών.

Προτού ο χρήστης επιλέξει άλλο πλαίσιο, θα πρέπει να κάνει κλικ στο κουµπί «Αποθήκευση». ∆ιαφορετικά θα χαθούν όλες οι πληροφορίες που εισήγαγε στα πλαίσια.

## **1.3.2 Τα πλαίσια του σεναριογράφου**

Το σενάριο δηµιουργείται µε τη σειριακή εισαγωγή και τοποθέτηση των πλαισίων του σεναριογράφου. Το πρώτο πλαίσιο, που δηµιουργείται, αποτελεί πλαίσιο κειµένου. Ο χρήστης µπορεί να τοποθετήσει και άλλα πλαίσια ως εξής:

- Επιλέγει µε δεξί πλήκτρο το τελευταίο πλαίσιο που έχει εισαχθεί.
- Επιλέγει µε αριστερό πλήκτρο ένα από τα πλαίσια που θέλει να εισάγει.

Το νέο πλαίσιο τοποθετείται κάτω από το τελευταίο πλαίσιο.

Για τη διαχείριση των πλαισίων ο χρήστης µπορεί να εργαστεί ως εξής:

• Να µετακινήσει ένα πλαίσιο επιλέγοντάς το στην αρχή µε το αριστερό πλήκτρο και στη συνέχεια µε το δεξί. Στον κατάλογο που εµφανίζεται θα πατήσει «Μετακίνηση πάνω» ή «Μετακίνηση κάτω».

• Να διαγράψει ένα πλαίσιο επιλέγοντάς το στην αρχή µε το αριστερό πλήκτρο και στη συνέχεια µε το δεξί. Στον κατάλογο που εµφανίζεται θα πατήσει «∆ιαγραφή».

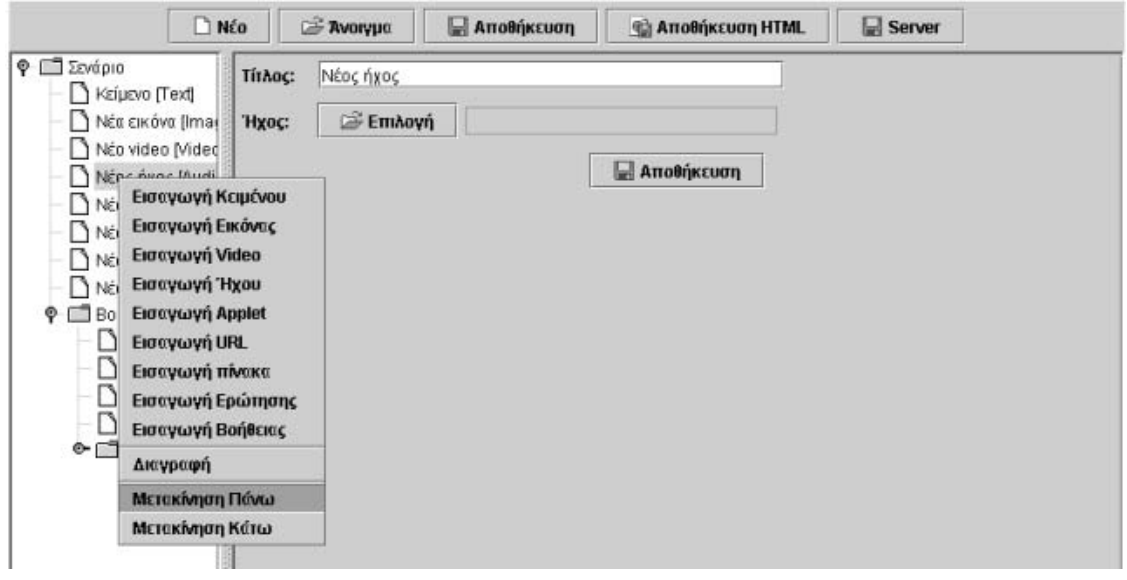

Στη συνέχεια παρουσιάζουµε κάθε πλαίσιο ξεχωριστά.

## **1.3.2.1 Το πλαίσιο εισαγωγής κειµένου**

Στον ειδικό χώρο εισαγωγής κειµένου ο χρήστης µπορεί να πληκτρολογεί και να µορφοποιεί το κείµενό του ως εξής:

- Στον ειδικό χώρο µε την ονοµασία «Τίτλος» εισάγει τον τίτλο της ενότητας.
- Στον κύριο χώρο πληκτρολογεί το κυρίως κείµενο και το µορφοποιεί. Με το ποντίκι του µπορεί να επιλέξει ένα γράµµα (µία λέξη ή µία πρόταση) και στη συνέχεια να το µορφοποιήσει όπως επιθυµεί. Επιπλέον:
	- Με το «Β» εισάγει έντονα γράµµατα.
	- Με το «U» εισάγει υπογραµµισµένα γράµµατα.
	- Με το «Ι» εισάγει πλάγια γράµµατα.
	- Με το «P» εισάγει µία παράγραφο.
	- Με το «C» οδηγεί µία επιλεγµένη πρόταση στο κέντρο του κειµένου.
	- Με το «\*» εισάγει µία κουκκίδα µπροστά από µία πρόταση.
	- Με τα διαθέσιμα χρώματα εισάγει ή επισημαίνει λέξεις και προτάσεις που επιθυµεί.

Στο τέλος και προτού αλλάξει πλαίσιο, ο χρήστης θα πρέπει να επιλέξει «Αποθήκευση», ειδάλλως οι πληροφορίες του πλαισίου θα χαθούν.

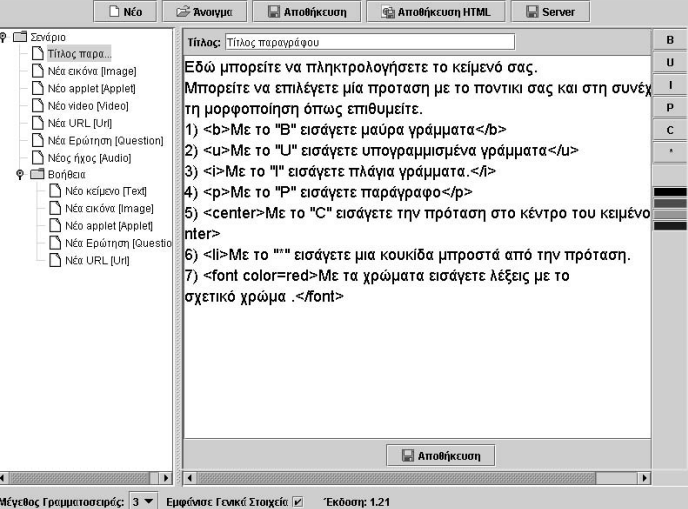

## **1.3.2.2 Το πλαίσιο εισαγωγής εικόνας**

Στο πλαίσιο αυτό ο χρήστης µπορεί να εισάγει µία εικόνα που έχει ήδη αποθηκευµένη σε ένα χώρο του υπολογιστή του. Το πλαίσιο του επιτρέπει να επιλέγει:

- Έναν τίτλο λεζάντα για την εικόνα (Τίτλος).
- Την εικόνα που επιθυµεί (Επιλογή).
- Το πλάτος της εικόνας (Πλάτος).
- Το ύψος της εικόνας (Ύψος).

Αν δεν επιλεγεί πλάτος και ύψος, η εικόνα θα έχει το φυσικό της µέγεθος.

Στο τέλος και προτού αλλάξει πλαίσιο, ο χρήστης θα πρέπει να επιλέξει «Αποθήκευση», ειδάλλως οι πληροφορίες του πλαισίου θα χαθούν.

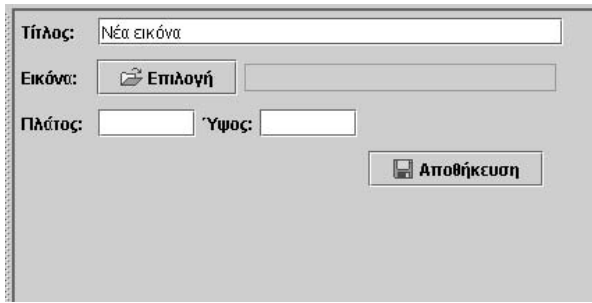

## **1.3.2.3 Το πλαίσιο εισαγωγής βίντεο**

Στο πλαίσιο αυτό ο χρήστης µπορεί να εισάγει ένα βίντεο που έχει ήδη αποθηκευµένο σε ένα χώρο του υπολογιστή του. Το πλαίσιο του επιτρέπει να επιλέγει:

- Έναν τίτλο λεζάντα για το βίντεο (Τίτλος).
- Το βίντεο που επιθυµεί (Επιλογή).
- Το πλάτος του βίντεο (Πλάτος).
- Το ύψος του βίντεο (Ύψος).

Αν δεν επιλεγεί πλάτος και ύψος, το βίντεο θα έχει το φυσικό του µέγεθος.

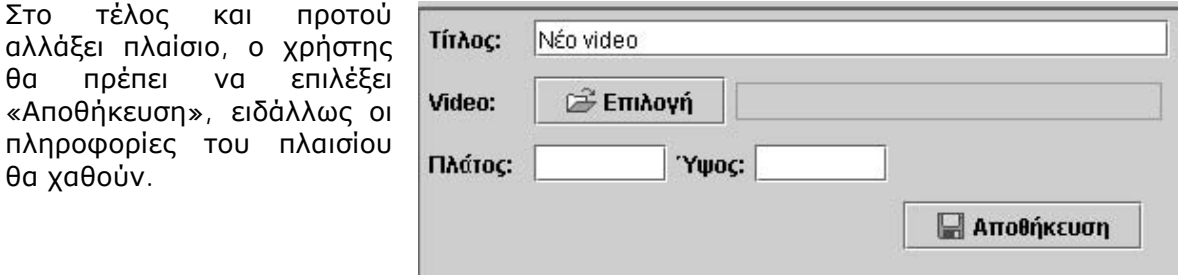

#### **1.3.2.4 Το πλαίσιο εισαγωγής ήχου**

Στο πλαίσιο αυτό ο χρήστης µπορεί να εισάγει ένα αρχείο ήχου που έχει ήδη αποθηκευµένο σε ένα χώρο του υπολογιστή του. Το πλαίσιο του επιτρέπει να επιλέγει:

- Έναν τίτλο λεζάντα για το αρχείο ήχου (Τίτλος).
- Το αρχείο ήχου που επιθυµεί (Επιλογή).

Στο τέλος και προτού αλλάξει πλαίσιο, ο χρήστης θα πρέπει να επιλέξει «Αποθήκευση», ειδάλλως οι πληροφορίες του πλαισίου θα χαθούν.

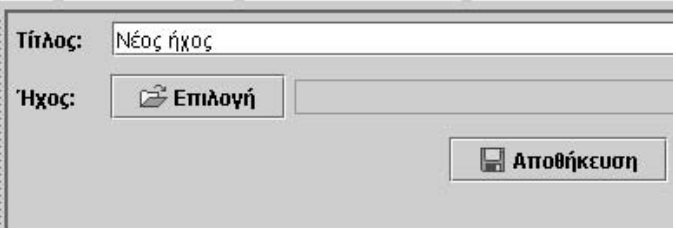

## **1.3.2.5 Το πλαίσιο εισαγωγής applet**

Στο πλαίσιο αυτό ο χρήστης µπορεί να εισάγει ένα από τα applets που υποστηρίζει ο σεναριογράφος. Το πλαίσιο του επιτρέπει να επιλέγει:

- Έναν τίτλο για το applet (Τίτλος).
- Το applet που επιθυµεί (Επιλογή).

Στο τέλος και προτού αλλάξει πλαίσιο, ο χρήστης θα πρέπει να επιλέξει «Αποθήκευση», ειδάλλως οι πληροφορίες του πλαισίου θα χαθούν.

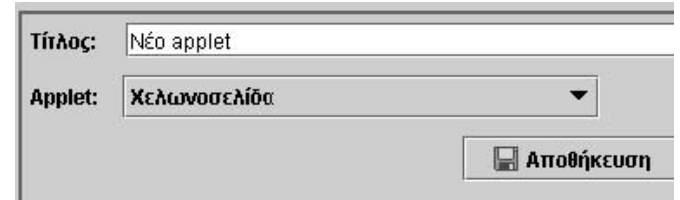

## **1.3.2.6 Το πλαίσιο εισαγωγής URL (διεύθυνση στο διαδίκτυο)**

Στο πλαίσιο αυτό ο χρήστης µπορεί να εισάγει τη διεύθυνση µίας ιστοσελίδας στο διαδίκτυο. Το πλαίσιο του επιτρέπει να επιλέγει:

- Έναν τίτλο για τη διεύθυνση (Τίτλος).
- Τη διεύθυνση που επιθυμεί (URL).

Στο τέλος και προτο αλλάξει πλαίσιο, ο χρήστης θα πρέπει ν επιλέξει «Αποθήκευση», ειδάλλως οι πληροφορίε του πλαισίου θα χαθούν.

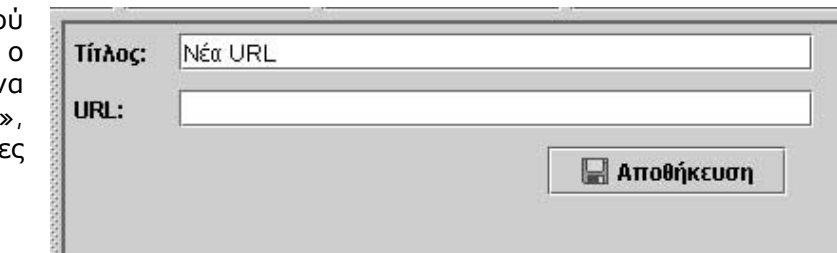

#### **1.3.2.7 Το πλαίσιο εισαγωγής πίνακα**

Στο πλαίσιο αυτό ο χρήστης µπορεί να εισάγει έναν πίνακα. Το πλαίσιο του επιτρέπει:

- Να εισάγει έναν τίτλο για τον πίνακα (Τίτλος).
- Να καθορίζει το πλήθος των γραµµών και των στηλών του πίνακα (Γραµµές - Στήλες).
- Να επιλέγει τη δηµιουργία ενός πίνακα στο πλαίσιο (∆ηµιουργία πίνακα).
- Να καταγράφει στα κελιά του πίνακα τις πληροφορίες που θέλει (Ο πίνακας).

Αν ένα κελί παραµείνει κενό, τότε θα εµφανίζεται στην ιστοσελίδα λευκό και ενεργό (έτοιµο να δεχθεί τις πληροφορίες του χρήστη). Αν σε ένα κελί εισαχθεί η λέξη OFF, τότε θα πάψει να εµφανίζεται στην ιστοσελίδα.

Στον παρακάτω πίνακα (5 γραµµές, 9 στήλες) υπάρχουν: (α) κελιά συµΤίτλος: Νέος πίνακας Στήλες: 4 Γραμμές: 5 Δημιουργία Πίνακα  $\mathbf C$ A **R**  $\Gamma$ 

πληρωµένα, (β) κελιά που µπορεί να συµπληρώσει ο χρήστης και (γ) κελιά που δεν εµφανίζονται.

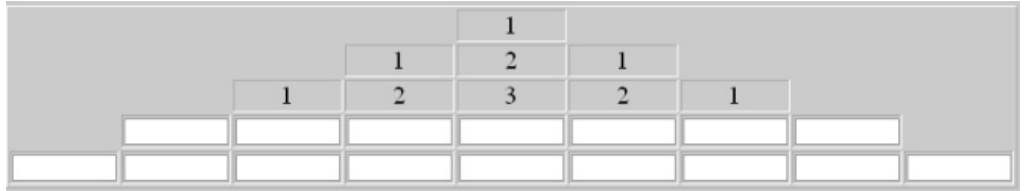

 $\bullet$ 

Στο τέλος και προτού αλλάξει πλαίσιο, ο χρήστης θα πρέπει να επιλέξει «Αποθήκευση», ειδάλλως οι πληροφορίες του πλαισίου θα χαθούν.

## **1.3.2.8 Το πλαίσιο εισαγωγής ερωτήσεων πολλαπλής επιλογής και σωστού λάθους**

Τίτλος:

Ερώτηση 1:

Νέα Ερώτηση

Στο πλαίσιο αυτό ο χρήστης µπορεί να δηµιουργήσει ερωτήσεις πολλαπλής επιλογής ή σωστού - λάθους. Το πλαίσιο του επιτρέπει:

- Να εισάγει έναν τίτλο για την ερώτηση (Τίτλος).
- Να καταγράψει µέχρι πέντε πιθανές ερωτήσεις (Ερώτηση 1 ή 2 κτλ.).
- Να επιλέξει το κυκλάκι εκείνο, στο οποίο αντιστοιχεί η σωστή ερώτηση.
- Να εισάγει το µήνυµα που θα

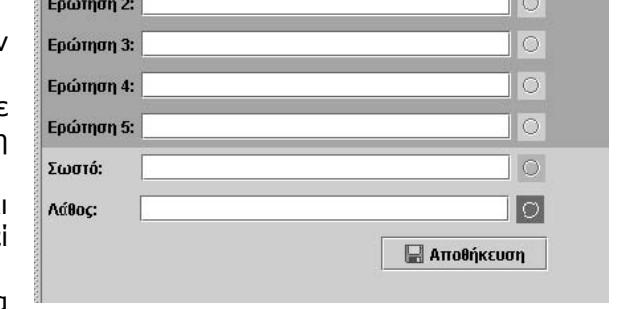

- λάβει ο χρήστης επιλέγοντας τη σωστή ερώτηση (Σωστό).
- Να εισάγει το µήνυµα που θα λάβει ο χρήστης επιλέγοντας τη λάθος ερώτηση (Λάθος).
- Να επιλέξει ένα από τα χρωµατιστά κυκλάκια. Κατόπιν αυτού, το πλαίσιο δηµιουργεί ερώτηση σωστού - λάθους. Το µήνυµα για την επιλογή του «Σωστού» εισάγεται στο πλαίσιο «Σωστό» και το µήνυµα για την επιλογή του «Λάθους» στο «Λάθος.

Ένα παράδειγµα: Εµφανίζεται ο τίτλος της ερώτησης πολλαπλής επιλογής, η τάξη στην οποία απευθύνεται, η δραστηριότητα και οι πέντε πιθανές απαντήσεις. Επιλέγοντας µία από αυτές (351) και πατώντας «Έλεγχος», εµφανίζεται το µήνυµα «Κάλεσε τη βοήθεια» το οποίο ο δηµιουργός του σεναρίου όρισε να εµφανίζεται στη λάθος επιλογή. Αν ο χρήστης επιλέξει άλλες δύο φορές λανθασµένη απάντηση, θα εµφανιστεί η επιλογή «Λύση», όπου µπορεί να µάθει τη σωστή απάντηση. Αν επιλέξει «Βοήθεια», θα εµφανιστούν οι κατάλληλες οδηγίες, ώστε να βρει µόνος του τη σωστή απάντηση.

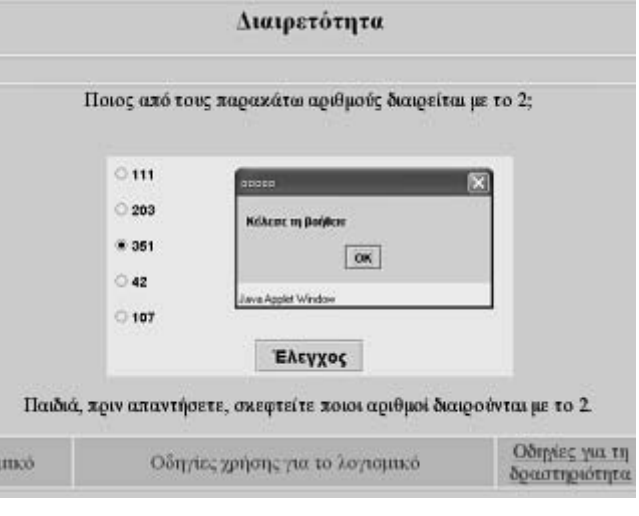

Ένα δεύτερο παράδειγµα: Εµφανίζεται ο τίτλος της ερώτησης σωστού - λάθους, η τάξη στην οποία απευθύνεται, η ερώτηση και οι δύο επιλογές. Επιλέγοντας µία από αυτές, π.χ. «Σωστό», και πατώντας «Έλεγχος», εµφανίζεται το µήνυµα «Κάλεσε τη βοήθεια» το οποίο ο δηµιουργός του σεναρίου όρισε να εµφανίζεται στη λάθος επιλογή.

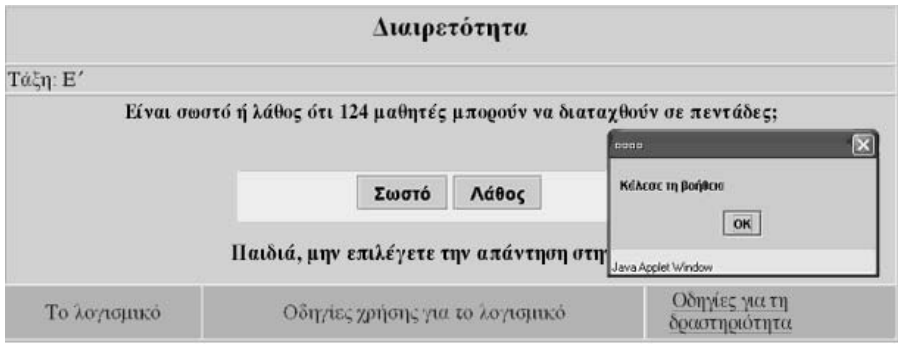

Αν ο χρήστης επιλέξει «Βοήθεια», θα εµφανιστούν οι κατάλληλες οδηγίες, ώστε να βρει µόνος του τη σωστή απάντηση.

Στο τέλος και προτού αλλάξει πλαίσιο, ο χρήστης θα πρέπει να επιλέξει «Αποθήκευση», ειδάλλως οι πληροφορίες του πλαισίου θα χαθούν.

#### **1.3.2.9 Το πλαίσιο «Βοήθεια»**

Στο πλαίσιο αυτό µπορεί να εισαχθεί:

- Ένα σενάριο βοήθειας για το µαθητή που διαπραγµατεύεται το σενάριο.
- Ένα ή περισσότερα από τα πλαίσια του σεναριογράφου.

Η µόνη δέσµευση είναι ότι το πλαίσιο «Βοήθεια» δεν µπορεί να εισαχθεί περισσότερο από δύο φορές µέσα σε άλλο πλαίσιο «Βοήθειας». Με άλλα λόγια, τρία είναι τα επίπεδα βοήθειας που µπορούν να δηµιουργηθούν για το µαθητή.

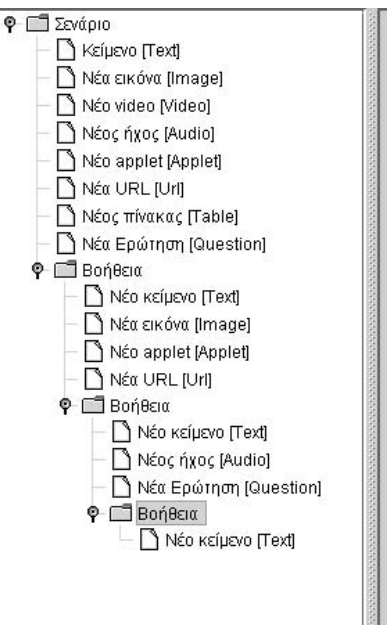

## **1.4 Οδηγίες για την υποβολή νέων δραστηριοτήτων**

Για την υποβολή νέας δραστηριότητας επιλέξτε το ανθρωπάκι που εµφανίζεται πάνω δεξιά στην αρχική σελίδα. Η δραστηριότητα που πρόκειται να εισάγετε θα πρέπει να έχει δημιουργηθεί με το σεναριογράφο και να έχει αποθηκευτεί µε την επιλογή Web Save. Το πρόγραµµα αποθηκεύει τη δραστηριότητα µε το όνοµα scenario.dat. Θα πρέπει, ακόµη, σε ένα φάκελο του υπολογιστή σας να έχετε αποθηκεύσει όσα άλλα αρχεία χρησιµοποιείτε στο σενάριο που δηµιουργείτε, όπως αρχεία ήχου, εικόνες, αρχεία βίντεο. ∆εδοµένου ότι ο σεναριογράφος µε την επιλογή Web Save αποθηκεύει πάντοτε µε το όνοµα scenario.dat, καλό είναι να αποθηκεύετε το νέο σενάριο στο φάκελο με τα υπόλοιπα αρχεία.

## **1.4.1 Πρώτο βήµα**

Αν διαθέτετε αναγνωριστικό και κωδικό για µια υπάρχουσα δραστηριότητα, θα πρέπει να τα εισάγετε στα αντίστοιχα πλαίσια της οθόνης που εµφανίζεται και να πατήσετε «∆ιόρθωση». Αν θέλετε να υποβάλλετε νέα δραστηριότητα επιλέξτε το κουµπί «Νέα ∆ραστηριότητα».

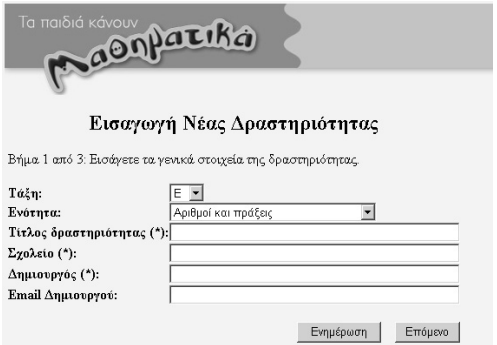

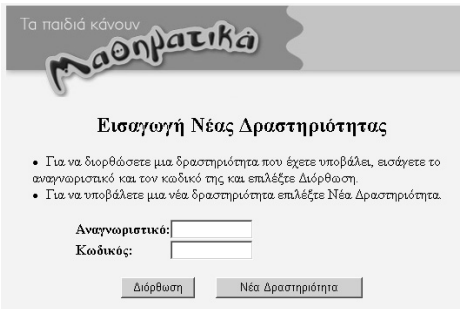

Κατόπιν αυτής της επιλογής, στην επόµενη οθόνη εισάγετε: την τάξη, την ενότητα στην οποία αναφέρεται η δραστηριότητά σας, τον τίτλο της και τα προσωπικά σας στοιχεία (όνοµα, σχολείο και διεύθυνση ηλεκτρονικού ταχυδροµείου). Τα υποχρεωτικά πλαίσια έχουν ένα (\*).

Αφού ολοκληρώσετε την εισαγωγή των στοιχείων, επιλέξτε «Επόµενο».

## **1.4.2 ∆εύτερο βήµα**

Αρχικά εισάγετε τα αρχεία της δραστηριότητάς σας. Επιλέγετε «Browse» και στο παράθυρο που ανοίγει αναζητείτε το αρχείο που θέλετε να εισάγετε από το δίσκο σας. Στη συνέχεια πατάτε «Open» και, αφού κλείσει το παράθυρο, επιλέγετε «Εισαγωγή». Στην οθόνη σας εµφανίζεται πλέον το όνοµα του αρχείου. Για να το διαγράψετε πατήστε «∆ιαγραφή».

**Προσοχή**: Για τη σωστή εµφάνιση µιας δραστηριότητας θα πρέπει να εισάγετε το αρχείο scenario.dat που έχετε αποθηκεύσει µε το «∆ηµιουργό σεναρίων» (επιλογή Web Save), καθώς και όποια άλλα αρχεία (εικόνες, βίντεο, ήχος) χρησιµοποιεί η δραστηριότητά σας.

Επίσης, να µην ξεχάσετε να σηµειώσετε το αναγνωριστικό και τον κωδικό της δραστηριότητάς σας, διότι µε αυτά θα µπορείτε στο µέλλον να τη διορθώνετε. Κάθε δραστηριότητα έχει το δικό της αναγνωριστικό και κωδικό.

Αν θέλετε να διορθώσετε κάποια στοιχεία ακολουθήστε την εξής απλή διαδικασία:

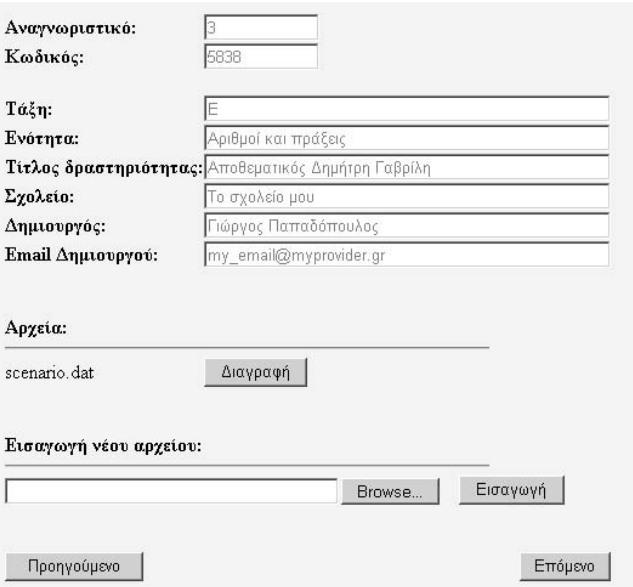

- Πατήστε το κουµπί «Προηγούµενο».
- ∆ιορθώστε τα στοιχεία που επιθυµείτε.
- Πατήστε το κουµπί «Ενηµέρωση» και τέλος το κουµπί «Επόµενο».

#### **1.4.3 Τρίτο βήµα**

Στο τελευταίο στάδιο µπορείτε να δείτε τη δραστηριότητά σας (προεπισκόπηση) και να µεταβείτε σε κάποιο από τα προηγούµενα βήµατα, προκειµένου να τη διορθώσετε. Αν πιστεύετε ότι όλα τα στοιχεία είναι σωστά, πατήστε «Τέλος» για να βγείτε από το σύστηµα εισαγωγής.

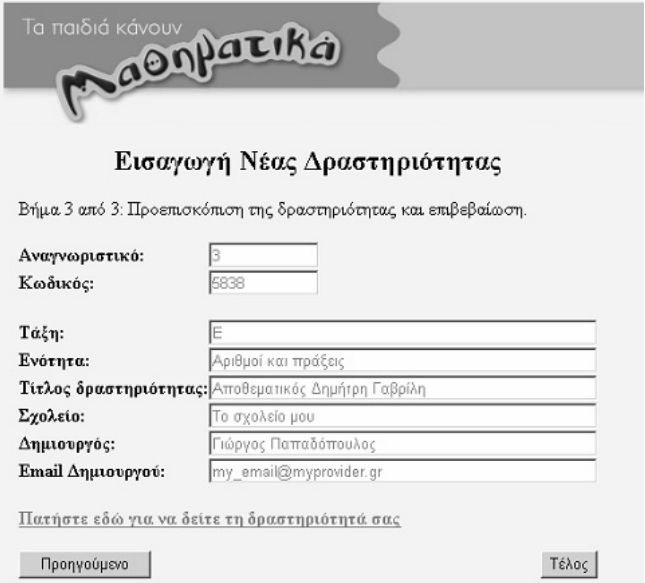

Μην ξεχνάτε ότι η δραστηριότητά σας δεν φαίνεται ακόµη. Για να εµφανιστεί στο δικτυακό τόπο θα πρέπει να την εγκρίνει ο διαχειριστής του συστήµατος.

## **ΤΑ ΤΟΠΙΚΑ ΛΟΓΙΣΜΙΚΑ – ΜΙΚΡΟΚΟΣΜΟΙ (JAVA APPLETS)**

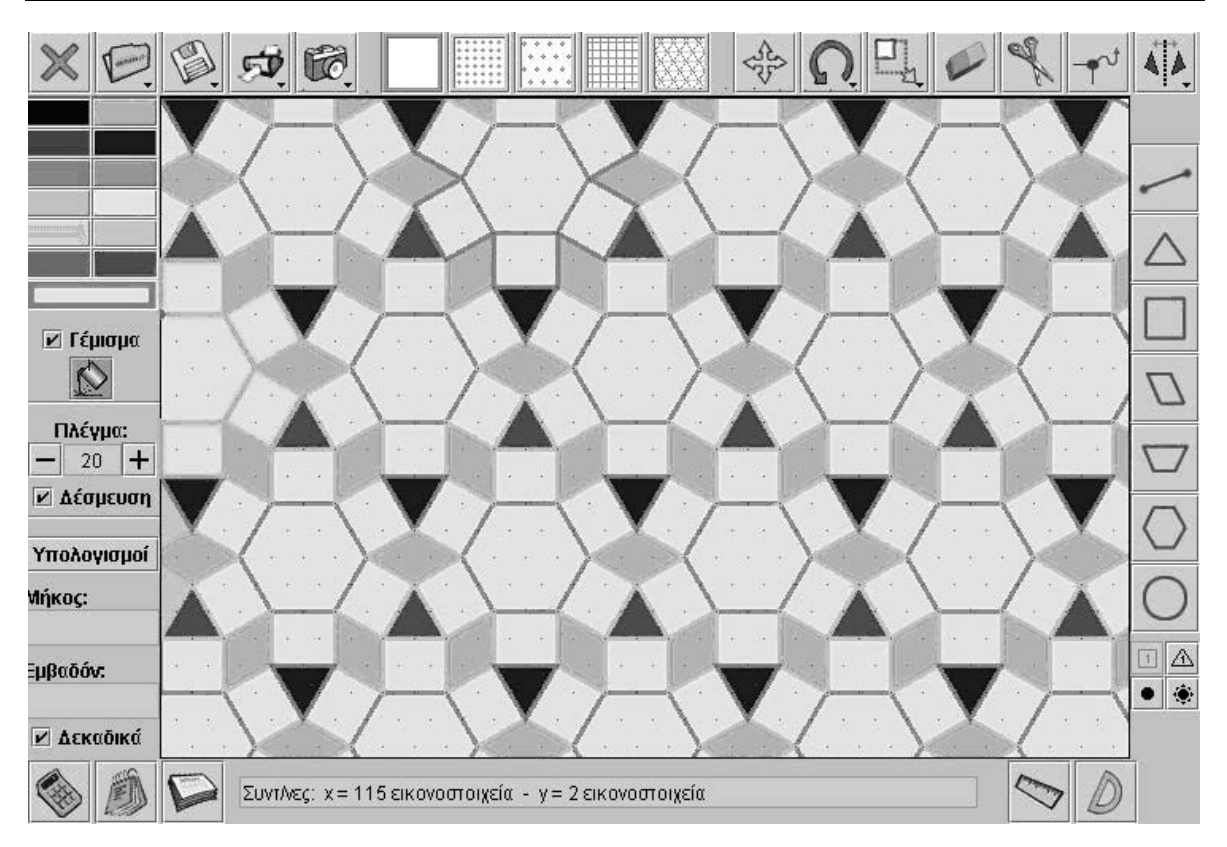

## **2. Οδηγίες χρήσης του λογισµικού «Γεωπίνακας»**

## **2.1 Εισαγωγή**

Η λέξη «γεωπίνακας» χρησιµοποιείται για να περιγράψει ένα λογισµικό το οποίο ενσωµατώνει µερικές από τις σηµαντικότερες ιδέες που έχουν εφαρµοστεί στη διδασκαλία και τη µάθηση της Γεωµετρίας από µαθητές του δηµοτικού και όχι µόνο.

Η έννοια του γεωπίνακα (geoboard) –µία χειροποίητη κατασκευή µε καρφιά και λαστιχάκια– έχει χρησιµοποιηθεί για να υποστηρίξει: την εξερεύνηση των γεωµετρικών σχηµάτων, τους µετασχηµατισµούς αυτών (µέσω του τεντώµατος των πλευρών και των κορυφών τους), την έννοια της συµµετρίας, καθώς και µια σειρά από ενδιαφέρουσες ιδέες της γεωµετρίας. Αυτή η πλευρά είναι ενσωµατωµένη στις δυνατότητες του λογισµικού «Γεωπίνακας». Επιτρέπει, δε, στους µαθητές να µεταβάλλουν τα σχήµατά τους, τεντώνοντας τις πλευρές ή τις κορυφές τους, και να παρατηρούν τις αλλαγές που συµβαίνουν στις χαρακτηριστικές τους ιδιότητες, π.χ. στο πλήθος των πλευρών, των κορυφών και των διαγωνίων, στην περίµετρο και στο εµβαδόν τους κτλ. Οι προσφερόµενες επιφάνειες εργασίας –λευκή, τετραγωνικό πλέγµα και τετραγωνικό πλέγµα µε κουκκίδες, τριγωνικό πλέγµα και τριγωνικό πλέγµα µε κουκκίδες– παρέχουν στους µαθητές δυνατότητες προσέγγισης των σηµαντικότερων εννοιών και σχέσεων της γεωµετρίας. Τα τετραγωνίδια, τα τριγωνίδια και οι πλευρές τους αποτελούν ορατές µονάδες µέτρησης της επιφάνειας και του µήκους των σχηµάτων και διευκολύνουν στην προσέγγιση των εννοιών: εµβαδόν, περίµετρος και µήκος πλευράς.

Το κόψιµο ενός σχήµατος αποτελεί µία ακόµη δυνατότητα η οποία επιτρέπει στους µαθητές να διαιρούν ένα σχήµα σε απλούστερα ή µικρότερα σχήµατα. Έτσι, είναι ευκολότερο για εκείνους να διαπιστώσουν την πολυπλοκότητα των γεωµετρικών σχηµάτων και τα να επεξεργαστούν, µε στόχο να καταλήξουν στο απλούστερο αυτών.

## **2.2 Συνοπτική παρουσίαση**

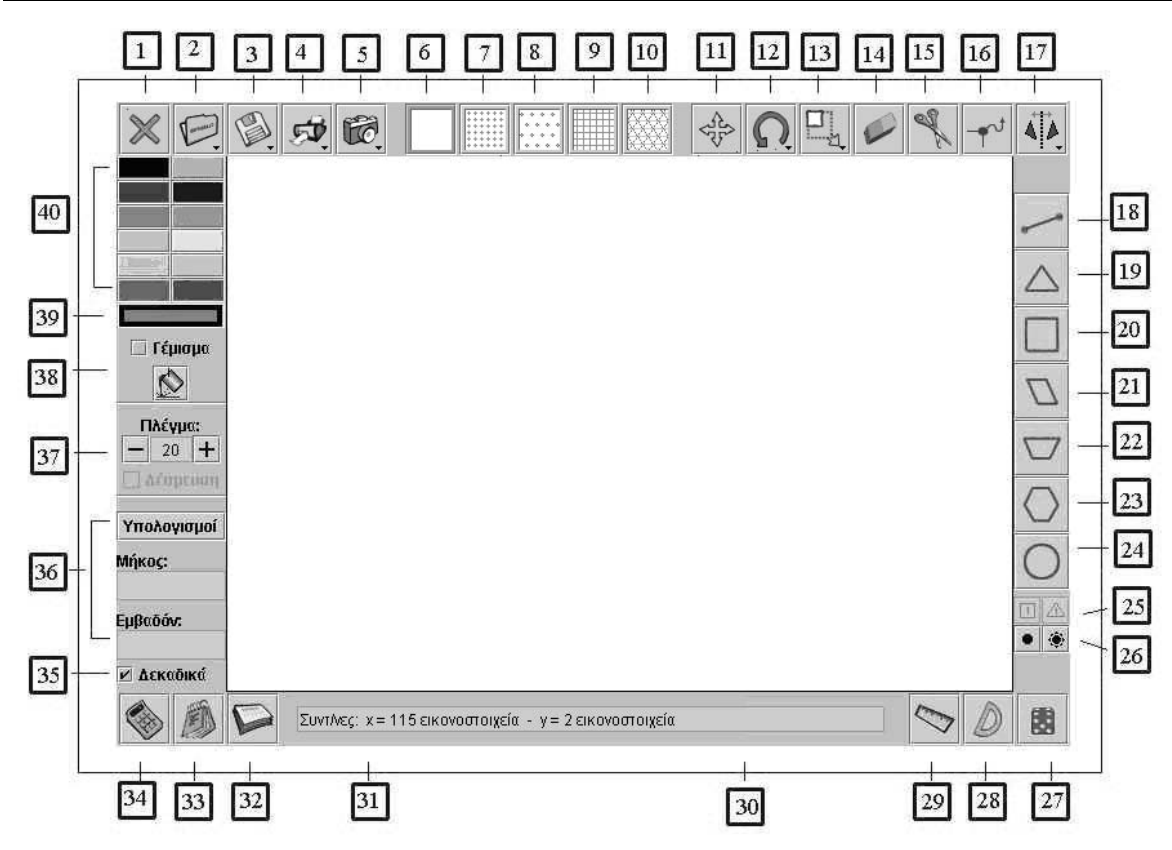

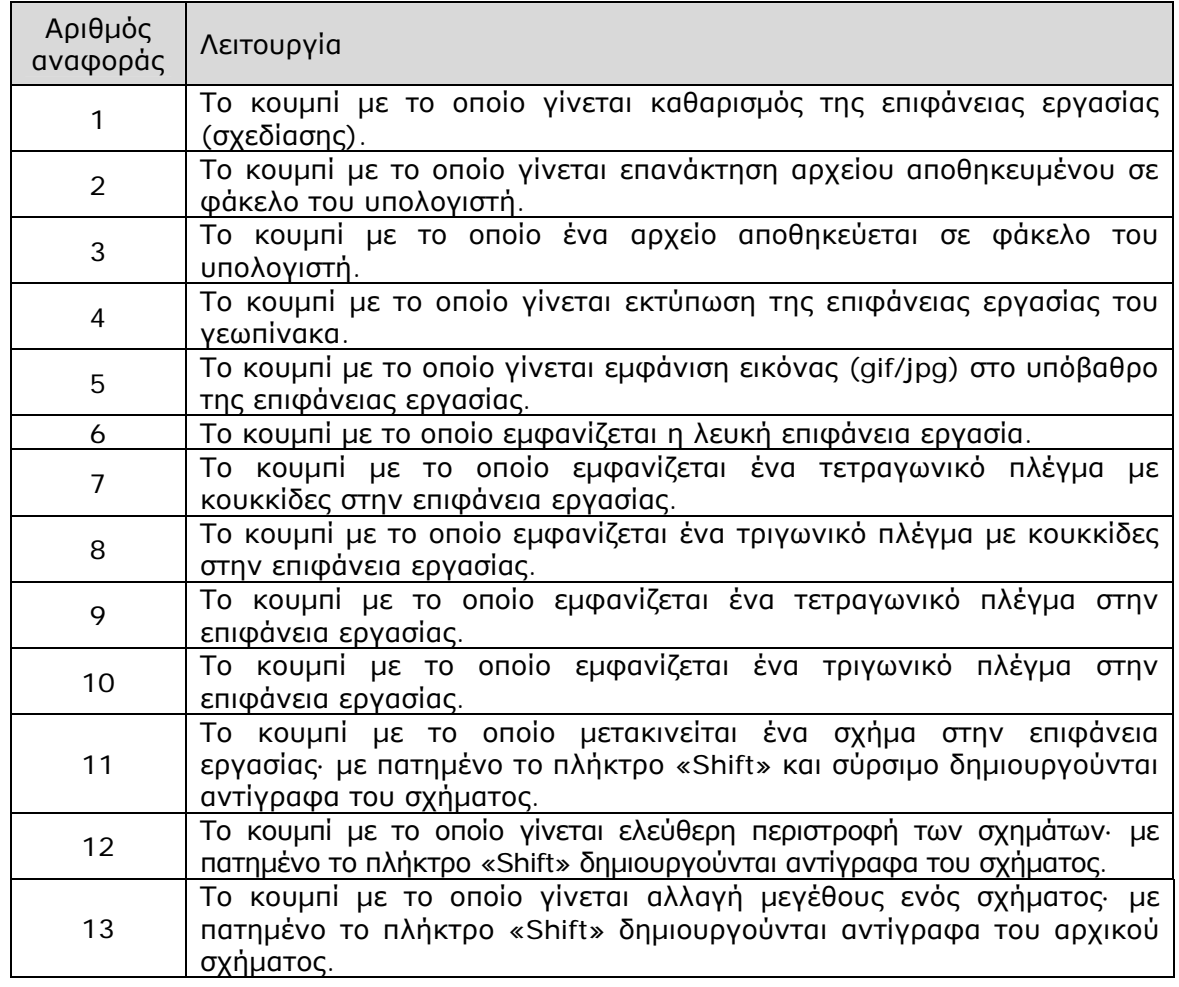

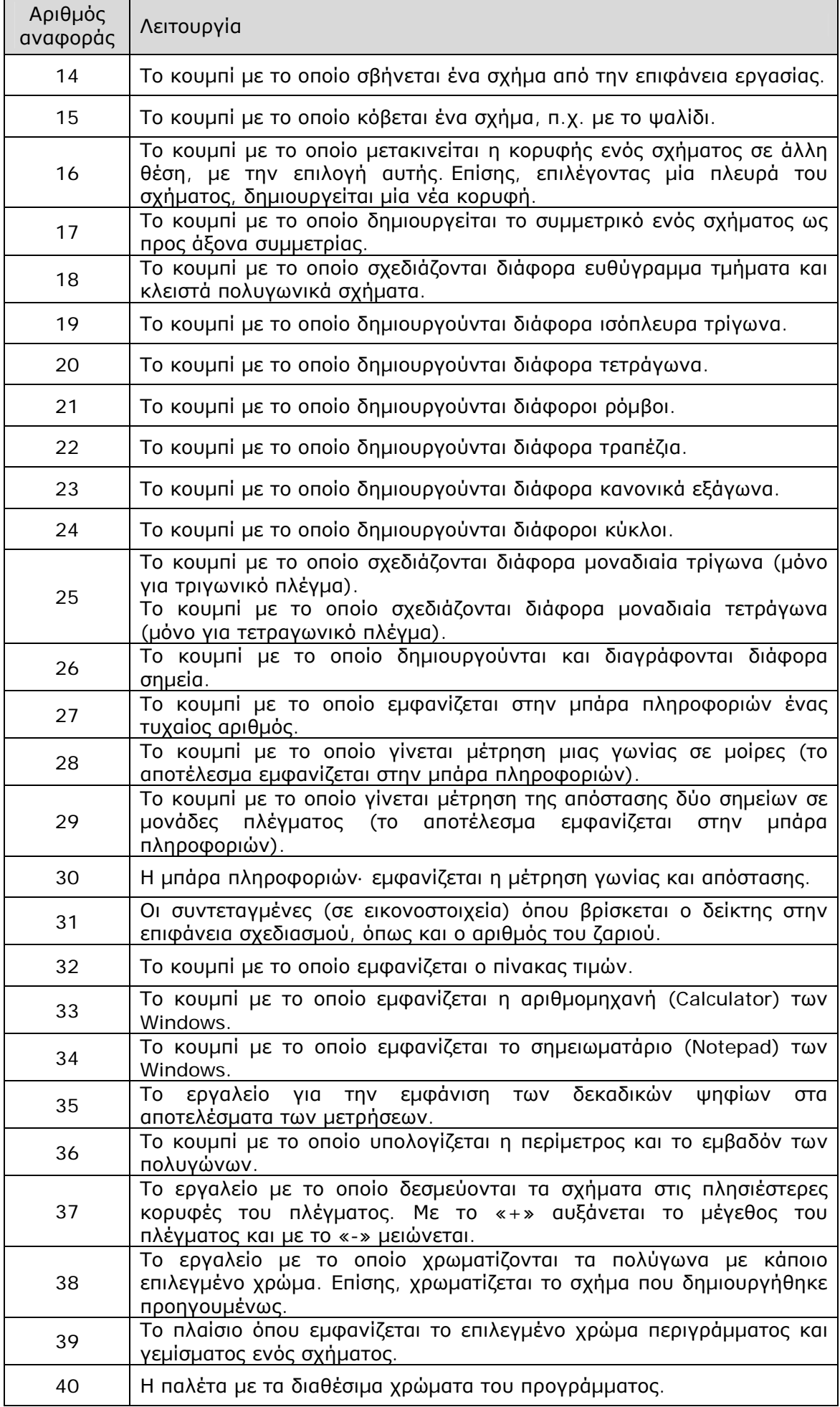

## **2.3 Εργαλεία και λειτουργίες**

Στην ενότητα αυτή παρουσιάζονται αναλυτικά οι επιµέρους λειτουργίες του γεωπίνακα. Η παρουσίαση αυτή διαθέτει δύο µέρη. Στο µεν ένα περιγράφεται ο τρόπος χρήσης των κουµπιών, στο δε άλλο οι λειτουργίες τους και οι δυνατότητες που έχουν οι µαθητές και οι εκπαιδευτικοί.

#### **2.3.1 Η επιφάνεια εργασίας του γεωπίνακα**

Στο γεωπίνακα υπάρχουν πέντε επιφάνειες εργασίας. Καθεµία επιλέγεται από το σχετικό εικονίδιο. Στην παρουσίαση που ακολουθεί, σε κάθε περίπτωση, το αντίστοιχο εικονίδιο βρίσκεται σε κόκκινο πλαίσιο.

## **2.3.1.1 Λευκή επιφάνεια (αρχική επιφάνεια του γεωπίνακα)**

Σε κάθε σηµείο της λευκής επιφάνειας υπάρχουν συντεταγµένες οι οποίες µετρώνται σε εικονοστοιχεία. Σύµφωνα µε τη διπλανή εικόνα, το κάτω αριστερά άκρο έχει συντεταγµένες (0,0) και το πάνω δεξιά (610, 415). Οι συντεταγµένες των σηµείων εµφανίζονται αυτόµατα στην µπάρα πληροφοριών (31), όταν ο δείκτης του ποντικιού διέρχεται από αυτά. Το γεγονός ότι οι συντεταγµένες των σηµείων µετρώνται σε εικονοστοιχεία (pixels)

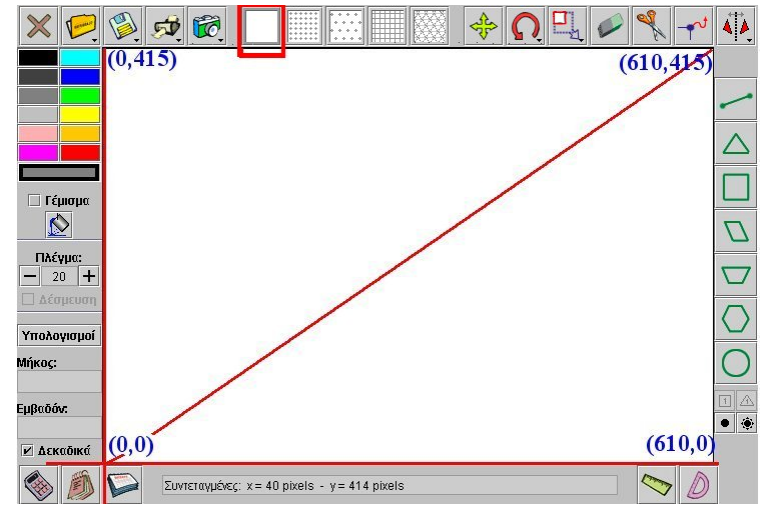

επιτρέπει στους µαθητές να επιλέγουν και να χειρίζονται τα σηµεία της επιφάνειας µε τη βοήθεια ακέραιων αριθµών. ∆εν χρειάζεται, δηλαδή, να γνωρίζουν τους κλασµατικούς και δεκαδικούς αριθµούς για να εργαστούν στη λευκή επιφάνεια εργασίας. Εκτός αυτού, έχουν τη δυνατότητα να σχεδιάζουν και να χειρίζονται ελεύθερα τα σχήµατα που επιλέγουν.

## **2.3.1.2 Τετραγωνικό πλέγµα (µόνο κουκκίδες)**

Η επιφάνεια «Τετραγωνικό πλέγµα (µόνο κουκκίδες)» εµφανίζει µια σειρά από κουκκίδες σε τετραγωνική διάταξη (πρόκειται για κορυφές τετραγώνων). Η πυκνότητα των σηµείων µεταβάλλεται µε τη βοήθεια των επιλογών στο «Πλέγµα» («-», «+» και µέγεθος εικονοστοιχείων). Αυτό σηµαίνει ότι δύο γειτονικά σηµεία, σε οριζόντια ή κατακόρυφη διάταξη, απέχουν σε εικονοστοιχεία όσο δηλώνει το µέγεθος πλέγµατος. Το εύρος

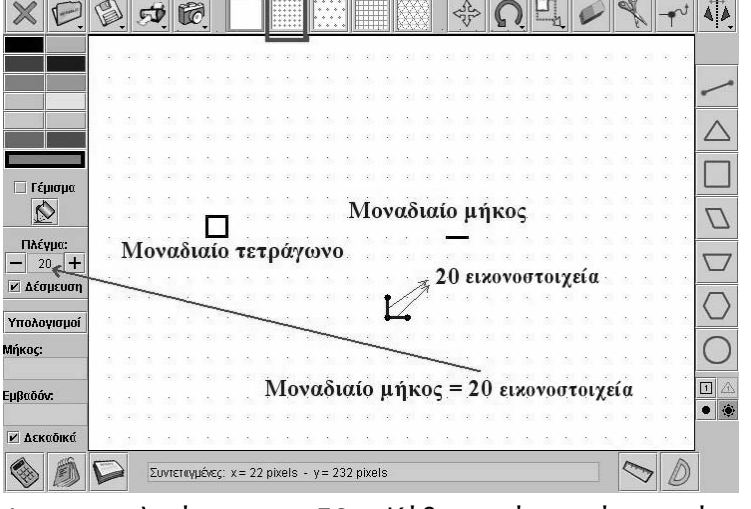

της µεταβολής αρχίζει από 4 και τελειώνει σε 50. Κάθε σχήµα, όταν είναι ενεργοποιηµένη η επιλογή «∆έσµευση», τοποθετείται αυτόµατα στα σηµεία του πλέγµατος. Έτσι, οι µαθητές σχεδιάζουν το ζητούµενο σχήµα µε απόλυτη ακρίβεια, όσο πυκνό και αν είναι το πλέγµα. Το τετραγωνικό πλέγµα είναι κατάλληλο για τη δηµιουργία κάθε σχήµατος, επιτρέπει δε τη µέτρηση αυτού οπτικά, µε τη βοήθεια του µοναδιαίου µήκους και του µοναδιαίου τετραγώνου. Η οπτική µέτρηση απαιτεί µόνο την καταµέτρηση των µοναδιαίων τµηµάτων ή τετραγωνιδίων του πλέγµατος, τα οποία καλύπτουν το σχήµα. Αυτό σηµαίνει ότι οι µαθητές δεν χρειάζονται ιδιαίτερες γνώσεις για τη µέτρηση του µήκους ή του εµβαδού ενός σχήµατος – ευκολία που τους επιτρέπει να χρησιµοποιήσουν την οπτική µέτρηση για να εξάγουν συµπεράσµατα και κανόνες σχετικά µε τη µέτρηση της περιµέτρου και του εµβαδού διαφόρων γεωµετρικών σχηµάτων.

Η συγκεκριµένη επιφάνεια εργασίας προσοµοιώνει τον κλασικό γεωπίνακα (geoboard) και επιτρέπει στους µαθητές να τεντώνουν τις κορυφές ή τις πλευρές ενός σχήµατος και να τις τοποθετούν σε άλλα σηµεία του γεωπίνακα. ∆ηµιουργείται, έτσι, µια νέα κατηγορία προβληµάτων και θεµάτων της γεωµετρίας, η οποία µπορεί να υποστηριχθεί στο περιβάλλον του γεωπίνακα.

Οι µαθητές έχουν τη δυνατότητα να µελετήσουν:

- Τα κυρτά και µη κυρτά γεωµετρικά σχήµατα.
- Το πλήθος των διαγωνίων σε σχέση µε το πλήθος των πλευρών ενός σχήµατος.
- Τη µεταβολή της περιµέτρου και του εµβαδού διαφόρων σχηµάτων, καθώς µεταβάλλονται οι κορυφές ή το πλήθος των πλευρών τους.

Επίσης, τους δίνεται η ευκαιρία να προσεγγίσουν έννοιες όπως αυτή του συµµετρικού σχήµατος ως προς άξονα ή σηµείο, αλλά και της παραλληλίας και καθετότητας δύο ευθύγραµµων τµηµάτων.

## **2.3.1.3 Τριγωνικό πλέγµα (µόνο κουκκίδες)**

Η επιφάνεια «Τριγωνικό πλέγµα (µόνο κουκκίδες)» εµφανίζει µια σειρά από κουκκίδες σε τριγωνική διάταξη (πρόκειται για κορυφές ισόπλευρων τριγώνων). Η πυκνότητα των σηµείων µεταβάλλεται µε τη βοήθεια των επιλογών στο «Πλέγµα» («-», «+» και µέγεθος εικονοστοιχείων). Αυτό σηµαίνει ότι δύο γειτονικά σηµεία, σε οριζόντια ή κατακόρυφη διάταξη, απέχουν σε εικονοστοιχεία όσο δηλώνει το µέγεθος πλέγµατος. Το εύρος

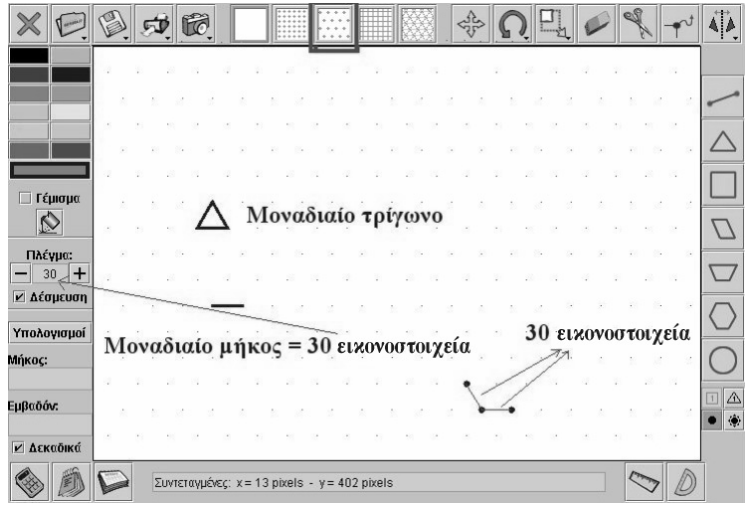

της µεταβολής αρχίζει από 4 και τελειώνει σε 50. Κάθε σχήµα, όταν είναι ενεργοποιηµένη η επιλογή «∆έσµευση», τοποθετείται αυτόµατα στα σηµεία του πλέγµατος. Έτσι, οι µαθητές σχεδιάζουν το ζητούµενο σχήµα µε απόλυτη ακρίβεια, όσο πυκνό και αν είναι το πλέγµα. Το περιβάλλον αυτό εµφανίζει τις ίδιες ιδιότητες µε το τετραγωνικό πλέγµα, µε τη διαφορά ότι εδώ µοναδιαίο σχήµα είναι το ισόπλευρο τρίγωνο και όχι το τετράγωνο.

## **2.3.1.4 Τετραγωνικό πλέγµα (γραµµές)**

Η επιφάνεια «Τετραγωνικό πλέγµα (γραµµές)» εµφανίζει µία σειρά από γραµµές σε τετραγωνική διάταξη (σχηµατίζουν τετράγωνα). Η πυκνότητα των γραµµών µεταβάλλεται µε τη βοήθεια των επιλογών στο «Πλέγµα» («-», «+» και µέγεθος εικονοστοιχείων). Αυτό σηµαίνει ότι δύο γειτονικά σηµεία τοµής

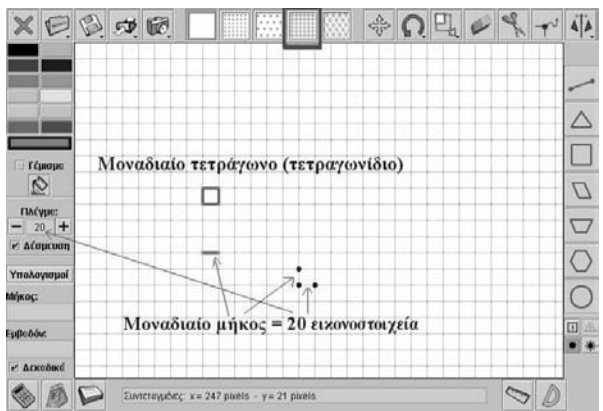

δύο γραµµών, σε οριζόντια ή κατακόρυφη διάταξη, απέχουν σε εικονοστοιχεία όσο δηλώνει το µέγεθος πλέγµατος. Το εύρος της µεταβολής αρχίζει από 4 και τελειώνει σε 50 εικονοστοιχεία. Κάθε σχήµα, όταν είναι ενεργοποιηµένη η επιλογή «∆έσµευση», τοποθετείται αυτόµατα στα σηµεία τοµής των γραµµών του πλέγµατος. Έτσι, οι µαθητές σχεδιάζουν το ζητούµενο σχήµα µε απόλυτη ακρίβεια, όσο πυκνό και αν είναι το πλέγµα. Το περιβάλλον αυτό εµφανίζει τις ίδιες ιδιότητες µε το τετραγωνικό πλέγµα (µε κουκκίδες). Εκτός αυτού, τα τετραγωνίδια είναι σχεδιασµένα µε τέτοιο τρόπο, ώστε οι µαθητές να υπολογίζουν µε ευκολία το µήκος των πλευρών και το εµβαδόν των σχηµάτων που δηµιουργούν.

## **2.3.1.5 Τριγωνικό πλέγµα (γραµµές)**

Η επιφάνεια «Τριγωνικό πλέγµα (γραµµές)» εµφανίζει µια σειρά από γραµµές σε τριγωνική διάταξη (οι τοµές τους αποτελούν κορυφές ισόπλευρων τριγώνων). Η πυκνότητα των γραµµών µεταβάλλεται µε τη βοήθεια των επιλογών στο «Πλέγµα» («-», «+» και µέγεθος εικονοστοιχείων). Αυτό σηµαίνει ότι τα σηµεία τοµής δύο γειτονικών γραµµών, σε οριζόντια ή κατακόρυφη διάταξη, απέχουν σε εικονοστοιχεία όσο δηλώνει το µέγεθος

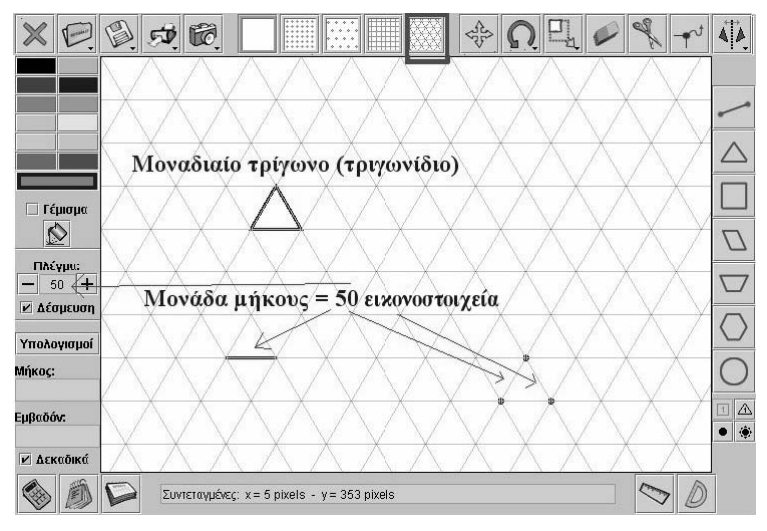

πλέγµατος. Το εύρος της µεταβολής αρχίζει από 4 και τελειώνει σε 50 εικονοστοιχεία. Κάθε σχήµα, όταν είναι ενεργοποιηµένη η επιλογή «∆έσµευση», τοποθετείται αυτόµατα στα σηµεία τοµής των γραµµών του πλέγµατος. Έτσι, οι µαθητές σχεδιάζουν το ζητούµενο σχήµα µε απόλυτη ακρίβεια, όσο πυκνό και αν είναι το πλέγµα. Το περιβάλλον αυτό εµφανίζει τις ίδιες ιδιότητες µε το τριγωνικό πλέγµα µε κουκκίδες.

## **2.3.2 Σχεδίαση σχηµάτων στο γεωπίνακα**

Στο γεωπίνακα ο χρήστης µπορεί να σχεδιάσει ανοικτά και κλειστά σχήµατα ή να επιλέξει ένα από τα ήδη έτοιµα γεωµετρικά σχήµατα.

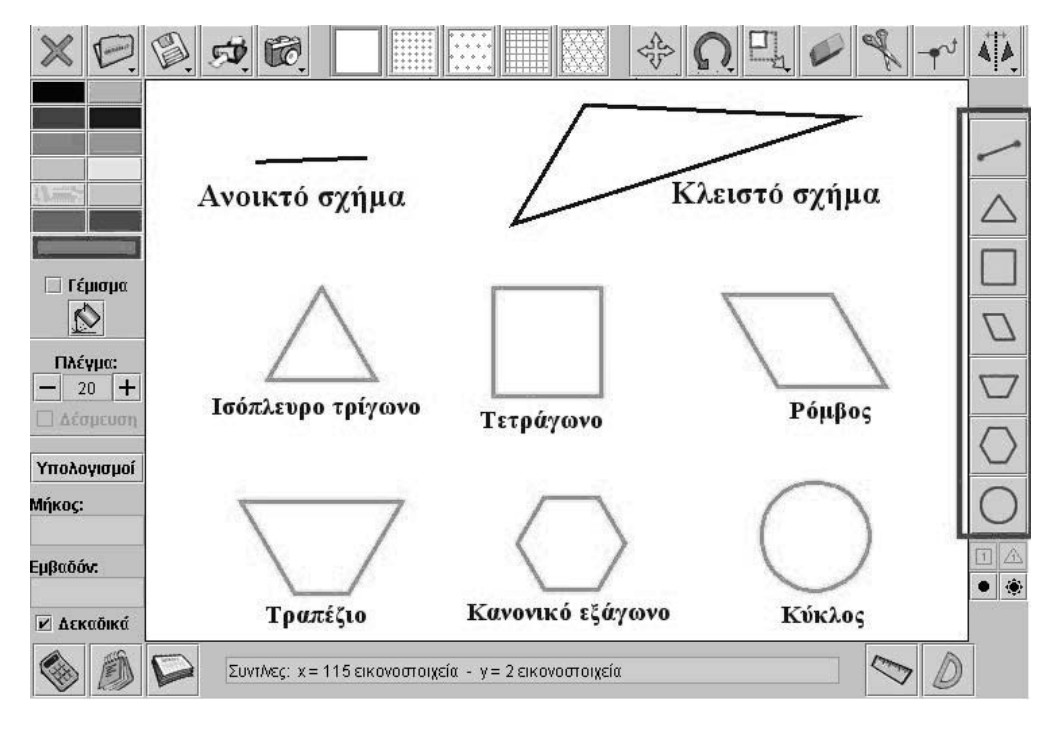

## **2.3.2.1 Σχεδίαση πολυγώνου**

Επιλέξτε το εικονίδιο «Σχεδιασµός ευθύγραµµου τµήµατος». Κατόπιν, µε το αριστερό πλήκτρο επιλέξτε τα σηµεία που θέλετε να αποτελούν τις κορυφές του σχήµατός σας. Κάθε φορά, µία διακεκοµµένη γραµµή θα σας δείχνει την τελευταία πλευρά ενός κλειστού πολυγώνου. Αυτή θα γίνει συνεχής, αν επιλέξετε την τελευταία κορυφή µε το δεξί πλήκτρο του ποντικιού σας (δείτε το επόµενο σχήµα).

## **2.3.2.2 Σχεδίαση ευθύγραµµου τµήµατος/τεθλασµένης γραµµής**

Με το αριστερό πλήκτρο του ποντικιού επιλέξτε το πρώτο σηµείο του ευθύγραµµου τµήµατος και µε το δεξί πλήκτρο το δεύτερο. Η σχεδίαση της τεθλασµένης γραµµής γίνεται µε τη βοήθεια του ευθύγραµµου τµήµατος και του εργαλείου «Μετακίνηση/δηµιουργία κορυφών» (16).

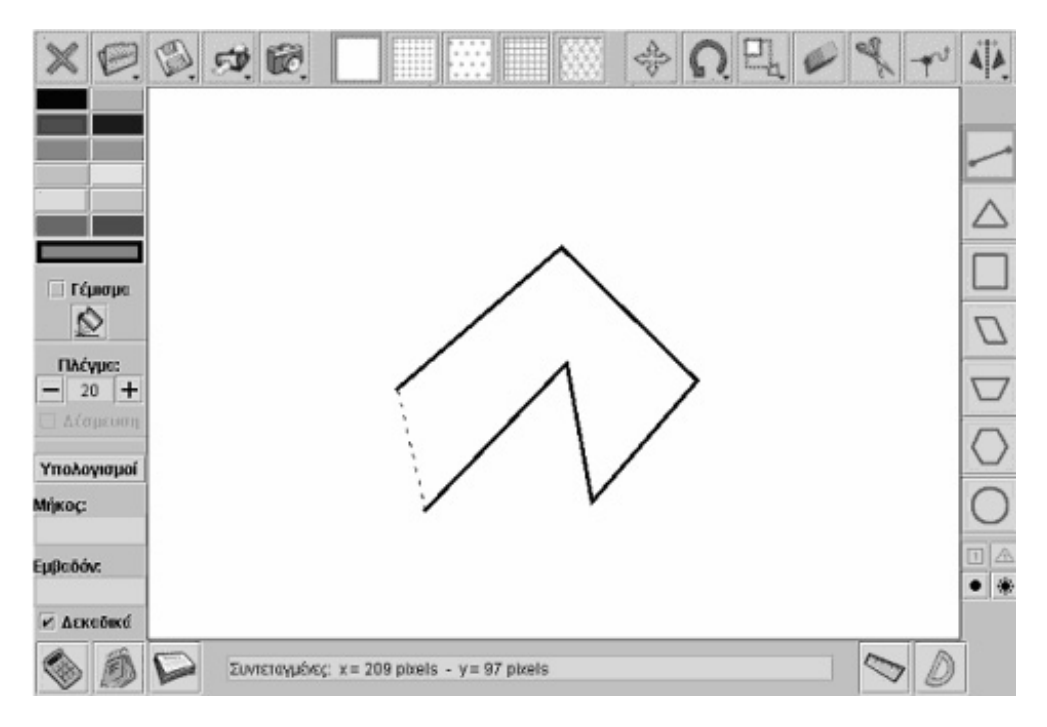

## **2.3.2.3 Επιλογή έτοιµου σχήµατος**

Τα έτοιµα σχήµατα του γεωπίνακα έχουν επιλεγεί µε σκοπό να αποτελέσουν τη βάση για µελέτη απλών γεωµετρικών σχηµάτων, όπως, επίσης, και για να χρησιµοποιηθούν ως µονάδες για τη δηµιουργία σύνθετων σχηµάτων. Με το ποντίκι σας µπορείτε να επιλέξετε ένα από τα έτοιµα σχήµατα: ισόπλευρο τρίγωνο, τετράγωνο, ρόµβος, τραπέζιο, κανονικό εξάγωνο και κύκλος. Τα σχήµατα αυτά τοποθετούνται σε οποιοδήποτε σηµείο της επιφάνειας εργασίας, επιλέγοντας το σηµείο αυτό µε το δείκτη του ποντικιού. Το µέγεθός τους είναι προκαθορισµένο, αλλά µπορείτε να µεταβάλλετε τις πλευρές και τις κορυφές τους. Όταν στην επιφάνεια εργασίας έχει επιλεγεί ένα από τα πλέγµατα, κάθε σχήµα τοποθετείται στα σηµεία του πλέγµατος. Η ιδιότητα αυτή δεν ισχύει αν επιλέξετε να µην υπάρχει δέσµευση του σχήµατος στα σηµεία του πλέγµατος. Επίσης, δεν υπάρχει δέσµευση των σχηµάτων στη λευκή επιφάνεια.

## **2.3.3 Χρωµατισµός σχηµάτων**

Μπορείτε να επιλέξετε το χρώµα που επιθυµείτε να έχει το σχήµα σας, είτε εξαρχής είτε κατόπιν της σχεδίασης. Τα εργαλεία µε τα οποία γίνεται επιλογή του χρώµατος είναι τρία.

## **2.3.3.1 Η παλέτα χρωµάτων**

Η παλέτα χρωµάτων (40) σας επιτρέπει να επιλέγετε το χρώµα που θα έχουν οι πλευρές ή το εσωτερικό του σχήµατος που θα δηµιουργήσετε.

Η επιλογή γίνεται ως εξής:

- Με το αριστερό πλήκτρο του ποντικιού επιλέγετε το χρώµα της περιµέτρου.
- Με το δεξί πλήκτρο του ποντικιού επιλέγετε το χρώµα για το εσωτερικό του σχήµατος.

Τα επιλεγµένα χρώµατα εµφανίζονται στο ειδικό πλαίσιο (39) κάτω από την παλέτα.

## **2.3.3.2 Γέµισµα**

Όταν είναι ενεργοποιηµένο το εργαλείο «Γέµισµα» (38), το εσωτερικό του σχήµατος γεµίζει µε το ήδη επιλεγµένο χρώµα. Αν δεν είναι ενεργοποιηµένο, δεν εµφανίζεται χρώµα στο εσωτερικό του σχήµατος.

## **2.3.3.3 Εφαρµογή χρωµατισµού σε σχήµα**

Για να αλλάξετε το χρώµα του σχήµατος χρησιµοποιήστε την επιλογή «Εφαρµογή χρωµατισµού σε σχήµα». Επιλέξτε το εικονίδιο (38) και στη συνέχεια το σχήµα που σας ενδιαφέρει. Αν είναι ενεργοποιηµένο και το «Γέµισµα», θα µεταβληθεί και το χρώµα του εσωτερικού του σχήµατος. ∆ιαφορετικά, θα αλλάξει µόνο το χρώµα του περιγράµµατος.

## **2.3.4 Μέτρηση σχηµάτων**

Ο γεωπίνακας σας δίνει τη δυνατότητα να µετράτε τα µήκη ευθύγραµµων τµηµάτων, καθώς και τις πλευρές, τις περιµέτρους και τα εµβαδά διαφόρων σχηµάτων.

## **2.3.4.1 Οι µονάδες µέτρησης στο γεωπίνακα**

Στο γεωπίνακα οι µονάδες µέτρησης µήκους και εµβαδού καθορίζονται από το µέγεθος του πλέγµατος που έχει επιλεγεί. Βασική µονάδα είναι το εικονοστοιχείο (pixel) το οποίο εκφράζει την απόσταση µεταξύ δύο γειτονικών σηµείων στην οθόνη του υπολογιστή, χρησιµοποιείται δε για την εισαγωγή συντεταγµένων στα σηµεία της επιφάνειας εργασίας.

Το µέγεθος του πλέγµατος καθορίζει τη µονάδα µέτρησης του µήκους και του εµβαδού των σχηµάτων στην επιφάνεια εργασίας. Όταν το µέγεθος του πλέγµατος είναι 20, τότε 20 µονάδες εικονοστοιχείων καθορίζουν τη µονάδα µέτρησης του µήκους ή τη µονάδα πλέγµατος. Αυτό σηµαίνει ότι ένα ευθύγραµµο τµήµα µε µήκος 1 µονάδα πλέγµατος, σε επιφάνεια µεγέθους 30, ισούται µε 30 εικονοστοιχεία. Όταν το µέγεθος του πλέγµατος είναι 20, το µήκος του ευθύγραµµου τµήµατος είναι 20 εικονοστοιχεία. Οµοίως, όταν το µέγεθος του πλέγµατος είναι 40, το µήκος του ευθύγραµµου τµήµατος είναι 40 εικονοστοιχεία. Άρα, ένα ευθύγραµµο τµήµα µήκους 1 µονάδας, σε πλέγµα µεγέθους 40, είναι διπλάσιο από το ευθύγραµµο τµήµα µήκους 1 µονάδας, σε πλέγµα µεγέθους 20. Τέλος το εµβαδόν ενός σχήµατος µετριέται σε τετραγωνικές µονάδες πλέγµατος.

#### **2.3.4.2 Η µέτρηση του µήκους, του εµβαδού και της γωνίας σε λευκή επιφάνεια**

Στη λευκή επιφάνεια εργασίας το µήκος ενός ευθύγραµµου τµήµατος µετριέται είτε µε το χάρακα (29) είτε µε το εργαλείο «Υπολογισµοί» (36). Ο χάρακας χρησιµεύει στη µέτρηση του µήκους ενός ευθύγραµµου τµήµατος, ενώ το εργαλείο «Υπολογισµοί» χρησιµοποιείται για τη µέτρηση του µήκους των τεθλασµένων γραµµών και της περιµέτρου ενός σχήµατος.

Για τη µέτρηση του µήκους µε το χάρακα επιλέγετε µε το αριστερό πλήκτρο του ποντικιού σας το πρώτο σηµείο και µετά το δεύτερο. Μία διακεκοµµένη γραµµή, που συνδέει τα δύο σηµεία επιλογής, «αισθητοποιεί» οπτικά την απόστασή τους και ταυτόχρονα εµφανίζει το µήκος της στην µπάρα πληροφοριών.

Για να µετρήσετε το µήκος µιας τεθλασµένης γραµµής, όπως, επίσης, την περίµετρο ή το εµβαδόν ενός σχήµατος, επιλέξτε πρώτα το εργαλείο µέτρησης και κατόπιν το

σχήµα. Το αποτέλεσµα της µέτρησης εµφανίζεται αµέσως στον ειδικό χώρο για το µήκος και το εµβαδόν.

Η γωνία µετριέται µε το «Μοιρογνωµόνιο» (28) σε µοίρες. Η µέτρηση γίνεται µε την επιλογή της γωνίας µέσω τριών σηµείων της. Πρώτα επιλέγεται η κορυφή της, µετά ένα σηµείο της µιας πλευράς της και τέλος ένα σηµείο της δεύτερης πλευράς της. Η επιλογή γίνεται µε το αριστερό πλήκτρο του ποντικιού. ∆ύο διακεκοµµένες γραµµές «αισθητοποιούν» τη γωνία και το άνοιγµά της. Το µοιρογνωµόνιο µπορεί να µετρά γωνίες από 0 έως 180<sup>°</sup>.

Τα αποτελέσµατα των µετρήσεων µπορούν να εµφανίζονται είτε µε ακέραιους είτε µε δεκαδικούς αριθµούς, µε δύο δεκαδικά ψηφία.

#### **2.3.4.3 Η µέτρηση του µήκους και του εµβαδού σε επιφάνεια µε τετραγωνικό πλέγµα**

Εκτός των όσων ισχύουν στη λευκή επιφάνεια, στην επιφάνεια µε τετραγωνικό πλέγµα µπορείτε να χρησιµοποιείτε τη µονάδα πλέγµατος και οπτικά, µετρώντας το πλήθος όσων συνθέτουν το σχήµα. Το τετραγωνίδιο µπορεί, ακόµη, να χρησιµοποιηθεί για την οπτική µέτρηση του εµβαδού διαφόρων σχηµάτων.

## **2.3.4.4 Η µέτρηση του µήκους και του εµβαδού σε επιφάνεια µε τριγωνικό πλέγµα**

Εκτός των όσων ισχύουν στη λευκή επιφάνεια, στην επιφάνεια µε τριγωνικό πλέγµα µπορείτε να χρησιµοποιείτε τη µονάδα πλέγµατος και οπτικά, µετρώντας το πλήθος όσων συνθέτουν το σχήµα. Το τριγωνίδιο µπορεί, ακόµη, να χρησιµοποιηθεί για την οπτική µέτρηση του εµβαδού διαφόρων σχηµάτων.

## **2.3.5 Μετακίνηση σχήµατος (11)**

Με το εργαλείο «Μετακίνηση σχήµατος» (11) µπορείτε να µετακινήσετε ελεύθερα ένα σχήµα στην επιφάνεια εργασίας. Όταν είναι επιλεγµένη η «∆έσµευση», τότε σε κάθε µετακίνηση οι κορυφές του σχήµατος δεσµεύονται από τα πλησιέστερα σε αυτές σηµεία του πλέγµατος. Όταν έχετε πατηµένο το πλήκτρο «Shift» του πληκτρολογίου, τότε κάθε µετακίνηση του σχήµατος δηµιουργεί ένα αντίγραφό του στη νέα θέση, διατηρώντας και το πρωτότυπο στην αρχική. Με αυτό τον απλό τρόπο έχετε τη δυνατότητα, κατά τη µετακίνηση ενός σχήµατος, να δηµιουργείτε πολλά αντίγραφά του. Ένα σχήµα επιλεγµένο εµφανίζεται µε γαλάζιο χρώµα, όπως συµβαίνει στην παρακάτω εικόνα µε το αντίγραφο του σχήµατος.

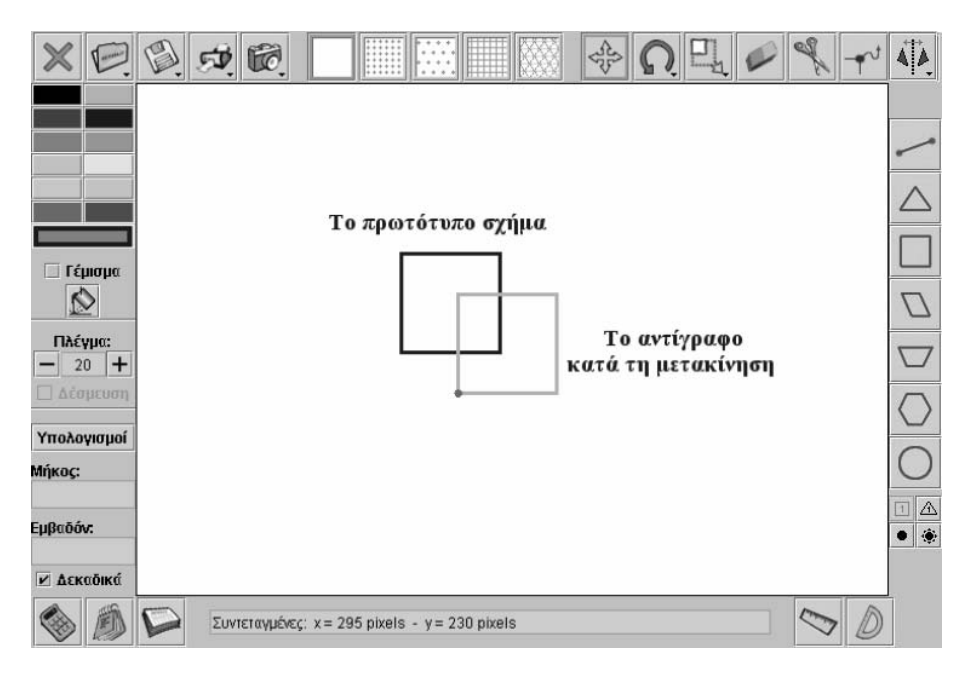

## **2.3.6 Περιστροφή σχήµατος (12)**

Με το εργαλείο «Περιστροφή σχήµατος» (12) µπορείτε να περιστρέψετε ένα σχήµα ελεύθερα και προς τις δύο κατευθύνσεις. Η περιστροφή του σχήµατος συντελείται γύρω από ένα σηµείο του, το οποίο γίνεται ορατό κάνοντας αριστερό κλικ πάνω στο σχήµα. Όταν έχετε πατηµένο το πλήκτρο «Shift», κάθε περιστροφή του σχήµατος δηµιουργεί ένα αντίγραφό του στη νέα θέση, διατηρώντας και το πρωτότυπο στην αρχική. Με αυτό τον απλό τρόπο έχετε τη δυνατότητα, κατά την περιστροφή ενός σχήµατος, να δηµιουργείτε πολλά αντίγραφά του.

Εκτός από την ελεύθερη περιστροφή, ένα σχήµα µπορείτε να το περιστρέψετε αυτόµατα, είτε δεξιόστροφα είτε αριστερόστροφα, κατά έναν ορισµένο αριθµό µοιρών, όπως καθορίζεται από τον κατάλογο επιλογών. Ο κατάλογος αυτός εµφανίζεται επιλέγοντας το εργαλείο «Περιστροφή σχήµατος» και κάνοντας δεξί κλικ στο σχήµα. Η επιλογή µιας εντολής από τον κατάλογο γίνεται µε το αριστερό πλήκτρο του ποντικιού.

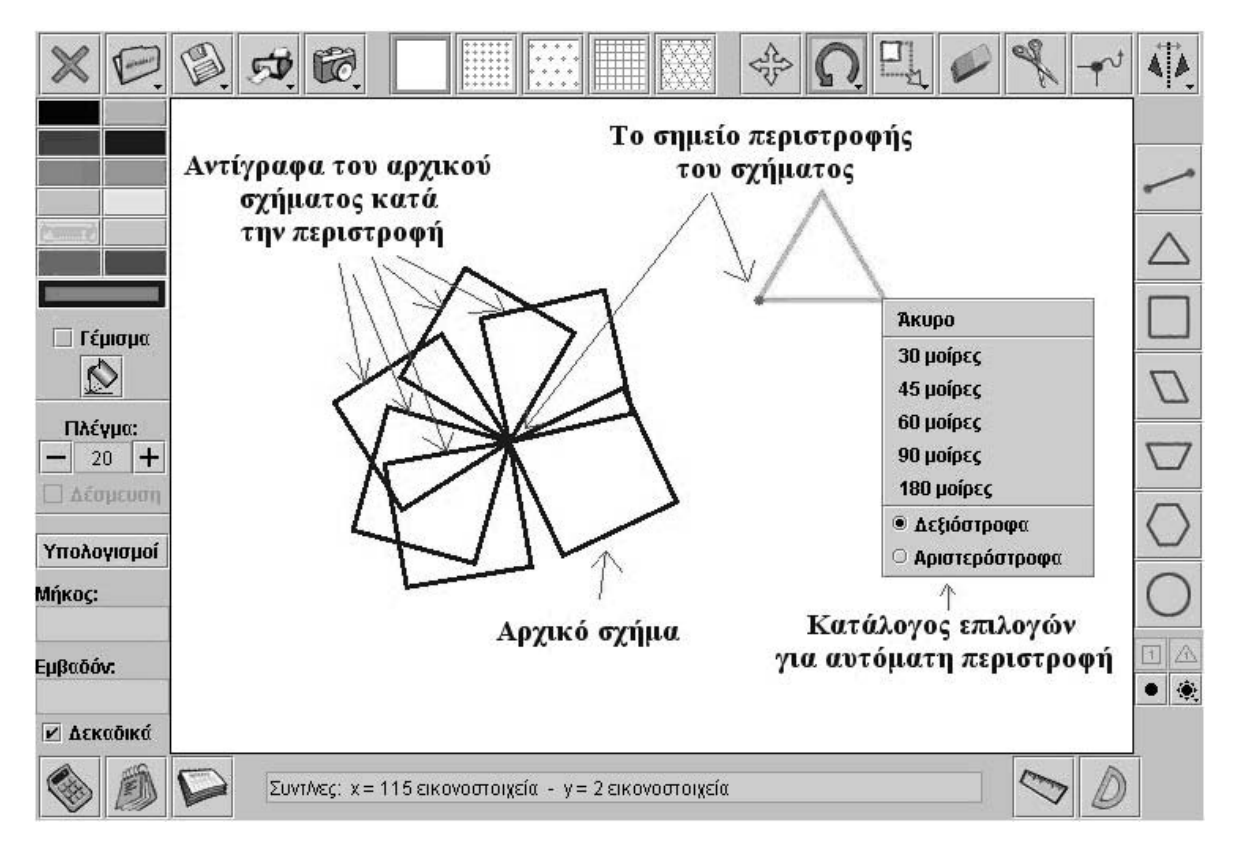

## **2.3.7 Μεγέθυνση-σµίκρυνση σχήµατος (13)**

Με το εργαλείο «Αλλαγή µεγέθους» (13) µπορείτε να µεταβάλλετε το µέγεθος ενός σχήµατος ελεύθερα και προς τις δύο κατευθύνσεις. Η µεταβολή στο µέγεθος του σχήµατος συντελείται από ένα σηµείο του, το οποίο γίνεται ορατό κάνοντας αριστερό κλικ πάνω στο σχήµα. Όταν έχετε πατηµένο το πλήκτρο «Shift», κάθε µεταβολή του σχήµατος δηµιουργεί ένα αντίγραφό του στη νέα θέση, διατηρώντας το πρωτότυπο στην αρχική. Με αυτό τον απλό τρόπο έχετε τη δυνατότητα να δηµιουργείτε πολλά σχήµατα όµοια του αρχικού.

Εκτός από την ελεύθερη µεταβολή, ένα σχήµα µπορείτε να το µεταβάλλετε αυτόµατα, είτε πολλαπλασιάζοντας είτε διαιρώντας το µε ένα συγκεκριµένο αριθµό. Ο κατάλογος αυτός εµφανίζεται επιλέγοντας το εργαλείο «Μεταβολή σχήµατος» και κατόπιν κάνοντας δεξί κλικ στο σχήµα. Η επιλογή µιας εντολής από τον κατάλογο γίνεται µε το αριστερό πλήκτρο του ποντικιού.

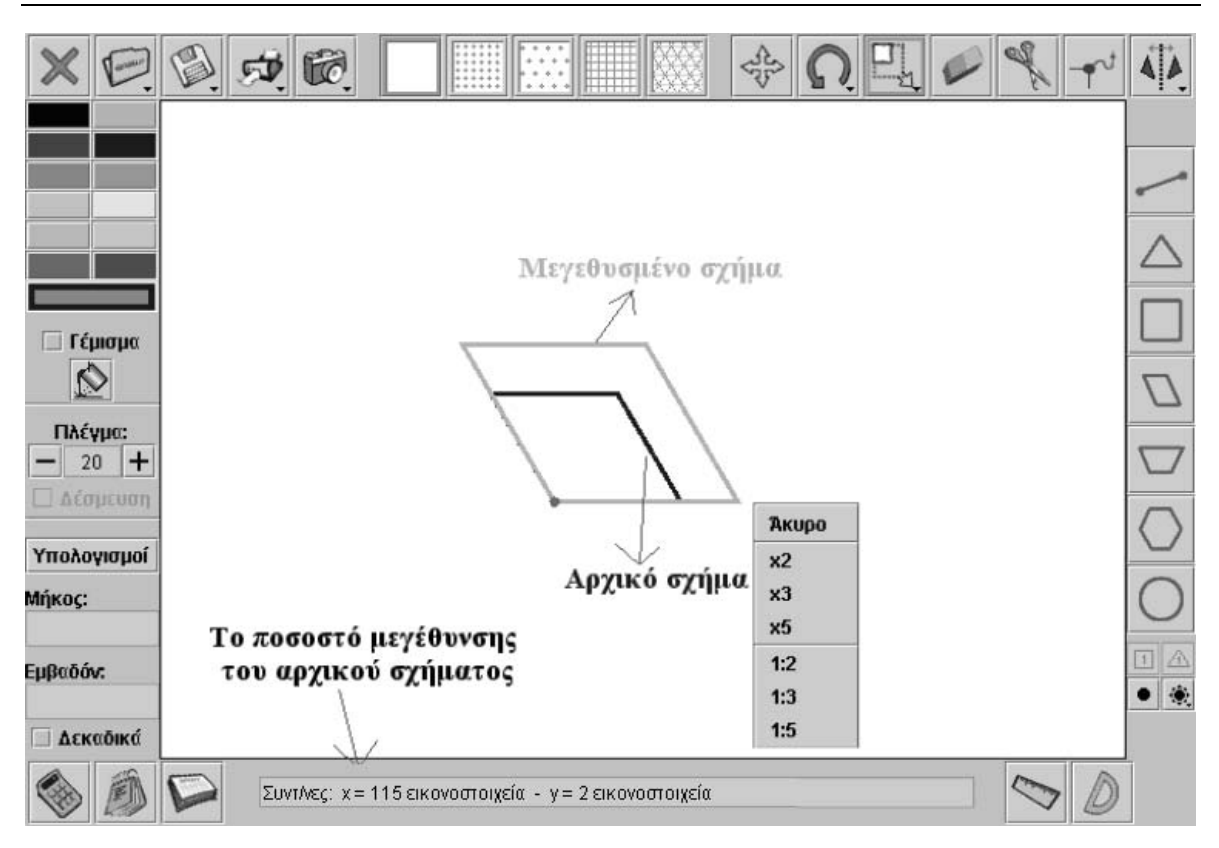

## **2.3.8 Κόψιµο σχήµατος (15)**

Με το εργαλείο «Εργαλείο κοψίµατος» (15) µπορείτε να κόψετε ένα σχήµα σε επιµέρους σχήµατα. Η κύρια δουλειά στο σχήµα, το οποίο θέλετε να κόψετε, έχει να κάνει µε την επιλογή της γραµµής κοπής. Για το λόγο αυτό επιλέγετε πρώτα, µε το αριστερό πλήκτρο του ποντικιού σας, ένα σηµείο της γραµµής κοπής και στη συνέχεια ένα δεύτερο. Η διακεκοµµένη γραµµή που εµφανίζεται µε επιλογή του πρώτου σηµείου σας καθοδηγεί στο να εντοπίσετε ακριβώς τη γραµµή κοπής. Με επιλογή του δεύτερου σηµείου οριστικοποιείται η γραµµή κοπής και το σχήµα κόβεται.

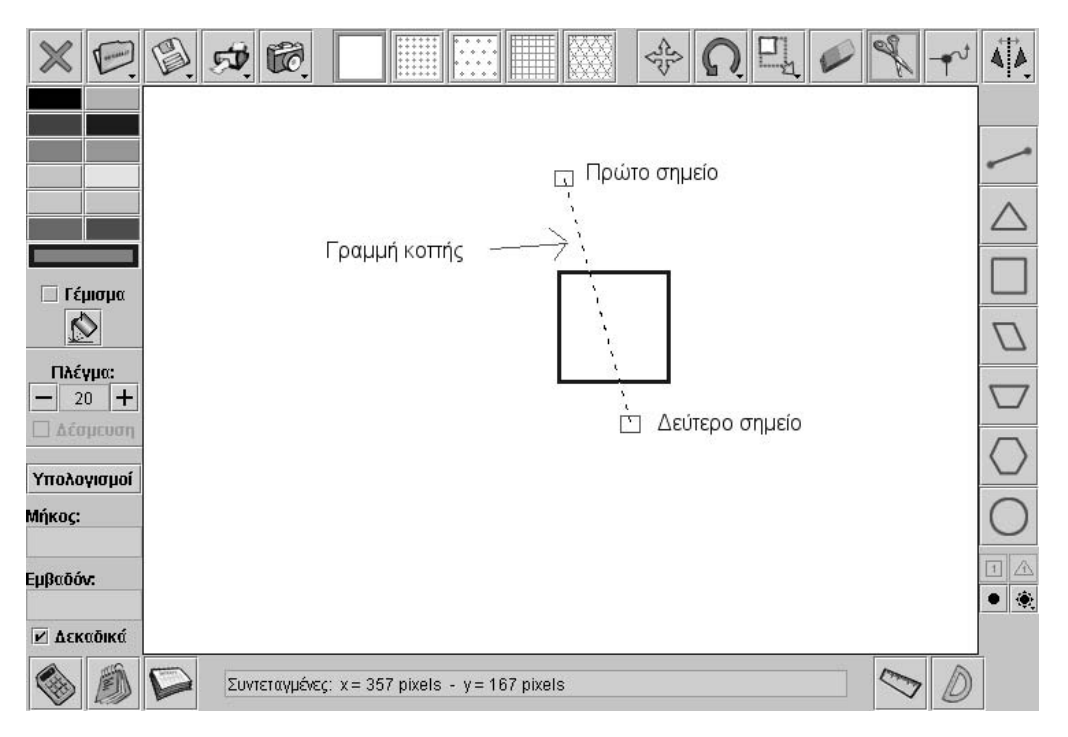

Το εργαλείο αυτό είναι πολύ χρήσιµο για τη µελέτη γεωµετρικών σχηµάτων, αλλά και για την προσέγγιση των εννοιών εκείνων που σχετίζονται µε την έννοια του κλάσµατος, του λόγου και του ρητού αριθµού.

## **2.3.9 Το τέντωµα κορυφής/πλευράς σχήµατος (16)**

Στο γεωπίνακα έχετε τη δυνατότητα να χειρίζεστε ένα σχήµα µε διάφορους τρόπους. Ήδη µιλήσαµε για τη µετακίνηση, την περιστροφή, τη µεγέθυνση και το κόψιµο ενός σχήµατος. Το εργαλείο «Τέντωµα κορυφής/πλευράς σχήµατος» προσοµοιώνει τον κλασικό γεωπίνακα όταν χρησιµοποιείται σε τετραγωνικό πλέγµα µε κουκκίδες. Οι µαθητές µπορούν µε τη βοήθειά του να σχεδιάζουν κλειστά ευθύγραµµα σχήµατα και κατόπιν να τα µετασχηµατίζουν όπως επιθυµούν.

Με το εργαλείο αυτό µπορείτε να µετακινήσετε (τεντώσετε) µία από τις κορυφές ενός σχήµατος, χωρίς, όµως, να µεταβάλλετε τις χαρακτηριστικές του ιδιότητες (το πλήθος των πλευρών του). Το γεγονός αυτό σας δίνει τη δυνατότητα να παρατηρήσετε τον τρόπο µεταβολής των υπόλοιπων ιδιοτήτων και χαρακτηριστικών ενός σχήµατος, π.χ. ενός τριγώνου (ύψος, εµβαδόν, περίµετρος, γωνίες, µήκη πλευρών κτλ.). Ακόµη, µπορείτε να τεντώσετε µια πλευρά του και να την τοποθετήσετε σε ένα ελεύθερο σηµείο, δηµιουργώντας έτσι µία νέα κορυφή. Με τη µέθοδο αυτή µπορείτε να µεταβάλλετε το είδος του σχήµατος και να µελετήσετε τον τρόπο µεταβολής των χαρακτηριστικών του (π.χ. πόσα διαφορετικά σχήµατα έχουν το ίδιο εµβαδόν ή πόσα διαφορετικά σχήµατα περικλείουν τον ίδιο αριθµό σηµείων του πλέγµατος ή ποια σχέση έχει το εµβαδόν και η περίµετρος του σχήµατος µε τα εσωτερικά σηµεία του πλέγµατος, θεώρηµα Pick κτλ.).

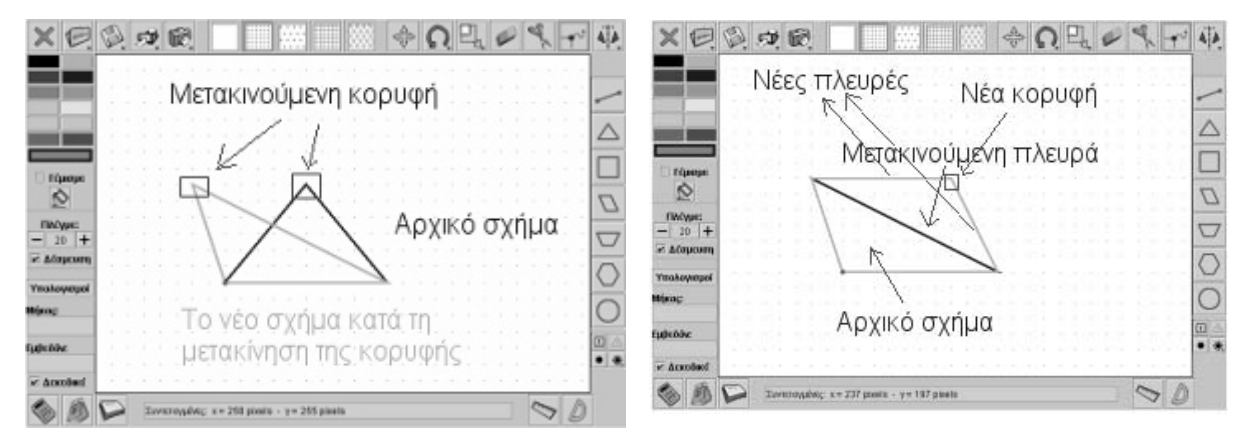

**2.3.10 Κατοπτρισµός σχήµατος ως προς άξονα συµµετρίας (17)** 

Με το εργαλείο «Κατοπτρισµός σχήµατος ως προς άξονα συµµετρίας» (17) µπορείτε να ορίσετε ως άξονα συµµετρίας µία γραµµή και να βρείτε το συµµετρικό ενός σχήµατος ως προς αυτόν.

Η διαδικασία έχει ως εξής: Μόλις ο µαθητής επιλέξει το εργαλείο, εµφανίζεται µια διακεκοµµένη γραµµή η οποία αποτελεί τον αρχικό άξονα συµµετρίας. Αν επιλέξει ένα σχήµα, αυτό θα µετακινηθεί στο συµµετρικό του ως προς τον άξονα συµµετρίας. Αν επιλέξει το σχήµα µε πατηµένο το πλήκτρο «Shift», θα δηµιουργηθεί ένα αντίγραφο του σχήµατος, το οποίο και θα αποτελεί το συµµετρικό του ως προς τον άξονα συµµετρίας.

Ο µαθητής µπορεί να ορίσει άλλο άξονα συµµετρίας ως εξής: Αφού επιλέξει το εικονίδιο «Κατοπτρισµός σχήµατος ως προς άξονα συµµετρίας», στη συνέχεια επιλέγει άλλη µια φορά το ίδιο εικονίδιο µε δεξί πλήκτρο του ποντικιού του. Θα εµφανιστεί ένας κατάλογος µε δύο επιλογές. Η επιλογή «Ορισµός άξονα συµµετρίας» του επιτρέπει να ορίσει το δικό του άξονα συµµετρίας, επιλέγοντας δύο σηµεία του. ∆ηλαδή, επιλέγει µε το αριστερό πλήκτρο το πρώτο σηµείο και στη συνέχεια το δεύτερο. Η διακεκοµµένη γραµµή, που θα εµφανιστεί, τον κατευθύνει στο να ορίσει το δεύτερο σηµείο µε µεγαλύτερη ακρίβεια.

## **2.3.11 Τα µοναδιαία σχήµατα (25)**

Στο γεωπίνακα υπάρχει το µοναδιαίο τετραγωνίδιο και το µοναδιαίο τριγωνίδιο, µε τα οποία ο χρήστης µπορεί να καλύψει τα δύο είδη πλέγµατος: τετραγωνικό ή τριγωνικό, µε γραµµές ή κουκκίδες. Σε τετραγωνικό πλέγµα µπορεί να επιλέξει το µοναδιαίο τετραγωνίδιο και να καλύπτει µε ακρίβεια περιοχές της επιφάνειας εργασίας. Αντίστοιχα, σε τριγωνικό πλέγµα µπορεί να επιλέξει το µοναδιαίο τριγωνίδιο. Το µέγεθος των µοναδιαίων σχηµάτων καθορίζεται από το µέγεθος του πλέγµατος το οποίο προσαρµόζεται στις διάφορες µεταβολές. Τα µοναδιαία σχήµατα είναι χρήσιµα στη µελέτη του εµβαδού ενός σχήµατος, ενώ µπορούν να χρησιµοποιηθούν και ως δοµικά στοιχεία για τη δηµιουργία σύνθετων σχηµάτων.

## **2.3.12 Βοηθητικά εργαλεία**

- Καθαρισµός επιφάνειας εργασίας (1): Με το πλήκτρο αυτό καθαρίζετε την επιφάνεια εργασίας.
- Σβήσιµο σχήµατος (14): Με το πλήκτρο αυτό σβήνετε ένα σχήµα από την επιφάνεια εργασίας.
- Αποθήκευση (3): Με το πλήκτρο αυτό αποθηκεύετε την εργασία σας στο φάκελο «Τα έγγραφά µου», στο σκληρό δίσκο του υπολογιστή σας. Τα αρχεία του γεωπίνακα αποθηκεύονται µε το όνοµα «xxx.gda».
- Ανάκτηση (2): Με το πλήκτρο αυτό κάνετε ανάκτηση στον υπολογιστή σας ενός αποθηκευµένου αρχείου του γεωπίνακα.
- Εκτύπωση (4): Με το πλήκτρο αυτό εκτυπώνετε την επιφάνεια εργασίας του γεωπίνακα. Το παράθυρο που ανοίγει σας επιτρέπει να διαµορφώσετε τη σελίδα εκτύπωσης.
- Άνοιγµα εικόνας (5): Με το πλήκτρο αυτό τοποθετείτε µία εικόνα στην επιφάνεια εργασίας. Το παράθυρο διαλόγου που ανοίγει σας επιτρέπει να ανοίξετε µια εικόνα από κάποιο τοπικό αρχείο του υπολογιστή σας. Η εικόνα αυτή τοποθετείται στο κέντρο της επιφάνειας εργασίας και δεν είναι επεξεργάσιµη – ο χρήστης δεν µπορεί να τη χειριστεί όπως τα γεωµετρικά σχήµατα που δηµιουργεί στην επιφάνεια εργασίας. Μπορεί µόνο να µετρήσει την εικόνα ή να σχεδιάσει πάνω σε αυτή, στην επιφάνεια εργασίας του γεωπίνακα.

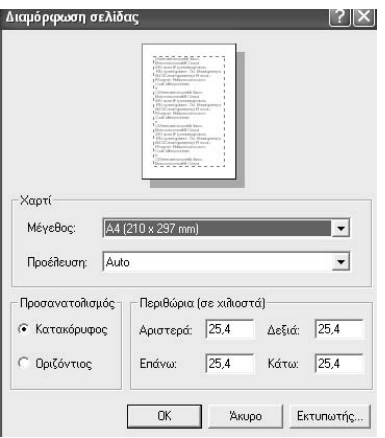

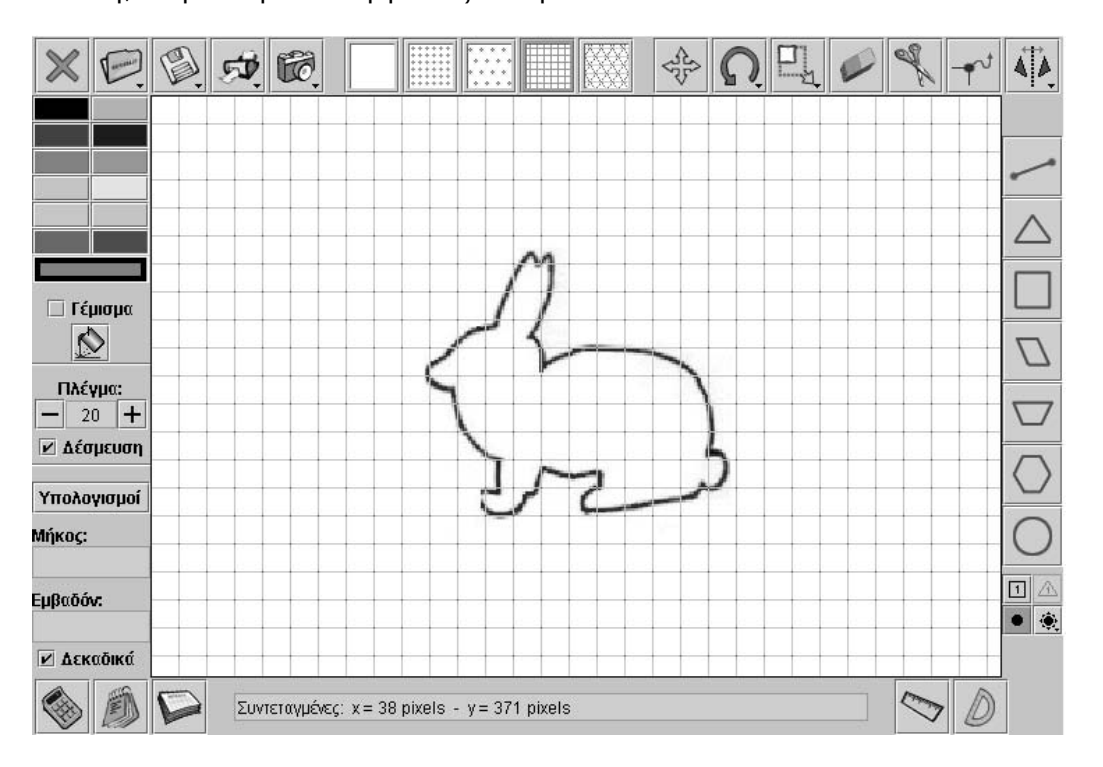

Επίσης, µπορεί να κάνει ένα σχέδιο µε το εργαλείο «Σχεδιασµός ευθυγράµµου τµήµατος» και κατόπιν να το χειριστεί ως γεωµετρικό σχήµα – να µεταβάλλει το µέγεθός του, να το χρωµατίσει, να το περιστρέψει κτλ.

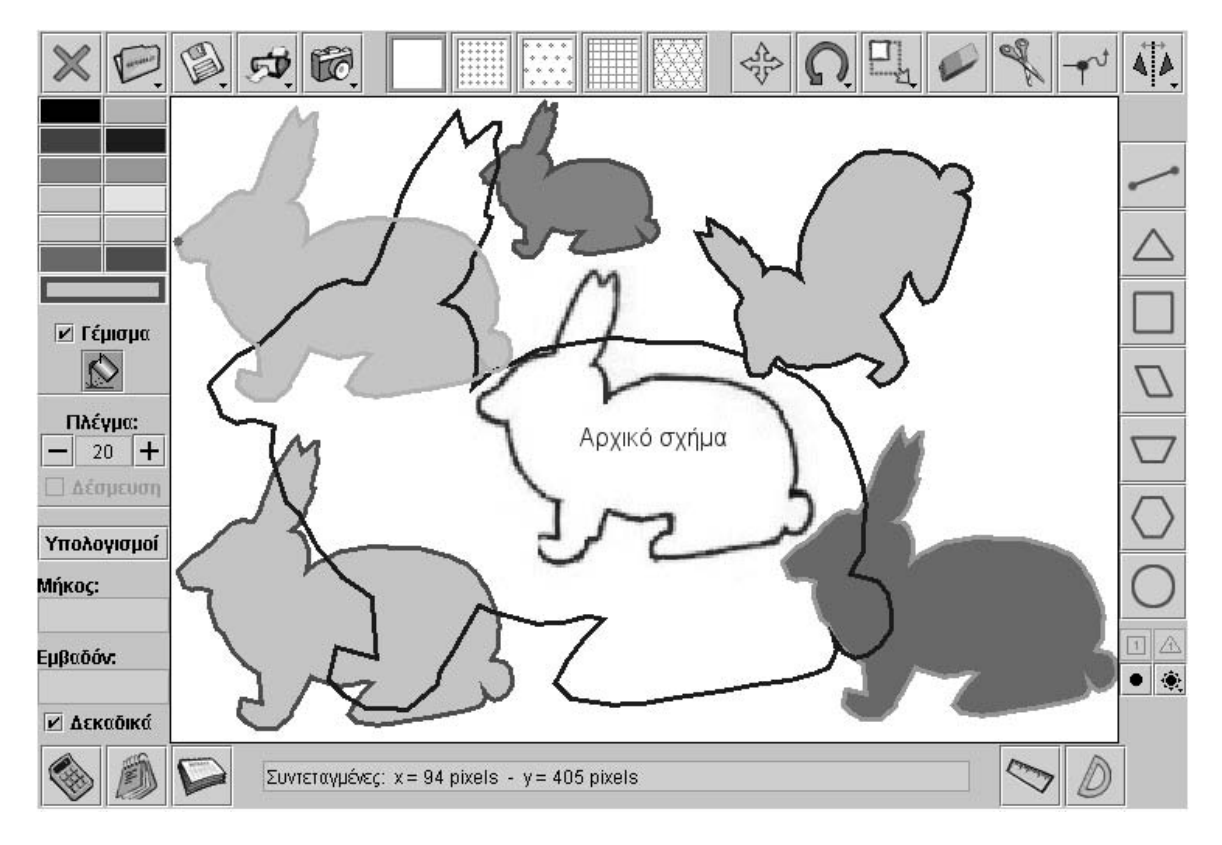

## **2.4 Μαθησιακές δυνατότητες στο τοπικό λογισµικό**

Ο γεωπίνακας είναι ένα υπολογιστικό περιβάλλον το οποίο µπορεί να υποστηρίξει την εκµάθηση εννοιών και σχέσεων σε διάφορες περιοχές των Μαθηµατικών.

## **2.4.1 Γεωµετρία**

Οι µαθητές µπορούν να µετέχουν σε δραστηριότητες αναγνώρισης και µελέτης των ιδιοτήτων βασικών γεωµετρικών σχηµάτων. Συγκεκριµένα εξετάζουν τις ιδιότητες εκείνες που αφορούν:

- Την αναγνώριση των επίπεδων γεωµετρικών σχηµάτων.
- Την κατάταξη των σχηµάτων αυτών σύµφωνα µε τις γωνίες και τις διαγώνιές τους.
- Τη µελέτη (αναγνώριση, κατάταξη) των σχηµάτων σύµφωνα µε τις ιδιότητές τους (επίπεδα VΑΝ HIELE).
- Τη μέτρηση των σχημάτων (μέτρηση πλευρών, γωνιών, περιμέτρου και εµβαδού).
- Τη µελέτη των µετασχηµατισµών των σχηµάτων (µεγέθυνση-σµίκρυνση, περιστροφή, συµµετρία, µεταβολή των κορυφών και των πλευρών).
- Την προσέγγιση γεωµετρικών εννοιών και σχέσεων, όπως αυτή της ισότητας, της οµοιότητας, της συµµετρίας ως προς άξονα, του µήκους και του εµβαδού.
- Την ανάπτυξη συµβολισµών και ορολογίας για τις γεωµετρικές έννοιες, ιδιότητες και σχέσεις.
- Την ανάπτυξη ιδεών σχετικών µε ένα σύστηµα συντεταγµένων.

## **2.4.2 Αριθµητική – Άλγεβρα**

Η µέτρηση ενός επίπεδου σχήµατος, σε συνδυασµό µε άλλες λειτουργικότητες του γεωπίνακα, επιτρέπει στους µαθητές να προσεγγίσουν αριθµητικές και αλγεβρικές έννοιες, όπως τα κλάσµατα και οι λόγοι. Κυρίως, δε, µεταξύ των θεµάτων, µπορούν να µετέχουν σε καταστάσεις που αφορούν:

- Την έννοια του κλάσµατος, αφού µπορούν να κόψουν ένα σχήµα σε µέρη των οποίων η µεταξύ τους σχέση, καθώς και η σχέση καθενός µε το αρχικό σχήµα, προσδιορίζεται οπτικά ή µε µέτρηση.
- Την έννοια του κλάσµατος µέσω διακριτών ποσοτήτων, αφού µε τη βοήθεια µοναδιαίων και απλών σχηµάτων µπορούν να συνθέσουν σύνθετα σχήµατα που να ικανοποιούν µία σχέση (π.χ. τέσσερα µοναδιαία τετράγωνα µπορούν να συνθέσουν το αµέσως µεγαλύτερο τετράγωνο και έτσι το ένα να αντιστοιχεί στο 1/4 του άλλου).
- Την έννοια του λόγου, αφού τους δίνεται η δυνατότητα να κάνουν µεγέθυνση ή σµίκρυνση ενός σχήµατος είτε βασιζόµενοι σε ένα συγκεκριµένο συντελεστή είτε µε το χέρι και τη βοήθεια της µέτρησης.
- Την έννοια του ρητού αριθµού µέσω της ισοδυναµίας των κλασµάτων.
- Την έννοια των πρώτων και σύνθετων αριθµών.

## **2.4.3 Μοτίβα**

Ο γεωπίνακας µπορεί να εµπλέξει τους µαθητές σε καταστάσεις προσδιορισµού των σχέσεων που εµφανίζονται σε επαναληπτικές διαδικασίες κατασκευών µε γεωµετρικά σχήµατα, γεγονός που τους επιτρέπει να διατυπώνουν κανόνες για τις σχέσεις µεταξύ των περιµέτρων και των εµβαδών σχηµάτων τα οποία προέρχονται από απλούστερα σχήµατα, µέσω επαναληπτικών διαδικασιών, µέσω του αθροίσµατος των γωνιών πολυγώνων κτλ.

## **2.4.4 Ενδεικτικά παραδείγµατα**

## **2.4.4.1 Παράδειγµα 1**

Στο γεωπίνακα, σε τετραγωνικό πλέγµα µε κουκκίδες, το ευθύγραµµο τµήµα ορίζεται από δύο σηµεία, σύµφωνα µε την παρακάτω εικόνα.

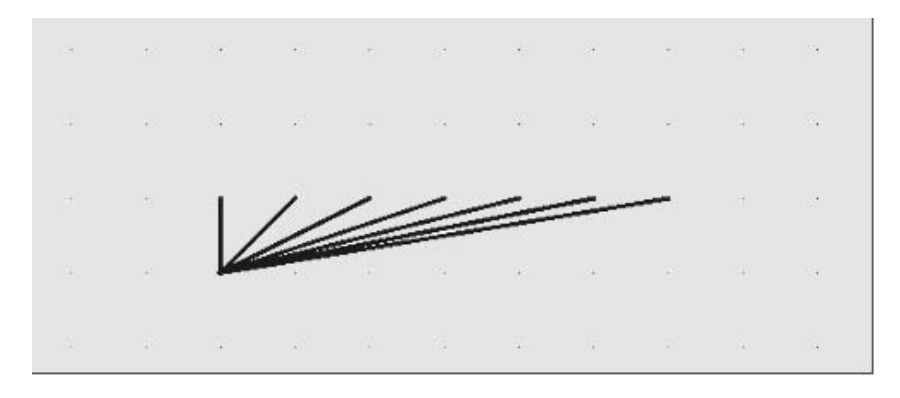

#### **Θέµατα διερεύνησης**

1. Πόσα σηµεία του γεωπίνακα µπορούν να συµπεριλαµβάνονται σε ένα ευθύγραµµο τµήµα (συνευθειακά σηµεία);

2. Ποιο ευθύγραμμο τμήμα έχει το μεγαλύτερο μήκος (σύγκριση ευθυγράμμων τµηµάτων που έχουν σχεδιαστεί να περιλαµβάνουν δύο µόνο σηµεία του πλέγµατος); 3. Πόσα ευθύγραµµα τµήµατα µπορούν να σχεδιαστούν σε µια περιοχή του γεωπίνακα η οποία ορίζεται από: (α) 2 x 2 σηµεία, (β) 3 x 3 σηµεία και (γ) 4 x 4 σηµεία;

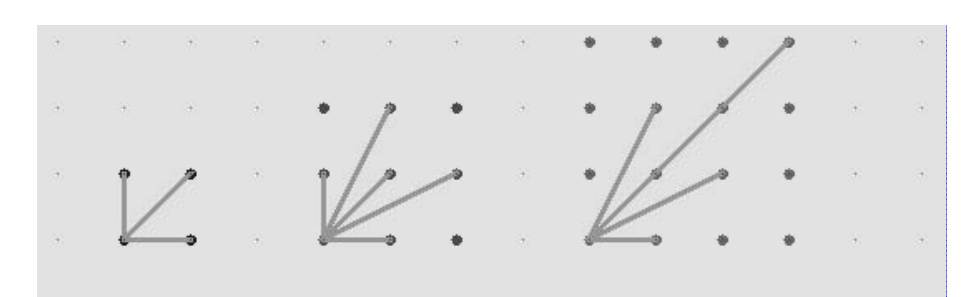

4. Πόσα ευθύγραµµα τµήµατα, ίσα µε τη διαγώνιο ενός τετραγώνου 2 x 2, µπορείτε να σχεδιάσετε στο γεωπίνακα;

5. Πόσα ευθύγραµµα τµήµατα, ίσα µε τη διαγώνιο ενός ορθογωνίου 3 x 4, µπορείτε να σχεδιάσετε στο γεωπίνακα;

6. Πόσο είναι το µήκος της διαγωνίου ενός τετραγώνου 4 x 4, µε µονάδα µέτρησης το ελάχιστο ευθύγραµµο τµήµα που ορίζουν δύο σηµεία του γεωπίνακα (Πυθαγόρειο Θεώρηµα);

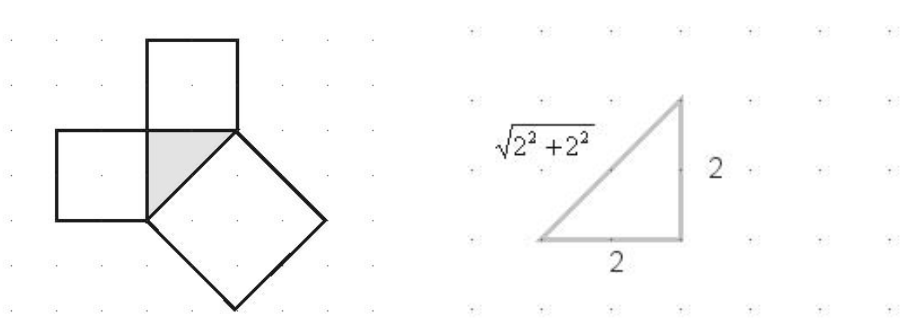

7. Τετραγωνικές ρίζες αριθµών µέσω του Πυθαγορείου Θεωρήµατος.

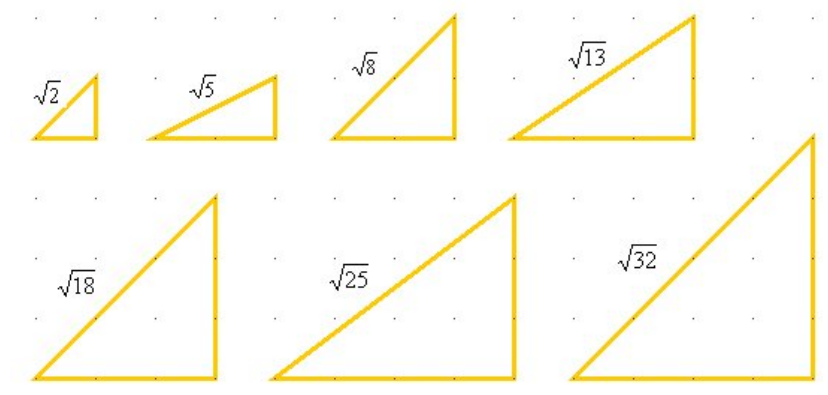

## **2.4.4.2 Παράδειγµα 2**

Στο γεωπίνακα, σε λευκή επιφάνεια εργασίας, το άθροισµα των γωνιών ενός πολυγώνου µπορεί να προσδιοριστεί µε τη βοήθεια του µοιρογνωµονίου, αλλά και τη βοήθεια του κοψίµατος.

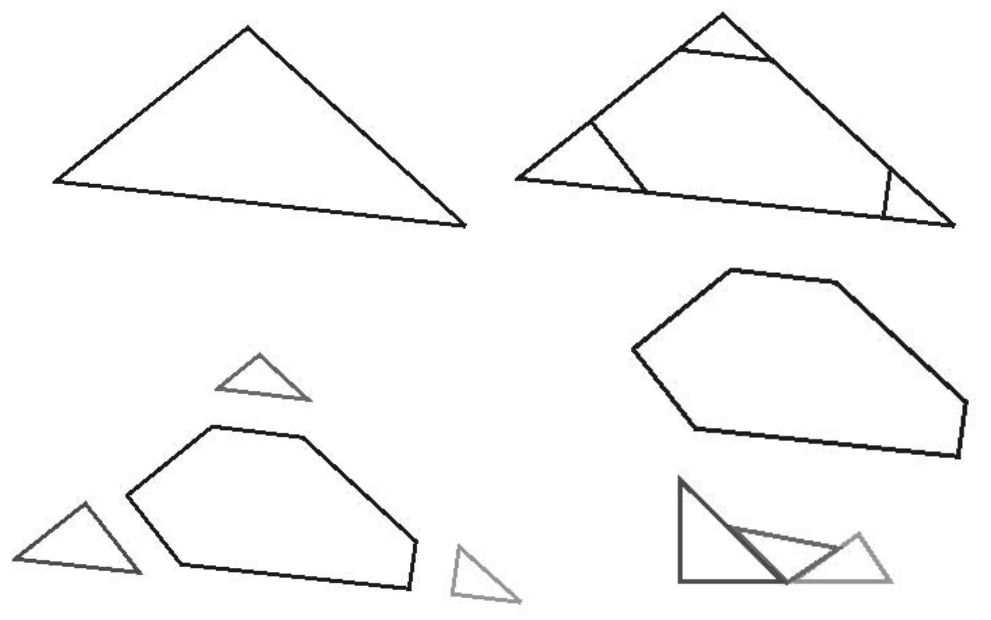

Το άθροισµα των γωνιών ενός τριγώνου σε τέσσερις φάσεις.
# **2.4.4.3 Παράδειγµα 3**

Το εµβαδόν ενός πολυγώνου µπορεί να προσδιοριστεί µε τη βοήθεια των µοναδιαίων τετραγώνων. Οι µαθητές γεµίζουν ένα σχήµα µε τετραγωνίδια και υπολογίζουν κατά προσέγγιση το πλήθος αυτών.

Μπορούν, επίσης, να χρησιµοποιήσουν απλούστερα σχήµατα και, αφού, υπολογίσουν το εµβαδόν τους, να προχωρήσουν στον υπολογισµό του εµβαδού ενός σύνθετου σχήµατος.

Μπορούν, τέλος, να χρησιµοποιήσουν τον αυτόµατο υπολογισµό, µε σκοπό να εξάγουν συµπεράσµατα σχετικά µε το εµβαδόν διαφόρων σχηµάτων και τους παράγοντες που το επηρεάζουν, όπως, επίσης, και για τη σχέση µεταξύ εµβαδού και περιµέτρου.

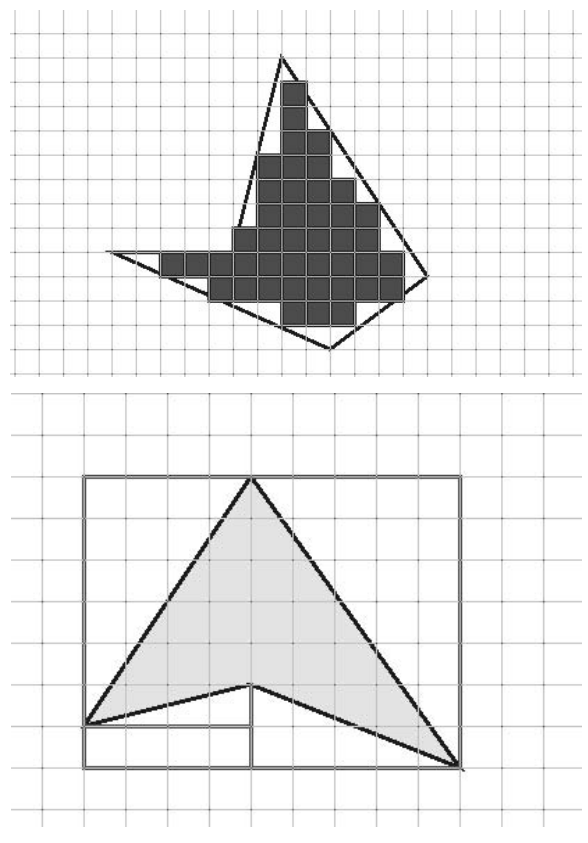

## **2.4.4.4 Τα σηµεία του γεωπίνακα σε σχέση µε τα σχήµατα**

Οι µαθητές µπορούν να ερευνήσουν το πλήθος των σηµείων που ανήκουν στην περίµετρο και στο εσωτερικό των σχηµάτων και να το συνδέσουν µε το εµβαδόν τους (Θεώρηµα Pick).

Έστω P ένα πολύγωνο στο τετραγωνικό πλέγµα. Αν υπάρχουν Ι(P) σηµεία του πλέγµατος στο εσωτερικό του P και B(P) σηµεία του πλέγµατος στην περίµετρό του, ενώ Α(P) συµβολίζει το εµβαδόν του P, τότε ισχύει:

$$
A(P) = I(P) + \frac{B(P)}{2} - 1
$$

Επίσης, µπορούν να συνδέσουν τα γεωµετρικά σχήµατα µε το πλήθος των σηµείων του γεωπίνακα που υπάρχουν στο εσωτερικό τους.

1. Πόσα σχήµατα µε ένα σηµείο στο εσωτερικό τους µπορείτε να εντοπίσετε;

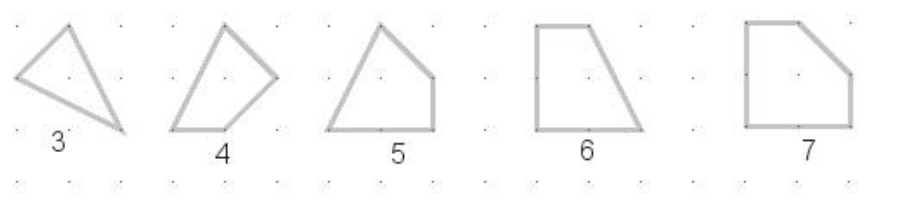

2. Πόσα σχήματα χωρίς κάποιο σημείο στο εσωτερικό τους μπορείτε να εντοπίσετε;

3. Πόσα σχήµατα µε δύο σηµεία στο εσωτερικό τους µπορείτε να εντοπίσετε;

Τέλος, µπορούν να εξετάσουν τη σχεδίαση τετραγώνων στο γεωπίνακα, σε τετραγωνικό πλέγµα µε κουκκίδες, σε σχέση µε το πλήθος ή τη θέση τους.

1. Πόσα τετράγωνα µπορείτε να σχεδιάσετε σε µία τετράγωνη περιοχή του γεωπίνακα, η οποία ορίζεται από 2 x 2 σηµεία του;

2. Πόσα τετράγωνα µπορείτε να σχεδιάσετε σε µία τετράγωνη περιοχή του γεωπίνακα, η οποία ορίζεται από 3 x 3 σηµεία του;

3. Πόσα τετράγωνα µπορείτε να σχεδιάσετε σε µία τετράγωνη περιοχή του γεωπίνακα, η οποία ορίζεται από 5 x 5 σηµεία του που, όµως, δεν έχουν πλευρές παράλληλες προς τις πλευρές της περιοχής;

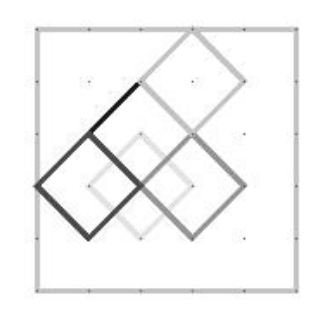

### **2.4.4.5 «Πολυόµινα» και «Πολυόµιντα» στο γεωπίνακα**

Ένα ακόµα ενδιαφέρον θέµα του γεωπίνακα είναι τα «πολυόµινα» (polyominoes), που συνδυάζουν τετραγωνικές µονάδες, και τα «πολυόµιντα» (polyiamonds) που συνδυάζουν τριγωνικές µονάδες (ισόπλευρα τρίγωνα).

Τα πολυόµινα είναι σχήµατα τα οποία δηµιουργούνται από έναν αριθµό µοναδιαίων τετραγώνων συνδεδεµένων µεταξύ τους µε τρόπο που να ικανοποιεί τις εξής απαιτήσεις:

- ∆ύο τετράγωνα πρέπει να συνδέονται µε µία κοινή πλευρά.
- Όλα τα τετράγωνα πρέπει να έχουν το ίδιο εµβαδόν.
- ∆ύο πολυόµινα είναι ίδια, όταν το ένα προκύπτει από το άλλο µε µεταφορά, περιστροφή ή συµµετρία ως προς άξονα.

Ανάλογα µε το πλήθος των τετραγωνιδίων που χρησιµοποιούνται, τα πολυόµινα χωρίζονται σε: δυόµινα, τριόµινα, τετραόµινα, πεντόµινα κτλ.

Τα θέµατα στα οποία καλούνται οι µαθητές να µετέχουν είναι δύο:

- Να βρουν πόσα διαφορετικά πολυόµινα ενός είδους µπορούν να σχεδιάσουν.
- Να καλύψουν μία περιοχή με διαφορετικά πολυόμινα ενός είδους.

Ενδεικτικά αναφέρουµε ότι υπάρχουν µόνο: 1 δυόµινο, 2 τριόµινα, 5 τετραόµινα και 12 πεντόµινα.

Τα «πολυόµιντα» είναι σχήµατα που δηµιουργούνται από συνδεδεµένα ισόπλευρα τρίγωνα. Οι απαιτήσεις είναι ίδιες µε των πολυόµινων:

- ∆ύο τρίγωνα πρέπει να συνδέονται µε µία κοινή πλευρά.
- Όλα τα τρίγωνα πρέπει να έχουν το ίδιο εµβαδόν.
- ∆ύο πολυόµιντα είναι ίδια, όταν το ένα προκύπτει από το άλλο µε µεταφορά, περιστροφή ή συµµετρία ως προς άξονα

Ανάλογα µε το πλήθος των τριγωνιδίων που χρησιµοποιούνται, τα πολυόµιντα χωρίζονται σε: δυόµιντα, τριόµιντα, τετραόµιντα, πεντόµιντα κτλ.

Τα θέµατα στα οποία καλούνται οι µαθητές να µετέχουν είναι δύο.

- Να βρουν πόσα διαφορετικά πολυόµιντα ενός είδους µπορούν να σχεδιάσουν.
- Να καλύψουν µία περιοχή µε διαφορετικά πολυόµιντα ενός είδους.

Ενδεικτικά αναφέρουµε ότι υπάρχουν µόνο: 1 δυόµιντο, 1 τριόµιντο, 3 τετραόµιντα και 4 πεντόµιντα.

## **2.4.4.6 «Τανγκράµ» στο γεωπίνακα**

Μία άλλη διάσηµη κατηγορία δραστηριοτήτων είναι αυτή των «τανγκράµ», η οποία προέρχεται από την Κίνα. Ο µαθητής καλείται να συνδυάσει τα επτά διπλανά σχήµατα, προκειµένου να κατασκευάσει διάφορες µορφές. Όπως φαίνεται στη διπλανή εικόνα, τα κοµµάτια αυτά προέρχονται από την κατάλληλη διαίρεση ενός τετραγώνου.

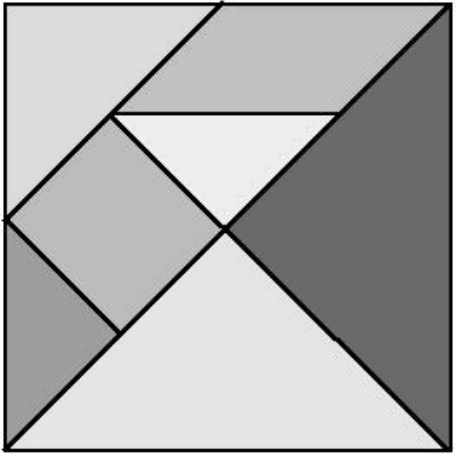

Από το συνδυασµό των επτά αυτών κοµµατιών µπορούν, για παράδειγµα, να προκύψουν διάφορες χορευτικές φιγούρες, όπως:

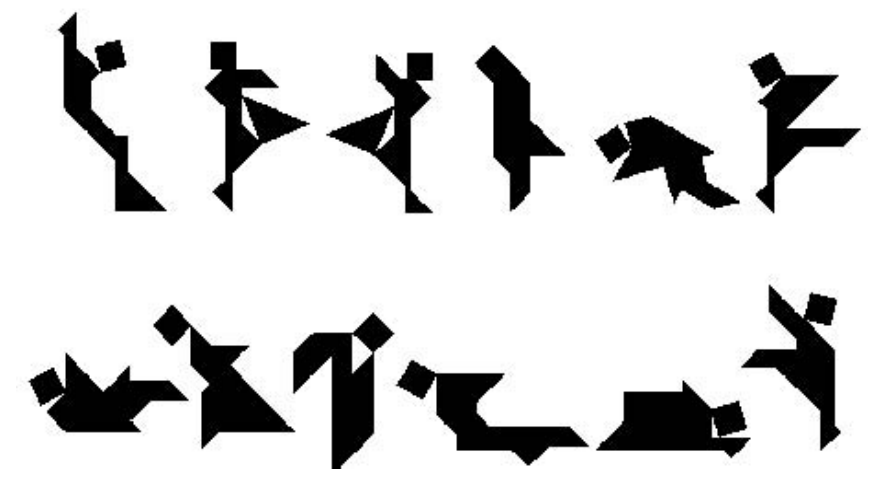

Καθώς και µια σειρά από διάφορες άλλες φιγούρες:

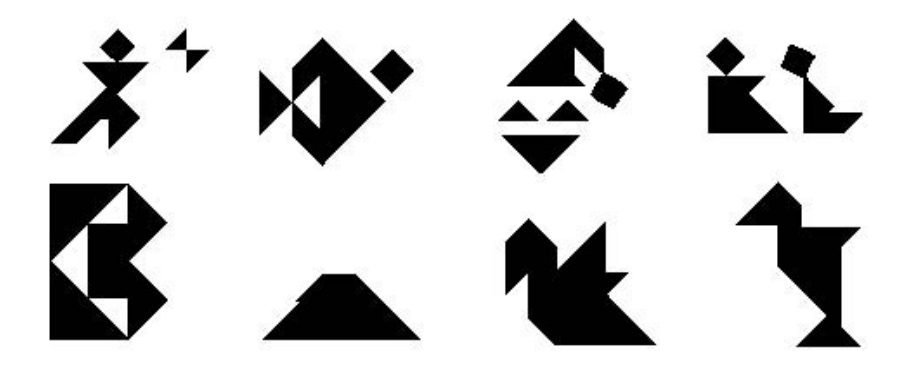

### **2.4.4.7 Μοτίβα στο γεωπίνακα**

Οι µαθητές καλούνται να συµπληρώσουν τον παρακάτω πίνακα µε τη βοήθεια των τετραγώνων τα οποία θα δηµιουργήσουν στο γεωπίνακα, σύµφωνα µε την παρακάτω εικόνα, και να εκφράσουν τη σχέση που συνδέει τα µεγέθη του πίνακα.

Στο τετραγωνικό πλέγµα µε κουκκίδες οι µαθητές µπορούν να προσεγγίσουν τους τετράγωνους αριθµούς και τις ιδιότητές τους.

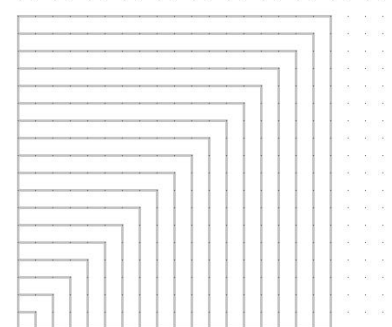

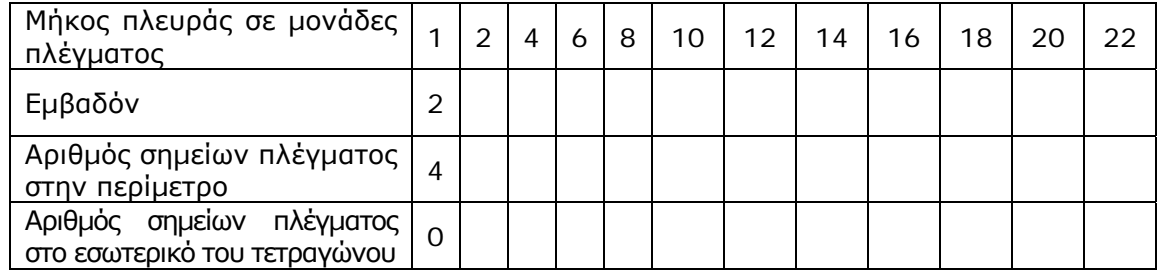

Οι µαθητές καλούνται να συµπληρώσουν τον παρακάτω πίνακα µε τη βοήθεια των τετραγώνων τα οποία θα δηµιουργήσουν στο γεωπίνακα, σύµφωνα µε τη διπλανή εικόνα.

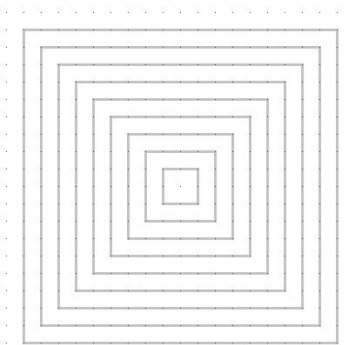

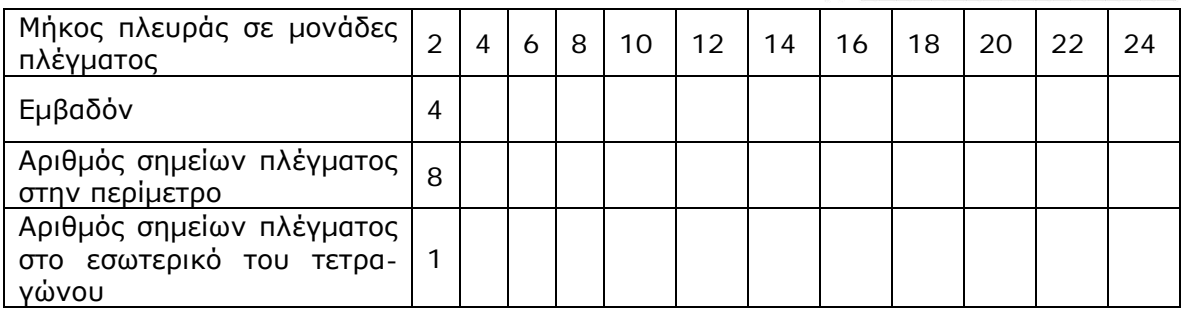

Ανάλογα θέµατα µπορούν να προσδιοριστούν µε βάση τα παρακάτω σχήµατα.

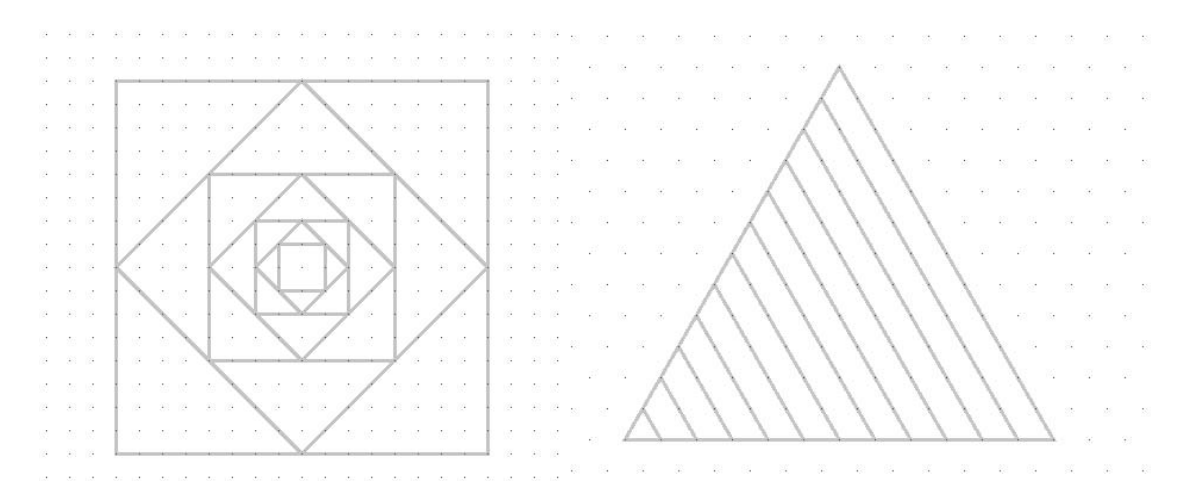

Στο τριγωνικό πλέγµα µε κουκκίδες, οι µαθητές έρχονται σε επαφή µε τους τρίγωνους αριθµούς και τις ιδιότητές τους.

## **2.4.4.8 Κάλυψη επιπέδου**

Τα έτοιµα σχήµατα του γεωπίνακα, µαζί µε τα εργαλεία µετακίνησης, περιστροφής και αλλαγής µεγέθους, επιτρέπουν στους µαθητές να δηµιουργούν περιοχές καλυµµένες πλήρως από αυτά. Το ισόπλευρο τρίγωνο, το τετράγωνο, ο ρόµβος, το ισοσκελές τραπέζιο, το κανονικό εξάγωνο είναι σχήµατα κατάλληλα για πειραµατισµό πάνω στην κάλυψη επίπεδων περιοχών. Η διπλανή εικόνα παρουσιάζει τις δυνατότητες του γεωπίνακα.

Οι µαθητές, εξοικειωµένοι µε τη δηµιουργία αντιγράφων διαφόρων σχηµάτων, την περιστροφή και τη µεταβολή στο µέγεθός τους, µπορούν εύκολα να πειραµατίζονται µε τα παραπάνω σχήµατα, ή µε όποια άλλα σχεδιάσει ο χρήστης, µε αποτέλεσµα να εστιάζουν την προσοχή τους στην ίδια την κάλυψη µιας περιοχής και στις ιδιότητες των σχηµάτων. Για την επιλογή του κατάλληλου σχήµατος οι µαθητές µπορούν να συµβουλευτούν τον παρακάτω πίνακα, όπου εµφανίζονται οι εσωτερικές και εξωτερικές γωνίες κάθε σχήµατος.

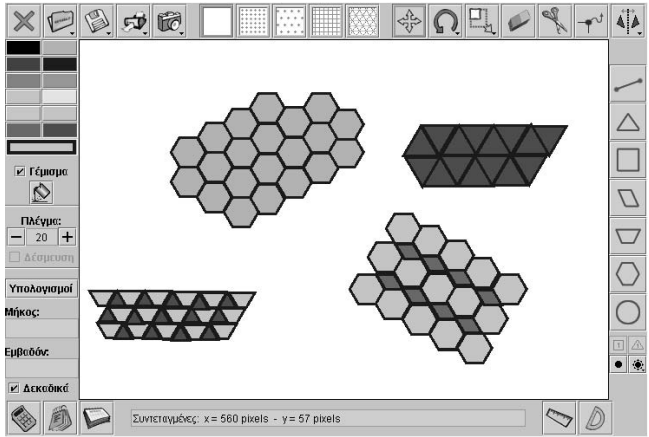

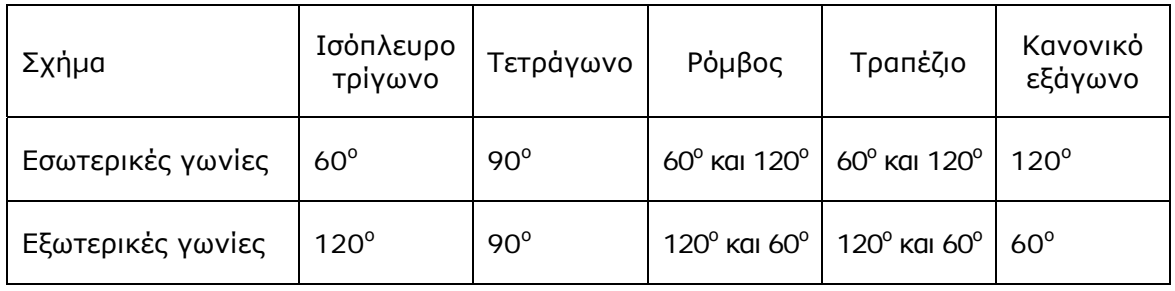

Ωστόσο, η κάλυψη µιας επίπεδης περιοχής µπορεί να αποκτήσει µεγαλύτερο ενδιαφέρον για τους µαθητές, αφού έχουν τη δυνατότητα να χρωµατίζουν το εσωτερικό των σχηµάτων και µε τον κατάλληλο συνδυασµό να δηµιουργούν ενδιαφέρουσες συνθέσεις. Για παράδειγµα:

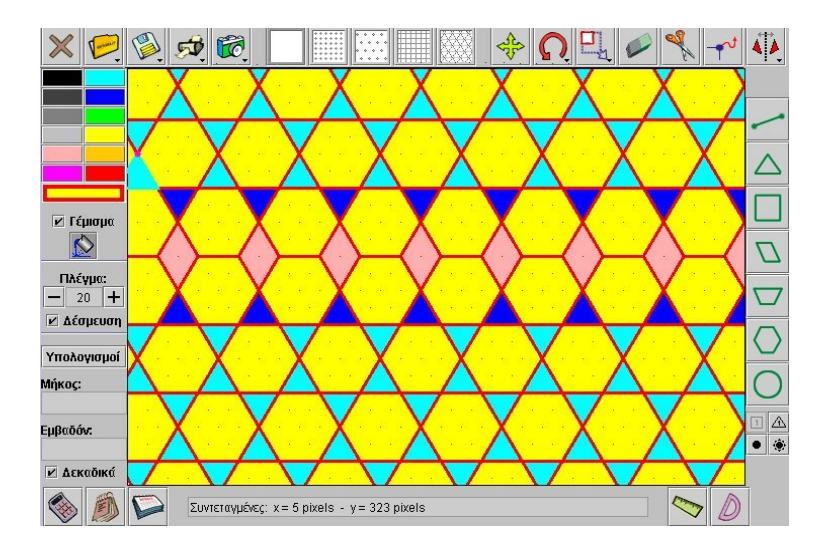

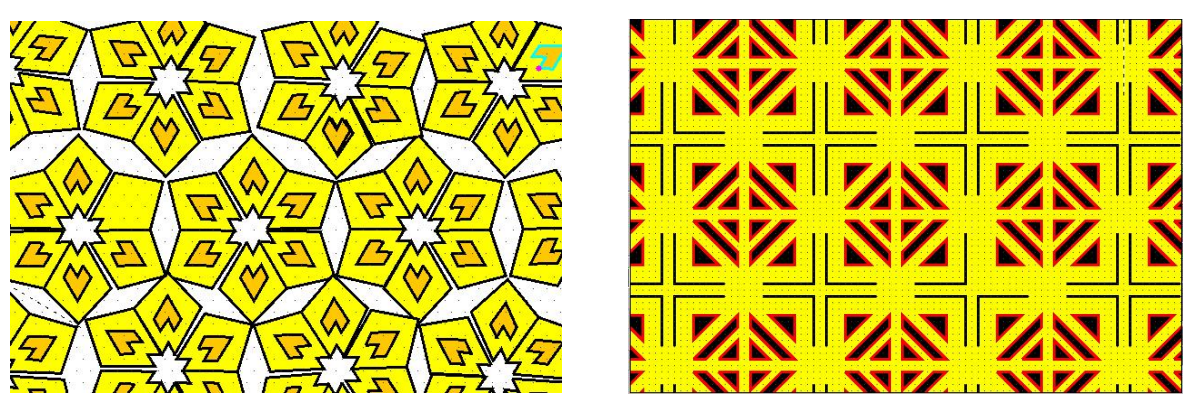

# **2.4.4.9 Πρώτοι και σύνθετοι αριθµοί**

Στο γεωπίνακα οι µαθητές µπορούν να διατάσσουν έναν ορισµένο αριθµό τετραγωνιδίων σε ορθογώνια παραλληλόγραµµα και κατόπιν αυτού να κατατάσσουν τους αριθµούς σε απλούς και σύνθετους.

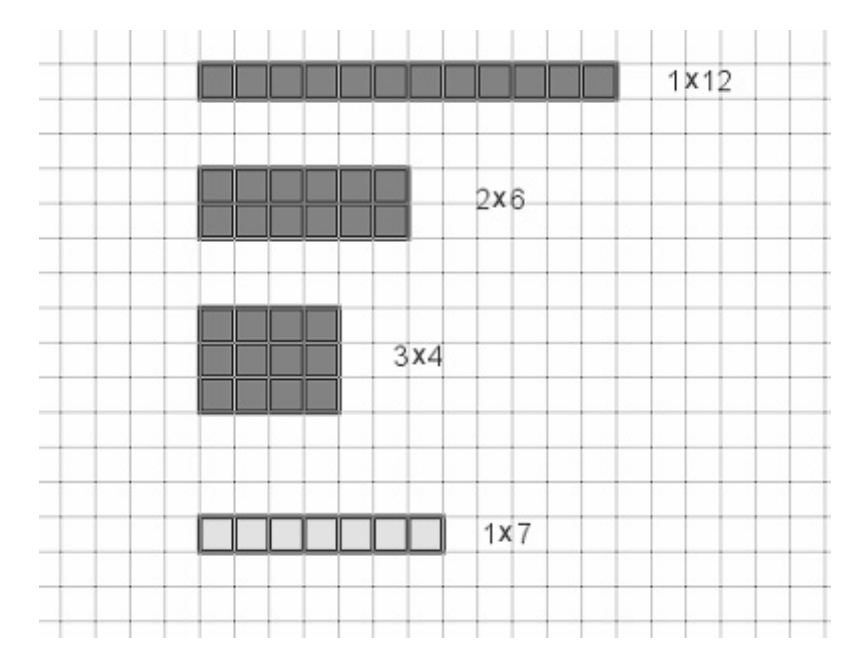

Όπως προκύπτει από την παραπάνω εικόνα, δώδεκα τετραγωνίδια µπορούν να δώσουν περισσότερα από ένα ορθογώνια (σύνθετος αριθµός), ενώ επτά τετραγωνίδια µπορούν να τοποθετηθούν µε ένα και µόνο τρόπο (πρώτος αριθµός).

## **2.4.4.10 Σύστηµα συντεταγµένων**

Οι µαθητές µπορούν να ορίσουν ένα δικό τους σύστηµα συντεταγµένων και να προσδιορίσουν τις συντεταγµένες διαφόρων σηµείων. Ακόµη, µπορούν να µετακινήσουν τους δύο άξονες και να προσδιορίσουν εκ νέου τις συντεταγµένες των σηµείων αυτών.

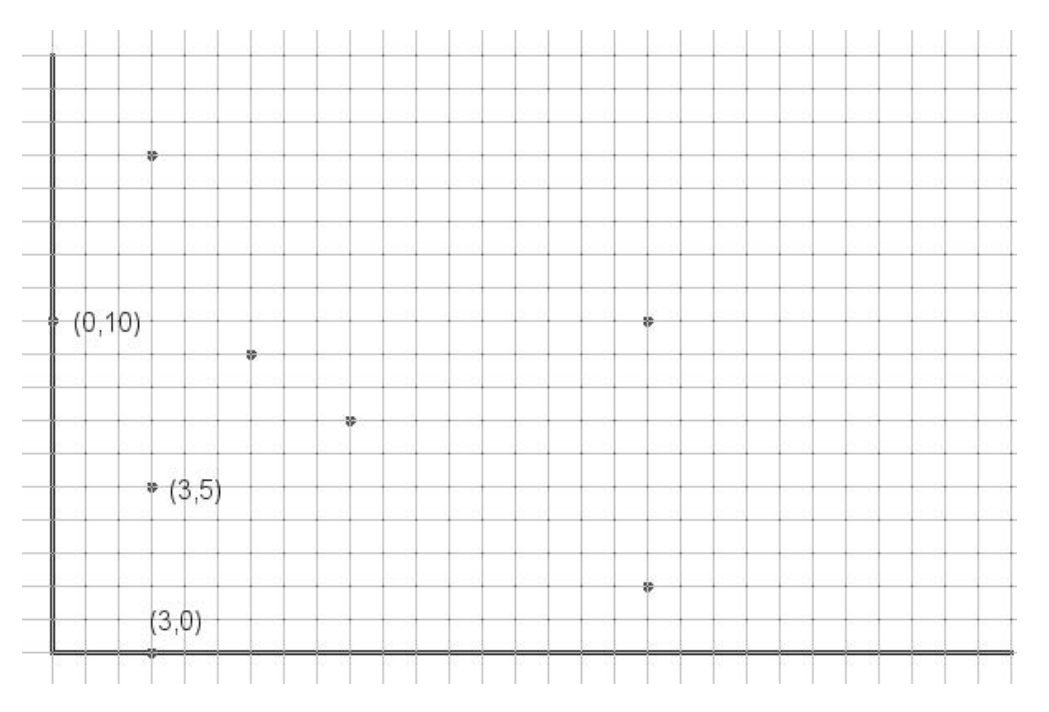

# **2.4.4.11 Παιχνίδια στο γεωπίνακα**

Ο γεωπίνακας προσφέρεται, επίσης, για τη δηµιουργία περιβαλλόντων παιχνιδιών. Για παράδειγµα, το παιχνίδι της παρακάτω εικόνας, το οποίο είναι γνωστό από την αρχαιότητα και παίζεται µε δύο παίκτες, οι οποίοι έχουν στη διάθεσή τους από εννέα πουλιά διαφορετικού χρώµατος ο καθένας.

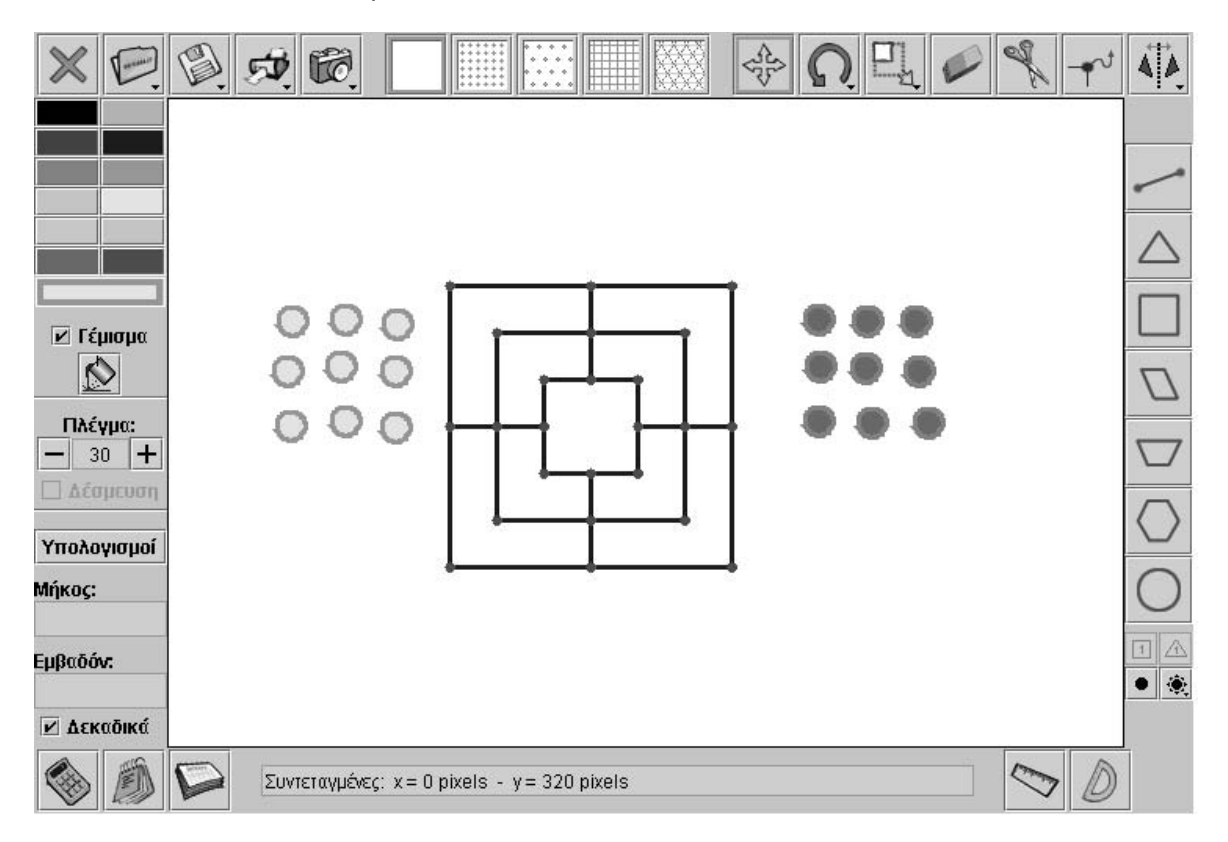

Οι δύο παίκτες τοποθετούν τα πούλια εναλλάξ στα σηµεία τοµής των γραµµών (κόκκινα σηµεία). Κατόπιν, καθένας µε τη σειρά του, τα µετακινούν πάνω στις γραµµές, στο πλησιέστερο κενό σηµείο. Στόχος κάθε παίκτη είναι να καλύψει µε τα πούλια του µια τριάδα συνεχόµενων σηµείων που συνδέονται µε µια γραµµή. Μόλις τη σχηµατίσει, αφαιρεί από το πλαίσιο ένα από τα πούλια του αντιπάλου του. Ο παίκτης που δεν µπορεί πλέον να κινήσει ένα από τα πούλια του, χάνει το παιχνίδι.

Το περιβάλλον του γεωπίνακα ενδείκνυται για τέτοια παιχνίδια, αφού διαµορφώνεται και τροποποιείται από τους ίδιους τους παίκτες. Μπορούν ακόµη να µορφοποιήσουν τα πούλια τους (σχεδιάζουν κύκλους, τους χρωµατίζουν και µεταβάλλουν το µέγεθός τους) και να δηµιουργήσουν όσα αντίγραφα θέλουν. Καθώς ο γεωπίνακας είναι στοιχείο µιας ιστοσελίδας, είναι αυτονόητο ότι οι δύο παίκτες µπορούν να βρίσκονται σε αποµακρυσ-

µένους υπολογιστές και να παίζουν.

Ένα παρόµοιο παιχνίδι είναι και η τρίλιζα.

Τέλος, µε βάση το πρόβληµα της τοποθέτησης δεκαέξι σχηµάτων στο τετραγωνικό πλέγµα, προκύψει ένα παιχνίδι το οποίο θα έχει ως στόχο σε κάθε γραµµή να υπάρχουν διαφορετικά σχήµατα.

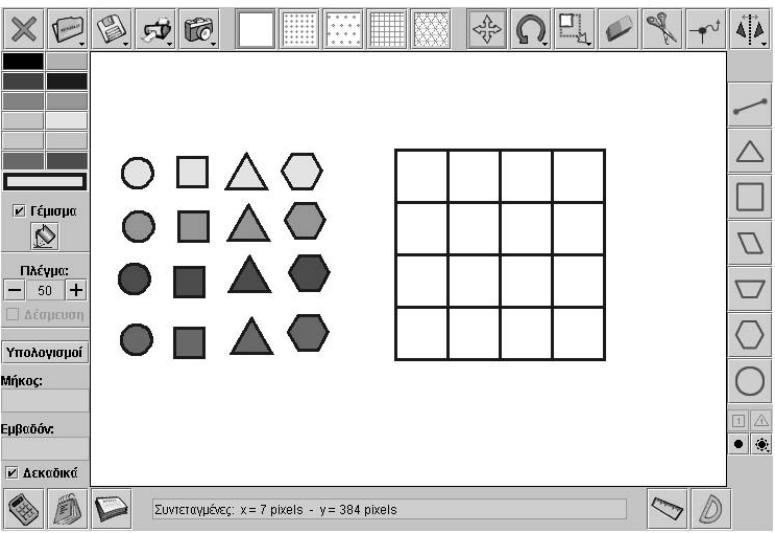

# **ΤΑ ΤΟΠΙΚΑ ΛΟΓΙΣΜΙΚΑ – ΜΙΚΡΟΚΟΣΜΟΙ (JAVA APPLETS)**

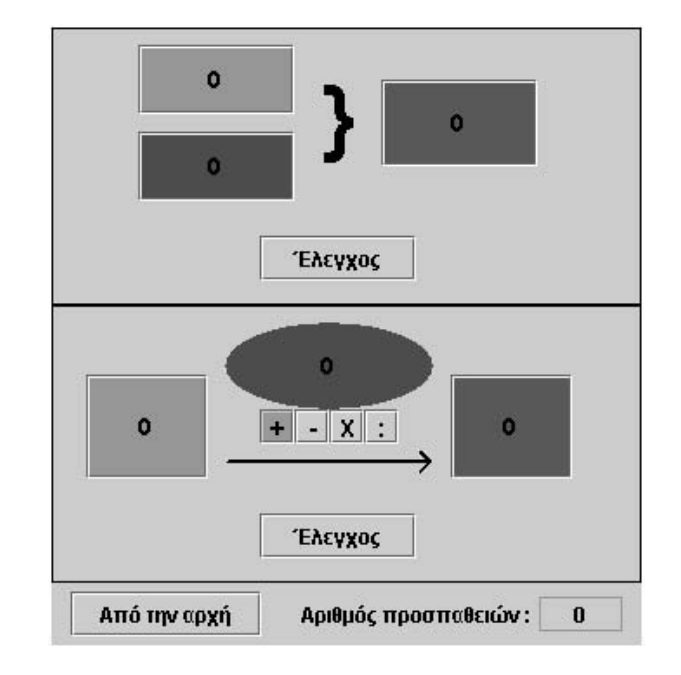

## **3. Οδηγίες χρήσης του λογισµικού «Αριθµητάριο»**

### **3.1 Εισαγωγή**

Η λέξη «αριθµητάριο» χρησιµοποιείται για να περιγράψει ένα λογισµικό µε το οποίο ο χρήστης µπορεί να εντοπίζει τον ένα από τους τρεις αριθµούς που επαληθεύουν µία σχέση, η οποία ορίζεται από µια πράξη ή από µια διαδικασία σύνθεσης αριθµών (µέτρων).

Το λογισµικό αυτό δίνει τη δυνατότητα στο χρήστη να κάνει εικασίες για το ζητούµενο αριθµό και κατόπιν να επιβεβαιώνει την εικασία του µε τη βοήθεια του προγράµµατος, ώστε: (α) να ισχύει µια σύνθεση µέτρων και (β) να µετασχηµατίζεται ένας αριθµός µέσω ενός άλλου αριθµού.

# **3.2 Συνοπτική παρουσίαση**

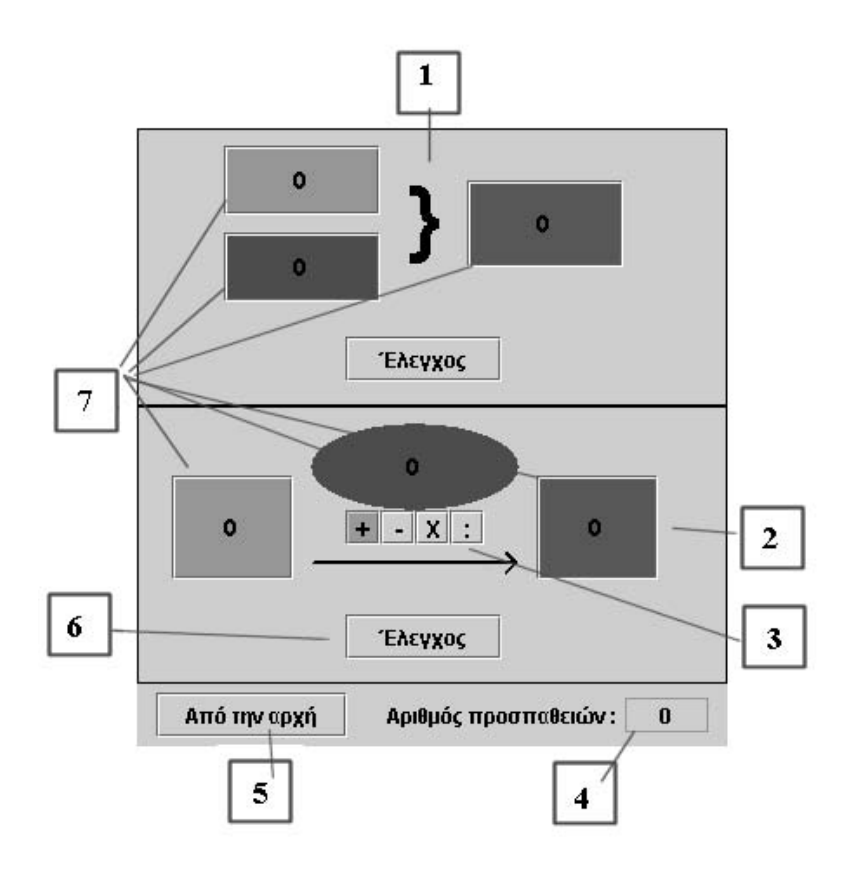

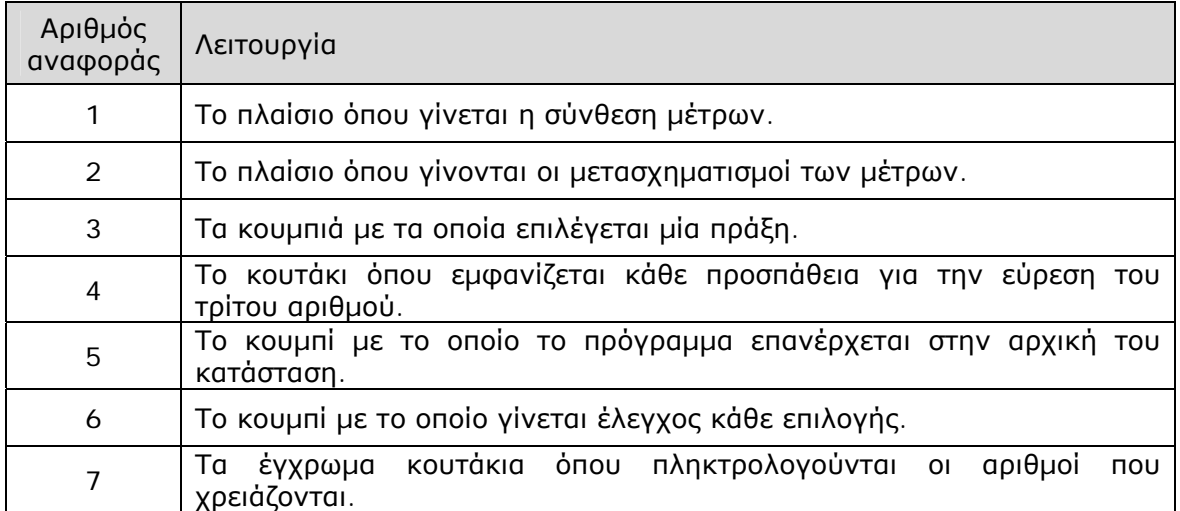

### **3.3 Εργαλεία και λειτουργίες**

Στόχος του λογισµικού «Αριθµητάριο» είναι να υποστηρίξει κάποιες από τις ιδέες του G. Vergnaud σχετικά µε τις πράξεις µεταξύ αριθµών. Στο πρώτο πλαίσιο της σύνθεσης των µέτρων <sup>1</sup> ο µαθητής µπορεί να αναζητήσει τον τρίτο αριθµό, ώστε δύο µέτρα να συντίθενται σε ένα τρίτο.

Παράδειγµα: Στο ένα χέρι µου έχω 8 ευρώ. Πόσα ευρώ θα πρέπει να έχω στο άλλο, προκειµένου να έχω συνολικά 13 ευρώ;

Οι µαθητές πληκτρολογούν στο κόκκινο κουτάκι τον αριθµό που πρέπει να έχουν, ώστε να ικανοποιείται το πρόβληµα. Το κουµπί «Έλεγχος» τους επιτρέπει να ελέγξουν την επιλογή τους. Το µήνυµα που εµφανίζεται απαντά στο αν είναι σωστή ή όχι η επιλογή τους. Σε περίπτωση που δεν έχουν κάνει σωστή επιλογή, οι µαθητές µπορούν να πληκτρολογήσουν ένα νέο αριθµό στη θέση του προηγούµενου. Το πρόγραµµα δεν προσφέρει οδηγίες για τη διόρθωση της λάθος επιλογής, δεδοµένου ότι υπάρχουν άλλα προγράµµατα που υποστηρίζουν τη δυνατότητα αυτή. Σκοπός του συγκεκριµένου προγράµµατος είναι να ενισχύσει, µεταξύ των άλλων, και την ικανότητα των χρηστών να κάνουν τις πράξεις νοερά.

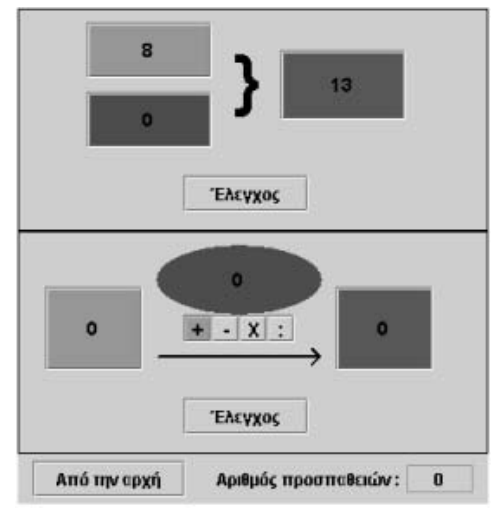

Στο δεύτερο πλαίσιο οι µαθητές κάνουν µετασχηµατισµό ενός µέτρου. Θα πρέπει, µε άλλα λόγια, να βρουν τον αριθµό και την πράξη που µετασχηµατίζει (µειώνει ή αυξάνει) ένα αρχικό µέτρο σε ένα άλλο.

Παράδειγµα: Έχω στην τσέπη µου 32 ευρώ. Αγόρασα ένα παιχνίδι και µου έµειναν 18 ευρώ. Πόσα χρήµατα κόστισε το παιχνίδι;

Οι µαθητές, αφού επιλέξουν την κατάλληλη πράξη, πληκτρολογούν στο κενό πλαίσιο τον αριθµό που πρέπει, ώστε να ισχύει ο µετασχηµατισµός.

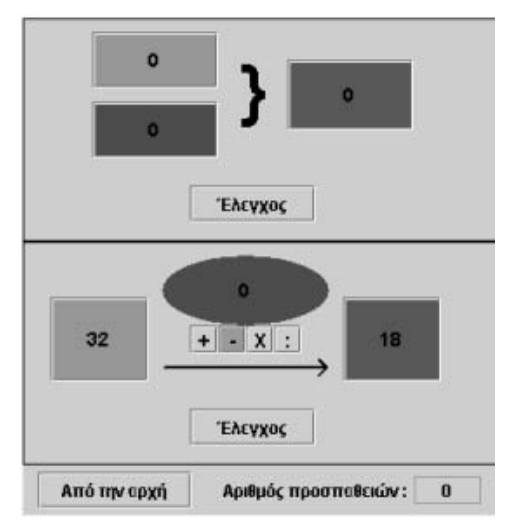

 $\overline{a}$ <sup>1</sup> Με τον όρο «μέτρο» εννοούμε τον αριθμό που εκφράζει το αποτέλεσμα μιας μέτρησης. Όταν, για παράδειγµα, λέµε ότι ένα παιδί έχει στα χέρια του πέντε καραµέλες, ο αριθµός 5 εκφράζει το αποτέλεσµα της µέτρησης, είναι δηλαδή ένα µέτρο.

## **3.4 Μαθησιακές δυνατότητες στο τοπικό λογισµικό**

#### **3.4.1 Σύνθεση µέτρων**

Η σύνθεση µέτρων αποτελεί µία από τις κατηγορίες των προσθετικών δοµών του G. Vergnaud. Το λογισµικό «Αριθµητάριο» επιτρέπει στο µαθητή-χρήστη να τοποθετεί αριθµούς στα δύο κουτάκια και να αναζητεί τον αριθµό εκείνο που πρέπει να τοποθετήσει στο τρίτο κουτάκι, ώστε να ισχύει µία συγκεκριµένη πράξη.

∆ύο είναι οι πράξεις που µπορούν να γίνουν στο πρώτο πλαίσιο της σύνθεσης των µέτρων: πρόσθεση και αφαίρεση µέτρων.

Παράδειγµα πρόσθεσης: Σε µία τάξη της Γ' ∆ηµοτικού υπάρχουν 12 αγόρια και 15 κορίτσια. Πόσοι είναι συνολικά οι µαθητές;

Οι µαθητές πληκτρολογούν στα δύο κουτάκια τους αριθµούς 12 και 15 και αναζητούν τον τρίτο αριθµό που πρέπει να πληκτρολογήσουν στο µπλε κουτάκι, ώστε να είναι σωστό το αποτέλεσµα. Αυτό σηµαίνει ότι θα πρέπει να κάνουν νοερά την πρόσθεση των δύο αριθµών, για να βρουν το ζητούµενο αριθµό.

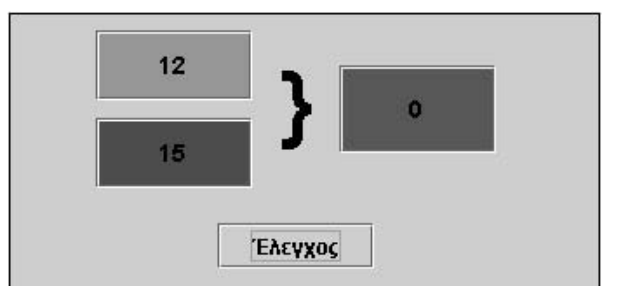

Παράδειγµα αφαίρεσης: Σε µία τάξη µε 26 µαθητές, τα αγόρια είναι 11. Πόσα είναι τα κορίτσια;

Οι µαθητές κάνουν νοερά την αφαίρεση 26 - 11, για να βρουν τον αριθµό που λείπει από το κόκκινο κουτάκι. Με τον τρόπο αυτό συνειδητοποιούν ότι η πρόσθεση και η αφαίρεση είναι αντίστροφες πράξεις.

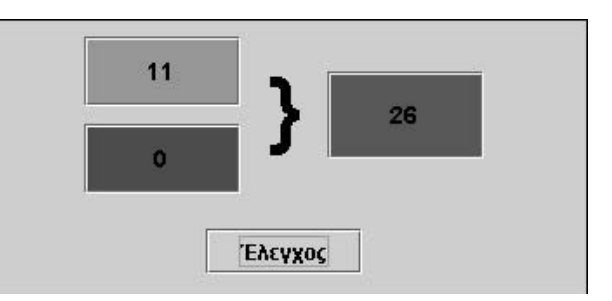

### **3.4.2 Μετασχηµατισµός µέτρων**

Στο δεύτερο πλαίσιο οι µαθητές έχουν τη δυνατότητα να κάνουν µετασχηµατισµούς µέτρων. Με άλλα λόγια µπορούν να αναζητήσουν:

- Τον αριθµό που πρέπει να προσθέσουν ή να αφαιρέσουν από έναν άλλο, προκειµένου να εντοπίσουν έναν τρίτο αριθµό.
- Τον αριθµό που πρέπει να προσθέσουν σε έναν αρχικό αριθµό, µε σκοπό να αυξηθεί ή να ελαττωθεί.

Παράδειγµα 1: Ο Κωστάκης είχε 5 ευρώ και ξόδεψε τα 3. Πόσα ευρώ έχει τώρα;

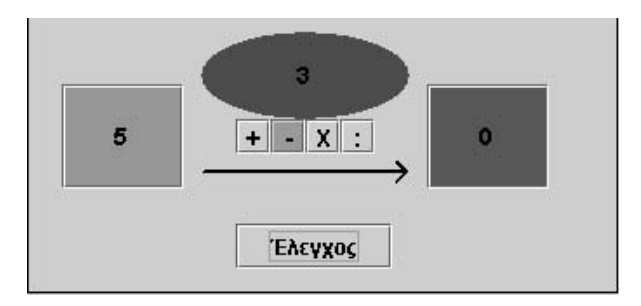

Παράδειγµα 2: Ο Γιαννάκης έχει στον κουµπαρά του 6 ευρώ. Τι πρέπει να γίνει για να έχει 9 ευρώ;

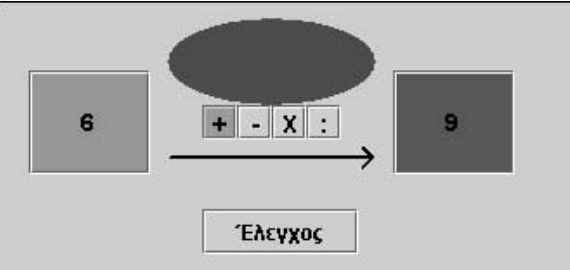

Παράδειγµα 3: Ο Γιαννάκης έχει 8 ευρώ και ο Κωστάκης 6. Πόσο περισσότερα ευρώ έχει ο Γιαννάκης;

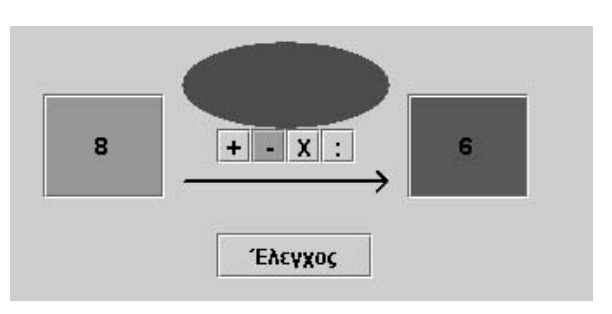

# **ΤΑ ΤΟΠΙΚΑ ΛΟΓΙΣΜΙΚΑ – ΜΙΚΡΟΚΟΣΜΟΙ (JAVA APPLETS)**

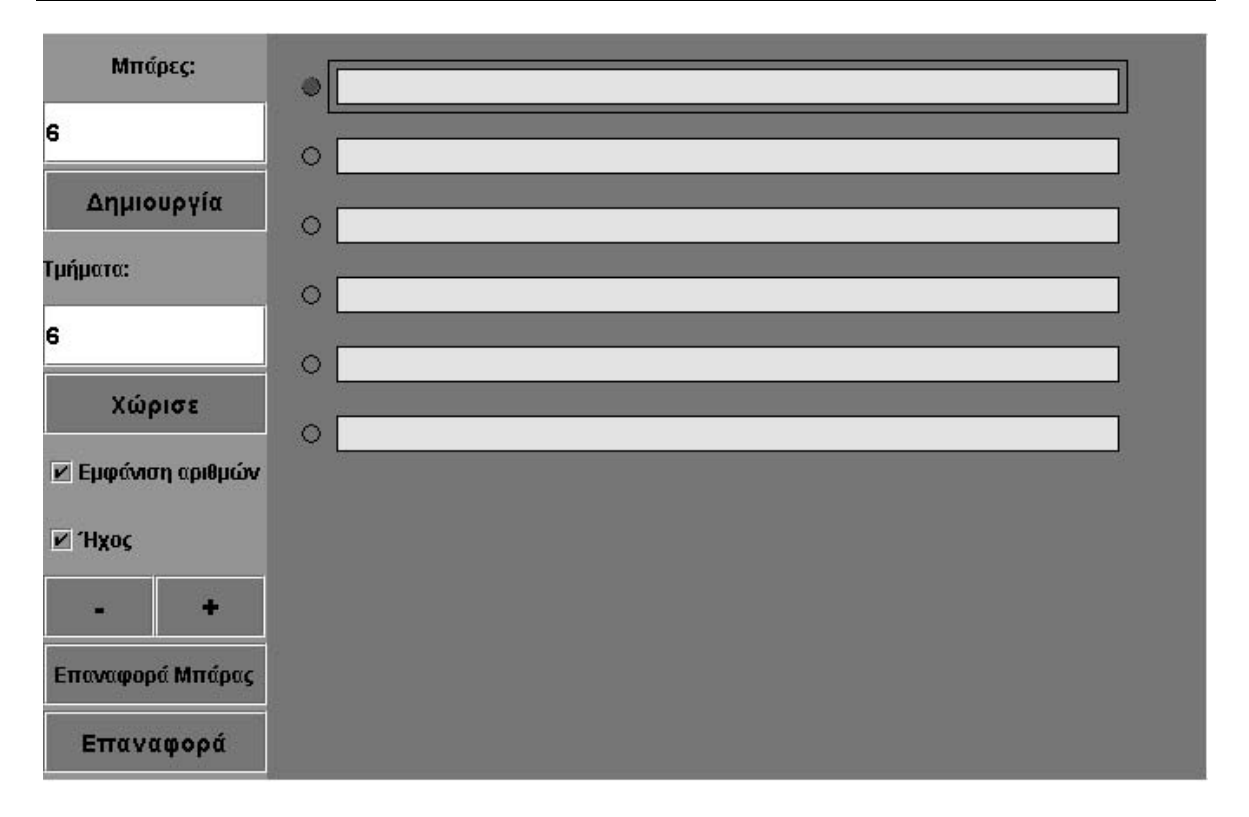

## **4. Οδηγίες χρήσης του λογισµικού «Μπάρες»**

## **4.1 Εισαγωγή**

Η λέξη «µπάρες» χρησιµοποιείται για να περιγράψει ένα λογισµικό στο οποίο ενσωµατώνονται µερικές από τις σηµαντικότερες ιδέες που µπορούν να εφαρµοστούν στη διδασκαλία και την εκµάθηση µαθηµατικών εννοιών από µαθητές του δηµοτικού και όχι µόνο.

Το λογισµικό αυτό δίνει τη δυνατότητα στο χρήστη να σχηµατίσει κλασµατικούς αριθµούς και να τους συµβολίσει µε δύο τρόπους. Εκτός αυτού, στο ίδιο περιβάλλον µπορεί να σχηµατίσει περισσότερα από ένα κλάσµατα, γεγονός που του επιτρέπει να προχωρεί σε συγκρίσεις των κλασµάτων αυτών και να καταλήγει σε σχετικά συµπεράσµατα.

# **4.2 Συνοπτική παρουσίαση**

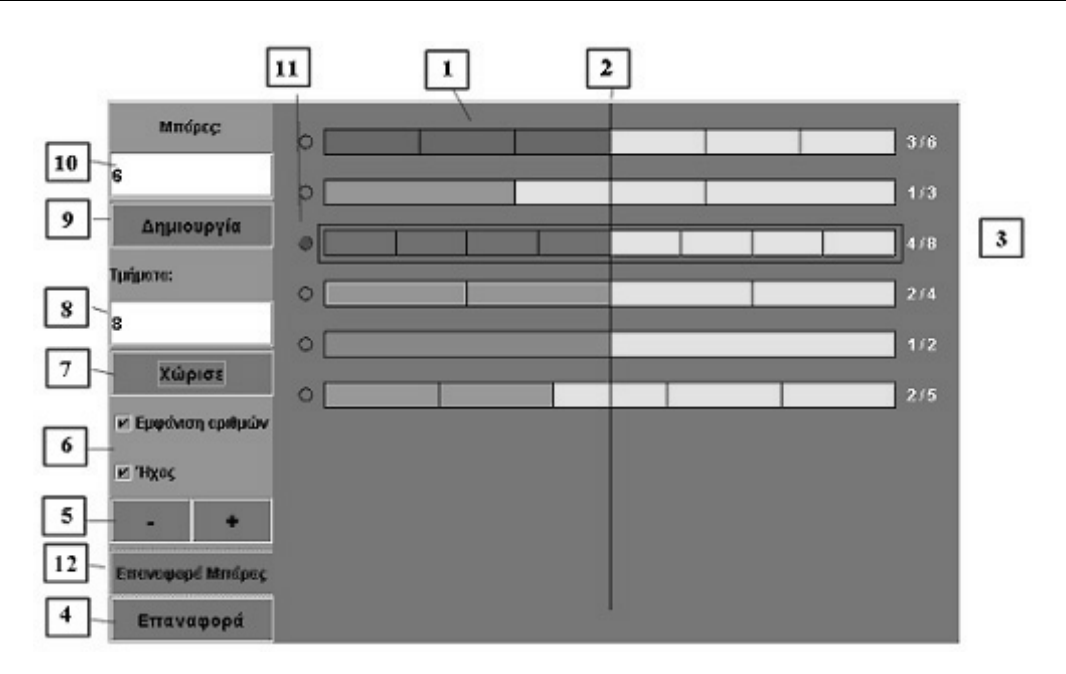

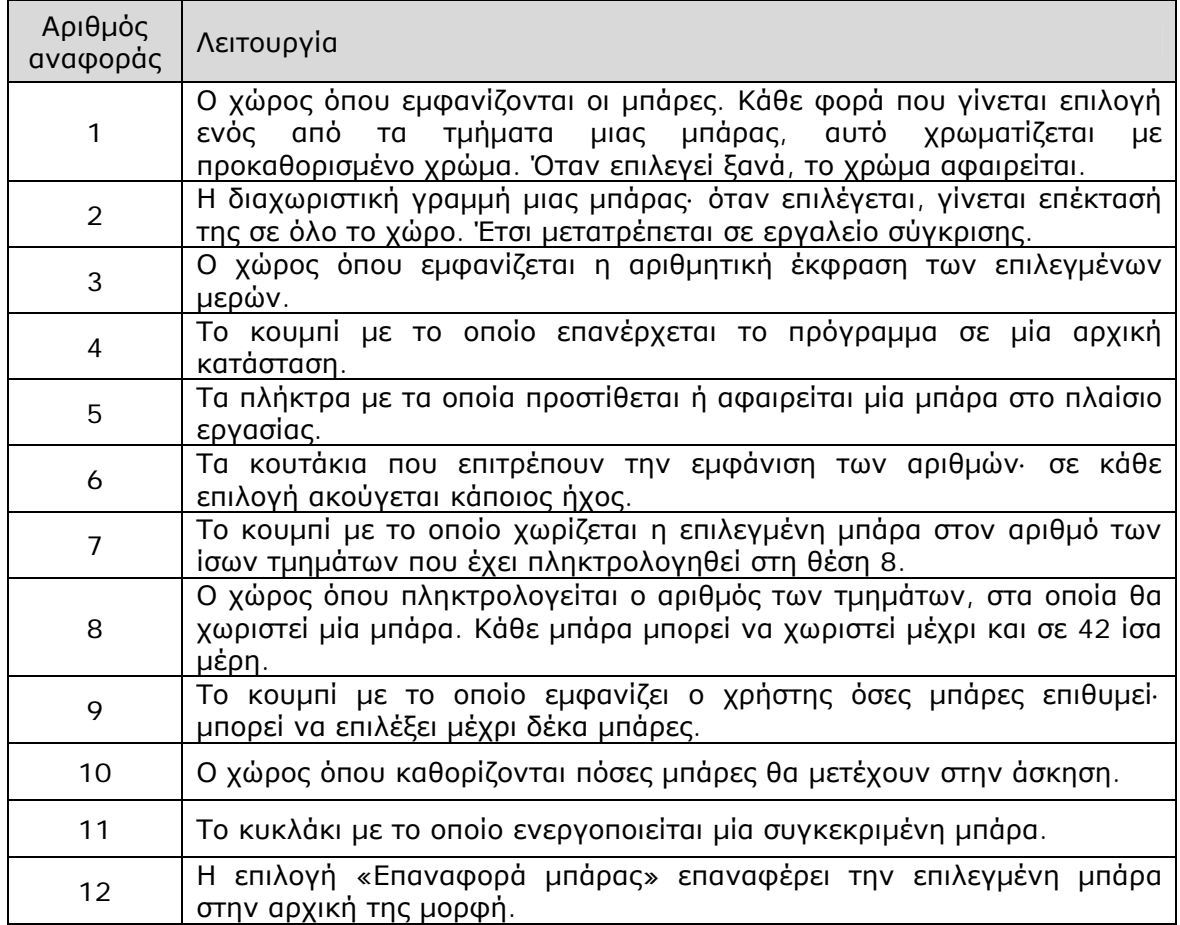

### **4.3 Εργαλεία και λειτουργίες**

Στο πρόγραµµα «Μπάρες» ο χρήστης µπορεί:

- Να επιλέξει πόσες µπάρες θέλει να έχει στην επιφάνεια εργασίας, πληκτρολογώντας τον αριθµό τους στο σχετικό πλαίσιο (10) και επιλέγοντας το κουµπί «∆ηµιουργία» (9). Στη διάρκεια της εργασίας του µπορεί να προσθέτει ή να αφαιρεί µπάρες µε τα κουµπιά «+» ή «-» (5).
- Να επιλέξει µία µπάρα κάνοντας κλικ στο κυκλάκι δίπλα της (11). Στη συνέχεια να τη χωρίσει σε ίσα τµήµατα, πληκτρολογώντας τον αριθµό των τµηµάτων στον αντίστοιχο χώρο (8) και επιλέγοντας το κουµπί «Χώρισε» (7).
- Να επιλέξει µε το αριστερό πλήκτρο του ποντικιού ένα ή περισσότερα από τα µέρη µιας χωρισµένης σε ίσα τµήµατα µπάρας.
- Να επιλέξει «Εµφάνιση αριθµών» (6) και να παρατηρήσει τον αριθµό που αντιστοιχεί στο επιλεγµένο µέρος µιας µπάρας.
- Να επιλέξει µία από τις γραµµές διαίρεσης µιας µπάρας και να εξετάσει αν διέρχεται από τα σηµεία που διαιρούνται οι άλλες µπάρες (2).
- Να επιλέξει «Επαναφορά» για να επανέρθει το πρόγραµµα σε µία αρχική κατάσταση και να ξεκινήσει ένα νέο θέµα (4).
- Να επιλέξει «Επαναφορά µπάρας» για να επανέρθει µία µπάρα σε µία αρχική της κατάσταση και να ξεκινήσει ένα νέο θέµα.
- Να χωρίσει εκ νέου µία µπάρα, προκειµένου να την επαναφέρει στην αρχική της θέση.

## **4.4 Μαθησιακές δυνατότητες στο τοπικό λογισµικό**

## **4.4.1 Η έννοια του κλάσµατος**

Η έννοια του κλάσµατος µπορεί να υποστηριχθεί από το λογισµικό «Μπάρες» µε τη µορφή της διαίρεσης µιας συνεχούς ποσότητας (µπάρας) σε ίσα µέρη και την επιλογή µέρους αυτής. Το µέρος αυτό µπορεί να εκφραστεί είτε οπτικά είτε αριθµητικά, καθώς το πρόγραµµα προσφέρει τη δυνατότητα επιλογής, χρωµατισµού και µέτρησης ορισµένων τµηµάτων κάθε µπάρας.

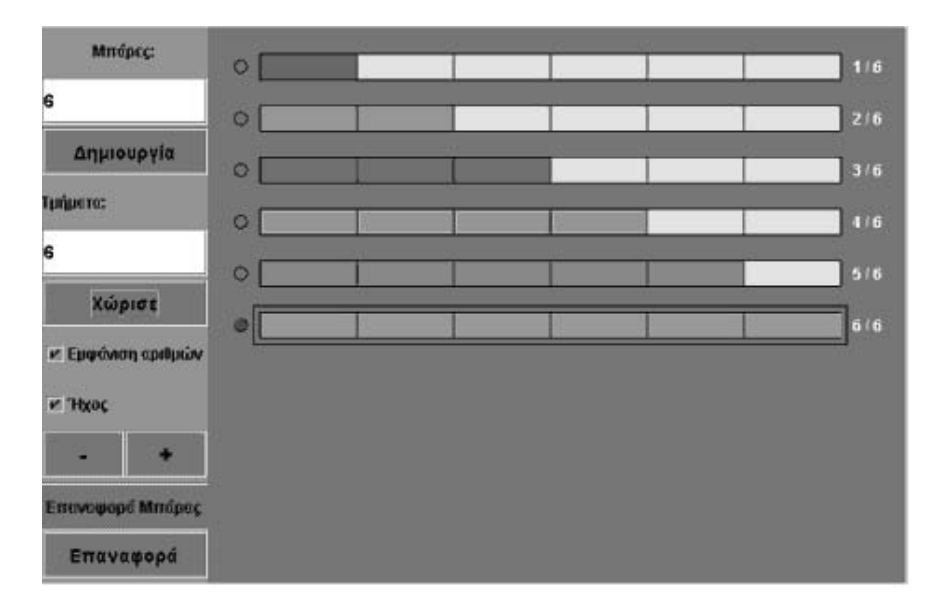

Στην παραπάνω εικόνα υπάρχουν έξι µπάρες χωρισµένες σε έξι ίσα τµήµατα. Στην πρώτη µπάρα είναι επιλεγµένο το ένα από αυτά, δηλαδή το 1/6. Στη δεύτερη µπάρα είναι επιλεγµένα τα δύο από αυτά, δηλαδή τα 2/6. Στην τρίτη είναι επιλεγµένα τα 3/6, στην τέταρτη τα 4/6, στην πέµπτη τα 5/6 και στην έκτη τα 6/6 – δηλαδή ολόκληρη η µπάρα. Κατόπιν αυτού, ο χρήστης εύκολα διαπιστώνει ότι το 1/6 µπορεί να θεωρηθεί µονάδα µέτρησης της µπάρας. Συνεπώς, το 1/6 αποτελεί µια κλασµατική µονάδα.

### **4.4.2 Ισοδύναµα κλάσµατα**

Το λογισµικό «Μπάρες» είναι κατάλληλο για την υποστήριξη της έννοιας των ισοδύναµων κλασµάτων. Στην παρακάτω εικόνα δίνονται τα κλάσµατα που ισοδυναµούν µε το 1/2.

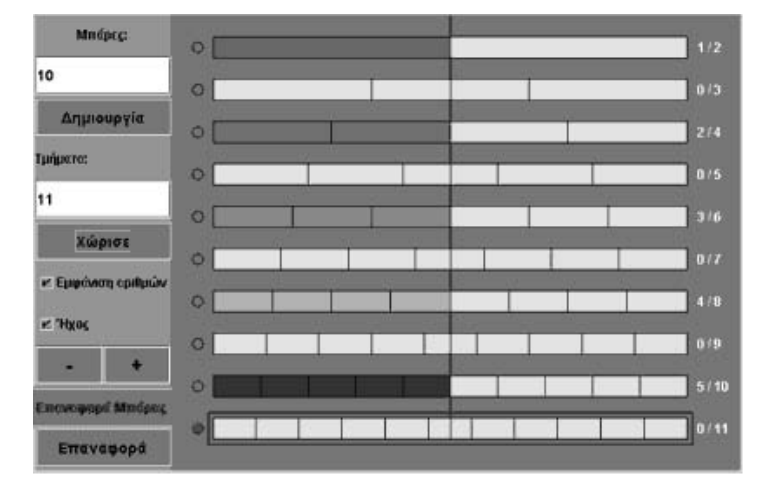

Τα κλάσµατα 1/2, 2/4, 3/6, 4/8 και 5/10 είναι ισοδύναµα µεταξύ τους.

Ένα πρόβληµα: Μπορείτε να βρείτε ποια κλάσµατα ισοδυναµούν µε τα 3/7;

Το πρόβληµα αυτό µπορεί να λυθεί πολύ εύκολα. Η πρώτη µπάρα χωρίζεται σε επτά ίσα µέρη και επιλέγονται τρία από αυτά. Στις επόµενες µπάρες γίνονται πειράµατα έως ότου εντοπιστεί σε πόσα τµήµατα πρέπει να χωριστούν, ώστε ένα µέρος τους να ισούται µε τα 3/7. Η επόµενη εικόνα δείχνει το αποτέλεσµα των πειραµάτων.

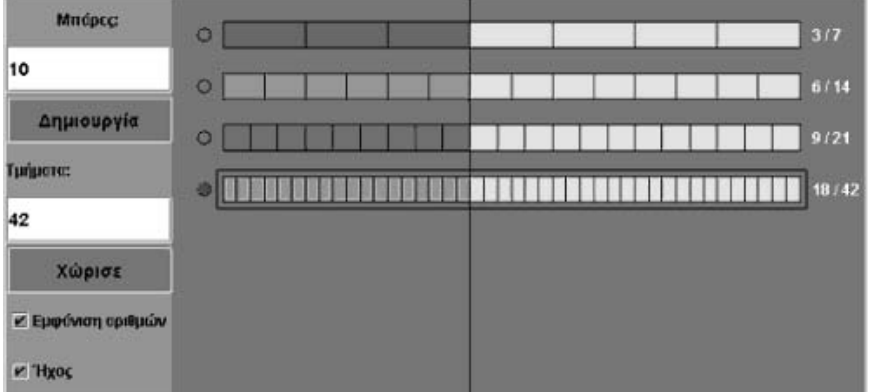

### **4.4.3 ∆ιάταξη κλασµάτων**

Το λογισµικό αυτό είναι επίσης κατάλληλο για την υποστήριξη της έννοιας της ανισότητας και της διάταξης των κλασµάτων. Ερωτήµατα όπως «Ποιο από τα κλάσµατα 13/35 και 18/37 είναι µεγαλύτερο;» µπορούν να απαντηθούν εύκολα, µε τη βοήθεια του λογισµικού.

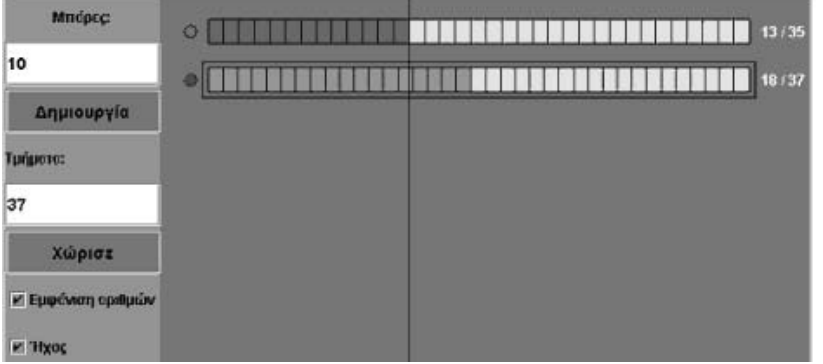

#### **4.4.4 Πρόσθεση κλασµάτων**

Πρόβληµα: Ποιο κλάσµα είναι ίσο µε το άθροισµα: 5  $\frac{2}{5}$  +

Η παρακάτω εικόνα εµφανίζει τη διαδικασία που µπορεί να ακολουθήσει κάποιος. Συγκεκριµένα:

7 3

- Στην πρώτη µπάρα επιλέγει το κλάσµα 2/5.
- Στη δεύτερη µπάρα επιλέγει το κλάσµα 3/7.
- Στις δύο επόµενες µπάρες κάνει διάφορους πειραµατισµούς, µε στόχο να τις χωρίσει σε ίσα µέρη και να επιλέξει ένα µέρος που να ισούται µε τα 2/5 και ένα µε τα 3/7. Αυτό σηµαίνει ότι πρέπει να µετατρέψει τα δύο αρχικά κλάσµατα σε οµώνυµα. Έτσι, τα κλάσµατα 14/35 και 15/35 ισοδυναµούν µε τα δύο αρχικά κλάσµατα.
- Στην τελευταία µπάρα επιλέγει ένα µέρος που ισούται µε τα 14/35 και ένα µε τα 15/35. Συνολικά έχει επιλέξει τα 29/35. Αυτό είναι και το άθροισµα των δύο κλασµάτων.

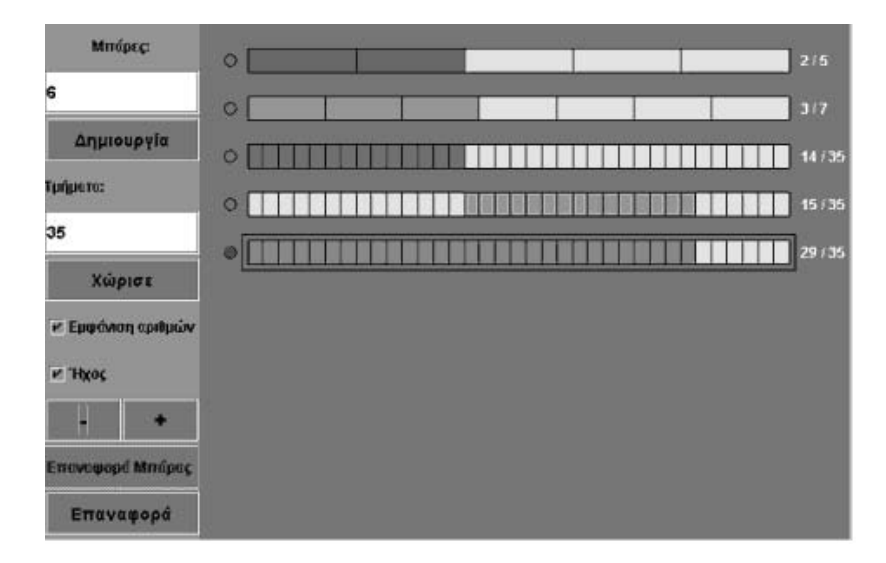

Βεβαίως, δεν είναι εφικτή η υλοποίηση κάθε δυνατής πρόσθεσης κλάσµατος µε το λογισµικό. Το γεγονός, όµως, ότι µπορεί να υποστηρίξει τη διαδικασία αυτή επιτρέπει στους µαθητές να την προσεγγίσουν και να διατυπώσουν τους σχετικούς κανόνες.

## **ΤΑ ΤΟΠΙΚΑ ΛΟΓΙΣΜΙΚΑ – ΜΙΚΡΟΚΟΣΜΟΙ (JAVA APPLETS)**

# **5. Οδηγίες χρήσης του λογισµικού «Ηλεκτρονικό αριθµητήριο»**

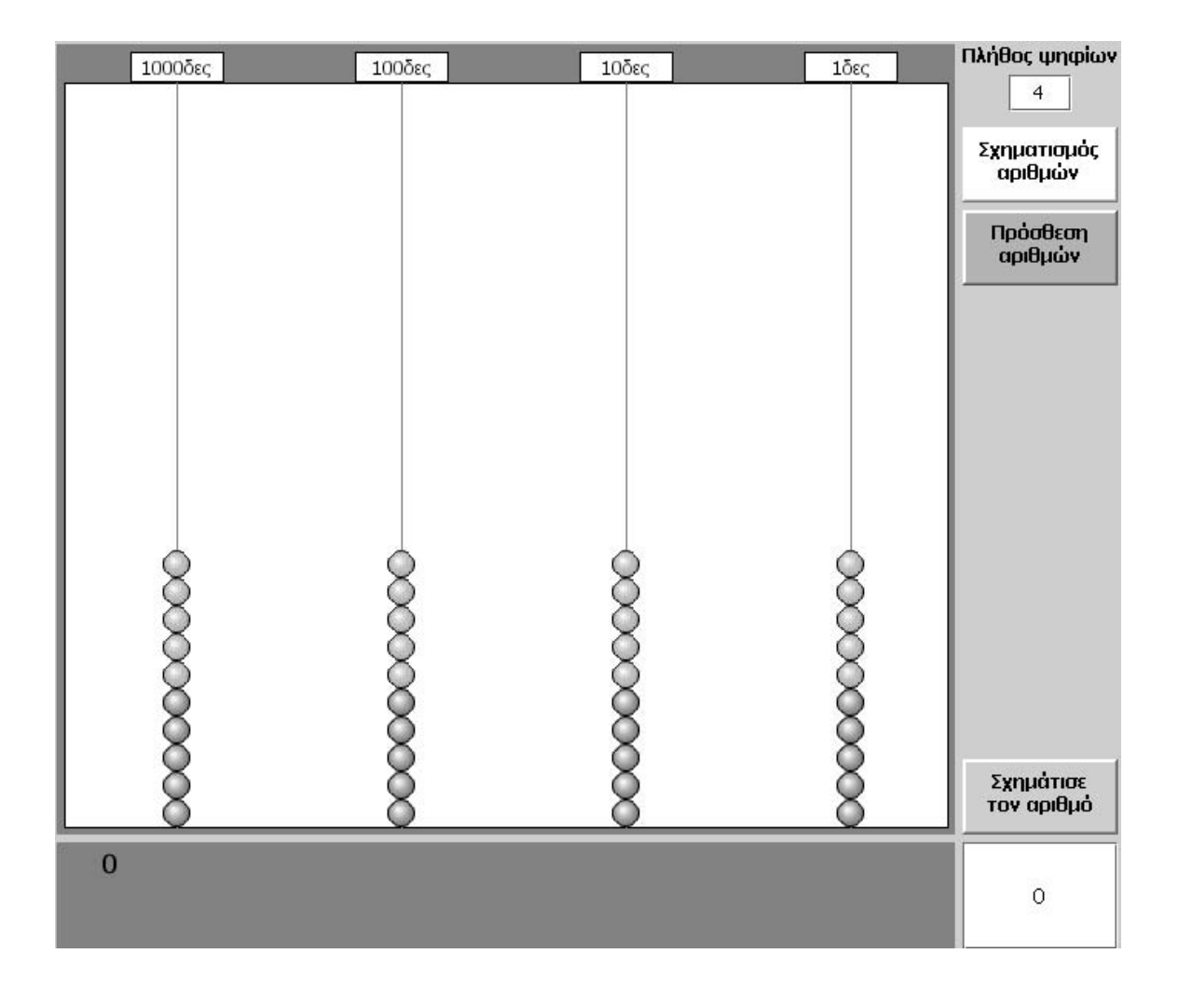

## **5.1 Εισαγωγή**

Το αριθµητήριο είναι αρκετά γνωστό στο χώρο της πρωτοβάθµιας εκπαίδευσης, αφού χρόνια τώρα χρησιµοποιείται ως εργαλείο το οποίο φέρνει τους µαθητές σε επαφή µε το δεκαδικό (θεσιακό) σύστηµα γραφής και έκφρασης (συµβολικής και λεκτικής) των φυσικών αριθµών. Οι µαθητές χρησιµοποιούν διάφορες µπίλιες, µε στόχο την αναπαράσταση φυσικών αριθµών. Κάθε µπίλια συµβολίζει µια µονάδα, δεκάδα, εκατοντάδα κτλ., ανάλογα µε τη θέση την οποία κατέχει. Έτσι, οι µαθητές επιλέγουν για κάθε θέση τις απαιτούµενες µπίλιες και αναπαριστούν τους αριθµούς που θέλουν.

Το ηλεκτρονικό αριθµητήριο παρέχει στους µαθητές δύο δυνατότητες: (α) να χρησιµοποιούν τις µπίλιες για την αναπαράσταση φυσικών αριθµών και (β) να προσθέτουν δύο φυσικούς αριθµούς µε τη βοήθεια της αναπαράστασής τους στο αριθµητήριο. Τα πλεονεκτήµατα του ηλεκτρονικού αριθµητηρίου, σε σχέση µε το αντίστοιχο κλασικό αριθµητήριο, όπως θα αναλυθούν στις επόµενες ενότητες, έχουν ως εξής:

- 1. Στο ηλεκτρονικό αριθµητήριο οι µαθητές έχουν τρεις αναπαραστάσεις ενός αριθµού. Τη λεκτική (1δες, 10δες, 100δες κτλ.), τη συµβολική (µε τις µπίλιες) και την αριθµητική. Μπορούν να χρησιµοποιούν τις µπίλιες για να αναπαραστήσουν έναν αριθµό και στη συνέχεια να παρατηρούν την αριθµητική του έκφραση, ενώ έχουν τη δυνατότητα και να εκφωνούν τον αριθµό αυτό µε τη βοήθεια της λεκτικής του έκφρασης. Οµοίως, µπορούν να πληκτρολογούν την αριθµητική έκφραση ενός αριθµού στο ειδικό πλαίσιο, να παρατηρούν τη συµβολική του έκφραση µε τις µπίλιες και να τον εκφωνούν µε τη βοήθεια της λεκτικής του έκφρασης. Το γεγονός ότι κάθε αλλαγή στην αρχική αναπαράσταση δηµιουργεί αυτόµατα αλλαγή και στην επόµενη αναπαράσταση, επιτρέπει στους µαθητές να πειραµατίζονται µε το πλήθος των ψηφίων σε κάθε θέση και να εκφωνούν κάθε φορά τις αλλαγές.
- 2. Το πλήθος των ψηφίων (στηλών) είναι µεταβλητό (από 1 µέχρι 9). Αυτό σηµαίνει ότι οι µαθητές έχουν τη δυνατότητα να επιλέξουν το πλήθος των ψηφίων που επιθυµούν. Έτσι τους δίνεται µια καθαρότερη αναπαράσταση των αριθµών που διαπραγµατεύονται. Ωστόσο, αυτό δε συµβαίνει στο κλασικό αριθµητήριο, δεδοµένου ότι έχει σταθερό πλήθος ψηφίων.
- 3. Οι µαθητές µπορούν να πειραµατίζονται πάνω στην πρόσθεση δύο φυσικών αριθµών, εκµεταλλευόµενοι τις δύο αναπαραστάσεις. Αφού σχηµατίσουν τους δύο αριθµούς συµβολικά ή αριθµητικά, κατόπιν µπορούν είτε να τους προσθέσουν οι ίδιοι µε το χέρι, κάνοντας τις σχετικές ενέργειες, είτε να ζητήσουν από το λογισµικό να το κάνει αυτόµατα. Το γεγονός αυτό τους επιτρέπει να πειραµατίζονται µε το χέρι και να ελέγχουν το αποτέλεσµα µέσω της αυτόµατης διαδικασίας. Ακόµη, η χρήση των δύο διαδοχικών επιλογών «Βάλε µαζί» και «Πρόσθεσε» αποκωδικοποιεί σε µεγάλη έκταση τη διαδικασία, καθώς, προτού γίνει η πράξη, πρέπει να δοθεί η εντολή ώστε να µπουν οι αριθµοί µαζί. Συνεπώς, η πράξη της πρόσθεσης είναι το αποτέλεσµα της δυνατότητας που έχουν οι αριθµοί (τα ψηφία τους) να τοποθετούνται µαζί (εδώ ο ένας κάτω από τον άλλο).

# **5.2 Συνοπτική παρουσίαση**

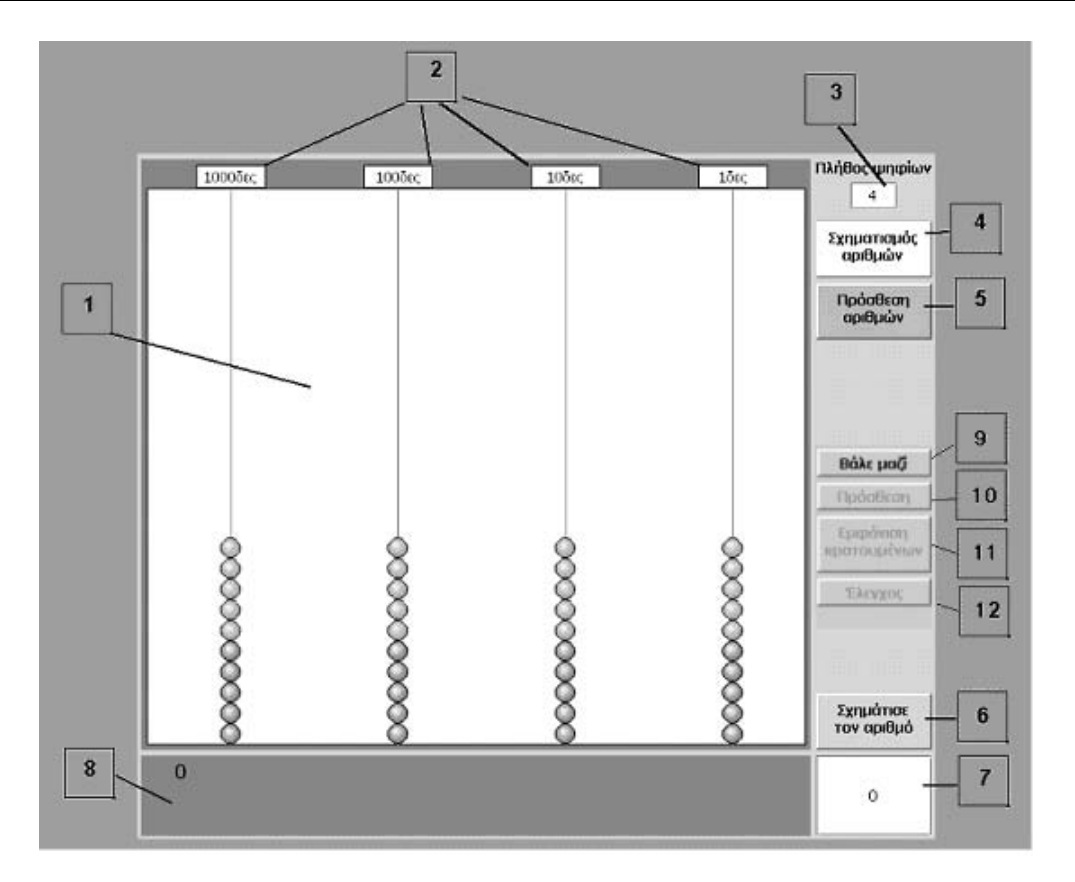

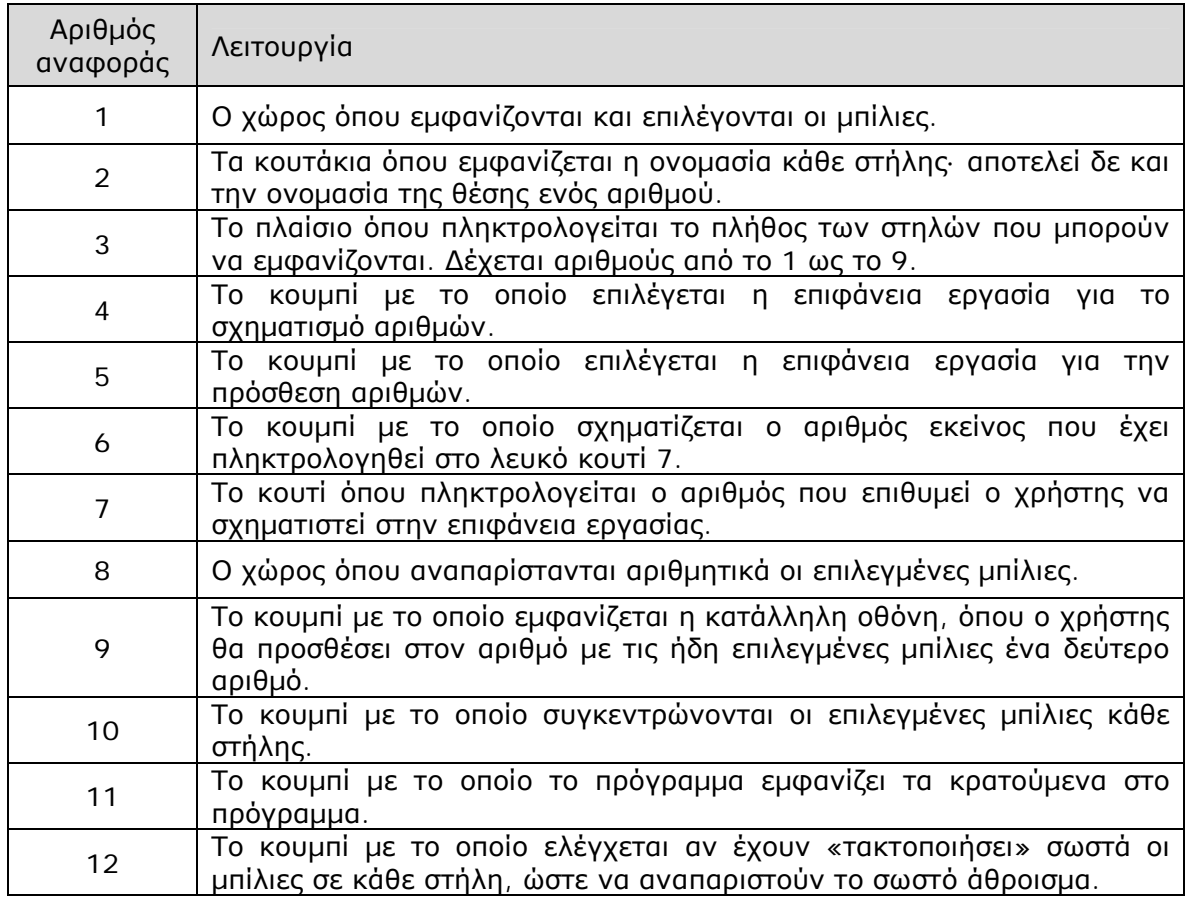

# **5.3 Εργαλεία και λειτουργίες**

## **5.3.1 Η επιφάνεια εργασίας του ηλεκτρονικού αριθµητηρίου**

Στο ηλεκτρονικό αριθµητήριο υπάρχουν δύο επιφάνειες εργασίας: µία για το σχηµατισµό ενός µόνο αριθµού και µία δεύτερη για το σχηµατισµό και την πρόσθεση δύο αριθµών.

## **5.3.1.1 Ο σχηµατισµός ενός µόνου αριθµού**

Οι µαθητές µπορούν να σχηµατίσουν έναν αριθµό µε τους εξής τρόπους:

- Αφού καθορίσουν το πλήθος των ψηφίων του αριθµού που πρόκειται να σχηµατίσουν, πληκτρολογώντας το σχετικό αριθµό στο λευκό πλαίσιο (3), επιλέγουν τις ανάλογες µπίλιες κάθε στήλης.
- Αφού καθορίσουν στο λευκό πλαίσιο (7) τα ψηφία του αριθµού που θα σχηµατίσουν, στη συνέχεια επιλέγουν το αντίστοιχο κουµπί «Σχηµάτισε τον αριθµό» (6).

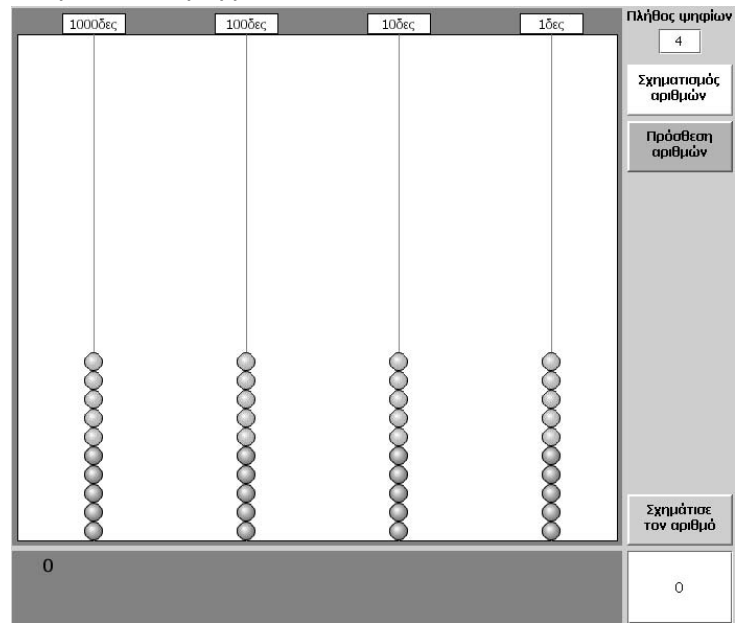

Ο χώρος στον οποίο εµφανίζονται οι µπίλιες µπορεί να χωριστεί νοερά σε δύο περιοχές. Στην περιοχή βάσης, όπου εµφανίζονται οι µπίλιες (10 σε κάθε στήλη: 5 πράσινες και 5 κόκκινες) και στην άνω περιοχή, όπου µεταφέρονται αυτόµατα οι επιλεγµένες µπίλιες.

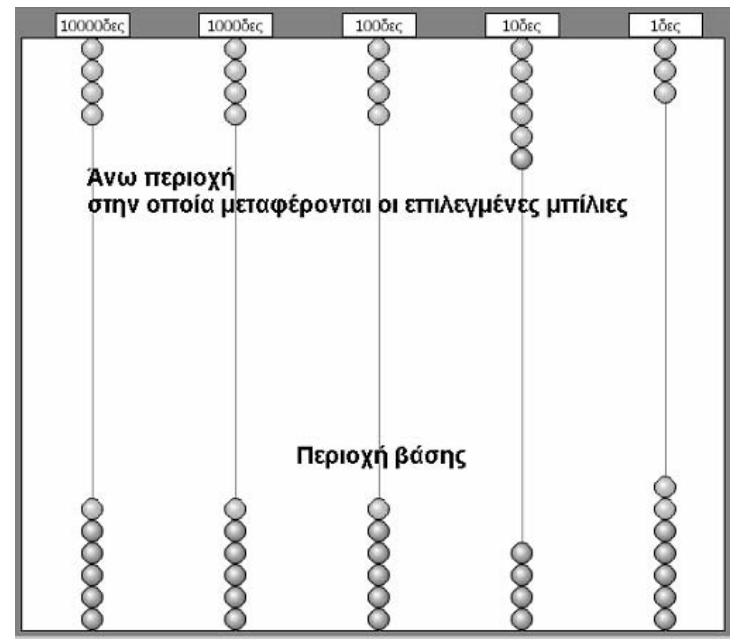

Μία µπίλια ανεβαίνει στην άνω περιοχή, µόλις επιλεγεί µε το δείκτη του ποντικιού. Μαζί της µεταφέρονται και όσες µπίλιες βρίσκονται πάνω από αυτή. Για παράδειγµα, σύµφωνα µε την παρακάτω εικόνα, αν επιλεγεί η τρίτη µπίλια, τότε στο πλαίσιο θα ανέβουν και όσες βρίσκονται πάνω από αυτή.

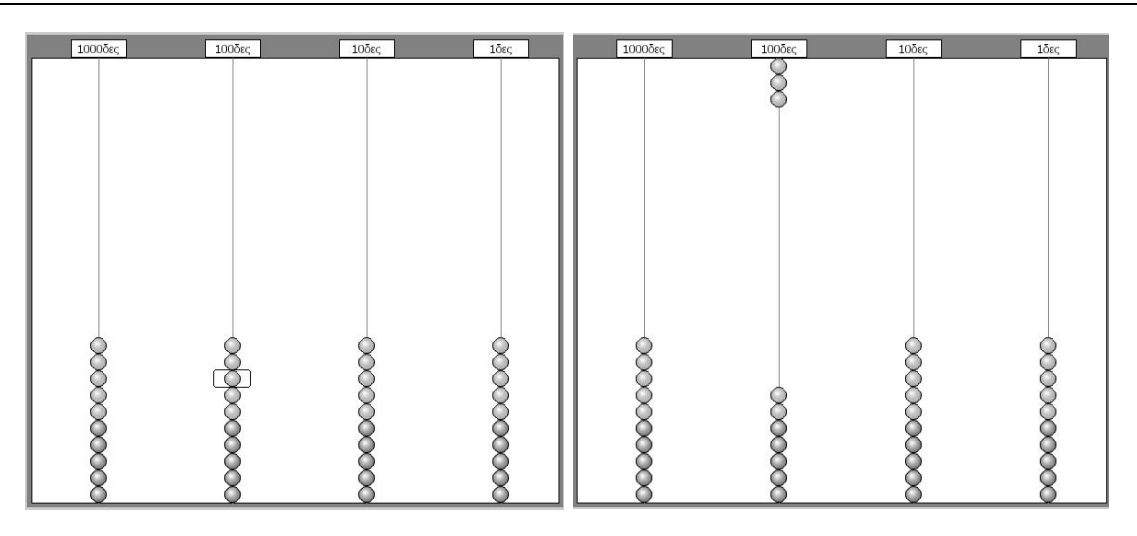

Με τον ίδιο τρόπο µία ή περισσότερες µπίλιες της άνω περιοχής µπορούν να επιστρέψουν στη βάση, επιλέγοντας µία από αυτές. ∆εν µπορούν να µεταφερθούν στην άνω περιοχή κάθε στήλης παραπάνω από εννέα µπίλιες. Όταν κάποιος επιχειρήσει να µεταφέρει µία ακόµη θα εµφανιστεί το µήνυµα «∆εν µπορείς να µεταφέρεις πάνω από 9 ψηφία σε κάθε στήλη».

Η θέση την οποία κατέχουν οι µπίλιες στην άνω περιοχή καθορίζουν και την αριθµητική τους αξία. Ο αριθµός που συµβολίζουν εµφανίζεται στο χώρο µε το νούµερο (8). Κάθε αλλαγή που γίνεται στην επιφάνεια µε τις µπίλιες µεταφέρεται αυτοµάτως στην επιφάνεια (8).

## **5.3.1.2 Ο σχηµατισµός δύο αριθµών για την πρόσθεση**

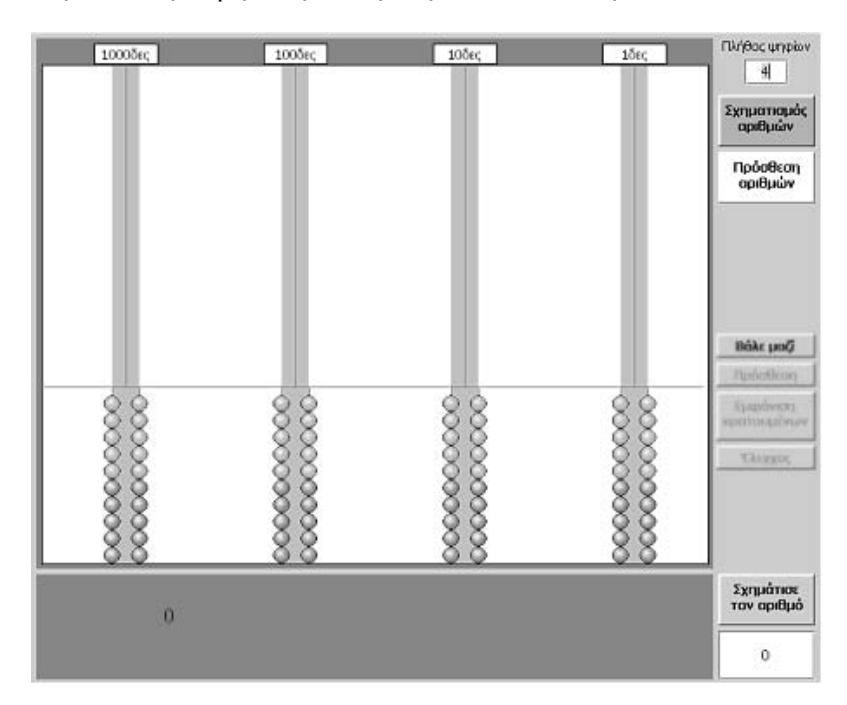

Με το κουµπί «Πρόσθεση» εµφανίζεται η παρακάτω οθόνη.

Κάθε στήλη αποκτά µία γκρι ζώνη και οι µπίλιες στη βάση διπλασιάζονται. Έτσι, κάθε στήλη έχει 20 µπίλιες. Επίσης, η βάση χωρίζεται από µία οριζόντια γραµµή. Στην επιφάνεια αυτή οι µαθητές επιλέγουν δύο αριθµούς τους οποίους σκοπεύουν να προσθέσουν. Αρχίζουν, λοιπόν, καθορίζοντας έναν αριθµό µε τον τρόπο που αναλύθηκε προηγουµένως. Στη συνέχεια επιλέγουν το κουµπί «Βάλε µαζί» και η άνω περιοχή χωρίζεται µε µία οριζόντια γραµµή σε δύο µέρη, ώστε να εµφανιστεί ο δεύτερος αριθµός ο οποίος, µε τη σειρά του, θα επιλεγεί µε τον ίδιο τρόπο.

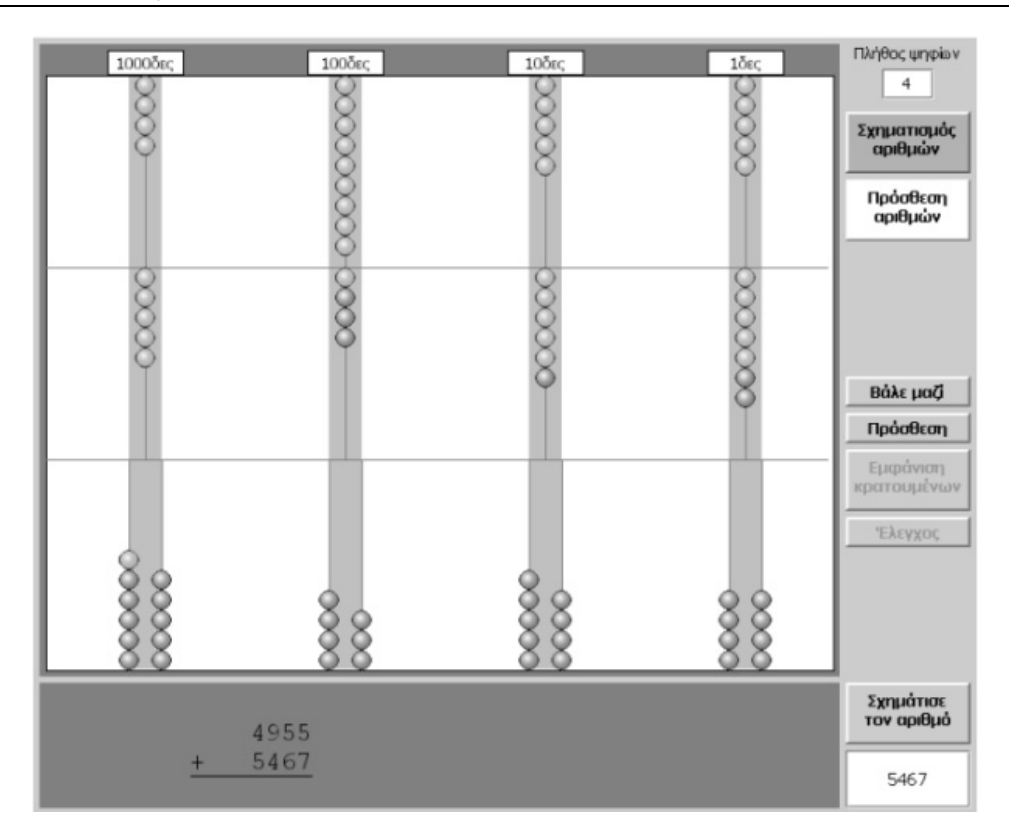

Στη συνέχεια επιλέγουν το κουµπί «Πρόσθεση» και εκτελείται η πράξη – η διαχωριστική γραµµή εξαφανίζεται και όλες οι επιλεγµένες µπίλιες µετακινούνται στην άνω περιοχή. Έτσι σχηµατίζεται το άθροισµα των δύο αριθµών.

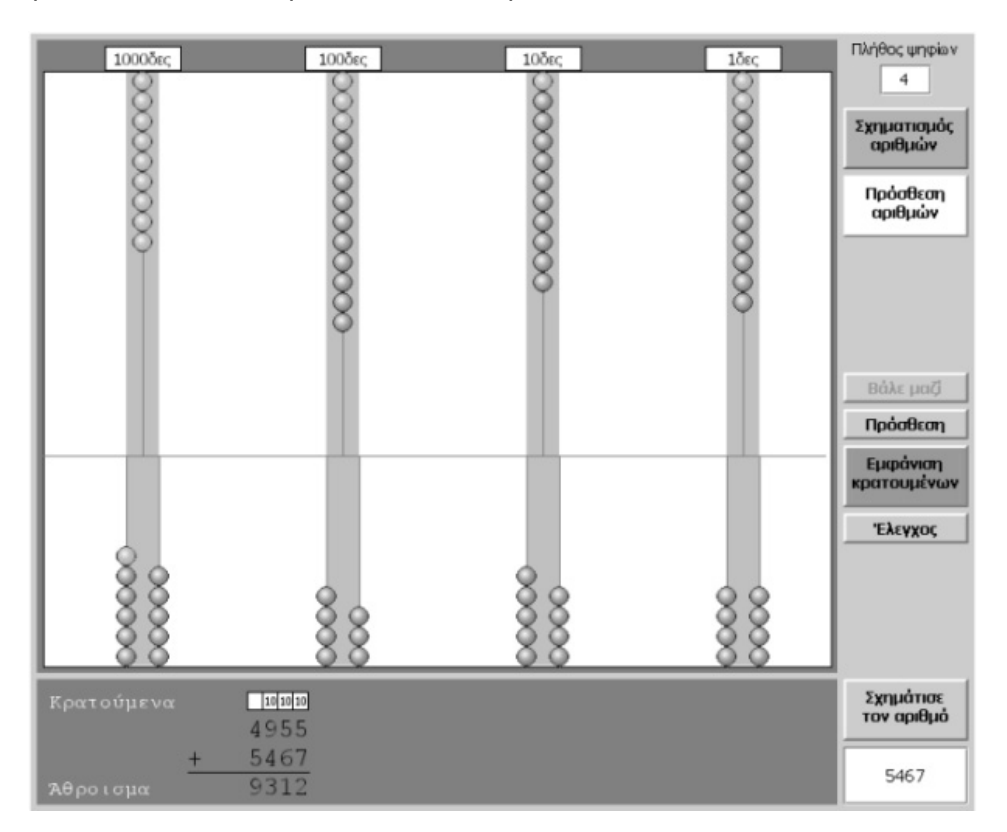

Αριθµητικά η διαδικασία αυτή εµφανίζεται στο γκρι πλαίσιο, όπου υπάρχει µία πρώτη τακτοποίηση. Με επιλογή του κουµπιού «Εµφάνιση κρατουµένων» σε όσες στήλες υπάρχουν περισσότερες από δέκα µπίλιες, δηλαδή έχουµε άθροισµα µεγαλύτερο από εννέα, οι δέκα αυτές µπίλιες χρωµατίζονται µπλε και µπορούν να αντικατασταθούν µε µία µπίλια στην επόµενη θέση. Όσον αφορά την αριθµητική αναπαράσταση, σε κάθε στήλη το πρόγραµµα έχει ξεχωρίσει τα δέκα κρατούµενα που υπάρχουν και έχει

εµφανίσει το υπόλοιπο στο άθροισµα. Για παράδειγµα, στη στήλη των µονάδων υπάρχουν: 5 + 7 = 12 µπίλιες, ενώ στην αριθµητική αναπαράσταση: 10 µονάδες στα κρατούµενα και 2 µονάδες στο άθροισµα.

Το επόµενο βήµα είναι η «τακτοποίηση» της αριθµητικής αυτής εµφάνισης. Η διαδικασία αυτή γίνεται µόνο µε τις µπίλιες. Οι µαθητές θα πρέπει να επιλέξουν την πρώτη από τις δέκα µπίλιες, χρωµατισµένες µε µπλε χρώµα, ώστε να τις µεταφέρουν από την άνω περιοχή στη βάση και να µην υπάρχουν πλέον κρατούµενα. Παράλληλα, το πρόγραµµα ανεβάζει µία µπίλια της επόµενης θέσης στην άνω περιοχή.

Η διαδικασία αυτή συνεχίζεται έως ότου «τακτοποιηθούν» όλα τα κρατούµενα στην αριθµητική έκφραση. Αν στην τελευταία αριστερή θέση υπάρχουν κρατούµενα, οι µαθητές µπορούν να επιλέξουν το πλήθος των ψηφίων να είναι µεγαλύτερο κατά µία µονάδα. Στο παράδειγµά µας έχουν επιλέξει τέσσερις στήλες. Κατόπιν, όµως, της αριθµητικής τακτοποίησης διαπιστώνουν ότι χρειάζονται πέντε στήλες, διότι στην τελευταία θέση των χιλιάδων υπάρχουν δέκα κρατούµενα.

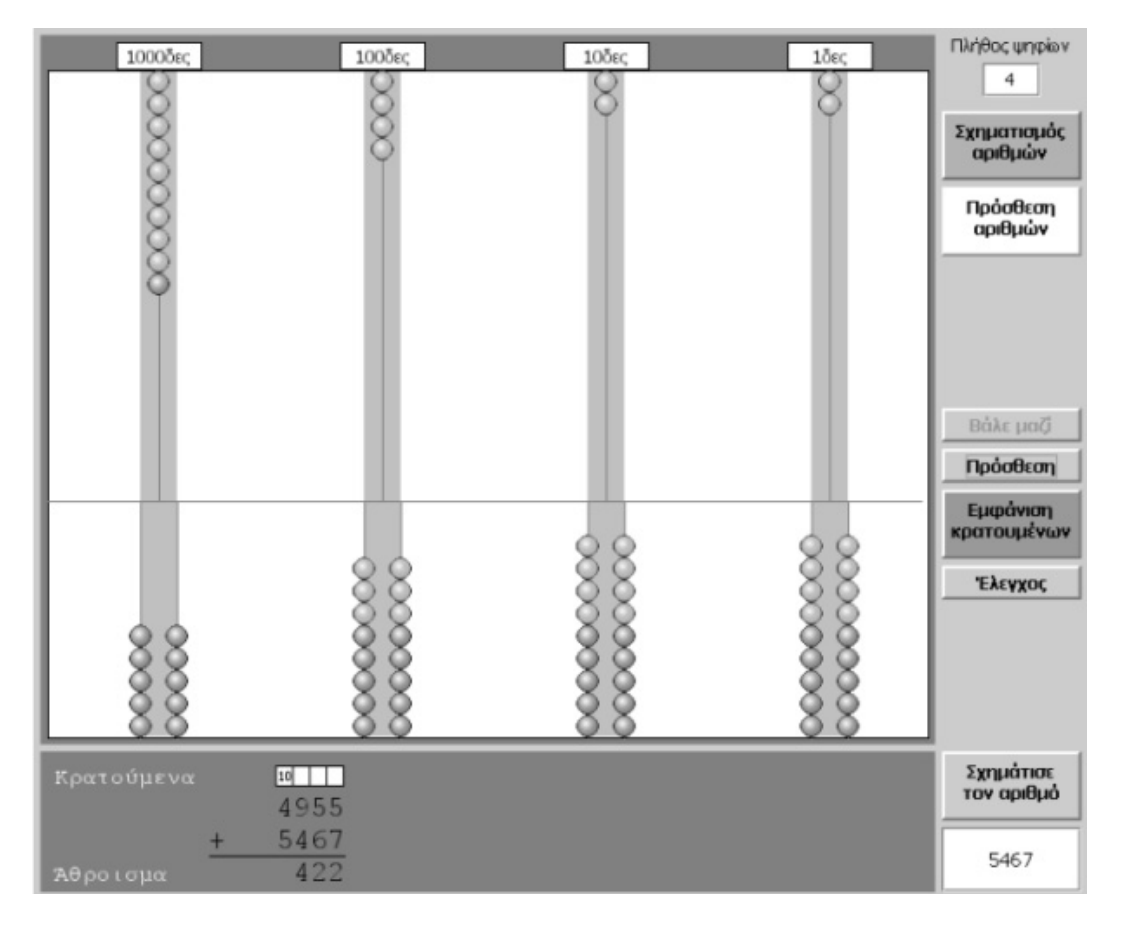

Έτσι, πληκτρολογούν τον αριθµό 5 στο σχετικό πλαίσιο, «Πλήθος ψηφίων», και εµφανίζεται µία ακόµη στήλη.

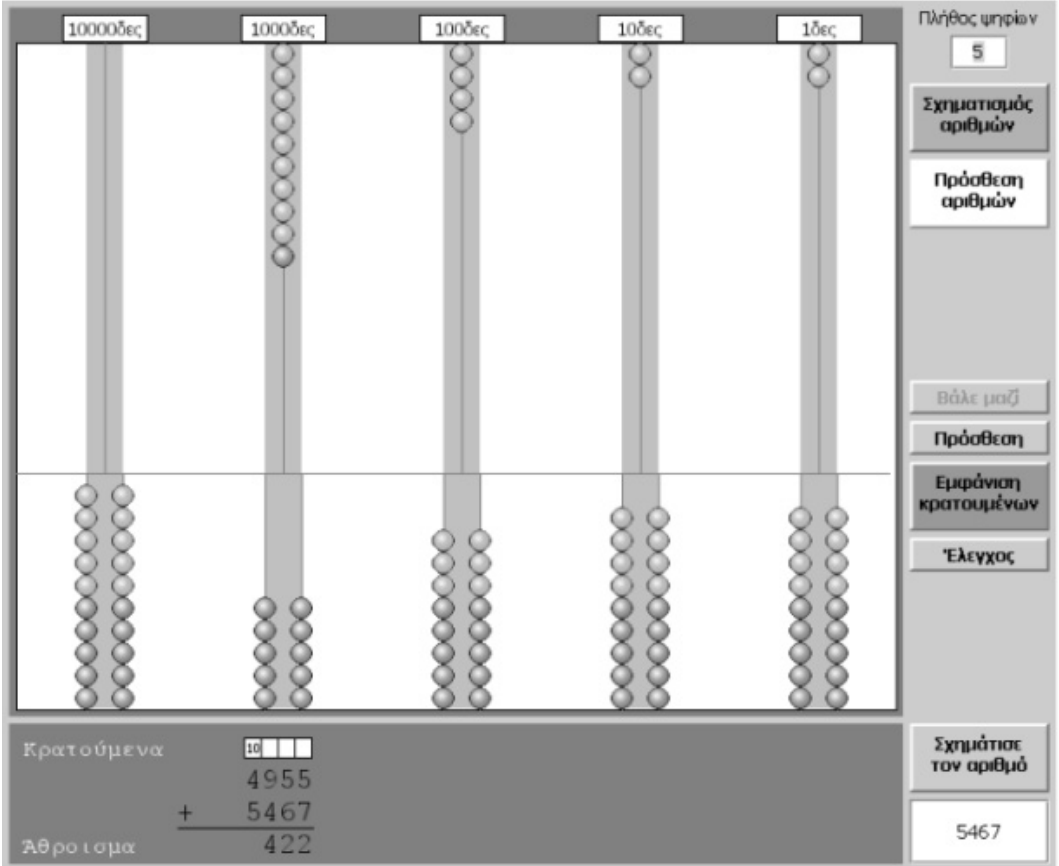

Τώρα µπορεί να κατεβάσουν τις δέκα µπίλιες από την άνω περιοχή και να ανεβάσουν µία µπίλια στην επόµενη στήλη.

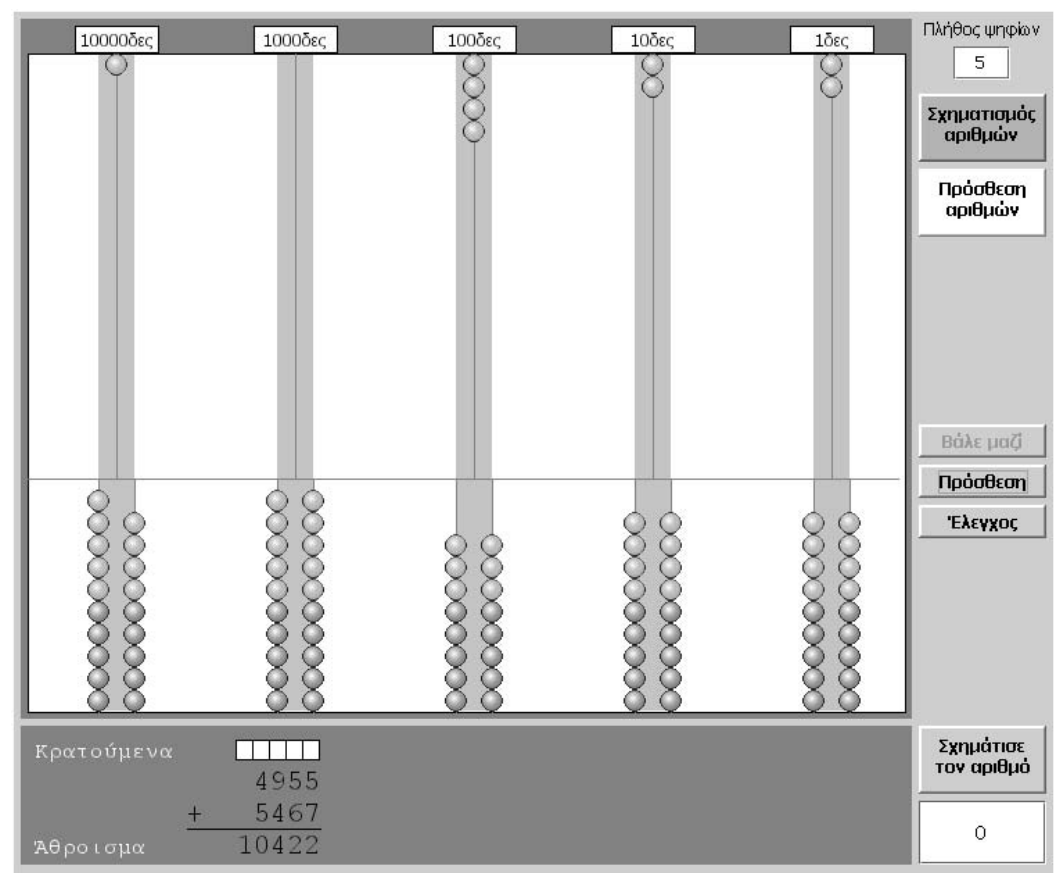

Τέλος ελέγχουν όσα έχουν κάνει στην «τακτοποίηση» µε την εντολή «Έλεγχος».

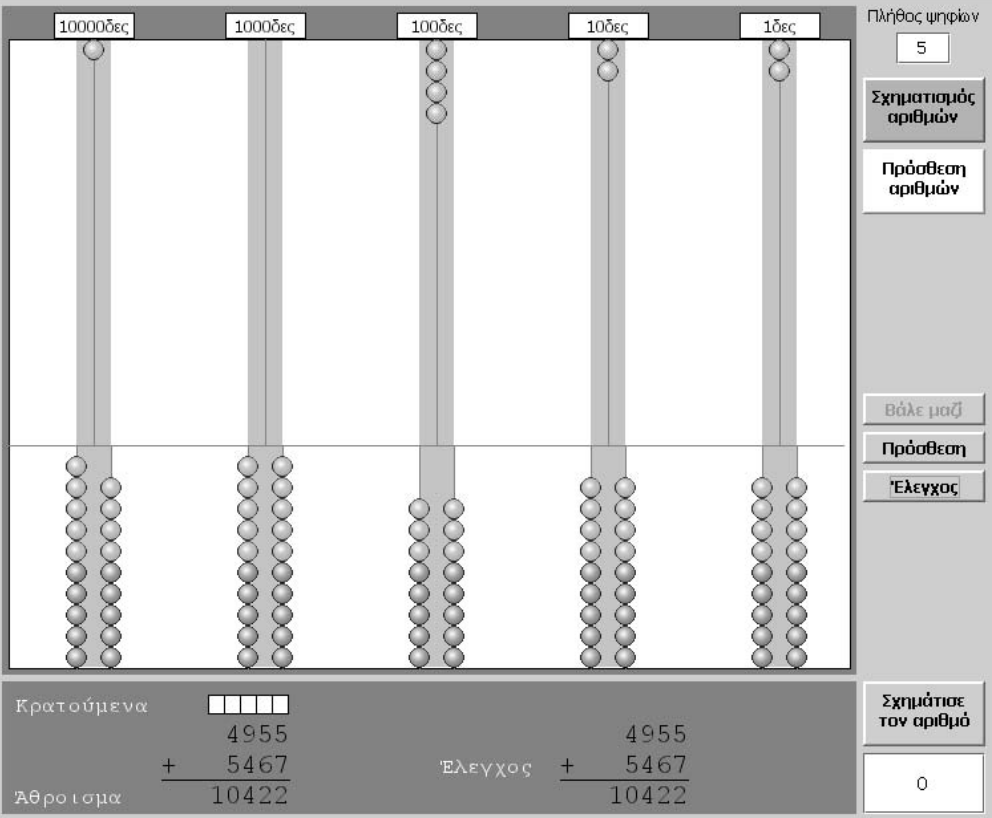

## **5.3.2 Επιλογή πλήθους ψηφίων**

Η επιλογή του πλήθους των ψηφίων ή των στηλών γίνεται µε την πληκτρολόγηση του σχετικού αριθµού στη θέση (3). Λόγω του περιορισµένου χώρου µπορούν να επιλεγούν από µία µέχρι εννέα στήλες. Αυτό σηµαίνει ότι οι µαθητές µπορούν να σχηµατίζουν αριθµούς µε 1 (µονοψήφιοι) ως 9 ψηφία (100.000.000).

### **5.3.3 Σχηµατισµός φυσικών αριθµών**

Για να σχηµατίσουν ένα φυσικό αριθµό, δηλαδή να τοποθετήσουν τις µπίλιες στις κατάλληλες θέσεις, οι µαθητές επιλέγουν το κουµπί «Σχηµατισµός αριθµών» και στη συνέχεια µεταφέρουν τις αντίστοιχες µπίλιες από τη βάση στην άνω περιοχή. Ονοµάζουν τον αριθµό και παρατηρούν την αριθµητική του έκφραση στο αντίστοιχο µέρος της οθόνης. Ωστόσο, έχουν τη δυνατότητα να πληκτρολογήσουν την αριθµητική έκφραση του αριθµού στο ειδικό πλαίσιο (8) και, πατώντας το κουµπί «Σχηµάτισε τον αριθµό» (7), να παρατηρήσουν τόσο τις µπίλιες που µετακινούνται όσο και τη διάταξή τους στην οθόνη του αριθµητηρίου. Μπορούν, επίσης, να κάνουν διάφορους πειραµατισµούς, µεταφέροντας µπίλιες από τη µία περιοχή στην άλλη, και να παρατηρούν την αριθµητική µορφή του αριθµού. Παράλληλα, να ονοµάζουν τον αριθµό συνδυάζοντας το πλήθος από τις µπίλιες που υπάρχουν σε κάθε θέση µε το όνοµα της θέσης αυτής. Έτσι µπορούν:

- Να σχηµατίζουν έναν αριθµό, όταν τους δίνεται η λεκτική του έκφραση.
- Να ονοµάζουν έναν αριθµό, όταν τους δίνεται η αριθµητική του έκφραση.
- Να ονοµάζουν έναν αριθµό και να σηµειώνουν την αριθµητική του έκφραση, όταν τους δίνεται µία διάταξη από µπίλιες.
- Να µεταβάλλουν έναν αριθµό, ακολουθώντας µια διαδικασία, όταν τους δίνεται η µία ή η άλλη έκφρασή του.
- Να παρατηρούν τα µοτίβα κατά το σχηµατισµό αριθµών, όταν τους δίνεται η µία ή η άλλη έκφραση αυτών.
- Να συγκρίνουν αριθµούς, όταν τους δίνεται η µία ή η άλλη έκφρασή τους.

### **5.3.4 Πρόσθεση φυσικών αριθµών**

Για να προσθέσουν δύο αριθµούς, οι µαθητές επιλέγουν τη σχετική επιφάνεια εργασίας µε το κουµπί «Πρόσθεση αριθµών». Στη συνέχεια εµφανίζουν τον πρώτο προσθετέο, επιλέγουν «Βάλε µαζί» και εµφανίζουν το δεύτερο προσθετέο. Κατόπιν επιλέγουν «Πρόσθεση» και τακτοποιούν τα κρατούµενα πατώντας το κουµπί «Εµφάνιση κρατουµένων». Τακτοποιούν τις µπίλιες ώστε σε κάθε θέση να υπάρχουν λιγότερες από δέκα. Τέλος, επιλέγουν το κουµπί «Έλεγχος» και συγκρίνουν το αποτέλεσµά µας µε αυτό του προγράµµατος.

Οι µαθητές «τακτοποιούν», λοιπόν, τις µπίλιες κατάλληλα στην άνω περιοχή, λαµβάνοντας υπόψη το γεγονός ότι σε κάθε θέση (στήλη) µπορούν να υπάρχουν µέχρι εννέα µπίλιες, καθώς, επίσης, και την αριθµητική αναπαράσταση της κατάστασης που εµφανίζεται στην άνω περιοχή της οθόνης. Η τακτοποίηση γίνεται ως εξής: Μόλις επιλεγεί το κουµπί «Εµφάνιση κρατουµένων» στις θέσεις που υπάρχουν πάνω από τις δέκα µπίλιες, αυτές χρωµατίζονται µπλε. Αυτό σηµαίνει ότι «σχηµατίζουν ένα πακέτο» που θα κατέβει όλο µαζί στο κάτω µέρος του αριθµητηρίου, αν επιλεγεί µε το δείκτη η πρώτη του µπίλια. Μόλις η δεκάδα κατέβει στη βάση της, τότε στην επόµενη θέση ανεβαίνει µία µπίλια από την κάτω στην επάνω περιοχή και προστίθεται στις ήδη υπάρχουσες. Όλη αυτή η διαδικασία εµφανίζεται και στην αριθµητική αναπαράσταση της κατάστασης (στην γκρι περιοχή του προγράµµατος). Έτσι παρουσιάζεται στους µαθητές το δεκαδικό σύστηµα γραφής των αριθµών και η δυνατότητα αντικατάστασης 10 µονάδων µιας τάξης µε 1 µονάδα της αµέσως επόµενης τάξης.

Όσον αφορά την αναπαράσταση των κρατουµένων κατά τη διεξαγωγή της πρόσθεσης µε το µολύβι, οι µαθητές µαθαίνουν να ξεχωρίζουν νοητικά τις 10 µονάδες κάθε στήλης και να καταγράφουν τις υπόλοιπες στο άθροισμα, ενώ πάνω από τους αριθμούς της επόµενης στήλης να σηµειώνουν 1 µονάδα ως αντικατάσταση των 10 µονάδων της προηγούµενης στήλης που διέγραψαν. Η µονάδα αυτή ονοµάζεται «κρατούµενο» και σκοπός της είναι να προστεθεί στο άθροισµα της επόµενης στήλης. Όλη αυτή η διαδικασία φωτίζεται στο ηλεκτρονικό αριθµητήριο, καθώς οι µαθητές µπορούν να χειρίζονται τα κρατούµενα –τα οποία ξεχωρίζονται και παρουσιάζονται στην ίδια στήλη– µε το χέρι.

Είναι γεγονός, τέλος, ότι η διαδικασία της πρόσθεσης δύο φυσικών αριθµών γίνεται αντιληπτή στο σύνολό της µέσα από τις ενέργειες: «Βάλε µαζί», «Πρόσθεσε» και «Εµφάνιση κρατουµένων». Σε κάθε βήµα τους οι µαθητές χρησιµοποιούν και τις δύο αναπαραστάσεις, αριθµητική και συµβολική, γεγονός που τους επιτρέπει να συνδέουν τη διαδικασία της πρόσθεσης άµεσα και ορατά µε το δεκαδικό σύστηµα γραφής των φυσικών αριθµών.

Στο περιβάλλον της πρόσθεσης οι µαθητές έχουν τη δυνατότητα να πειραµατίζονται µε:

- Την πρόσθεση φυσικών αριθµών οι οποίοι έχουν το ίδιο ή διαφορετικό πλήθος ψηφίων.
- Το χειρισµό των κρατούµενων κατά τη διαδικασία της πρόσθεσης.
- Την πρόσθεση µε το ψηφίο 0.
- Την αντιµεταθετική ιδιότητα της πρόσθεσης.
- Την αναζήτηση ενός εκ των δύο προσθετέων, ενώ είναι γνωστός ο άλλος προσθετέος και το άθροισµα (αφαίρεση).

### **5.4 Μαθησιακές δυνατότητες στο τοπικό λογισµικό**

∆ύο είναι τα κύρια στοιχεία κατά τη διαπραγµάτευση φυσικών αριθµών. Το δεκαδικό σύστηµα αρίθµησης–γραφής των αριθµών και οι πράξεις µεταξύ αυτών.

Είναι γνωστή η ανάγκη των µαθητών να χρησιµοποιούν χειροπιαστά αντικείµενα είτε για να µετρούν το πλήθος τους είτε για να συµβολίζουν αριθµούς και να κάνουν πράξεις µε αυτά (ξυλαράκια, βώλοι κτλ.). Η τελευταία περίπτωση είναι πολύ καλά ριζωµένη στον ανθρώπινο πολιτισµό, καθώς ο άβακας (αριθµητήριο) αποτελεί ένα από τα παλαιότερα εργαλεία τα οποία εξακολουθούν ακόµη και σήµερα να χρησιµοποιούνται τόσο στην εκπαίδευση όσο και στις οικονοµικές συναλλαγές των ανθρώπων. Έτσι, λοιπόν, το αριθµητήριο φαίνεται να είναι ένα ισχυρό εργαλείο, κατάλληλο για την εκµάθηση του δεκαδικού συστήµατος αρίθµησης και γραφής των αριθµών, καθώς και για την εκµάθηση της πρόσθεσης. Στις επόµενες σελίδες δίνονται µερικά παραδείγµατα τα οποία περιγράφουν τις δυνατότητες εκµάθησης και διδασκαλίας όσων εµπλέκονται µε το ηλεκτρονικό αριθµητήριο.

## **5.4.1 Σχηµατισµός ενός αριθµού, όταν είναι γνωστή η λεκτική του έκφραση**

Παράδειγµα: ∆ίνεται ο αριθµός «τρεις χιλιάδες πεντακόσια εξήντα τέσσερα» και ζητείται από τους µαθητές να τον συµβολίσουν µε µπίλιες στο ηλεκτρονικό αριθµητήριο.

Θα πρέπει λοιπόν:

- Να ξεχωρίσουν το πλήθος των ψηφίων του αριθµού.
- Να κατανοήσουν το πλήθος των µονάδων σε κάθε θέση του αριθµού.

Επίσης, θα διαπιστώσουν ότι: το πλήθος των ψηφίων είναι 4, οι χιλιάδες είναι 3, οι εκατοντάδες 5, οι δεκάδες 6 και οι µονάδες 4. Κατόπιν αυτού, θα τοποθετήσουν κατάλληλα τις µπίλιες στο αριθµητήριο. Το γεγονός αυτό τους βοηθά να κατανοήσουν το νόηµα κάθε λέξης µέσα στη λεκτική έκφραση του αριθµού. Σε αυτό συµβάλλουν τόσο το πλήθος και η διάταξη που έχουν οι µπίλιες στις διάφορες θέσεις, όσο και το όνοµα κάθε θέσης. Το λογισµικό σε αυτή την περίπτωση λειτουργεί ως καθρέφτης, καθώς εµφανίζει αυτό που ο µαθητής έχει στο µυαλό του, ο δε εκπαιδευτικός µπορεί ευκολότερα να παρέµβει διαµορφωτικά.

Καθώς, όµως, το πρόγραµµα δεν αποκρίνεται άµεσα στις επιλογές των µαθητών, η συµβολή του εκπαιδευτικού είναι σηµαντική και απαραίτητη· πρέπει να βρίσκεται κοντά στο µαθητή, να τον προσανατολίζει και να τον συµβουλεύει τόσο όσο χρειάζεται για να φέρει σε πέρας το µετασχηµατισµό των νοηµάτων από τη λεκτική στη συµβολική και την αριθµητική έκφραση. Ένας τρόπος είναι ο εποικοδοµητικός διάλογος µεταξύ µαθητή και εκπαιδευτικού, ο οποίος θα βοηθήσει τον πρώτο στην αποκωδικοποίηση των λέξεων, αλλά και στην κατάλληλη εφαρµογή των εµπειριών και των γνώσεων που έχει αποκοµίσει από προηγούµενες τάξεις.

### **5.4.2 Σχηµατισµός αριθµού, όταν είναι γνωστή η αριθµητική του έκφραση**

Παράδειγµα: ∆ίνεται ο αριθµός «3.456» και ζητείται από τους µαθητές να τον αναπαραστήσουν στο αριθµητήριο µε µπίλιες και να τον εκφράσουν λεκτικά.

Οι µαθητές προσδιορίζουν τις στήλες που χρειάζονται και τις µπίλιες που θα µετακινήσουν σε κάθε θέση. Προκειµένου να ονοµάσουν λεκτικά τον αριθµό χρησιµοποιούν τη συµβολική του έκφραση, καθώς και το όνοµα κάθε θέσης. Έτσι καταλήγουν στο συµπέρασµα ότι οι θέσεις και τα ψηφία που εµφανίζονται σε καθεµία από αυτές εµπλέκονται στη λεκτική έκφραση των αριθµών.

## **5.4.3 Πρόσθεση δύο αριθµών, όταν είναι γνωστή η λεκτική ή αριθµητική τους έκφραση**

Παράδειγμα: Οι μαθητές καλούνται να υπολογίσουν το άθροισμα 34 + 67.

Σύµφωνα, λοιπόν, µε το πρόβληµα, καθορίζουν δύο στήλες στο ηλεκτρονικό αριθµητήριο και σχηµατίζουν τον αριθµό 34. Στη συνέχεια επιλέγουν την εντολή «Βάλε µαζί» και σχηµατίζουν τον αριθµό 67. Αυτό είναι και το πρώτο στάδιο της πρόσθεσης, όπου οι µαθητές φέρνουν µαζί τα αντικείµενα που πρόκειται να προσθέσουν. Στην επιφάνεια εργασίας εµφανίζονται δύο οριζόντιες γραµµές οι οποίες ξεχωρίζουν τους δύο αριθµούς που πρόκειται να προστεθούν. Επίσης, οι αριθµοί αυτοί εµφανίζονται στην γκρι περιοχή ο ένας κάτω από τον άλλο.

Στη συνέχεια οι µαθητές επιλέγουν «Πρόσθεση», οπότε οι διαχωριστικές γραµµές εξαφανίζονται και οι µπίλιες κάθε στήλης συµπτύσσονται. Κάθε στήλη περιέχει στην άνω περιοχή όλες τις µπίλιες που προκύπτουν από τη σύµπτυξη – στην πρώτη στήλη των µονάδων υπάρχουν 11 µπίλιες και στη δεύτερη στήλη των δεκάδων 9. Συγχρόνως, στην αριθµητική αναπαράσταση εµφανίζεται η γραµµή «Κρατούµενα». Στα λευκά κουτάκια της γραµµής αυτής εγγράφονται από το πρόγραµµα οι 10 µονάδες κάθε στήλης, όταν το συνολικό της πλήθος υπερβαίνει τις 9. Οι υπόλοιπες µονάδες εμφανίζονται στη γραμμή «Άθροισμα». Δηλαδή, στη στήλη των μονάδων, οι 11 µονάδες έχουν χωριστεί: (α) σε 10 µονάδες, οι οποίες εµφανίζονται στη γραµµή των κρατουµένων και (β) σε 1 µονάδα, η οποία εµφανίζεται στη γραµµή του αθροίσµατος.

Το φαινόµενο αυτό της ακαταστασίας στην αριθµητική έκφραση, δηλαδή ο διαχωρισµός των µονάδων κάθε στήλης που το πλήθος της υπερβαίνει τις εννέα, δικαιολογείται από το γεγονός ότι στο δεκαδικό σύστηµα γραφής των αριθµών µπορούµε να εκφράσουµε το πλήθος των µονάδων της στήλης αυτής µε δέκα µόνο ψηφία. Έτσι, οι 10 µονάδες, που περισσεύουν, εµφανίζονται στην περιοχή των κρατουµένων και θα πρέπει οι µαθητές να τις «τακτοποιήσουν», ώστε η γραµµή του αθροίσµατος να εµφανίζει το πραγµατικό άθροισµα.

Η «τακτοποίηση» αυτή µπορεί να λάβει χώρα µόνο στην περιοχή µε τις µπίλιες. Οι µαθητές µπορούν να κατεβάσουν µέχρι δέκα. Μόλις επιλέξουν το κουµπί «Εµφάνιση κρατουµένων» οι δέκα από τις µπίλιες µιας στήλης χρωµατίζονται µπλε και µπορούν να κατέβουν ως µία µπίλια στη βάση, ενώ αυτόµατα µία µπίλια της επόµενης θέσης ανεβαίνει και προστίθεται στις ήδη υπάρχουσες. Καθώς, λοιπόν, µεταφέρουν µία ή περισσότερες µπίλιες από την άνω περιοχή στη βάση, αυτές αφαιρούνται από το κουτάκι των κρατουµένων και οι µαθητές καλούνται να αντιµετωπίσουν τα εξής προβλήµατα:

- 1. ∆εν µπορούν να κατεβάσουν περισσότερες από δέκα µπίλιες, αφού θα αδειάσει το κουτάκι µε τα κρατούµενα.
- 2. ∆εν µπορούν να ανεβάσουν µία ή περισσότερες µπίλιες σε επόµενη στήλη, αν δεν έχουν πρώτα «τακτοποιήσει» τα κρατούµενα της προηγούµενης στήλης. Αφού τακτοποιήσουν τα κρατούµενα, δηλαδή µεταφέρουν στη βάση της στήλης τις δέκα µπίλιες, µεταφέρεται µία µπίλια στην επόµενη θέση και έτσι δεν αλλοιώνεται το άθροισµα.
- 3. Αν η κατάσταση στην τελευταία αριστερή στήλη δεν έχει «τακτοποιηθεί» –υπάρχουν κρατούµενα–, ο µαθητής είναι αναγκασµένος να εµφανίσει µία ακόµη στήλη. Θα πρέπει, εποµένως, στο κουτάκι «Πλήθος ψηφίων» να πληκτρολογήσει τον αµέσως µεγαλύτερο αριθµό και να τακτοποιήσει τα κρατούµενα.
- 4. Κατόπιν αυτών, επιλέγει «Έλεγχος» και συγκρίνει το άθροισµα που προέκυψε µε αυτό που βρίσκει το πρόγραµµα κάνοντας την πρόσθεση αυτόµατα. Με την ίδια, ωστόσο, εντολή και προτού κάνουν «τακτοποίηση» των κρατουµένων, έχουν τη δυνατότητα να συγκρίνουν το άθροισµα που εµφανίζεται στη γραµµή «Άθροισµα» µε το σωστό. Με άλλα λόγια, κατεβάζοντας τις δέκα µπίλιες των κρατουµένων, χωρίς, όµως, να ανεβάσουν µία µπίλια στην επόµενη στήλη, θα έχουν µία µονάδα διαφορά στην ίδια θέση των δύο αθροισµάτων.

Η παραπάνω διαδικασία οδηγεί τους µαθητές στο να έχουν µια βαθύτερη συµµετοχή στην αριθµητική διαδικασία της πρόσθεσης, σε αντίθεση µε την επιφανειακή διδασκαλία (στο χαρτί µε το µολύβι) που λαµβάνει χώρα στις µέρες µας. Η εµφάνιση των κρατουµένων και η τακτοποίησή τους συνδέεται άµεσα µε το δεκαδικό σύστηµα γραφής των αριθµών, γεγονός που επιτρέπει στους µαθητές να έχουν λιγότερο νοητικό φορτίο κατά τη διαδικασία της πρόσθεσης µε το ηλεκτρονικό αριθµητήριο.

# **ΤΑ ΤΟΠΙΚΑ ΛΟΓΙΣΜΙΚΑ – ΜΙΚΡΟΚΟΣΜΟΙ (JAVA APPLETS)**

# **6. Οδηγίες χρήσης του λογισµικού «Ηλεκτρονικό κατάστηµα»**

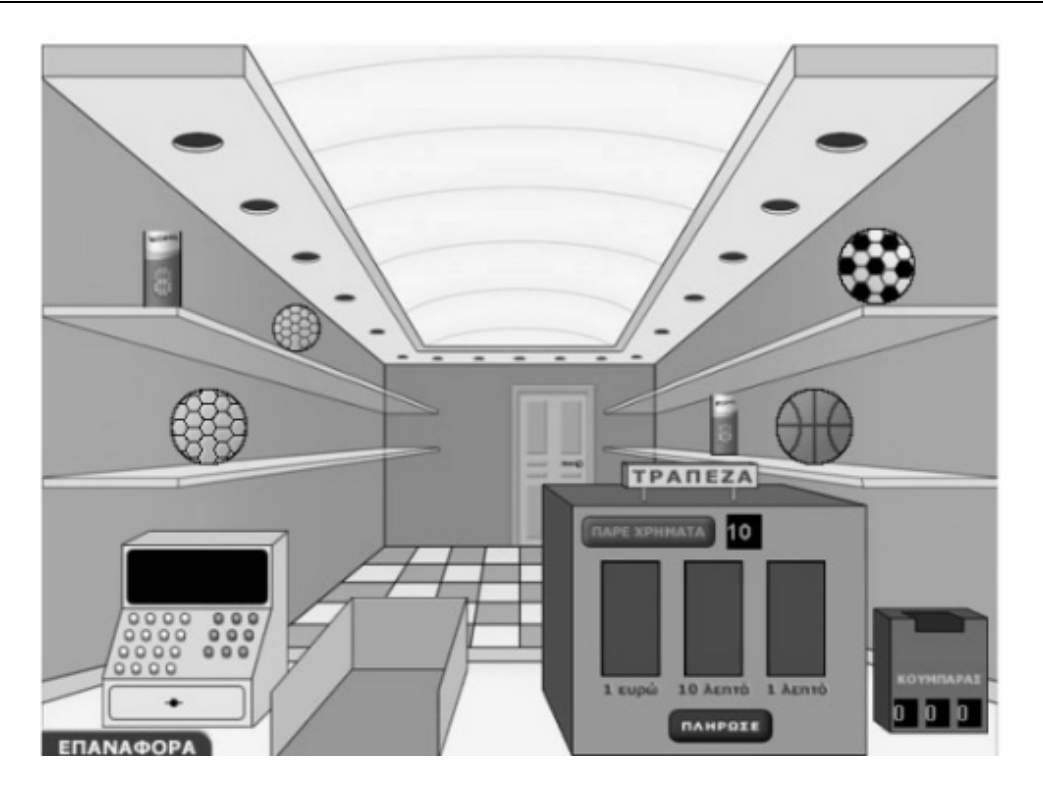

## **6.1 Εισαγωγή**

Η φράση «ηλεκτρονικό κατάστηµα» χρησιµοποιείται για να περιγράψει ένα λογισµικό µε το οποίο οι χρήστες µπορούν να κάνουν εικονικές αγορές αντικειµένων (µπάλες) που βρίσκονται στα ράφια του καταστήµατος.

Το γεγονός ότι ο χρήστης µπορεί να αγοράσει µία µπάλα, εφόσον σχηµατίσει το ακριβές αντίτιµο, καθιστά το πρόγραµµα κατάλληλο για την εισαγωγή των µαθητών στους δεκαδικούς αριθµούς.

# **6.2 Συνοπτική παρουσίαση**

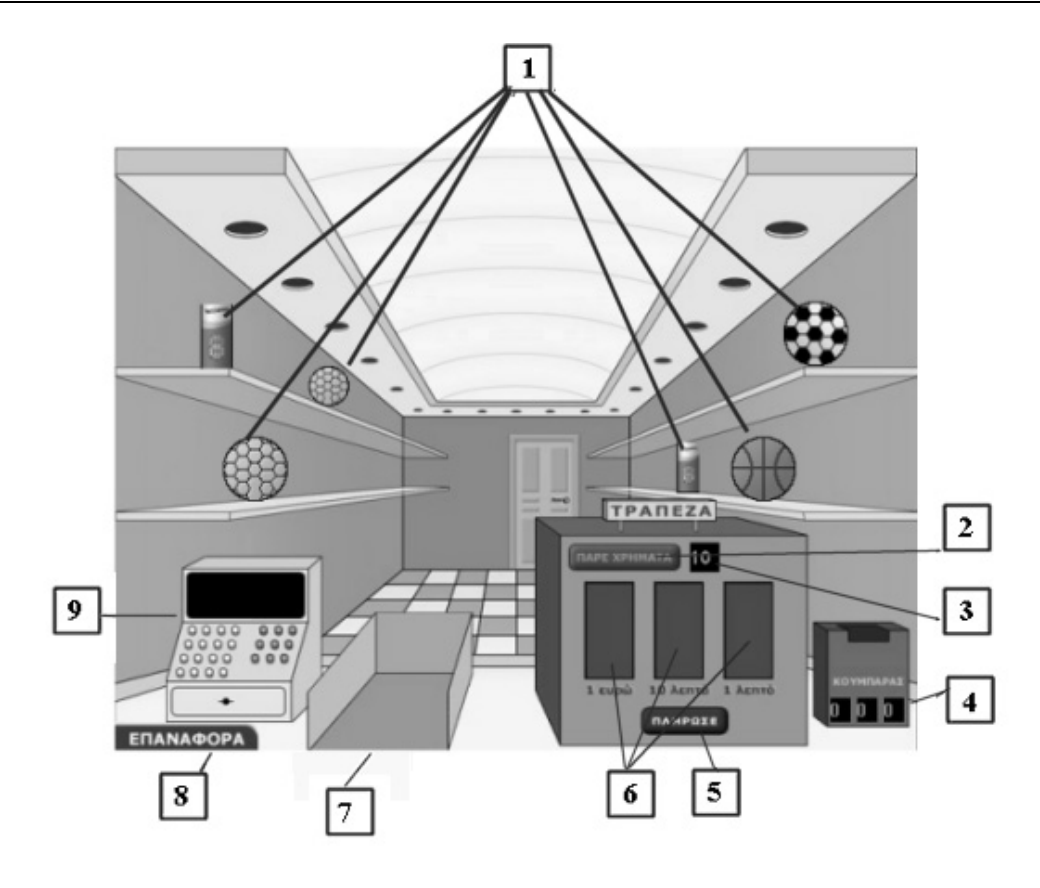

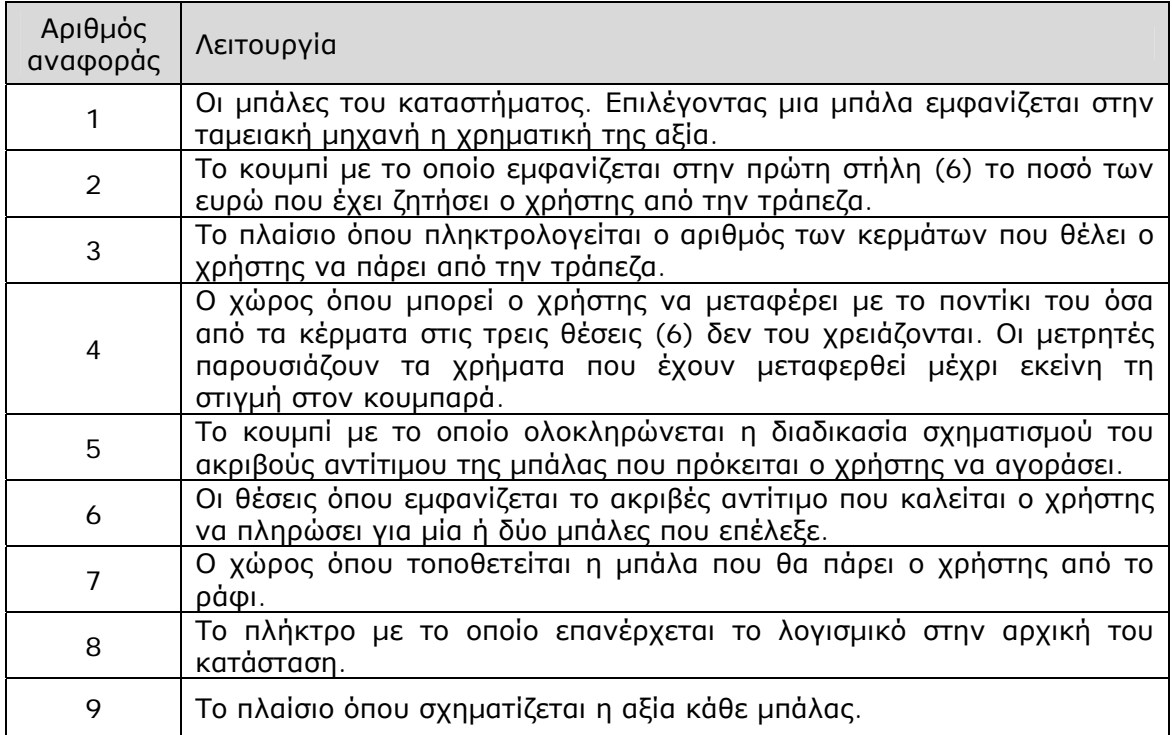

### **6.3 Εργαλεία και λειτουργίες**

Στο λογισµικό αυτό οι µαθητές µπορούν:

- Να επιλέξουν µία µπάλα, να την πληρώσουν και να τη µεταφέρουν από το ράφι στο χώρο δίπλα στην ταµειακή µηχανή.
- Να ζητήσουν από την τράπεζα τόσα χρήµατα, ώστε να µπορούν να σχηµατίσουν το ακριβές αντίτιµο της αξίας µιας µπάλας.
- Να χαλάσουν ένα κέρµα σε κέρµατα µικρότερης αξίας και να µεταφέρουν στον κουµπαρά όσα δεν τους χρειάζονται.

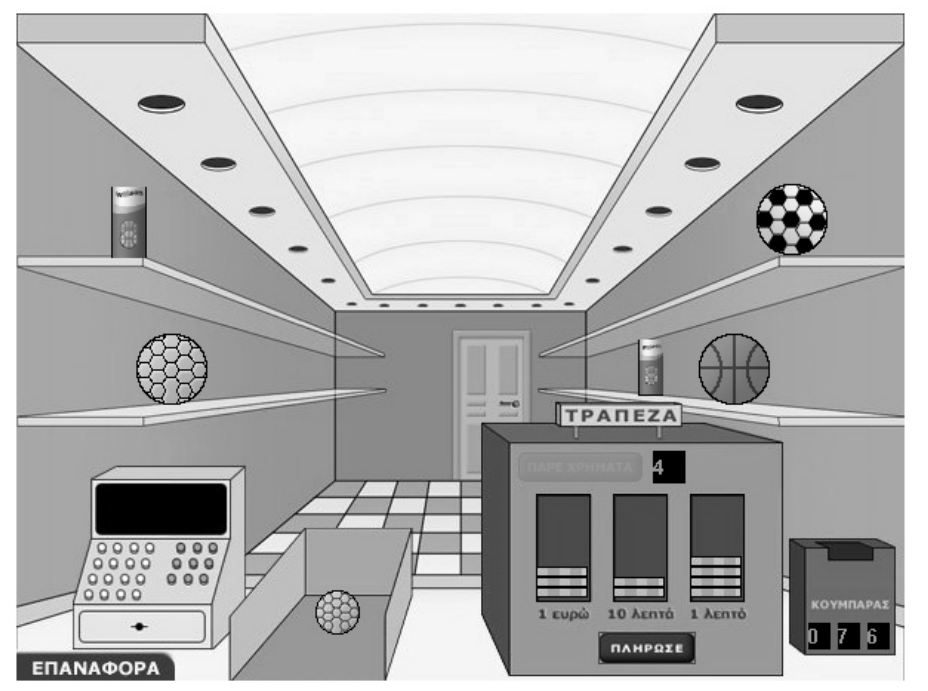

Αγοράσαµε την µπάλα που βρίσκεται στο πάνω αριστερό ράφι, αφού πρώτα ζητήσαµε από την τράπεζα 4 ευρώ και σχηματίσαμε το ακριβές της αντίτιμο: 3,24 ευρώ ή 3 ευρώ, 2 νοµίσµατα των 10 λεπτών και 4 νοµίσµατα του 1 λεπτού.

### **6.4 Μαθησιακές δυνατότητες στο τοπικό λογισµικό**

### **6.4.1 Αποκτώντας «µία αίσθηση» όσον αφορά τους δεκαδικούς αριθµούς**

Οι µαθητές, οι οποίοι µετέχουν στην εικονική αγορά µιας µπάλας, «αναγκάζονται» να χρησιµοποιήσουν κέρµατα του ευρώ, προκειµένου να σχηµατίσουν το ακριβές αντίτιµο της αξίας της, το οποίο στο πρόγραµµα εκφράζεται µε δεκαδικό αριθµό. Έτσι, αντιστοιχούν τα κέρµατα του ευρώ στους ακέραιους αριθµούς, τα δέκατα στα νοµίσµατα των 10 λεπτών και τα εκατοστά στα νοµίσµατα του 1 λεπτού. Κατόπιν µεταφέρουν τη σχέση των κερµάτων στη σχέση των µονάδων γραφής των δεκαδικών αριθµών. Καθώς, λοιπόν, ισχύει η ισότητα: 1 ευρώ = 10 νοµίσµατα των 10 λεπτών, κατά τη µεταφορά 1 µονάδα αντιστοιχεί σε 10 δέκατα. Αναλόγως, η σχέση 1 νόµισµα του 1 λεπτού = 10 νοµίσµατα του 1 λεπτού αντιστοιχεί στη σχέση 1 δέκατο = 10 εκατοστά.

Παράδειγµα: Μπορείτε να περιγράψετε τι πρέπει να κάνετε για να αγοράσετε το κουτί που βρίσκεται στο κάτω ράφι δεξιά;

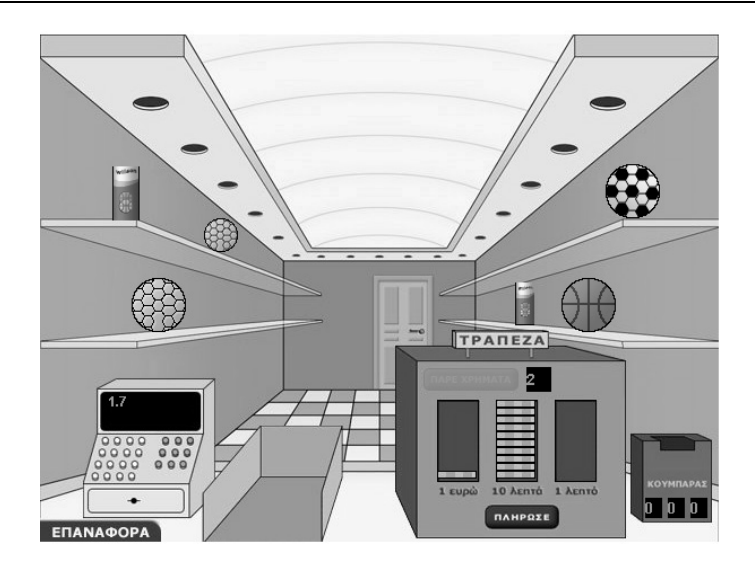

Επιλέγοντας οι µαθητές το συγκεκριµένο κουτί, θα µάθουν ότι κοστίζει 1,7 ευρώ. Στη συνέχεια θα κάνουν τις εξής ενέργειες:

- Θα ζητήσουν από την τράπεζα 2 ή περισσότερα ευρώ, ειδάλλως δεν µπορούν να αγοράσουν το κουτί. Έτσι θα διαπιστώσουν ότι ο αριθµός 1,7 είναι µικρότερος από το 2.
- Θα σχηµατίσουν το ακριβές αντίτιµο της αξίας µε τα 2 ευρώ. ∆ηλαδή θα αντικαταστήσουν το 1 ευρώ µε 10 νοµίσµατα των 10 λεπτών και θα µεταφέρουν στον κουµπαρά όσα κέρµατα δεν χρειάζονται. Μπορούν να αγοράσουν το κουτί µόνο όταν έχουν 1 ευρώ και 7 νοµίσµατα των 10 λεπτών. Αντικαθιστούν, λοιπόν, τη 1 µονάδα µε 10 δέκατα και από αυτά χρησιµοποιούν τα 7. Με τον τρόπο αυτό διαπιστώνουν ότι ο δεκαδικός αριθµός 1,7 αποτελείται από 1 µονάδα και 7 δέκατα.

#### **6.4.2 Αποκτώντας «µία αίσθηση» όσον αφορά το άθροισµα δύο δεκαδικών αριθµών**

Οι µαθητές, οι οποίοι καλούνται να αγοράσουν δύο µπάλες, «αναγκάζονται» να χρησιµοποιήσουν κέρµατα του ευρώ για να σχηµατίσουν το ακριβές αντίτιµο του αθροίσµατος της αξίας τους.

Παράδειγµα: Μπορείτε να περιγράψετε τι πρέπει να κάνετε για να αγοράσετε τις δύο µπάλες που βρίσκονται στο κάτω ράφι αριστερά και στο πάνω ράφι δεξιά;

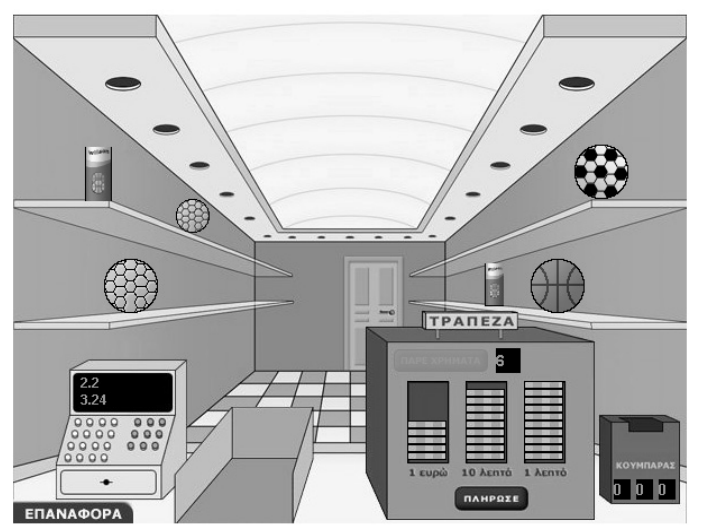

Οι δύο μπάλες κοστίζουν 2,2 και 3,24 ευρώ αντίστοιχα. Επομένως, θα πρέπει να σχηματιστεί το ακριβές αντίτιµο του αθροίσµατος. Αυτό µπορεί να γίνει διαισθητικά, καθώς οι µαθητές θα πρέπει να διαθέτουν 6 ευρώ, τα οποία και θα χαλάσουν, ώστε να προκύψουν 5 ευρώ, 4 νοµίσµατα των 10 λεπτών και 4 νοµίσµατα του λεπτού, τα οποία εκφράζουν τη συνολική αξία που έχουν οι δύο µπάλες. Το επόµενο βήµα τους είναι να προσθέσουν –νοερά– ξεχωριστά τα ευρώ και τα νοµίσµατα των 10 λεπτών, ή ξεχωριστά τις µονάδες και τα δέκατα.

## **ΤΑ ΤΟΠΙΚΑ ΛΟΓΙΣΜΙΚΑ – ΜΙΚΡΟΚΟΣΜΟΙ (JAVA APPLETS)**

### $\circ$  $\circ$  $\circ$  $\bullet$  $\Delta$ 5  $\overline{2}$ 457.2 Αριθμός Θέσεων: 4 Υποδιαστολή: Εφαρμογή  $\prec$  $\blacktriangleright$ Πλήθος Κερμάτων: 0  $+1$ Καθαρισμός  $-1$

## **7. Οδηγίες χρήσης του λογισµικού «Κερµατοδέκτης»**

## **7.1 Εισαγωγή**

Η λέξη «κερµατοδέκτης» χρησιµοποιείται για να περιγράψει ένα λογισµικό το οποίο ενσωµατώνει µερικές από τις πιο σηµαντικές ιδέες που µπορούν να εφαρµοστούν στη διδασκαλία και την εκµάθηση µαθηµατικών εννοιών από µαθητές του δηµοτικού και όχι µόνο.

Ο χρήστης έχει τη δυνατότητα να σχηµατίζει φυσικούς ή δεκαδικούς αριθµούς και να τους συµβολίζει µε δύο τρόπους. Υπάρχουν τρεις διαφορετικές εκδόσεις του ίδιου λογισµικού: µία για τους φυσικούς αριθµούς, µία για τους δεκαδικούς αριθµούς και µία για τους µεγάλους αριθµούς.

# **7.2 Συνοπτική παρουσίαση**

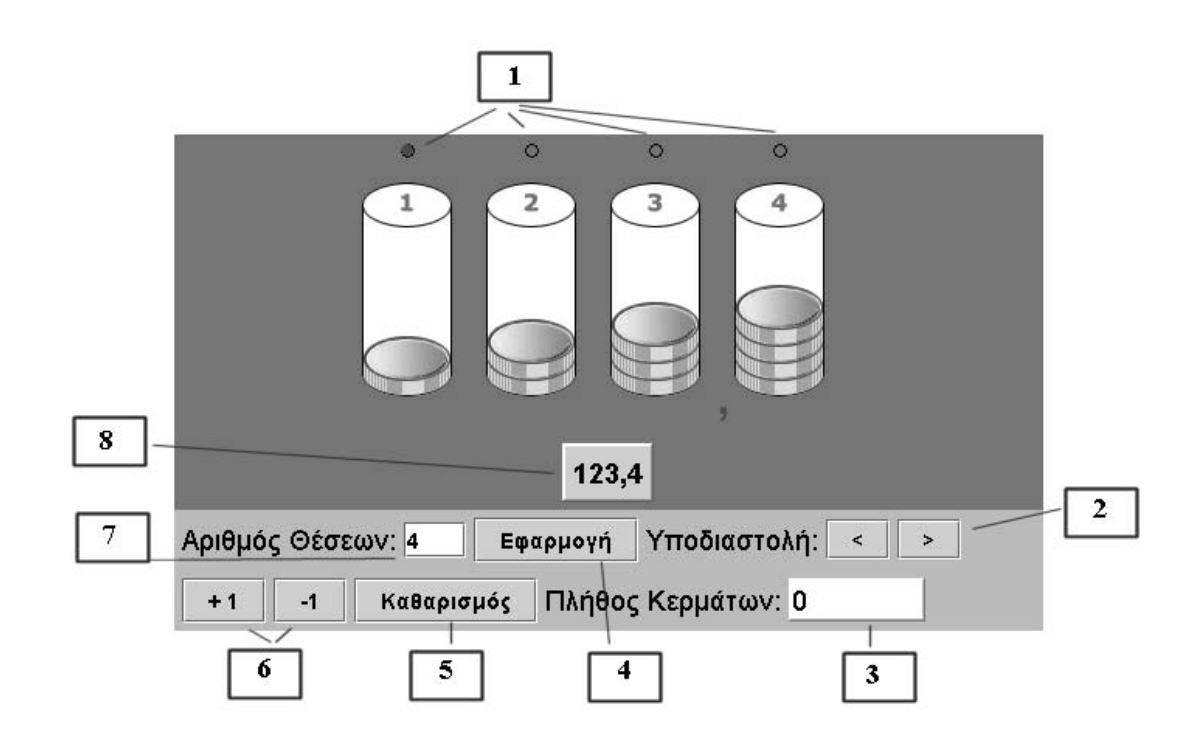

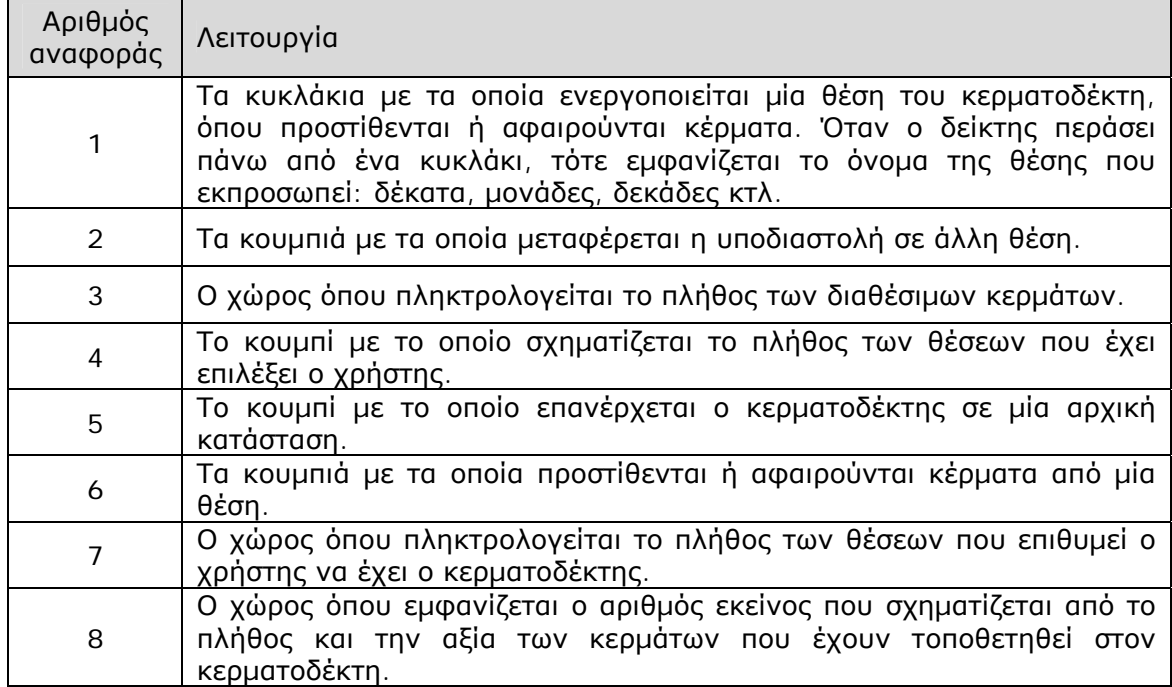

## **7.3 Εργαλεία και λειτουργίες**

Ο χρήστης µπορεί:

- Να επιλέγει το πλήθος των ψηφίων του αριθµού που θέλει να εµφανίσει. Μπορεί να εµφανίσει αριθµούς δύο έως έξι ψηφίων. Επίσης, στην περίπτωση των δεκαδικών αριθµών, µπορεί να µετακινεί την υποδιαστολή σε όποια θέση θέλει.
- Να επιλέγει το πλήθος των διαθέσιµων κερµάτων, πληκτρολογώντας, είτε εξαρχής ή και κατά τη διάρκεια της εργασίας, το σχετικό αριθµό στην αντίστοιχη θέση (7).
- Να επιλέγει τη θέση στην οποία θα τοποθετήσει διάφορα κέρµατα. Κάθε θέση µπορεί να δεχτεί µέχρι εννέα κέρµατα. Προσθέτοντας ένα ακόµη, η θέση αδειάζει, ένα κέρµα τοποθετείται στην αµέσως επόµενη θέση, εφόσον υπάρχει, και τα υπόλοιπα εννέα επιστρέφουν στη βάση τους χωρίς αξία.
- Να αφαιρεί κέρµατα από µία θέση, εφόσον υπάρχουν σε αυτή κέρµατα. Ωστόσο, δεν µπορούν µε αυτόµατο τρόπο να µεταφερθούν κέρµατα από µία µεγαλύτερης αξίας θέση σε µία άλλη µικρότερης αξίας. Έτσι ο χρήστης είναι απόλυτα υπεύθυνος για το σχηµατισµό του αριθµού που επιθυµεί. Το πρόγραµµα τον διευκολύνει µόνο στο να αντικαθιστά δέκα κέρµατα µε ένα της αµέσως µεγαλύτερης θέσης, επιστρέφοντας στην αρχική θέση τα υπόλοιπα εννέα.

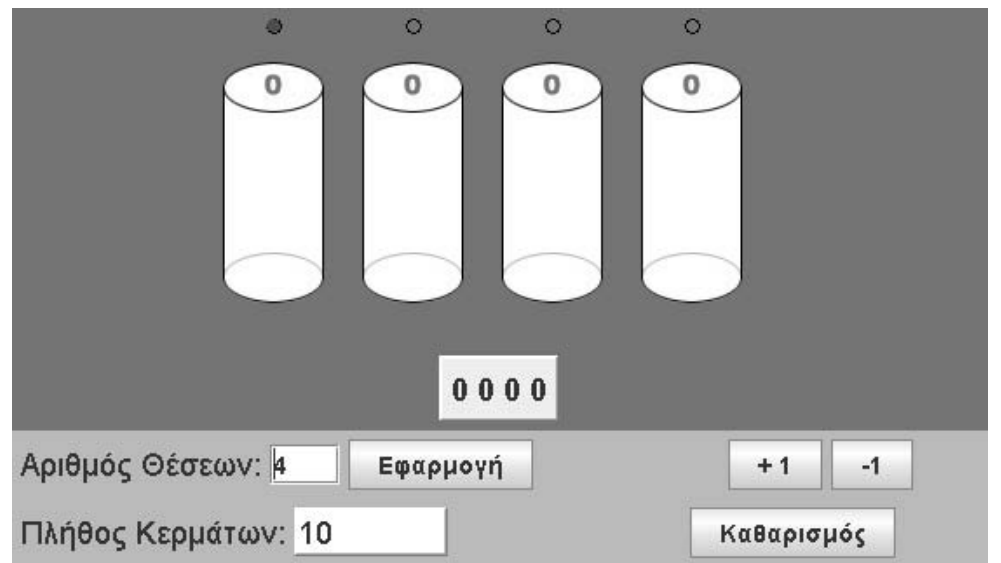

Αυτή η έκδοση του κερµατοδέκτη επιτρέπει το σχηµατισµό ακέραιων αριθµών µε δύο έως έξι ψηφία.

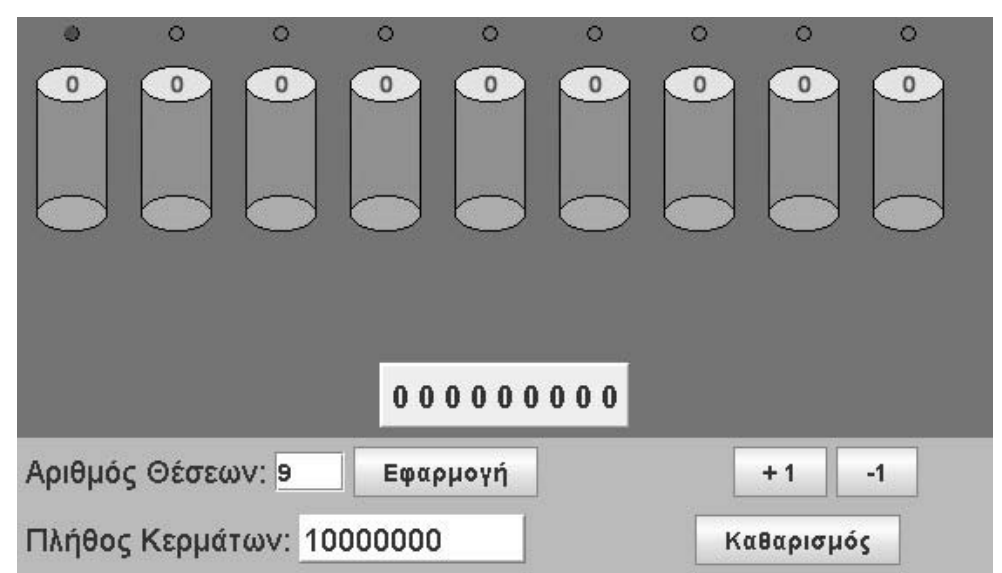

Αυτή η έκδοση του κερµατοδέκτη επιτρέπει το σχηµατισµό ακέραιων αριθµών µε δύο ως εννέα ψηφία.
### **7.4 Μαθησιακές δυνατότητες στο τοπικό λογισµικό**

### **7.4.1 Η αξία της θέσης**

Σε καθεµία από τις τρεις εκδόσεις του κερµατοδέκτη, τα κέρµατα, προτού τοποθετηθούν στις διάφορες θέσεις του, δεν έχουν καµιά αξία. Όταν δηλαδή ο χρήστης επιλέξει να έχει 10 κέρµατα, η αξία τους είναι µηδενική, <sup>2</sup> αφού δε σχηµατίζουν κάποιο αριθµό. Γι' αυτό και δεν εµφανίζονται κάπου στο λογισµικό.

Τα κέρµατα αποκτούν αξία όταν τοποθετηθούν σε κάποια από τις θέσεις του κερµατοδέκτη. Για την ακρίβεια, αποκτούν την αξία της θέσης στην οποία τοποθετούνται και τη χάνουν όταν επιστρέψουν στη βάση τους. Αυτή η κατάσταση δηµιουργεί ενδιαφέροντα προβλήµατα που σχετίζονται µε την αξία της θέσης ενός αριθµού.

Παράδειγµα: Πόσα κέρµατα χρειάζονται για να εµφανιστεί ο αριθµός 12.345;

∆ύο είναι οι τρόποι για να ενεργήσει κάποιος. Σύµφωνα µε τον πρώτο, µπορεί να πληκτρολογήσει 12.345 ψηφία, να επιλέξει το πλήθος των ψηφίων να είναι πέντε και να αρχίσει από τη θέση των µονάδων να τοποθετεί τα κέρµατα στον κερµατοδέκτη. Επειδή σε όλα τα κέρµατα δίνει την ίδια αξία, τότε για να εµφανίσει τον αριθµό, θα χρειαστεί να πατήσει το πλήκτρο του ποντικιού περισσότερες από 12.345 φορές, αφού σε κάθε δεκάδα που σχηµατίζει επιστρέφονται εννέα κέρµατα στη βάση. Σύµφωνα µε το δεύτερο τρόπο, µπορεί να επιλέξει πέντε θέσεις και να πληκτρολογήσει δεκαπέντε κέρµατα. Στη συνέχεια να τοποθετήσει: 5 κέρµατα στη θέση των µονάδων, 4 στη θέση των δεκάδων, 3 στη θέση των εκατοντάδων, 2 στη θέση των χιλιάδων και 1 στη θέση των δεκάδων χιλιάδων. ∆ίνοντας σε κάθε κέρµα διαφορετική αξία, χρειάζεται λιγότερα κέρµατα και φυσικά λιγότερο χρόνο για να εµφανίσει το ζητούµενο αριθµό.

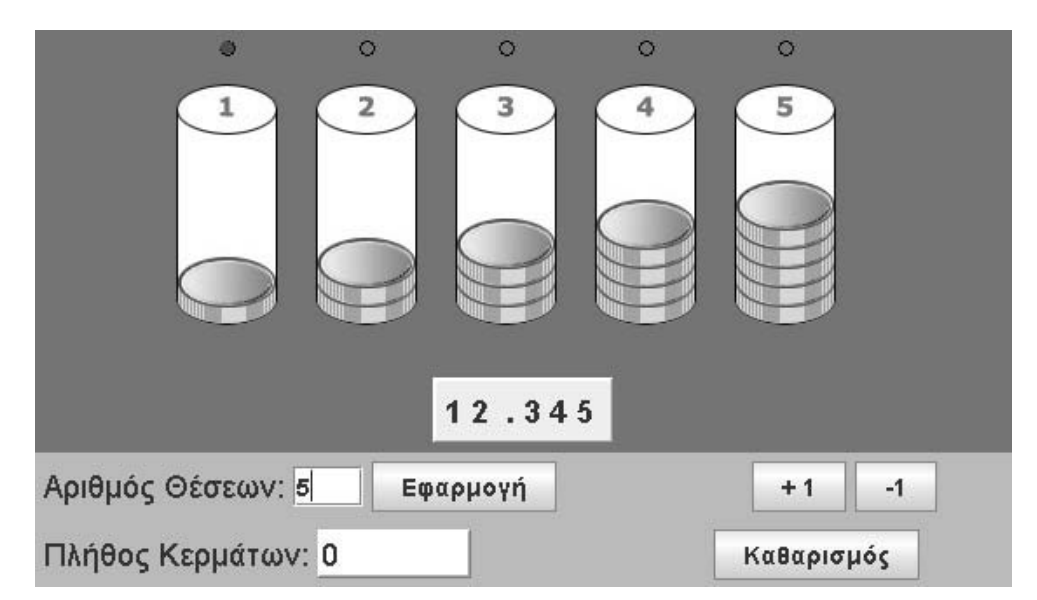

### **7.4.2 Η πολλαπλή αναπαράσταση ενός αριθµού**

 $\overline{a}$ 

Κάθε φορά που ο χρήστης τοποθετεί σε µία θέση ένα κέρµα, µεταβάλλεται και ο αριθµός που µετρά το περιεχόµενο του κερµατοδέκτη. Έτσι έχει µία επιπλέον

<sup>&</sup>lt;sup>2</sup> Οι μαθητές του δημοτικού έχουν αρκετές εμπειρίες πάνω στη χρήση αντικειμένων που, ενώ αρχικά δεν έχουν καµιά αξία, στην πορεία αποκτούν την αξία της θέσης που καταλαµβάνουν. Για παράδειγµα, τα πούλια που χρησιµοποιούν στα επιτραπέζια παιχνίδια, τα οποία, σύµφωνα µε τους κανόνες του παιχνιδιού, αποκτούν αξία ανάλογη µε τη θέση στην οποία τοποθετούνται. Έτσι, λοιπόν, οι µαθητές δεν αναµένεται να συναντήσουν δυσκολίες στο να κατανοήσουν πότε ένα κέρµα απόκτα ή χάνει την αξία του, όπως επίσης και στο εξηγήσουν τη διαφορετική κάθε φορά αξία του σε σχέση µε τη θέση την οποία κατέχει.

αναπαράσταση ενός αριθµού. Ακόµη, το γεγονός ότι κάθε θέση του κερµατοδέκτη εµφανίζει το όνοµά της µε το πέρασµα του ποντικιού πάνω από το αντίστοιχο κυκλάκι, επιτρέπει στο χρήστη να σχηµατίζει και µία λεκτική έκφραση του αριθµού εκείνου που αναπαρίσταται στον κερµατοδέκτη.

Το πρόγραµµα εµφανίζει δύο αναπαραστάσεις κάθε αριθµού. Τη συµβολική που προκύπτει από τη χρήση των κερµάτων και την αριθµητική που προκύπτει από τη χρήση των ψηφίων. Η κατάσταση αυτή δίνει τη δυνατότητα στο χρήστη να παρατηρεί κάθε φορά και τις δύο αναπαραστάσεις και να εξετάζει τι αλλάζει στην αναπαράσταση του αριθµού όταν προσθέτει ή αφαιρεί κέρµατα.

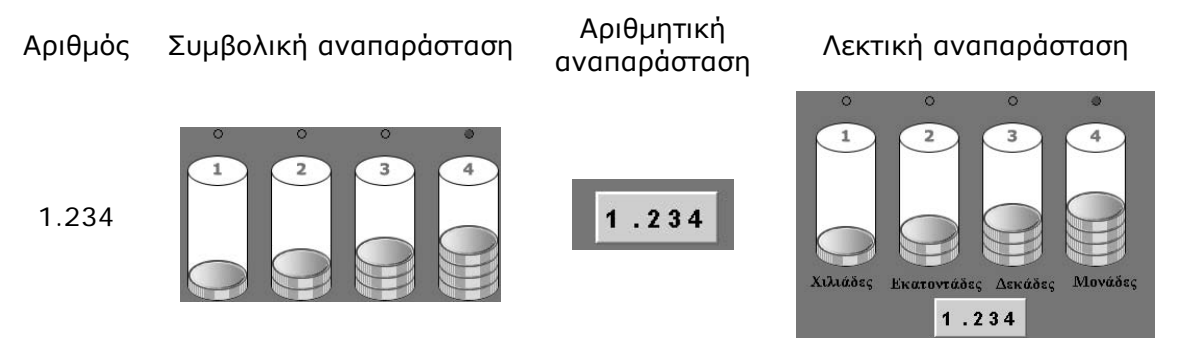

Παράδειγµα: Από πόσες µονάδες, δεκάδες, εκατοντάδες και χιλιάδες αποτελείται ο αριθµός 4.502;

Ο χρήστης µπορεί να σχηµατίσει τον αριθµό στον κερµατοδέκτη τοποθετώντας: 4 κέρµατα στη θέση των χιλιάδων, 5 στη θέση των εκατοντάδων, 0 στη θέση των δεκάδων και 2 στη θέση των µονάδων. Το γεγονός αυτό τον οδηγεί στο συµπέρασµα ότι ο αριθµός αποτελείται από: 4 χιλιάδες, 5 εκατοντάδες, 0 δεκάδες και 2 µονάδες.

## **7.4.3 Η εµφάνιση του µεγαλύτερου – µικρότερου αριθµού**

Ένα άλλο πρόβληµα που µπορεί να αντιµετωπίσει ο χρήστης είναι η διαχείριση ενός ορισµένου πλήθους κερµάτων για το σχηµατισµό ενός αριθµού µε συγκεκριµένες ιδιότητες.

Παράδειγµα: Ποιος είναι ο µεγαλύτερος τριψήφιος αριθµός που µπορεί να σχηµατιστεί µε δώδεκα κέρµατα;

Εδώ ο χρήστης θα πρέπει να αναπτύξει µια στρατηγική τοποθέτησης των κερµάτων στις κατάλληλες θέσεις. Έτσι, στη θέση των εκατοντάδων θα τοποθετήσει εννέα ψηφία και στη θέση των δεκάδων τα υπόλοιπα τρία. Σε κάθε άλλη περίπτωση ο αριθµός που σχηµατίζεται είναι µικρότερος, αν και χρησιµοποιεί το ίδιο πλήθος κερµάτων.

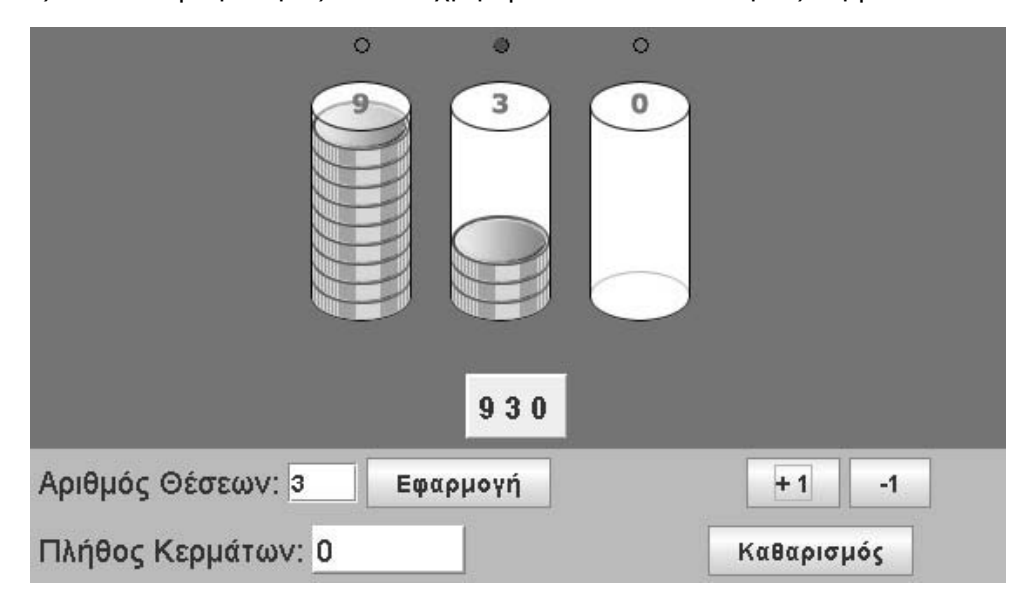

## **ΤΑ ΤΟΠΙΚΑ ΛΟΓΙΣΜΙΚΑ – ΜΙΚΡΟΚΟΣΜΟΙ (JAVA APPLETS)**

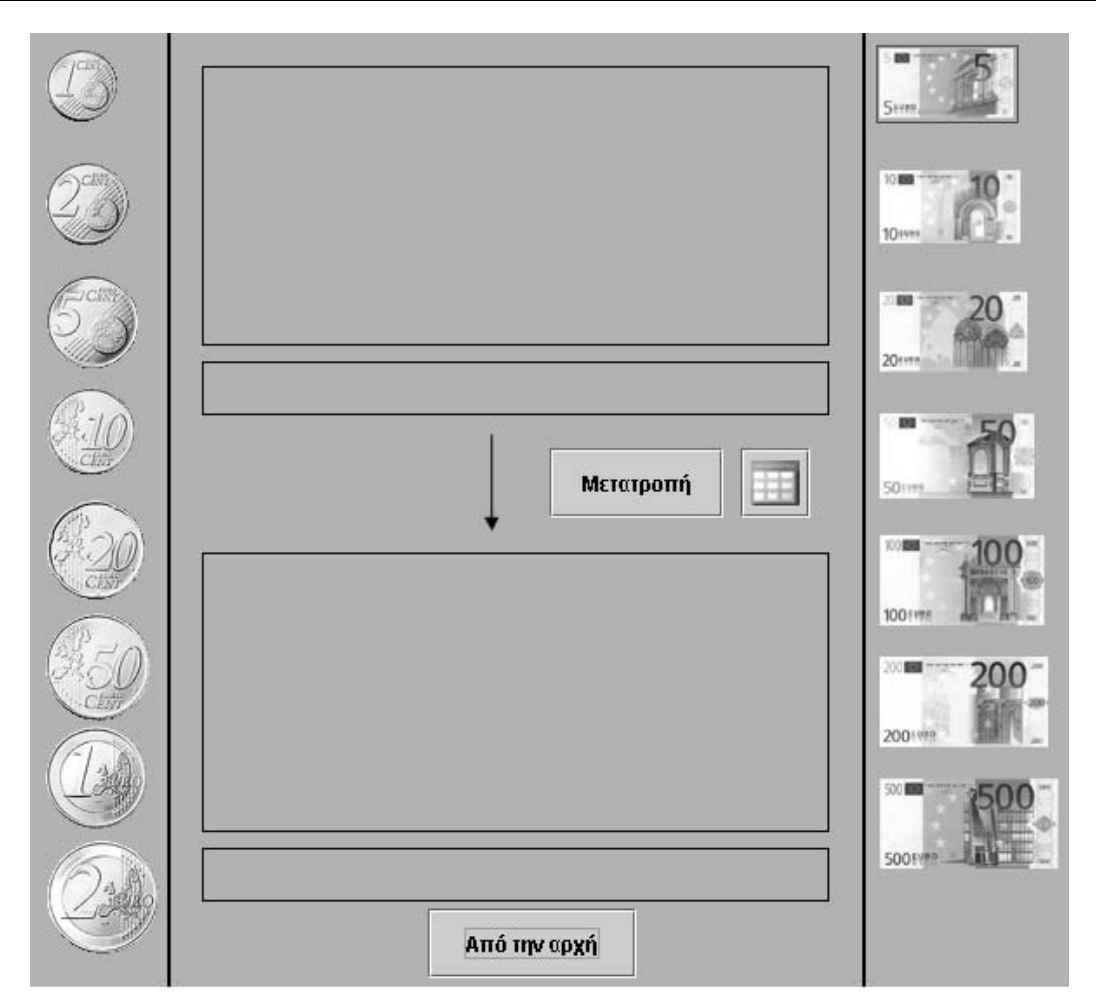

### **8. Οδηγίες χρήσης του λογισµικού «Μαθαίνω το ευρώ»**

### **8.1 Εισαγωγή**

Η φράση «μαθαίνω το ευρώ» χρησιμοποιείται για να περιγράψει ένα λογισμικό με το οποίο οι χρήστες µπορούν να κάνουν µετατροπές νοµισµάτων και χαρτονοµισµάτων του ευρώ και να διατυπώνουν τις µεταξύ τους σχέσεις.

# **8.2 Συνοπτική παρουσίαση**

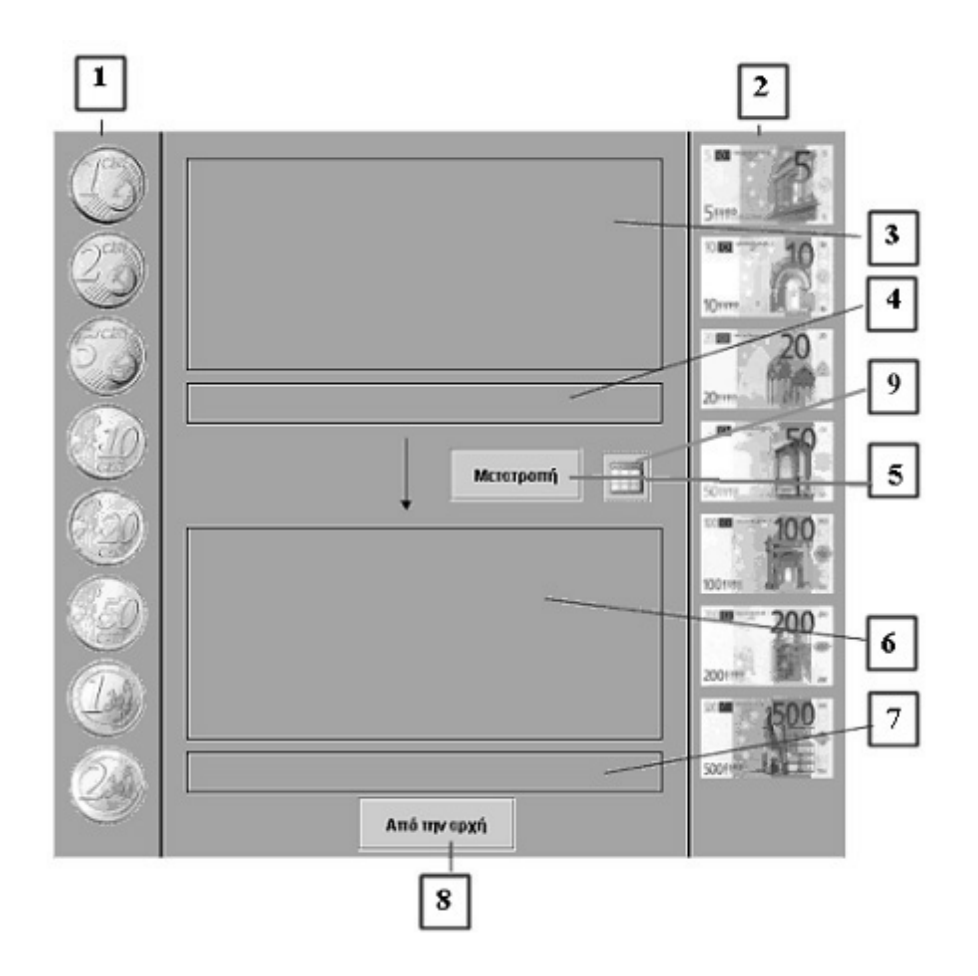

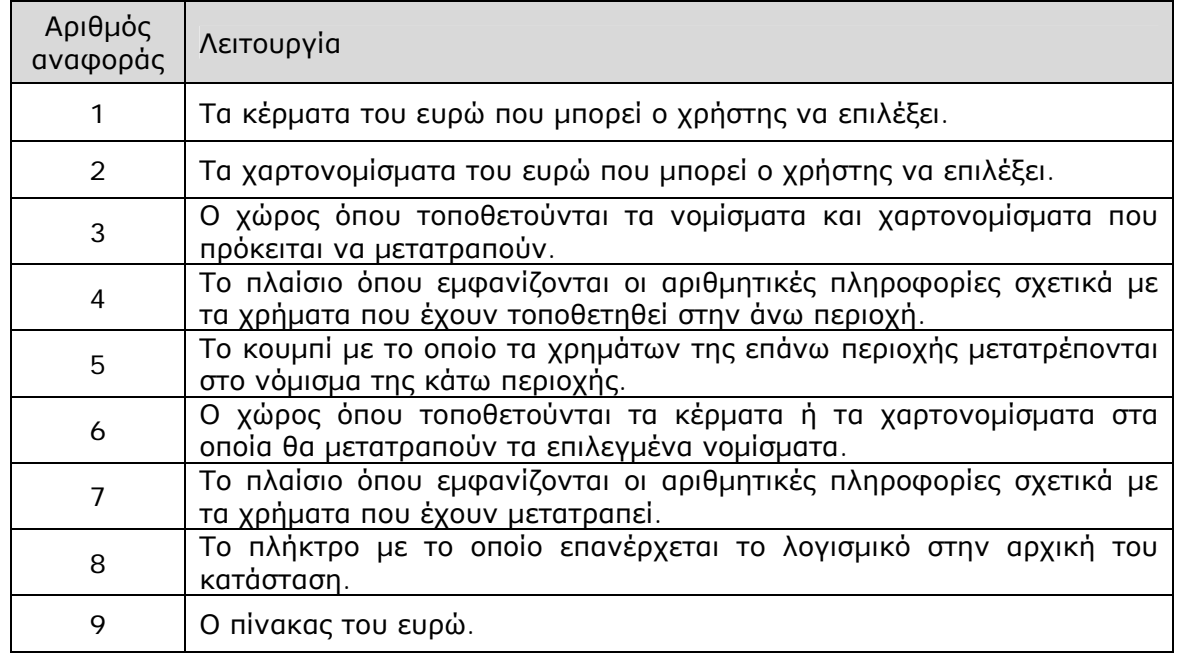

## **8.3 Εργαλεία και λειτουργίες**

Στο λογισµικό αυτό οι µαθητές µπορούν:

- Να µεταφέρουν κέρµατα και χαρτονοµίσµατα του ευρώ στην άνω και κάτω περιοχή.
- Να µεταφέρουν στην άνω περιοχή τα χρήµατα που θέλουν να µετατρέψουν και στην κάτω περιοχή το κέρµα ή χαρτονόµισµα στο οποίο θα γίνει η µετατροπή.
- Να πληροφορηθούν σχετικά µε τα αποτελέσµατα των επιλογών τους στην περιοχή πληροφοριών.
- Να καταγράψουν σε έναν πίνακα τιµών τις µετατροπές τους.

## **8.4 Μαθησιακές δυνατότητες στο τοπικό λογισµικό**

### **8.4.1 Η σχέση των νοµισµάτων και των χαρτονοµισµάτων**

Στο πρόγραµµα αυτό οι µαθητές µπορούν να εξετάσουν τη σχέση µεταξύ των κερµάτων και των χαρτονοµισµάτων του ευρώ. Κατόπιν µπορούν να συνδέσουν την έκφραση των µεταξύ τους σχέσεων, µε τη βοήθεια των φυσικών και δεκαδικών αριθµών.

Παράδειγµα 1: Πόσα νοµίσµατα των 50 λεπτών σχηµατίζουν ένα χαρτονόµισµα των 5 ευρώ;

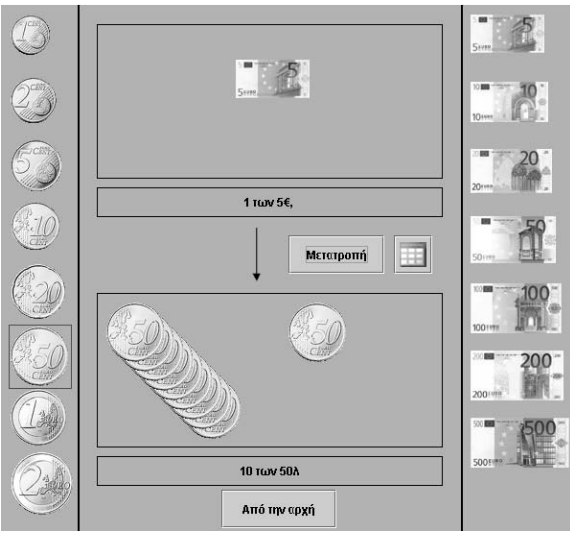

Παράδειγµα 2: Πόσα ευρώ σχηµατίζουν 1 χαρτονόµισµα των 50 ευρώ, 1 χαρτονόµισµα των 20 ευρώ, 3 νοµίσµατα των 50 λεπτών και 2 λεπτά;

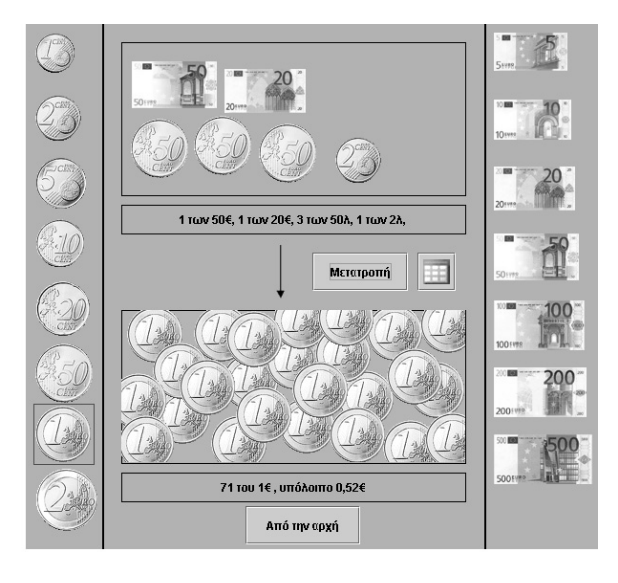

### **8.4.2 Με πόσους τρόπους µπορεί να µετατραπεί ένα νόµισµα ή χαρτονόµισµα**

Στο πρόγραµµα αυτό οι µαθητές µπορούν να εξετάσουν τους τρόπους µε τους οποίους ένα κέρµα ή ένα χαρτονόµισµα µπορεί να µετατραπεί σε άλλα νοµίσµατα ή χαρτονοµίσµατα. Τοποθετούν, λοιπόν, στην άνω περιοχή τα κέρµατα που θέλουν και ελέγχουν αν µπορούν να τα µετατρέψουν σε ένα χαρτονόµισµα των 5 ευρώ.

Παράδειγµα 1: Με πόσους τρόπους µπορείτε να χαλάσετε ένα χαρτονόµισµα των 5 ευρώ σε νοµίσµατα;

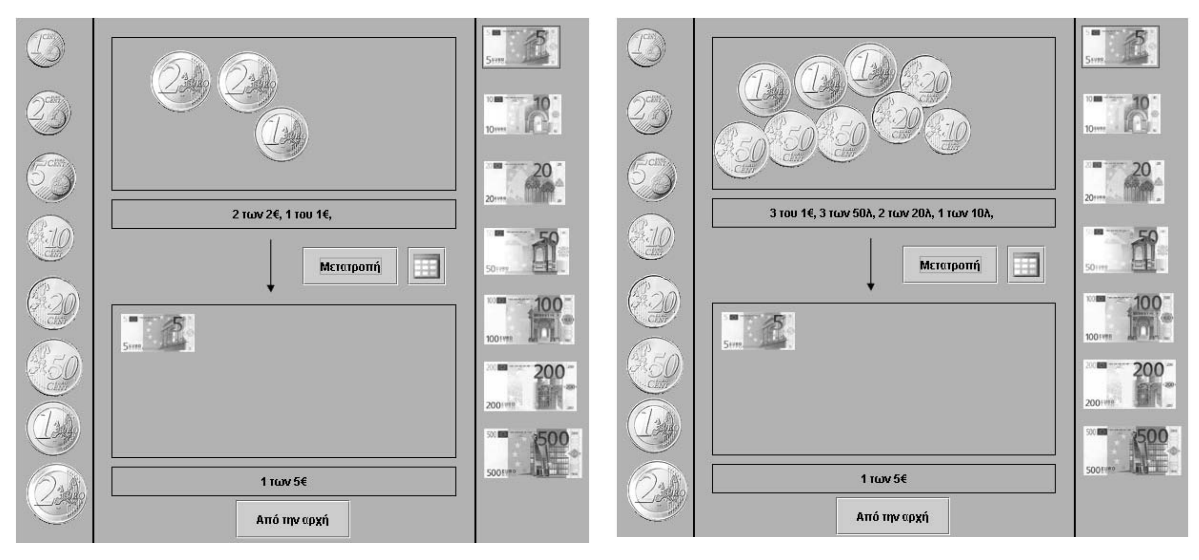

Στις παραπάνω εικόνες παρουσιάζονται δύο περιπτώσεις µετατροπής κερµάτων σε ένα χαρτονόµισµα των 5 ευρώ.

Η χρήση του πίνακα µπορεί να βοηθήσει στην εύρεση των νοµισµάτων ή χαρτονοµισµάτων που µπορούν να µετατραπούν σε χαρτονόµισµα των 5 ευρώ.

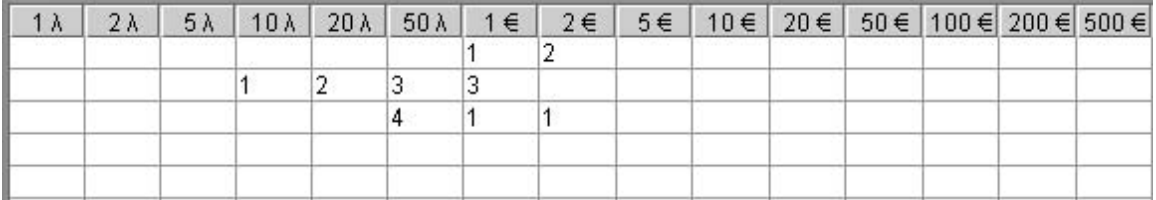

# **ΤΑ ΤΟΠΙΚΑ ΛΟΓΙΣΜΙΚΑ – ΜΙΚΡΟΚΟΣΜΟΙ (JAVA APPLETS)**

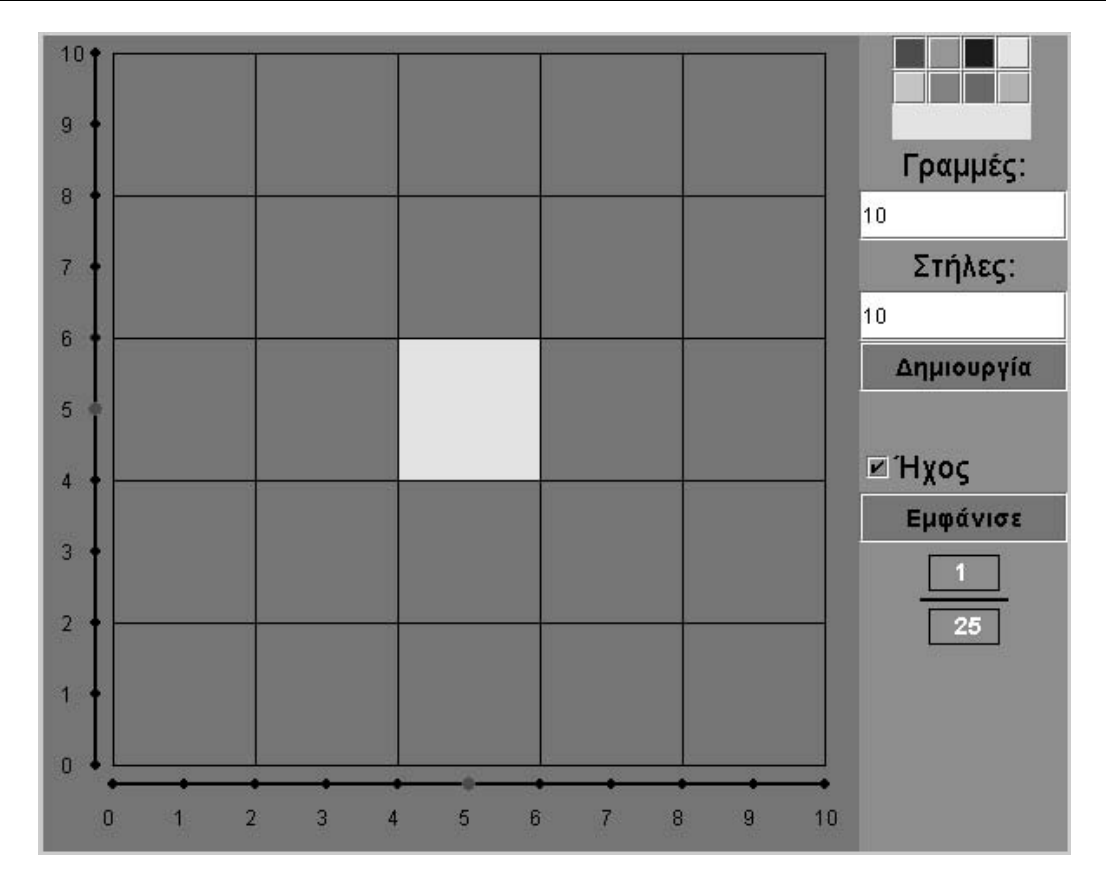

# **9. Οδηγίες χρήσης του λογισµικού «Τετράγωνο πλέγµα»**

## **9.1 Εισαγωγή**

Η λέξη «τετράγωνο πλέγµα» χρησιµοποιείται για να περιγράψει ένα λογισµικό το οποίο ενσωµατώνει µερικές από τις σηµαντικότερες ιδέες που µπορούν να εφαρµοστούν στη διδασκαλία και την εκµάθηση µαθηµατικών εννοιών από µαθητές του δηµοτικού και όχι µόνο.

Στο λογισµικό αυτό οι µαθητές έρχονται σε επαφή µε την έννοια των κλασµάτων, χρωµατίζοντας ένα µέρος του πλέγµατος.

# **9.2 Συνοπτική παρουσίαση**

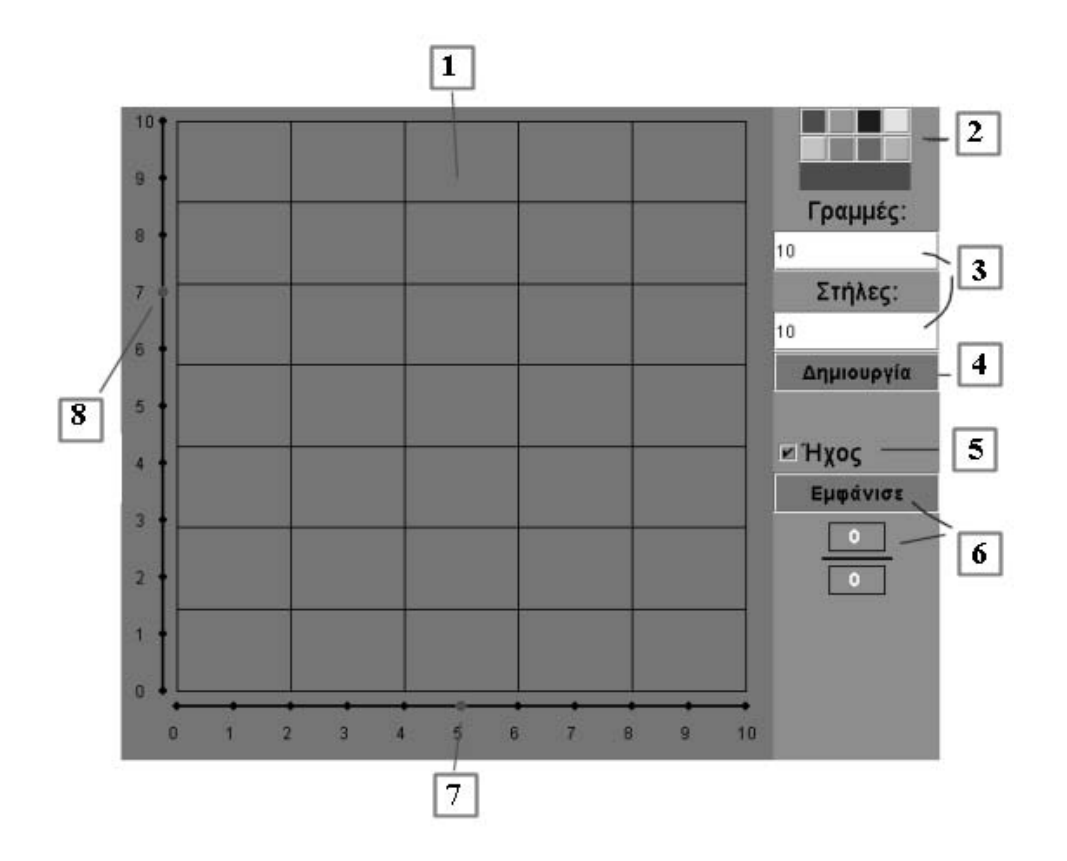

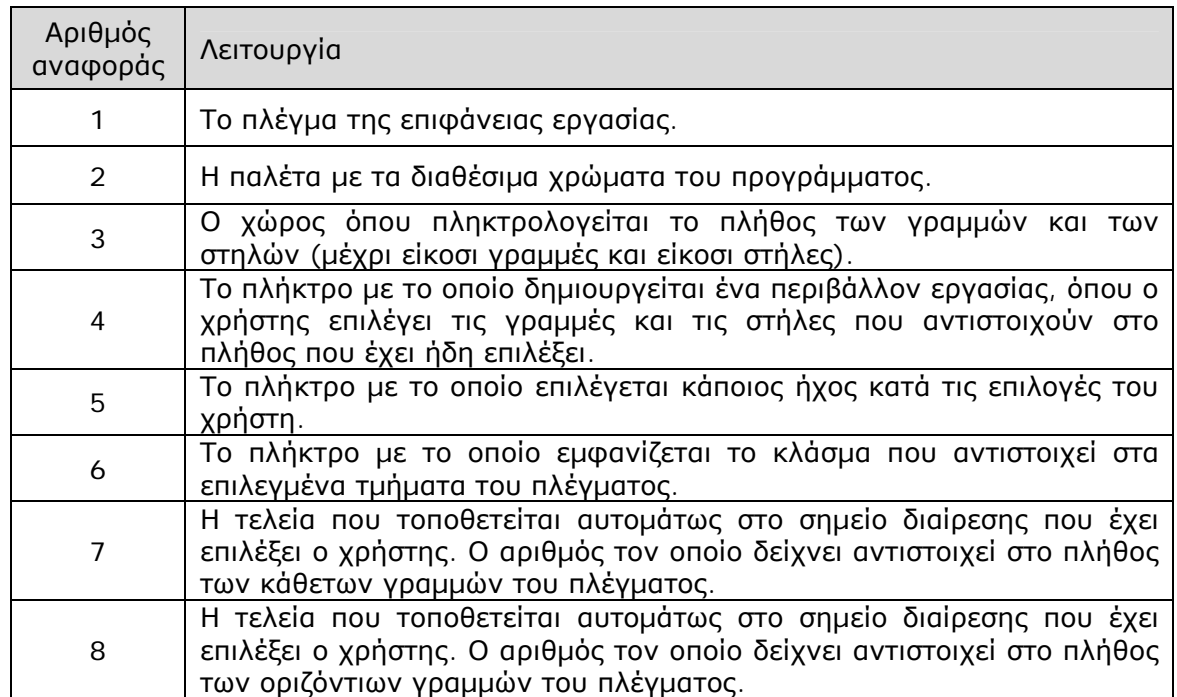

## **9.3 Εργαλεία και λειτουργίες**

Στο λογισµικό αυτό οι µαθητές µπορούν:

- Να επιλέξουν το µεγαλύτερο αριθµό γραµµών και στηλών που µπορούν να έχουν στο πλέγµα. Το πρόγραµµα µπορεί να δεχτεί µέχρι είκοσι γραµµές και είκοσι στήλες. Άρα µπορούν να έχουν µέχρι 400 τετραγωνίδια και να επιλέξουν µέρος αυτών.
- Να καθορίσουν το πλήθος των τµηµάτων στα οποία θα χωρίζεται το πλέγµα.
- Να επιλέξουν διάφορα τµήµατα του πλέγµατος µε σκοπό να τα χρωµατίσουν.
- Να πατήσουν «Εµφάνιση», προκειµένου το πρόγραµµα να εµφανίσει το κλάσµα που αντιστοιχεί στα επιλεγµένα και χρωµατισµένα µέρη του πλέγµατος.

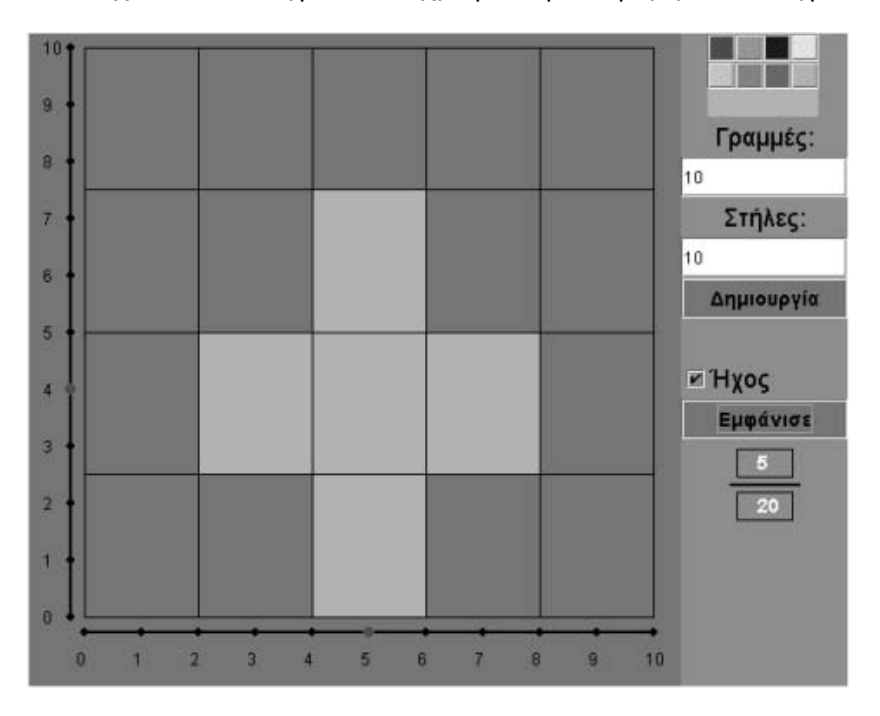

Το παραπάνω πλέγµα έχει οριστεί από τέσσερις γραµµές και πέντε στήλες, δηλαδή είναι χωρισµένο σε είκοσι ίσα τµήµατα και έχουν χρωµατιστεί τα πέντε από αυτά. Με άλλα λόγια, είναι χρωµατισµένα τα 5/20 του πλέγµατος.

## **9.4 Μαθησιακές δυνατότητες στο τοπικό λογισµικό**

## **9.4.1 Εµφάνιση κλασµάτων**

Στο πρόγραµµα αυτό οι µαθητές έρχονται σε επαφή µε την έννοια του κλάσµατος, αφού θα πρέπει να χωρίσουν µία συνεχή ποσότητα (τετράγωνο) σε ίσα µέρη (πλέγµα) και να επιλέξουν µερικά από αυτά. Το γεγονός αυτό τους επιτρέπει να ορίσουν ένα κλάσµα µε τη βοήθεια διακριτών ποσοτήτων στις οποίες χωρίζεται ένα τετράγωνο.

Παράδειγµα: Μπορείτε να εµφανίσετε στο πρόγραµµα «Τετράγωνο πλέγµα» το κλάσµα 3/14;

Οι µαθητές πρέπει να χωρίσουν το τετράγωνο σε δεκατέσσερα ίσα µέρη µε τη βοήθεια των γραµµών και των στηλών και στη συνέχεια να επιλέξουν (να χρωµατίσουν) τρία από αυτά. Ο χωρισµός αυτός γίνεται µε περισσότερους από έναν τρόπους (1 γραµµή και 14 στήλες· 2 γραµµές και 7 στήλες· 7 γραµµές και 2 στήλες· 14 γραµµές και 1 στήλη). Επίσης, σε κάθε περίπτωση µπορούν να επιλέξουν τρία από τα δεκατέσσερα µέρη και να εµφανίσουν το κλάσµα 3/14.

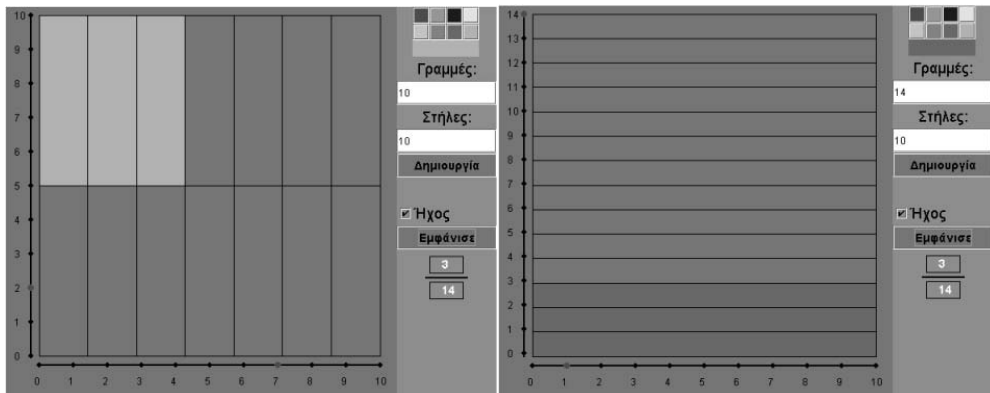

∆ύο διαφορετικές αναπαραστάσεις του αριθµού 3/14.

Κάθε φορά το χρωµατισµένο µέρος ισούται µε τα 3/14 του τετραγώνου. Αυτό επιβεβαιώνεται από τη διαδικασία χωρισµού του τετραγώνου σε δεκατέσσερα ίσα µέρη και την επιλογή τριών από αυτά.

## **9.4.2 Ισοδύναµα κλάσµατα**

Οι µαθητές µπορούν να διαπραγµατευτούν την έννοια των ισοδύναµων κλασµάτων στο πρόγραµµα «Τετράγωνο πλέγµα» µε διαφορετικό τρόπο.

Παράδειγµα: Οι παρακάτω εικόνες εµφανίζουν τα κλάσµατα: 3/14, 6/28, 9/42, 12/56, 15/70 και 18/84, τα οποία εκφράζουν το ίδιο µέρος ενός τετραγώνου. Είναι δηλαδή ισοδύναµα.

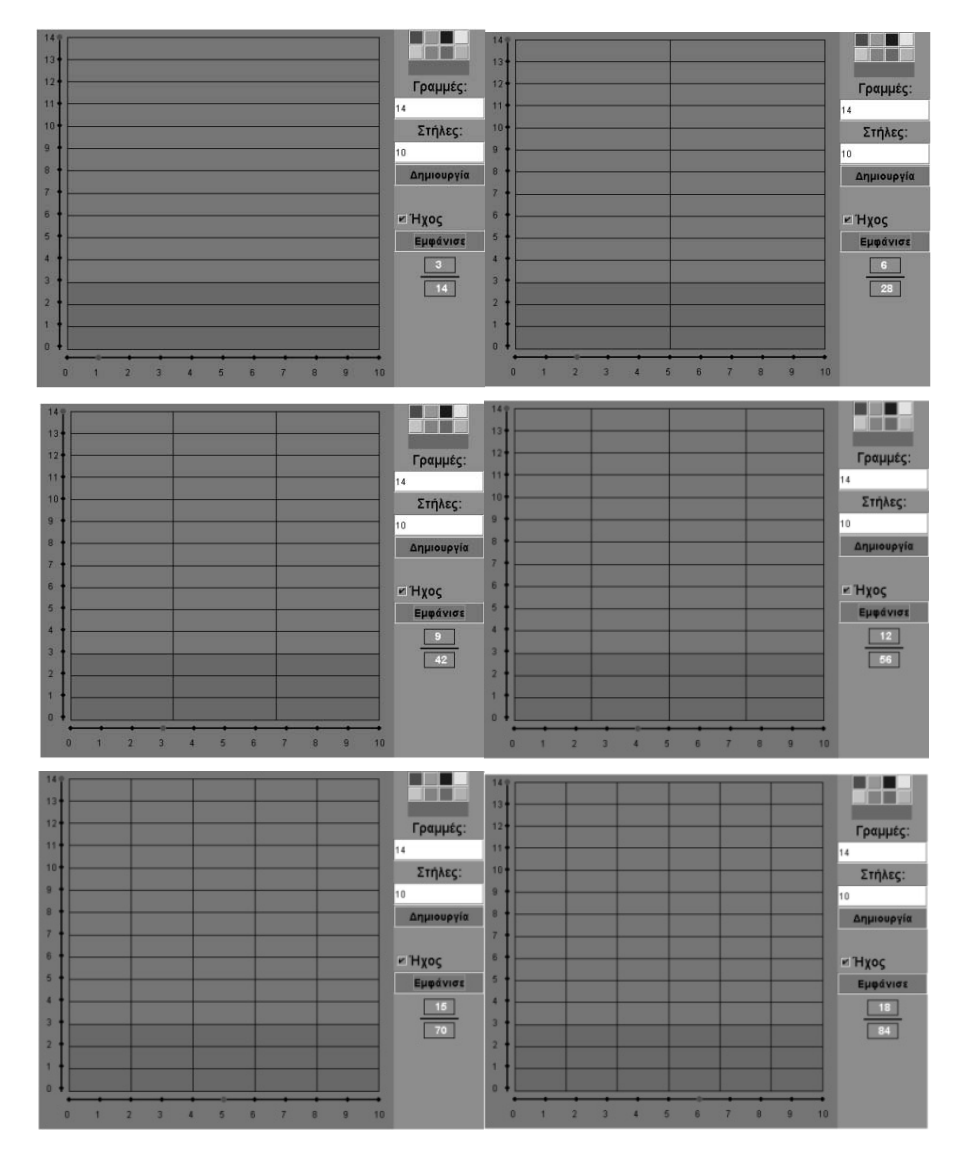

### **9.4.3 Οµώνυµα κλάσµατα και ετερώνυµα κλάσµατα**

Οι µαθητές µπορούν να εµφανίζουν οµώνυµα κλάσµατα, µε την έννοια ότι έχουν τη δυνατότητα να χρωµατίζουν µε διαφορετικό χρώµα τα µέρη ενός πλέγµατος.

Παράδειγµα 1: Τι µέρος του τετραγώνου εκφράζει καθεµία από τις χρωµατισµένες περιοχές του;

Όπως εύκολα διαπιστώνουν οι µαθητές, το σχήµα αυτό είναι χωρισµένο σε τριάντα ίσα µέρη. Καθεµία από τις χρωµατισµένες περιοχές του εκφράζει, αντίστοιχα, τα 4/30 και 3/30 αυτού, γεγονός που συνεπάγεται ότι τα κλάσµατα είναι οµώνυµα.

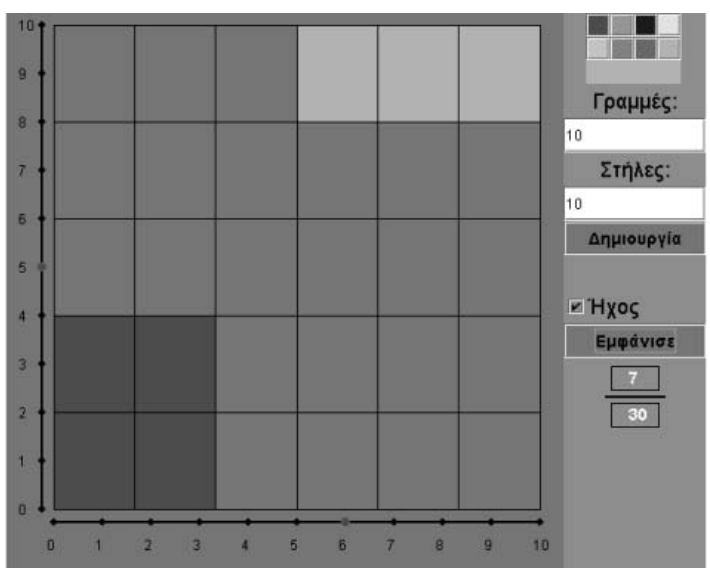

Παράδειγµα 2: Μπορείτε στο ίδιο τετράγωνο να επιλέξετε δύο µέρη που να αντιστοιχούν στα κλάσµατα 3/7 και 5/13;

Οι µαθητές θα πρέπει να χωρίσουν το τετράγωνο, ορίζοντας επτά γραµµές και δεκατρείς στήλες, ή και αντίστροφα, και στη συνέχεια να επιλέξουν δύο περιοχές που να αντιστοιχούν στα κλάσµατα 3/7 και 5/13.

Αφού, λοιπόν, χωρίσουν το τετράγωνο σε 7 x 13 = 91 τετραγωνίδια, επιλέγουν: (α) 39 τετραγωνίδια για τα 3/7 και (β) 35 τετραγωνίδια για τα 5/13 του σχήµατος.

Προκειµένου να εµφανίσουν τα ετερώνυµα αυτά κλάσµατα στο ίδιο τετράγωνο, οι µαθητές τα µετέτρεψαν σε οµώνυµα. Συνεπώς, για την πρόσθεση ετερώνυµων κλασµάτων, είναι αναγκαία η µετατροπή τους σε οµώνυµα.

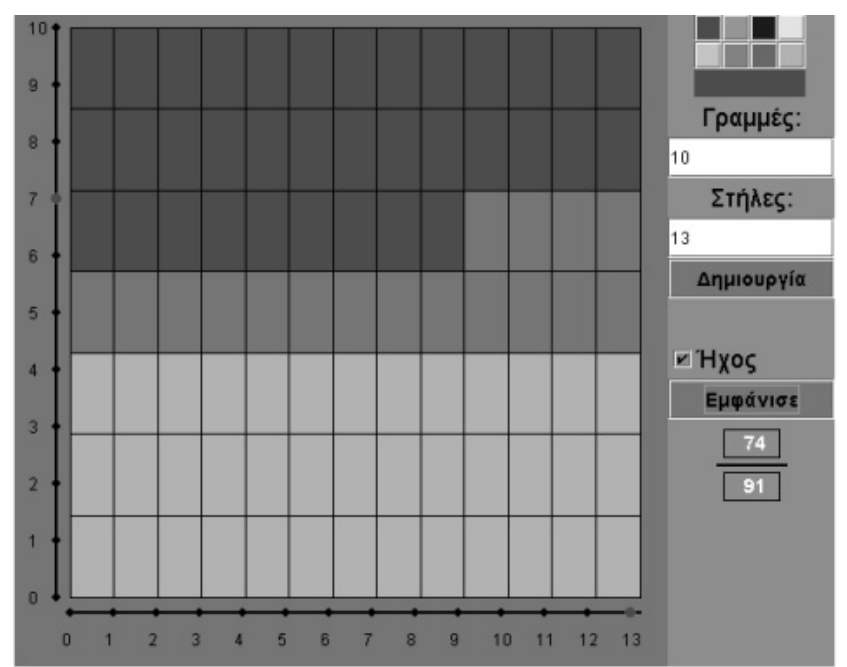

# **ΤΑ ΤΟΠΙΚΑ ΛΟΓΙΣΜΙΚΑ – ΜΙΚΡΟΚΟΣΜΟΙ (JAVA APPLETS)**

## **10. Οδηγίες χρήσης του λογισµικού «Πίτσα»**

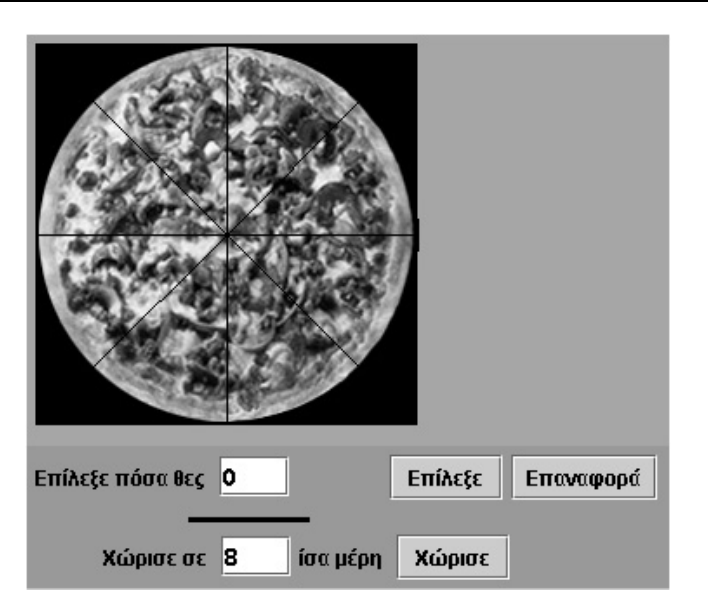

### **10.1 Εισαγωγή**

Η λέξη «πίτσα» χρησιµοποιείται για να περιγράψει ένα λογισµικό µε το οποίο ο χρήστης µπορεί να χωρίσει µία πίτσα σε ίσα µέρη, να επιλέξει ένα µέρος της και να το εκφράσει αριθµητικά.

# **10.2 Συνοπτική παρουσίαση**

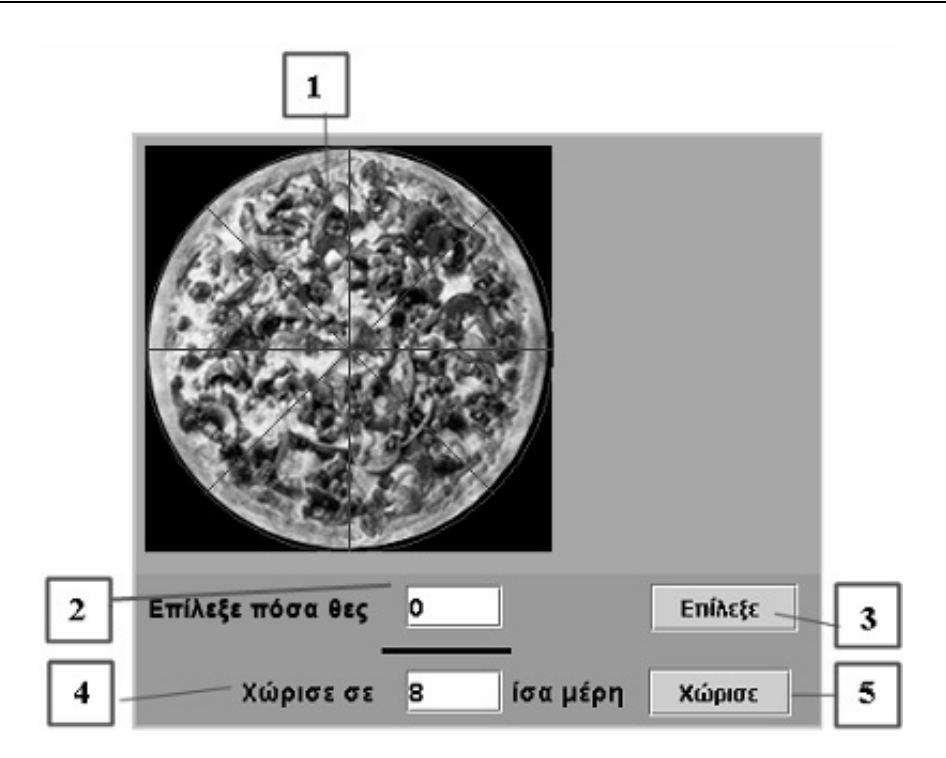

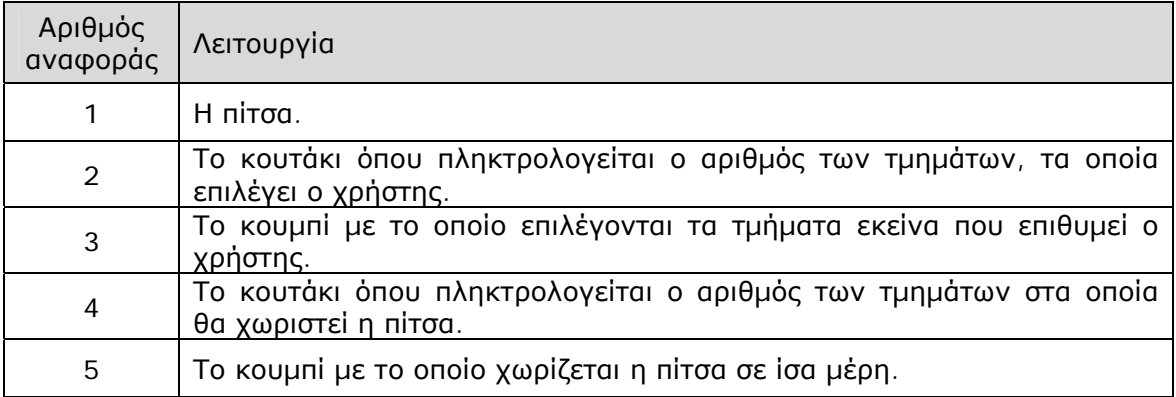

## **10.3 Εργαλεία και λειτουργίες**

Στο λογισµικό αυτό οι µαθητές µετέχουν στη διαδικασία χωρισµού µιας πίτσας σε ίσα µέρη και επιλογής ενός συγκεκριµένου µέρους της, το οποίο εκφράζεται µε κλασµατικούς αριθµούς.

Μπορούν λοιπόν:

- Να επιλέξουν τον αριθµό στον οποίο θα χωρίσουν την πίτσα.
- Να ορίσουν τον αριθµό των τµηµάτων που καλούνται να επιλέξουν.

Παράδειγµα: Μπορείτε να επιλέξετε τα 3/8 της παρακάτω πίτσας;

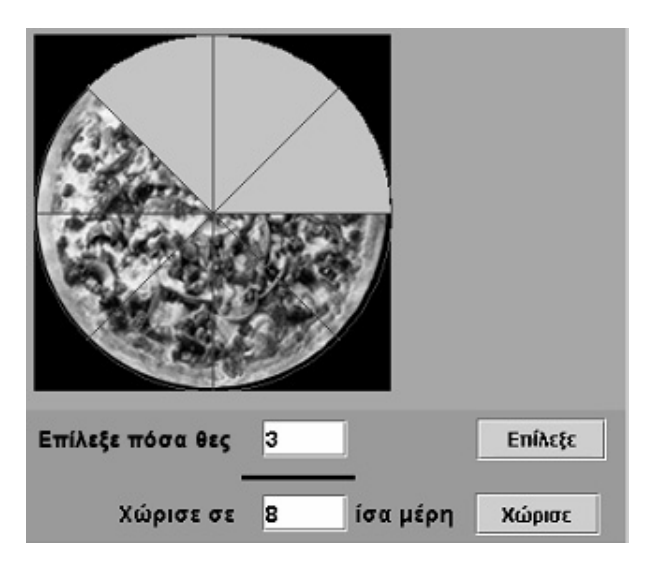

Οι µαθητές θα πρέπει να πληκτρολογήσουν τον αριθµό 8 στο κουτάκι «Χώρισε σε» και τον αριθµό 3 στο κουτάκι «Επίλεξε πόσα θες».

## **10.4 Μαθησιακές δυνατότητες στο τοπικό λογισµικό**

Οι µαθητές, οι οποίοι µετέχουν σε αυτή τη διαδικασία, έρχονται σε επαφή µε την έννοια του κλάσµατος σε ένα πλαίσιο που προσοµοιάζει µία καθηµερινή κατάσταση.

Η ερώτηση «Πόσα κοµµάτια πρέπει να επιλέξω για να έχω τα 2/3 µιας πίτσας;» απαιτεί από τους µαθητές να επικεντρώσουν αρχικά την εργασία τους στον παρονοµαστή ενός κλάσµατος και να χωρίσουν την πίτσα σε τρία ίσα µέρη. Κατόπιν να ασχοληθούν µε τον αριθµητή, µε σκοπό να επιλέξουν τα µέρη που θέλουν.

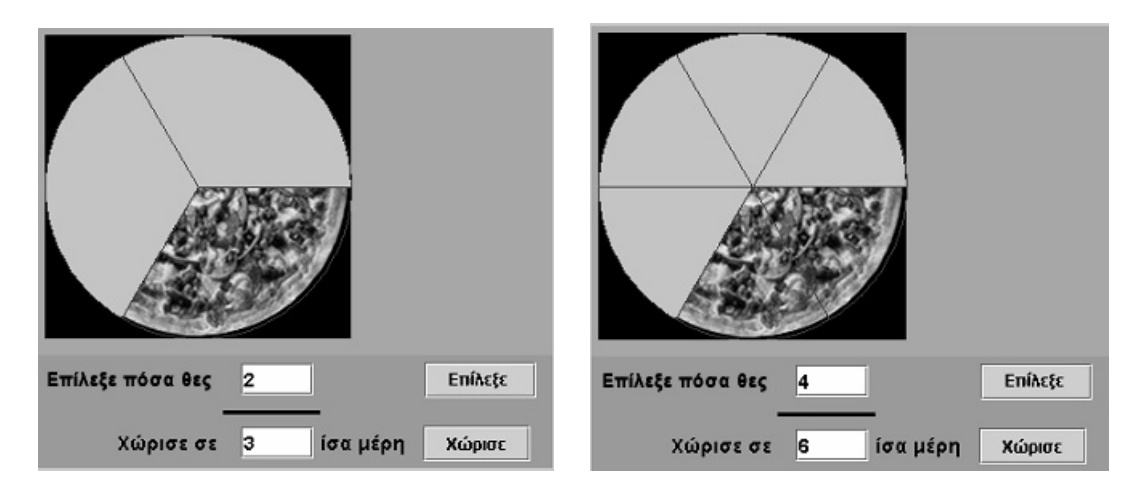

Τα κλάσµατα 2/3 και 4/6 δηλώνουν το ίδιο µέρος της πίτσας.

# **ΤΑ ΤΟΠΙΚΑ ΛΟΓΙΣΜΙΚΑ – ΜΙΚΡΟΚΟΣΜΟΙ (JAVA APPLETS)**

#### $0,45$  $0,9$ 1,35  $0.0$  $1.8$ 0,225 0,675 1,125 1,575 Χώρισε σε: 8 ίσα μέρη Χώρισε Εμφάνισε  $V$  'Hyoc

# **11. Οδηγίες χρήσης του λογισµικού «Αριθµογραµµή»**

### **11.1 Εισαγωγή**

Η λέξη «αριθµογραµµή» χρησιµοποιείται για να περιγράψει ένα λογισµικό µε το οποίο ο χρήστης µπορεί να χωρίζει ένα ευθύγραµµο τµήµα σε ίσα µέρη και στα σηµεία διαίρεσης να αντιστοιχεί πραγµατικούς αριθµούς.

Το λογισµικό δίνει τη δυνατότητα στους χρήστες να κάνουν εικασίες για τους ζητούµενους αριθµούς και να επιβεβαιώνουν όσα υπέθεσαν µε τη βοήθεια του προγράµµατος.

# **11.2 Συνοπτική παρουσίαση**

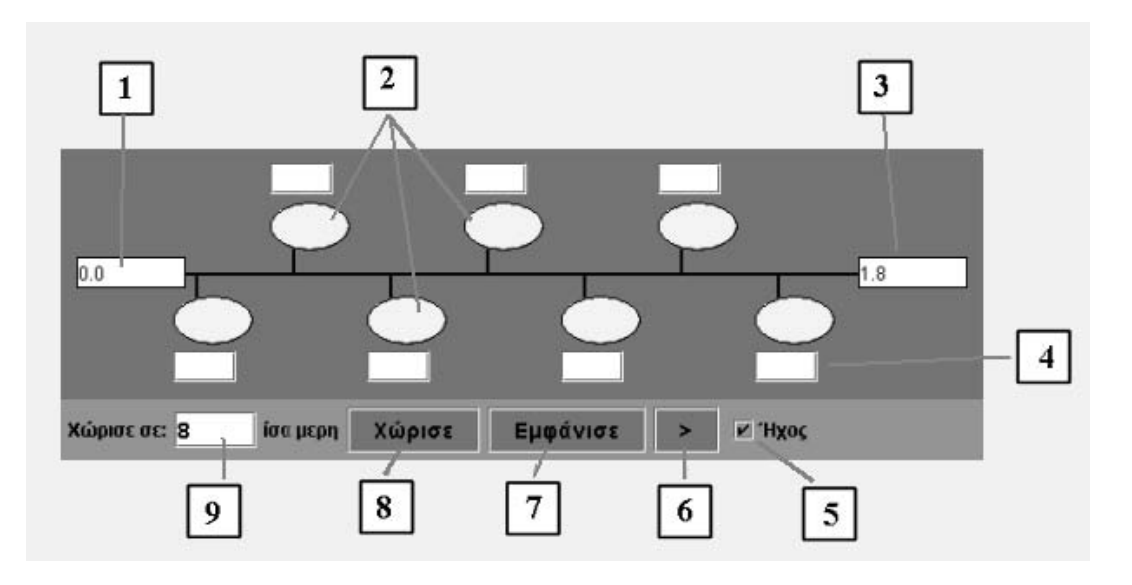

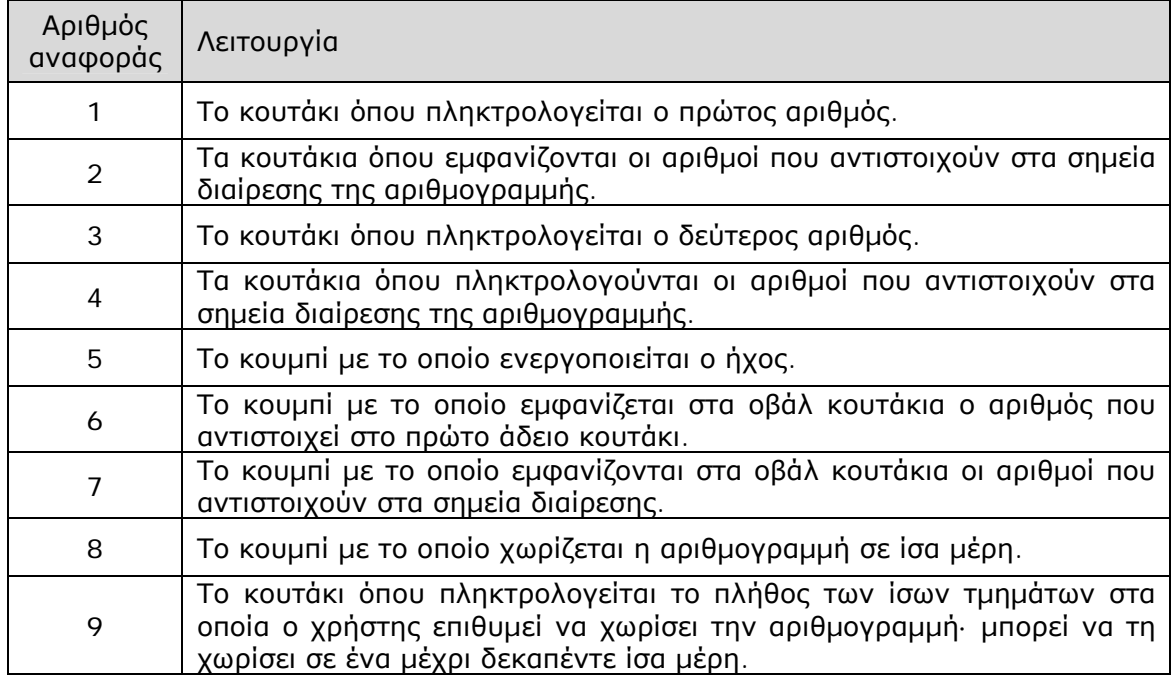

# **11.3 Εργαλεία και λειτουργίες**

Το λογισµικό «Αριθµογραµµή» δηµιουργήθηκε για να υποστηρίξει µερικές από τις σηµαντικότερες ιδέες που διαπραγµατεύονται οι µαθητές του δηµοτικού στο µάθηµα των Μαθηµατικών.

Μπορούν λοιπόν:

- Να προσδιορίσουν το πλήθος των τµηµάτων στα οποία επιθυµούν να χωρίσουν την αριθµογραµµή.
- Να πληκτρολογήσουν διάφορους αριθµούς στα άκρα της αριθµογραµµής.
- Να πληκτρολογήσουν τους αριθµούς που αντιστοιχούν στα σηµεία διαίρεσης.
- Να εµφανίσουν τους αριθµούς που αντιστοιχούν στα σηµεία διαίρεσης και να ελέγξουν, έτσι, όσα υπέθεσαν.

Παράδειγµα 1: Ποιοι αριθµοί αντιστοιχούν στα δέκα σηµεία διαίρεσης του διαστήµατος από το 1 ως το 2;

Οι µαθητές πληκτρολογούν στην αρχή της αριθµογραµµής τον αριθµό 1 και στο τέλος το 2 και επιλέγουν να τη χωρίσουν σε δέκα ίσα µέρη. Στη συνέχεια πληκτρολογούν τους ενδιάµεσους αριθµούς και ελέγχουν την επιλογή τους είτε µε το κουµπί «Εµφάνισε» είτε µε το κουµπί «>».

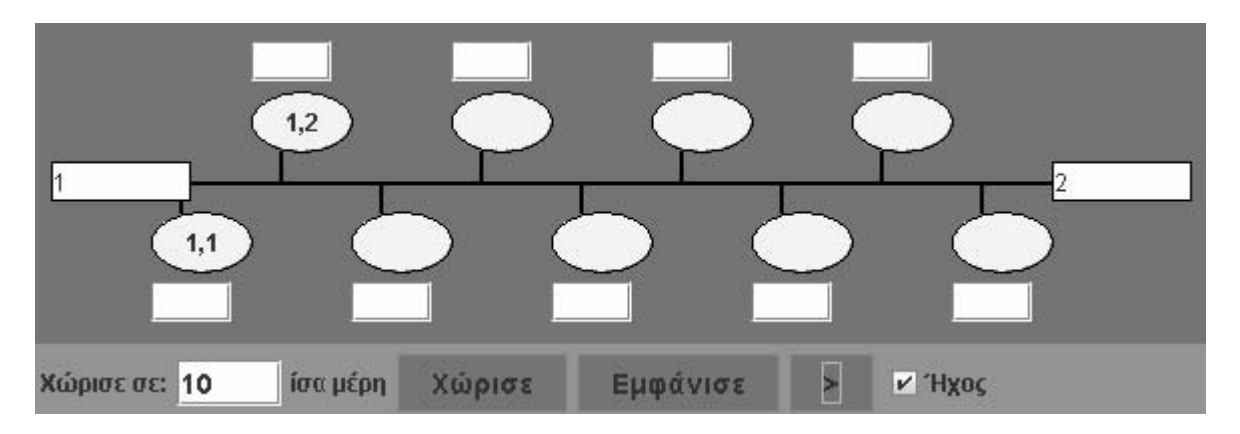

Παράδειγµα 2: Ποιους αριθµούς πρέπει να πληκτρολογήσουµε στην αρχή και στο τέλος της αριθµογραµµής, ώστε, αν χωριστεί σε δέκα ίσα µέρη, στο δεύτερο σηµείο διαίρεσης να εµφανίζεται ο αριθµός 3,12;

Εδώ οι µαθητές θα πρέπει να κάνουν διάφορες δοκιµές και πειράµατα, εφαρµόζοντας τις γνώσεις τους σχετικά µε την αντίστοιχη διαίρεση, όταν οι αριθµοί, που εµφανίζονται στα άκρα της αριθµογραµµής, είναι φυσικοί ή δεκαδικοί µε ένα δεκαδικό ψηφίο.

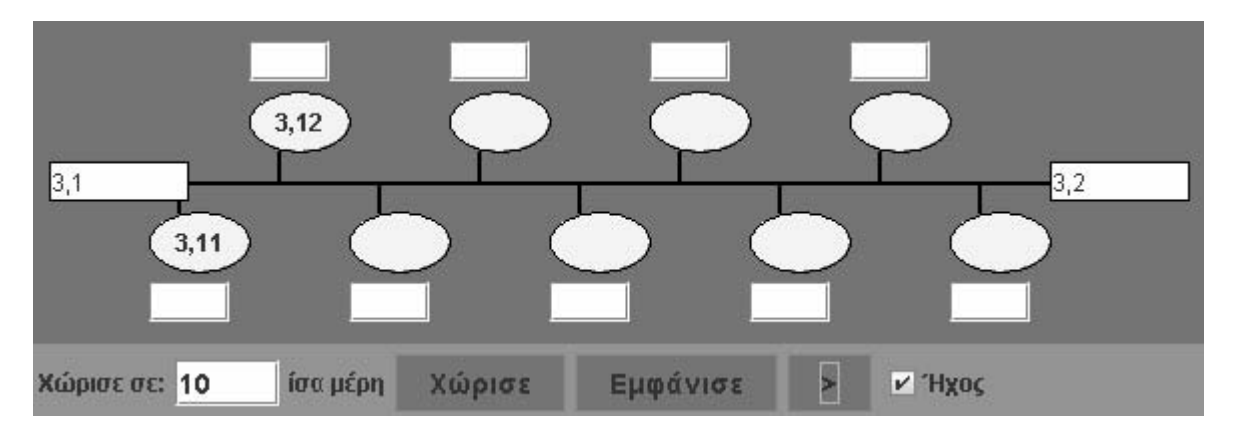

Παράδειγµα 3: Ποιοι αριθµοί αντιστοιχούν στα τέσσερα σηµεία διαίρεσης του διαστήµατος από το 1 ως το 2;

Οι µαθητές θα πρέπει να αναπτύξουν µια διαδικασία διαίρεσης της αριθµογραµµής, ώστε να οδηγηθούν στον εντοπισµό των αριθµών εκείνων που αντιστοιχούν στα σηµεία διαίρεσης. Μία τέτοια στρατηγική έχει ως εξής: Να χωρίσουν την αριθµογραµµή σε δύο ίσα µέρη και να προσδιορίσουν το µεσαίο αριθµό. Κατόπιν να εφαρµόσουν τον κανόνα εύρεσης του µεσαίου αριθµού, όταν το αρχικό διάστηµα χωριστεί σε τέσσερα ίσα µέρη.

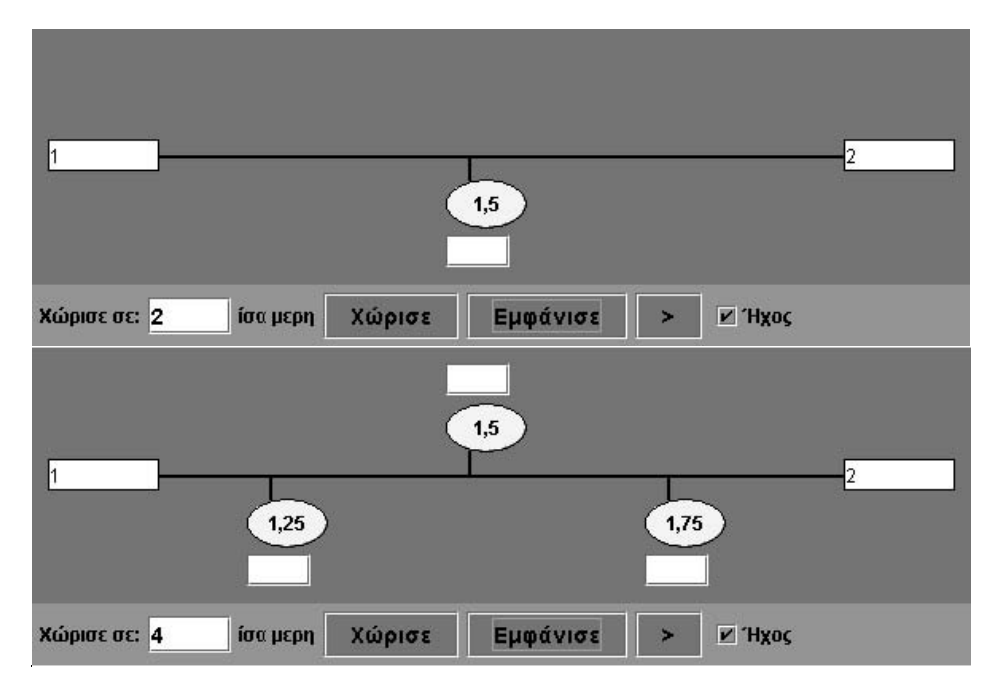

# **11.4 Μαθησιακές δυνατότητες στο τοπικό λογισµικό**

## **11.4.1 ∆ηµιουργία νοηµάτων για τη διάταξη των αριθµών**

Η διάταξη των αριθµών, δηλαδή η σύγκρισή τους, γίνεται συνήθως µε βάση τα οµοειδή µεγέθη που αυτοί εκφράζουν. Οι µαθητές χωρίζουν ένα ευθύγραµµο τµήµα σε ίσα µέρη και διαπιστώνουν ότι κάθε αριθµός αντιστοιχεί στο µήκος ενός εκάστου τµήµατος. Το γεγονός αυτό καθιστά την αριθµογραµµή κατάλληλο γι' αυτή την εργασία περιβάλλον.

Για παράδειγµα, όταν το ευθύγραµµο τµήµα χωριστεί σε τέσσερα ίσα µέρη και στα άκρα του αντιστοιχούν οι αριθµοί 0 και 4, τότε στα σηµεία διαίρεσης αντιστοιχούν οι αριθµοί: 1, 2 και 3, και, µάλιστα, µε τέτοιο τρόπο που το διάστηµα µεταξύ 0 και 2 να είναι διπλάσιο του διαστήµατος µεταξύ 0 και 1. Άρα ο αριθµός 2 είναι µεγαλύτερος του 1, διότι ορίζει µεγαλύτερο τµήµα και, συγκεκριµένα, διπλάσιο.

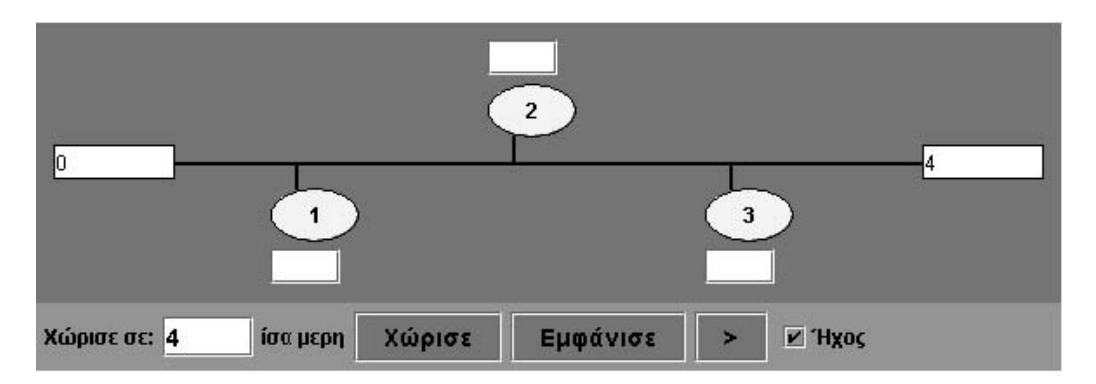

## **11.4.2 ∆ηµιουργία νοηµάτων για τη διάταξη των δεκαδικών αριθµών**

Οι δεκαδικοί αριθµοί διατάσσονται όπως και οι φυσικοί αριθµοί. Οι µαθητές µπορούν να κάνουν «µεταφορές» των γνώσεών τους σχετικά µε τη διάταξη, γραφή και έκφραση των φυσικών αριθµών, οι οποίοι αντιστοιχούν στα σηµεία διαίρεσης των διαστηµάτων

µεταξύ 0 και 10 (δεκαδικό σύστηµα διαίρεσης), στη διάταξη, γραφή και έκφραση των δεκαδικών αριθµών που αντιστοιχούν στα σηµεία διαίρεσης των διαστηµάτων µεταξύ διαδοχικών φυσικών ή δεκαδικών αριθµών.

Παράδειγµα: Ποιοι αριθµοί αντιστοιχούν στα σηµεία διαίρεσης του διαστήµατος από το 0 ως το 1 ή από 1 ως το 2 ή από 5,0 ως το 5,1;

Όπως διαπιστώνεται, οι αριθµοί που αντιστοιχούν στο διάστηµα από το 0 ως το 1 γράφονται και εκφράζονται όπως και οι αριθµοί που αντιστοιχούν στο διάστηµα από το 0 ως το 10.

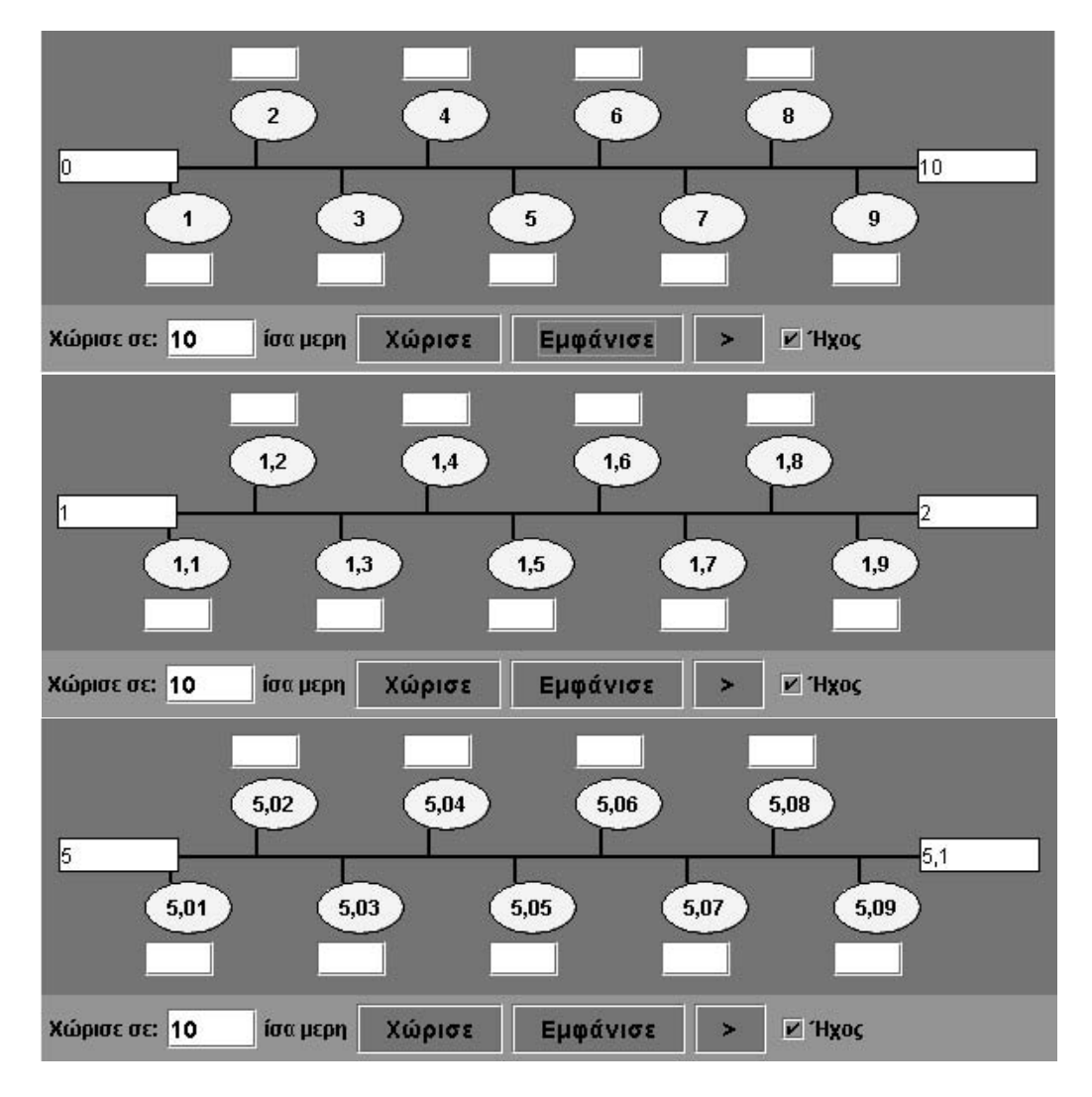

# **ΤΑ ΤΟΠΙΚΑ ΛΟΓΙΣΜΙΚΑ – ΜΙΚΡΟΚΟΣΜΟΙ (JAVA APPLETS)**

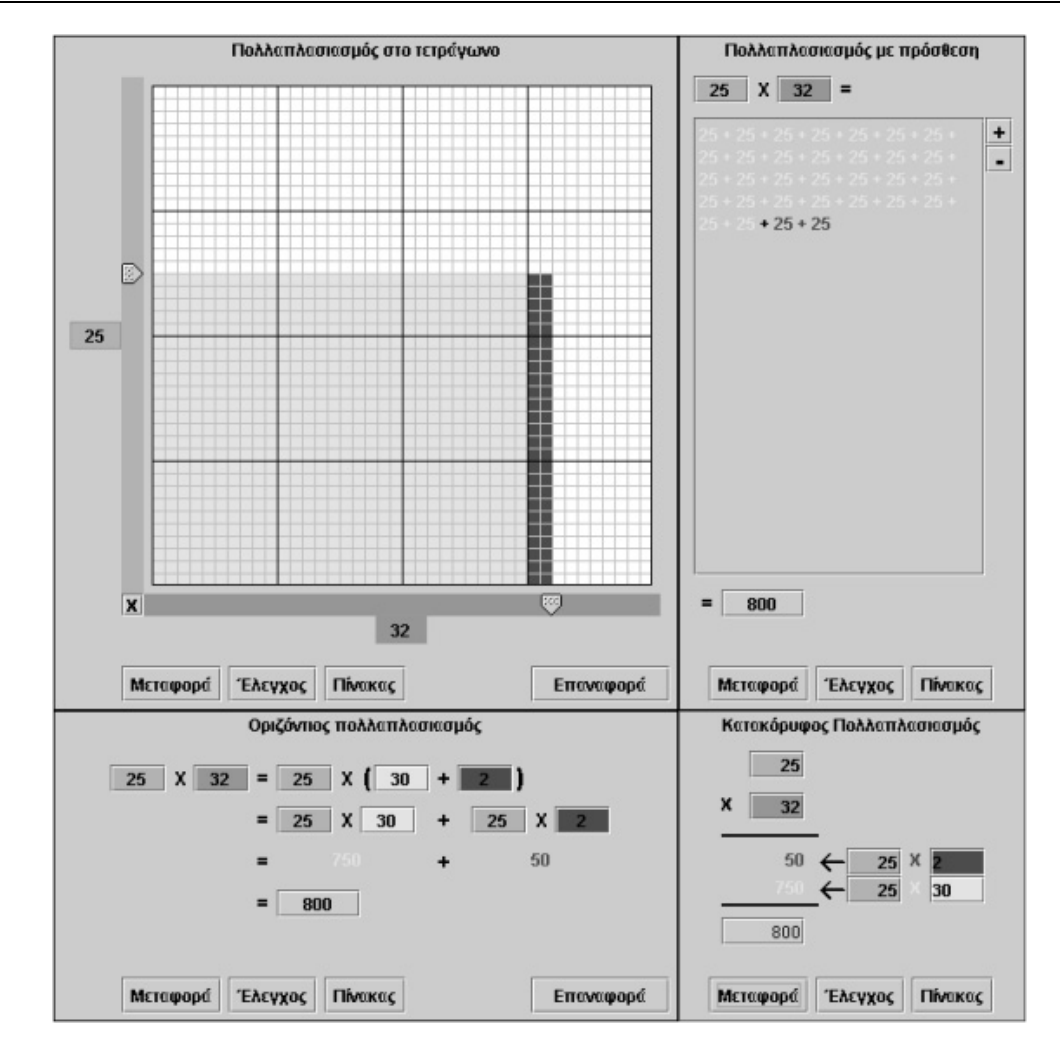

# **12. Οδηγίες χρήσης του λογισµικού «Πολλαπλασιασµός»**

### **12.1 Εισαγωγή**

Στόχος του λογισµικού «Πολλαπλασιασµός» είναι να βοηθήσει τους µαθητές να κατανοήσουν βαθύτερα την πράξη του πολλαπλασιασµού και να αποτελέσει στα χέρια του εκπαιδευτικού ένα υποστηρικτικό εργαλείο για την έννοια και τις ιδιότητες του πολλαπλασιασµού.

Οι µαθητές και οι εκπαιδευτικοί, που χρησιµοποιούν τον «Πολλαπλασιασµό» για να υπολογίσουν το γινόµενο δύο φυσικών αριθµών –µέχρι 90–, έχουν τη δυνατότητα να χρησιµοποιούν όποια από τις τέσσερις αναπαραστάσεις του πολλαπλασιασµού επιθυµούν. Μπορούν, ακόµη, να αναπαριστούν το γινόµενο µε έναν από τους τέσσερις τρόπους, όπως, επίσης, και να παρατηρούν τις υπόλοιπες αναπαραστάσεις του.

Οι πολλαπλές αναπαραστάσεις µιας µαθηµατικής κατάστασης, όσον αφορά τη µάθηση, δίνουν τη δυνατότητα στους µαθητές:

- Να παρατηρούν και να ερµηνεύουν την κατάσταση αυτή στα διαφορετικά πλαίσια.
- Να αλληλεπιδρούν µε τις έννοιες που εξάγονται από την κατάσταση αυτή µε πολλαπλούς τρόπους.

Η σύνδεση των λογισµικών «Πολλαπλασιασµός» και «Επεξεργασία και συλλογή δεδοµένων» µπορεί να διευρύνει τις σχέσεις που προκύπτουν από τις καταστάσεις τις οποίες διαπραγµατεύεται ο χρήστης. Το γεγονός ότι µπορεί να καταγράφει σε έναν πίνακα τις διαφορετικές τιµές των παραµέτρων του προγράµµατος, καθώς, επίσης, και να παρατηρεί τις γραφικές τους αναπαραστάσεις, του επιτρέπει να διαπραγµατεύεται και άλλες έννοιες, όπως αυτή της µεταβολής των γινοµένων, υπό ορισµένες προϋποθέσεις.

Η παρουσίαση του λογισµικού αυτού στις επόµενες σελίδες αναδεικνύει τις δυνατότητές του να υποστηρίζει την εκµάθηση και διδασκαλία ενός τοµέα ο οποίος παρουσιάζει αρκετές δυσκολίες για τους µαθητές του δηµοτικού.

# **12.2 Συνοπτική παρουσίαση**

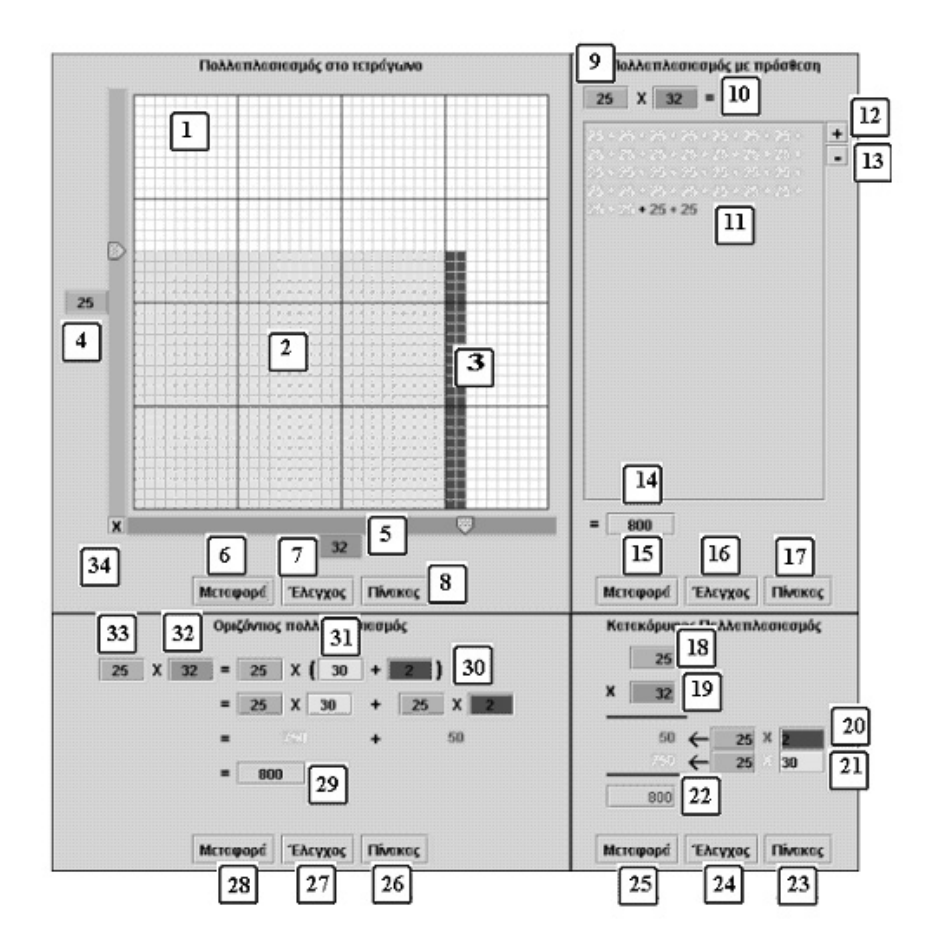

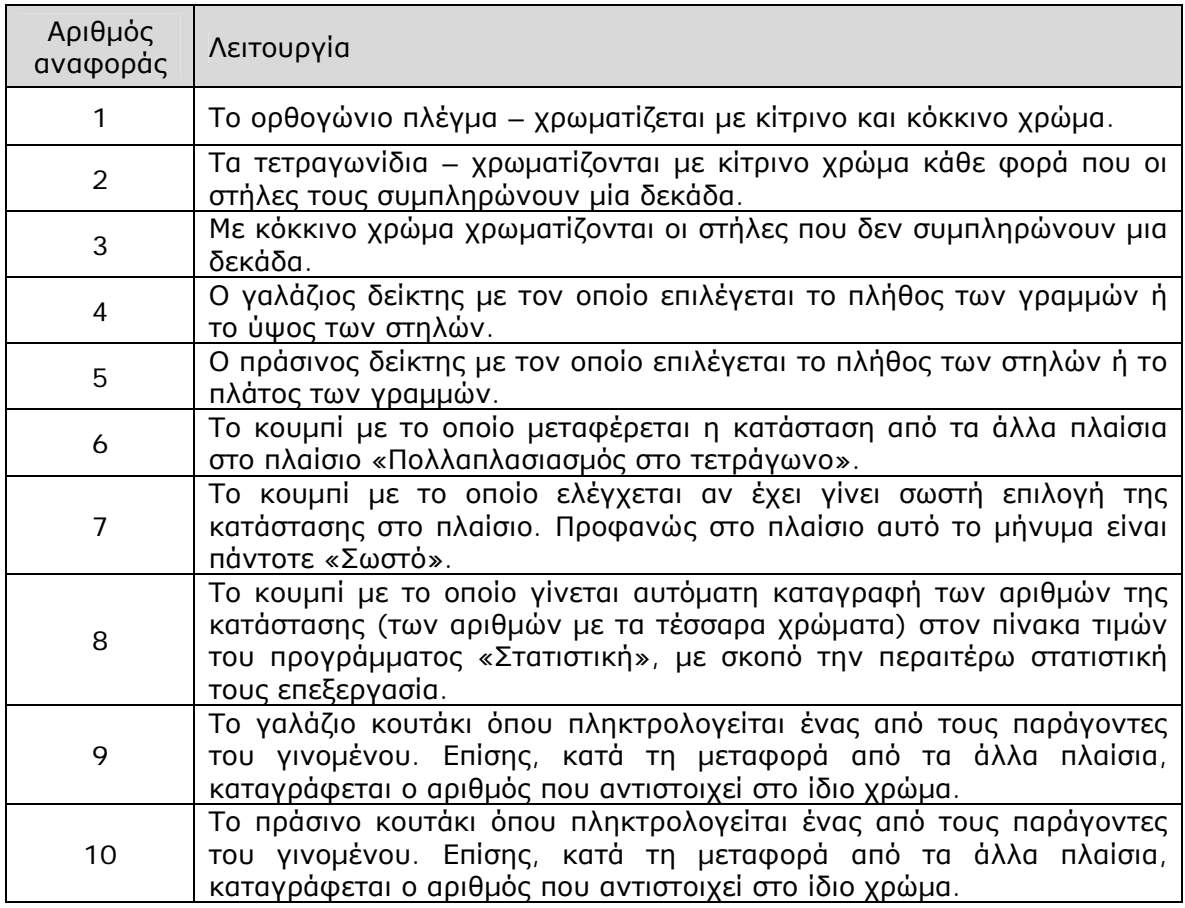

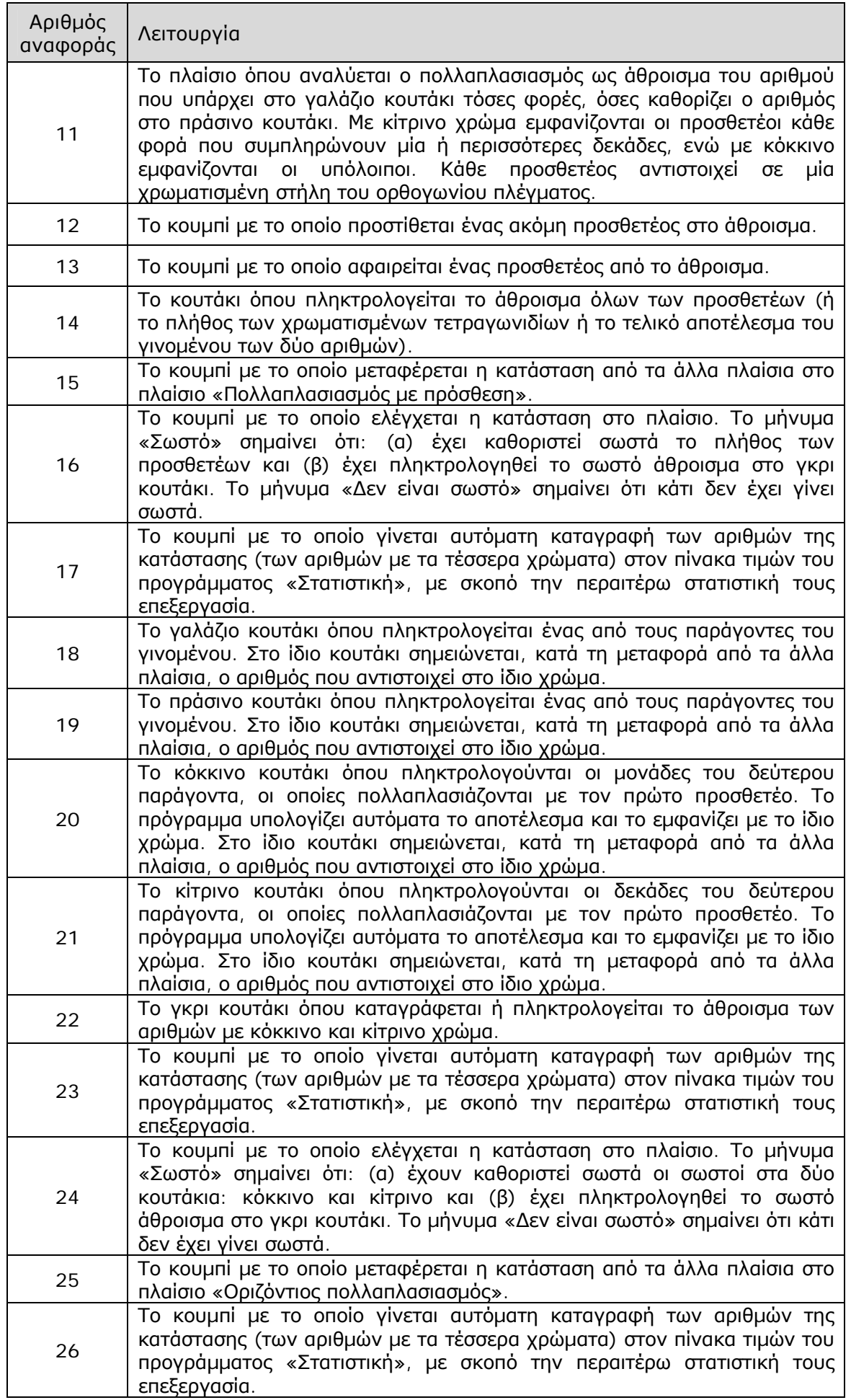

 $\overline{\phantom{a}}$ 

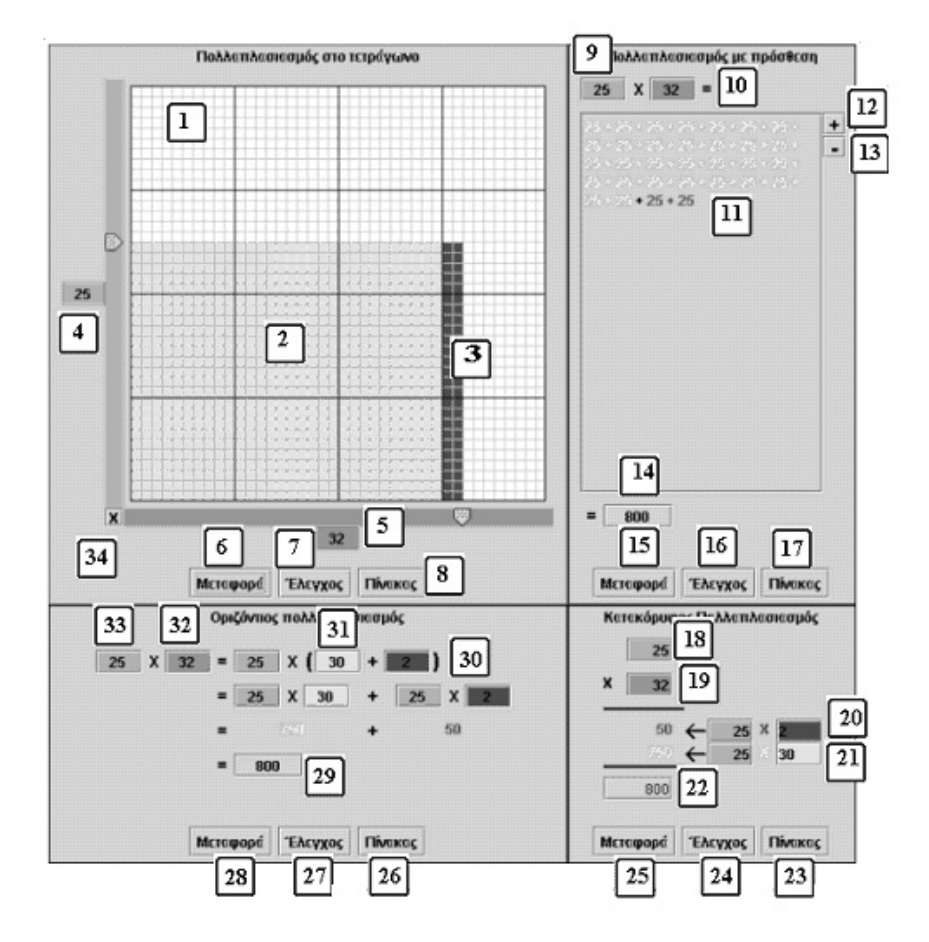

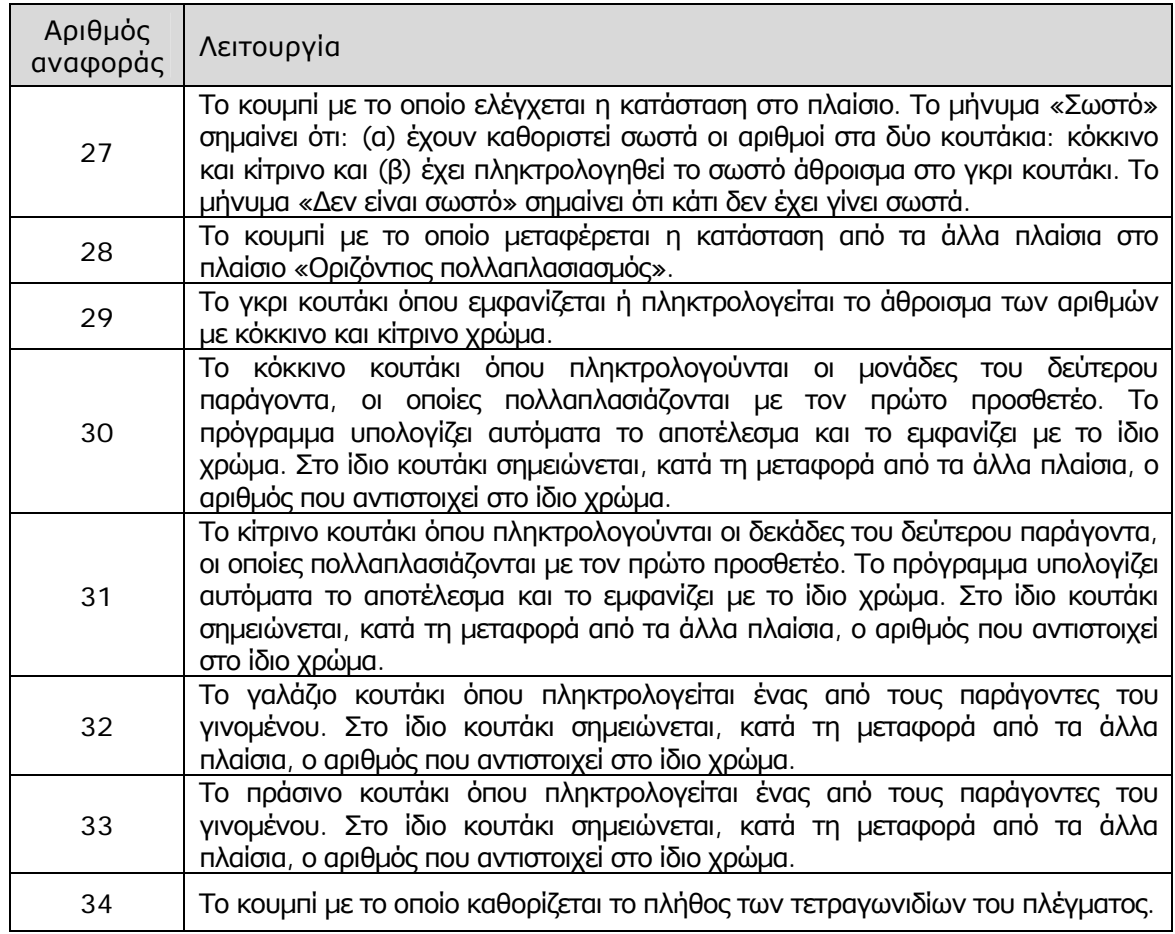

# **12.3 Εργαλεία και λειτουργίες**

### **12.3.1 Το πλαίσιο «Πολλαπλασιασµός στο τετράγωνο»**

Στο πλαίσιο αυτό έχουµε τη γεωµετρική αναπαράσταση ενός γινοµένου δύο µονοψήφιων ή διψήφιων αριθµών.

Με το κουµπί «x» (34) καθορίζεται το πλήθος των τετραγωνιδίων του πλέγµατος. Ο χρήστης µπορεί να επιλέγει µέχρι 90 x 90 τετραγωνίδια. Το πλήθος των τετραγωνιδίων είναι χωρισµένα σε  $10 \times 10 = 100$ τετράγωνα, µε σκοπό να γίνεται ευκολότερα η µέτρηση των δεκάδων. Ο χρήστης έχει τη δυνατότητα να επιλέγει το πλήθος των στηλών και των γραµµών, καθώς µετακινεί τους δύο δείκτες στη γαλάζια και την πράσινη ταινία. Κάθε φορά, λοιπόν, ορίζει ένα ορθογώνιο, τα τετραγωνίδια του οποίου χρωµατίζονται µε κίτρινο ή κόκκινο χρώµα. Με κίτρινο χρώµα χρωµατίζονται τα τετραγωνίδια που ανήκουν σε ορθογώνιο µε 10, 20, 30 κτλ. στήλες. Για

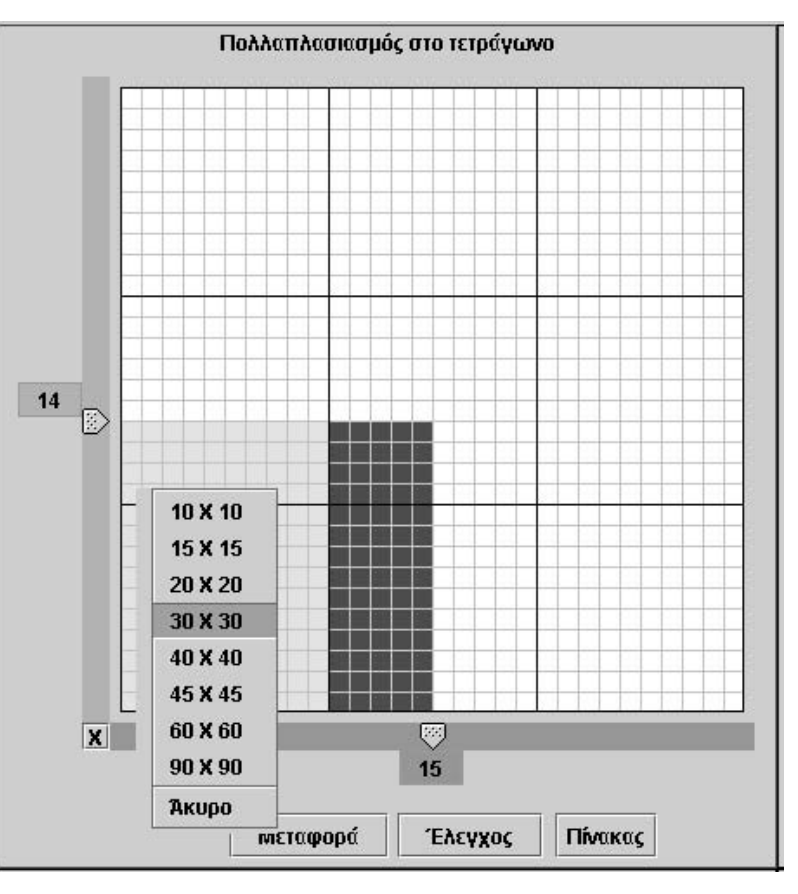

παράδειγµα, αν έχουν επιλεγεί 15 στήλες, στις πρώτες 10 τα τετραγωνίδια θα έχουν κίτρινο χρώµα και στις υπόλοιπες 5 κόκκινο. ∆ηλαδή, ο αριθµός 15 αναπαρίσταται ως:  $10 + 5$ .

Με το κουµπί «Μεταφορά» ο χρήστης µεταφέρει εδώ την κατάσταση από τα άλλα πλαίσια και την αναπαριστά µε τους όρους του πλαισίου αυτού.

Με το κουµπί «Έλεγχος» ο χρήστης ελέγχει αν έχει επιλέξει σωστά τους δύο αριθµούς – στήλες και γραµµές– που ορίζουν το ορθογώνιο στο πλέγµα. Καθώς, όµως, δεν υπάρχει κάποιος περιορισµός, το πρόγραµµα εµφανίζει πάντα το µήνυµα «Σωστό».

Με το κουµπί «Πίνακας» καταγράφονται αυτόµατα στον πίνακα τιµών του προγράµµατος «Στατιστική» οι δύο αριθµοί που καθορίζουν την κατάσταση στο πλαίσιο.

Σύµφωνα µε την παρακάτω εικόνα, έχουµε σηµειώσει στον πίνακα τιµών τις διαφορετικές περιπτώσεις κατά τις οποίες οι δύο αριθµοί που επιλέξαµε να έχουν γινόµενο 120. Οι άλλοι δύο πίνακες παρουσιάζουν γραφικά τη σχέση που έχουν οι δύο παράγοντες του γινοµένου, όταν αυτό είναι σταθερό και ίσο µε 120.

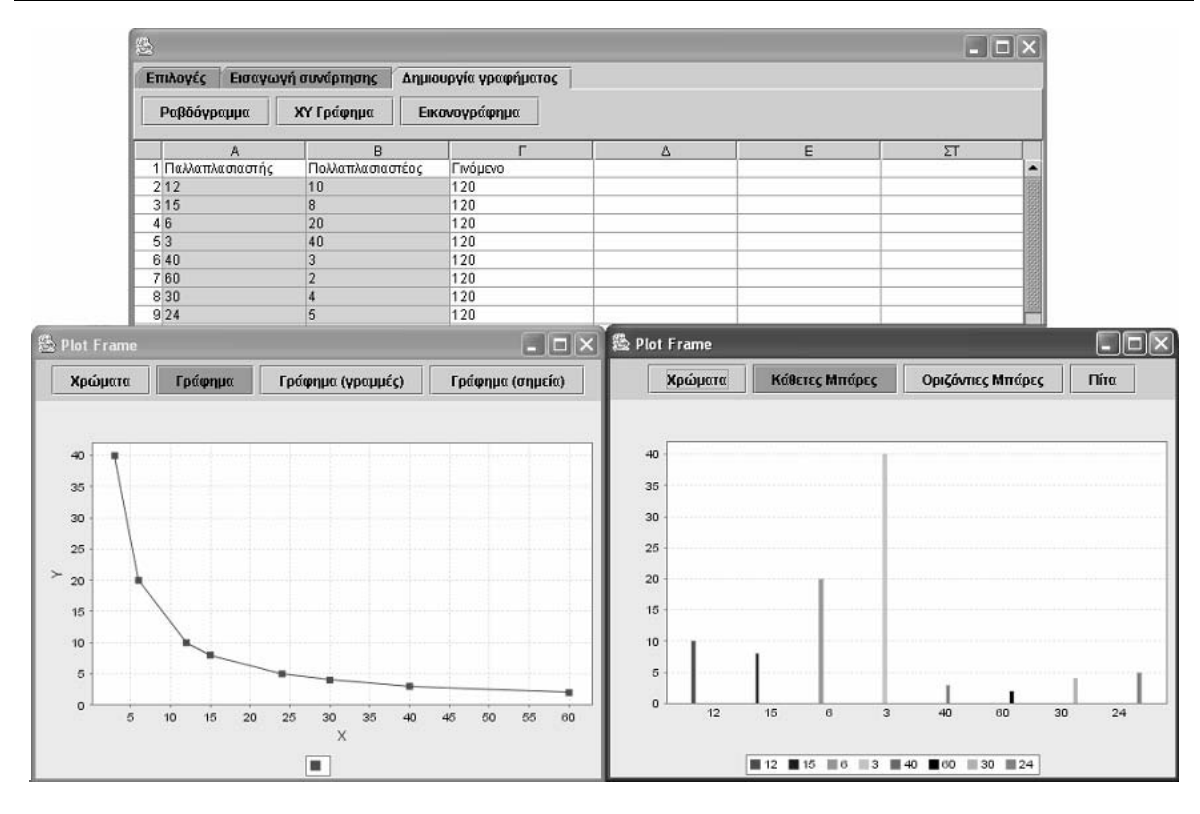

Η σχέση των δύο παραγόντων είναι µη γραµµική. Οι δύο παράγοντες είναι αντιστρόφως ανάλογοι αριθµοί.

Ένα δεύτερο παράδειγµα συνδέεται µε τη γνωστή προπαίδεια των αριθµών. Οι µαθητές µπορούν να έχουν πολλαπλές αναπαραστάσεις του τρόπου µε τον οποίο αυξάνονται τα γινόµενα, κάθε φορά που ένας από τους παράγοντες αυξάνεται κατά 1 µονάδα στο τετράγωνο πλέγµα. Ωστόσο, µε την καταγραφή των τριών παραγόντων στον πίνακα του προγράµµατος «Στατιστική» µπορούν να έχουν και άλλες αναπαραστάσεις (όπως φαίνεται στην επόµενη εικόνα).

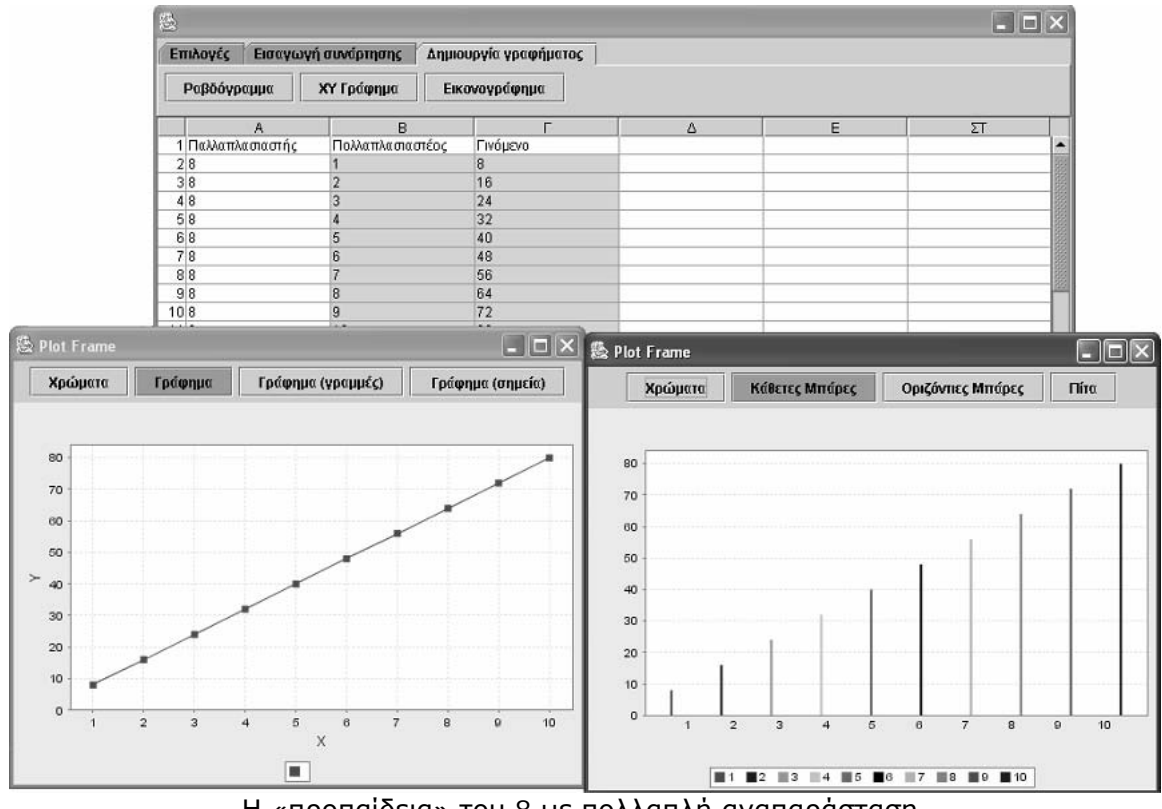

Η «προπαίδεια» του 8 µε πολλαπλή αναπαράσταση.

### **12.3.2 Το πλαίσιο «Πολλαπλασιασµός µε πρόσθεση»**

Στο πλαίσιο αυτό έχουµε την αναπαράσταση του γινοµένου δύο µονοψήφιων ή διψήφιων αριθµών ως άθροισµα του ενός παράγοντα (πολλαπλασιαστή) τόσες φορές όσες δηλώνει ο άλλος (πολλαπλασιαστέος).

Ο χρήστης µπορεί να πληκτρολογήσει τους δύο παράγοντες του γινοµένου και στη συνέχεια να υπολογίσει το γινόµενό τους στο ίδιο πλαίσιο. Για το σκοπό αυτό θα πρέπει αρχικά να εκφράσει το γινόµενο ως άθροισµα του ενός παράγοντα όσες φορές δηλώνει ο άλλος και στη συνέχεια να το υπολογίσει. Εφόσον διεξαχθεί σωστά όλη η διαδικασία, το πρόγραµµα, κατά την επιλογή «Έλεγχος», θα εµφανίσει το µήνυµα «Σωστό».

Μία ανάλογη κατάσταση δηµιουργείται όταν ο χρήστης επιλέξει να µεταφέρει στο πλαίσιο αυτό καταστάσεις πολλαπλασιασµού από άλλα πλαίσια.

Το πρόγραµµα λειτουργεί και όταν ο χρήστης έχει πληκτρολογήσει έναν αριθµό στο πρώτο κουτάκι (γαλάζιο) του γινοµένου. Με το κουµπί «+» µπορεί να προσθέτει τον προσθετέο µε τον εαυτό του όσες φορές θέλει. Ωστόσο, κατά τον έλεγχο της διαδικασίας, δεν πρόκειται να εµφανιστεί το µήνυµα

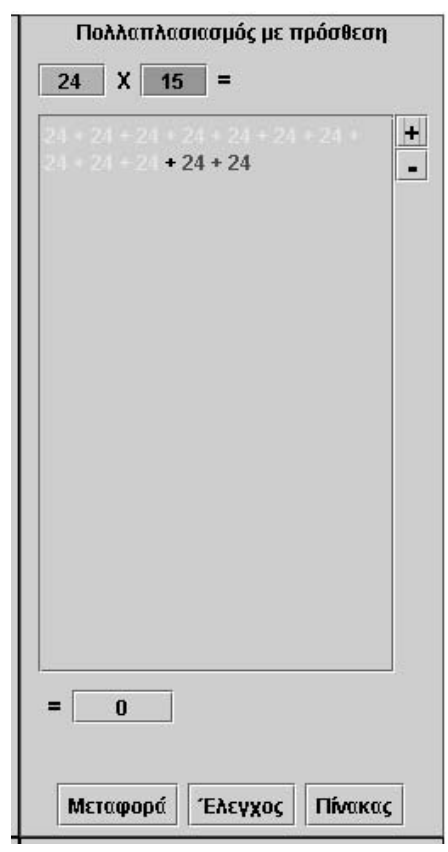

«Σωστό». Έτσι, λοιπόν, δεν αρκεί να πληκτρολογεί κανείς έναν αριθµό και να τον προσθέτει όσες φορές θέλει. Θα πρέπει και να εκφράζει σωστά όλες τις παραµέτρους του προγράµµατος.

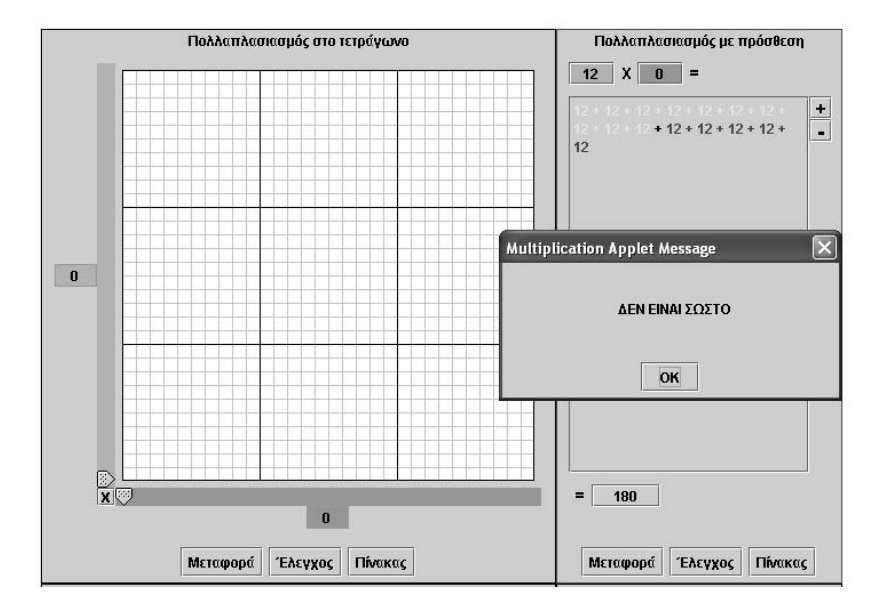

Σύµφωνα µε την παρακάτω εικόνα, θέλουµε να υπολογίσουµε το γινόµενο 12 x 0. Παρά το γεγονός ότι έχουµε προσθέσει µε το κουµπί «+» δεκαπέντε φορές τον αριθµό 12 και έχουµε υπολογίσει σωστά το άθροισµά του (180), η επιλογή «Έλεγχος» εµφανίζει το µήνυµα «∆εν είναι σωστό». Για να είναι σωστή η διαδικασία θα πρέπει να αφαιρεθούν όλοι οι προσθετέοι από το άθροισµα. Συνεπώς, όπως αναφέραµε και προηγουµένως, δεν φτάνει µόνο να επιλέξει κανείς την πρόσθεση ενός αριθµού µε τον εαυτό του µερικές φορές και να υπολογίσει το άθροισµά του σωστά. Θα πρέπει να εκφράσει και το γινόµενό του σωστά. Αυτό διαπιστώνεται εύκολα, µεταφέροντας την κατάσταση στα άλλα πλαίσια. Για παράδειγµα, η µεταφορά στο πλαίσιο

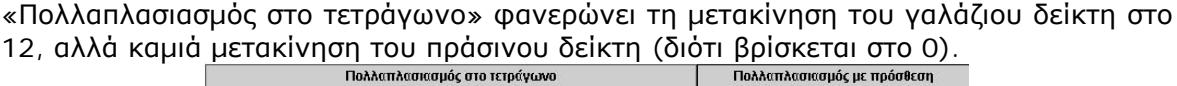

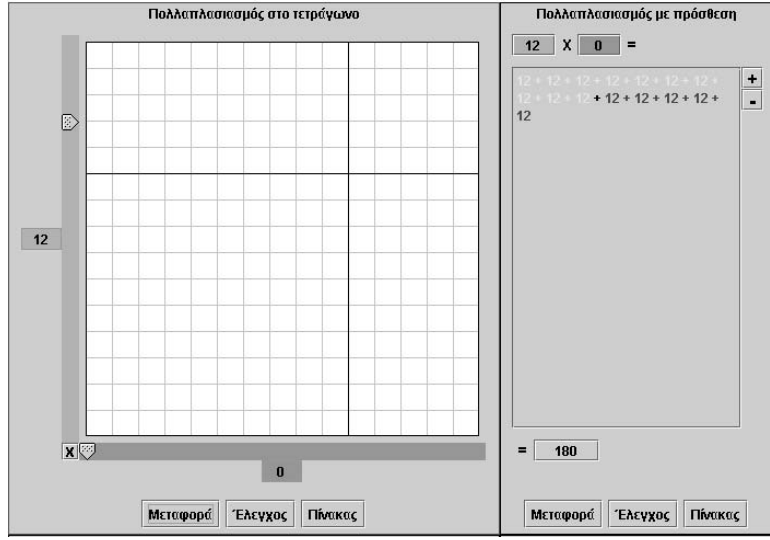

Στην πραγµατικότητα, αυτό το πλαίσιο λειτουργεί ως µέσο έκφρασης και υπολογισµού του γινοµένου δύο φυσικών αριθµών µε τη βοήθεια της πρόσθεσης.

## **12.3.3 Το πλαίσιο «Οριζόντιος πολλαπλασιασµός»**

Το πλαίσιο «Οριζόντιος πολλαπλασιασµός» ολοκληρώνει κατά κάποιον τρόπο την έκφραση ενός γινοµένου. Η διαδικασία που λαµβάνει χώρα στο πλαίσιο αυτό έχει ως εξής:

Αρχικά πληκτρολογούνται οι δύο παράγοντες: «πολλαπλασιαστής» και «πολλαπλασιαστέος» στο γαλάζιο και το πράσινο κουτάκι, αντίστοιχα. Κατόπιν ο αριθµός στο πράσινο κουτάκι αναγράφεται ως άθροισµα δεκάδων και µονάδων (15 = 10 + 5). Τέλος πολλαπλασιάζεται ο πολλαπλασιαστής στο γαλάζιο κουτάκι µε τους δύο αριθµούς και προστίθεται το άθροισµα:

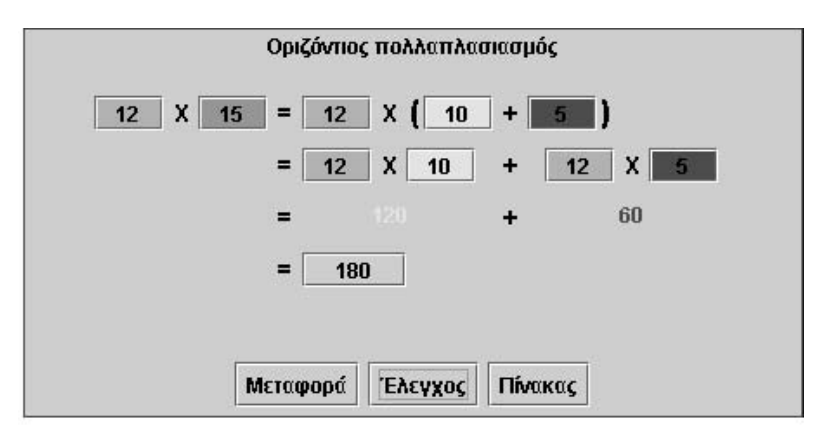

 $12 \times 10 + 12 \times 5 = 120 + 60 = 180$ 

Ο χρήστης έχει τη δυνατότητα να εκφράσει το γινόµενο δύο φυσικών αριθµών ως αποτέλεσµα επιµέρους πολλαπλασιασµών, κάνοντας εφαρµογή της επιµεριστικής ιδιότητας.

Μία ανάλογη κατάσταση δηµιουργείται όταν ο χρήστης επιλέξει να µεταφέρει σε άλλα πλαίσια την κατάσταση του πλαισίου αυτού, ή, αντίστροφα, να µεταφέρει στο συγκεκριµένο πλαίσιο καταστάσεις πολλαπλασιασµού άλλων πλαισίων (δείτε την παρακάτω εικόνα).

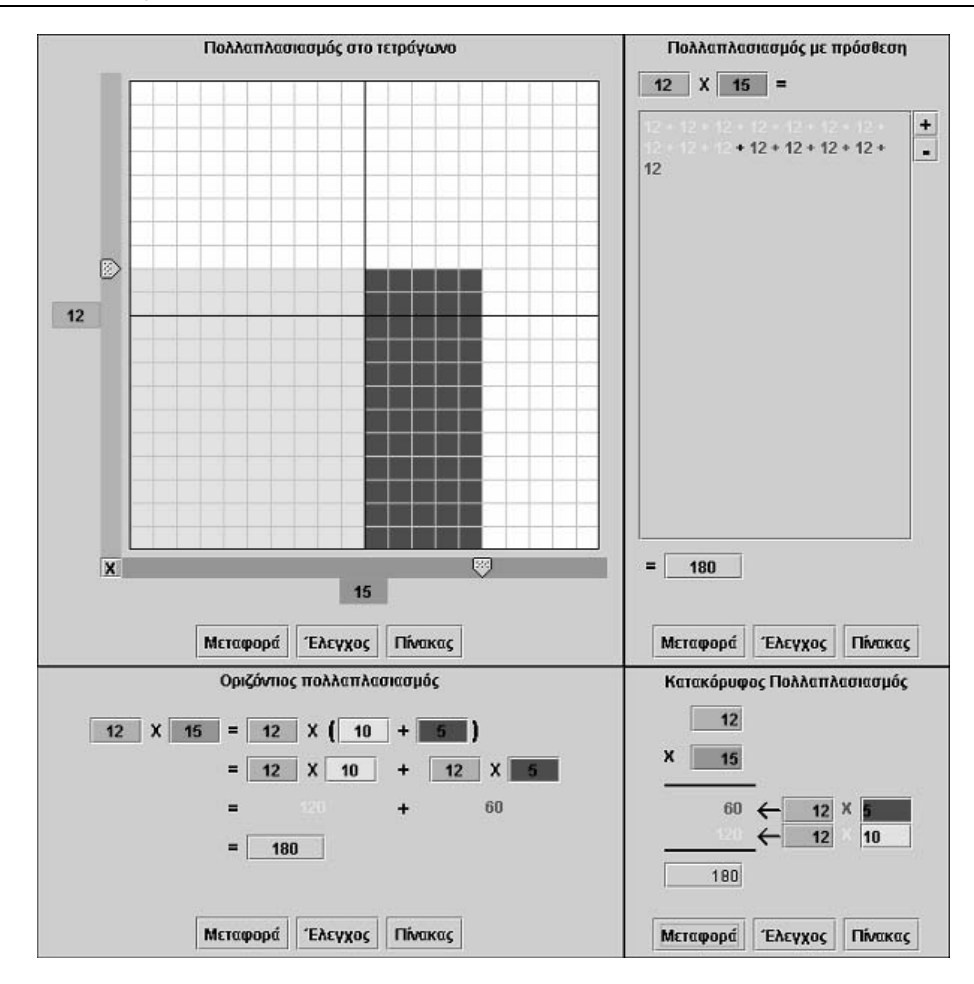

#### **12.3.4 Το πλαίσιο «Κατακόρυφος πολλαπλασιασµός»**

Το πλαίσιο «Κατακόρυφος πολλαπλασιασµός» αποτελεί µία ακόµη έκφραση του «Οριζόντιου πολλαπλασιασµού». Εδώ ο κατακόρυφος πολλαπλασιασµός δεν είναι τίποτα περισσότερο από ένα άθροισµα δύο αριθµών που προκύπτουν από τα γινόµενα: 12 x 5 και 12 x 10. Συνεπώς ό,τι ισχύει στον οριζόντιο πολλαπλασιασµό ισχύει και στον κατακόρυφο.

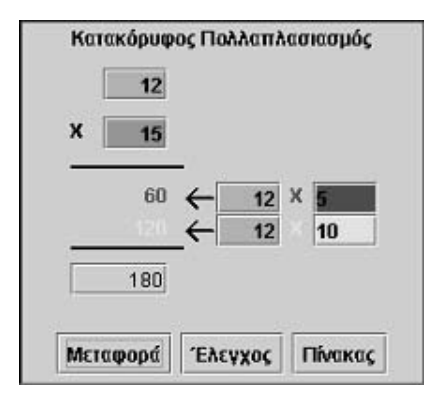

Ο χρήστης συνδέει τις διαφορετικές αναπαραστάσεις του πολλαπλασιασµού µε το γνωστό τρόπο εύρεσης του γινοµένου. Έχει τη δυνατότητα: να πληκτρολογεί τους δύο όρους του γινοµένου, να αναλύει το δεύτερο παράγοντα (πράσινο κουτάκι) σε άθροισµα δύο προσθετέων –µονάδες και δεκάδες–, να υπολογίζει τα γινόµενά τους µε τον πρώτο παράγοντα (στο γαλάζιο κουτάκι) και να προσθέτει τα δύο αποτελέσµατα. Τέλος, µπορεί να επιλέξει «Έλεγχο» ή «Μεταφορά» στα άλλα πλαίσια ή να καταγράψει τους τρεις αριθµούς στον πίνακα τιµών.

Μία ανάλογη κατάσταση δηµιουργείται όταν ο χρήστης επιλέξει να µεταφέρει στο πλαίσιο αυτό καταστάσεις πολλαπλασιασµού άλλων πλαισίων.

### **12.4 Μαθησιακές δυνατότητες στο τοπικό λογισµικό**

### **12.4.1 Ένα ασυνήθιστο κοµπιουτεράκι**

Το πρόγραµµα αυτό θέτει στη διάθεση των µαθητών ένα δυναµικό και πολλαπλής αναπαράστασης υπολογιστή. Μπορούν, δηλαδή, να υπολογίζουν µε διάφορους τρόπους το γινόµενο: (α) δύο µονοψήφιων αριθµών, (β) ενός µονοψήφιου και ενός διψήφιου αριθµού, (γ) δύο διψήφιων αριθµών, επιλέγοντας η εργασία τους να λάβει χώρα σε ένα από τα τέσσερα πλαίσια και ο έλεγχος του αποτελέσµατος στα υπόλοιπα. Για παράδειγµα, αν θέλουν να υπολογίσουν το γινόµενο 23 x 45, µπορούν να εργαστούν στο πλαίσιο «Πολλαπλασιασµός στο τετράγωνο» και κατόπιν να µεταφέρουν την κατάσταση στο πλαίσιο «Κατακόρυφος πολλαπλασιασµός» για να βρουν το αποτέλεσµα (δείτε την παρακάτω εικόνα).

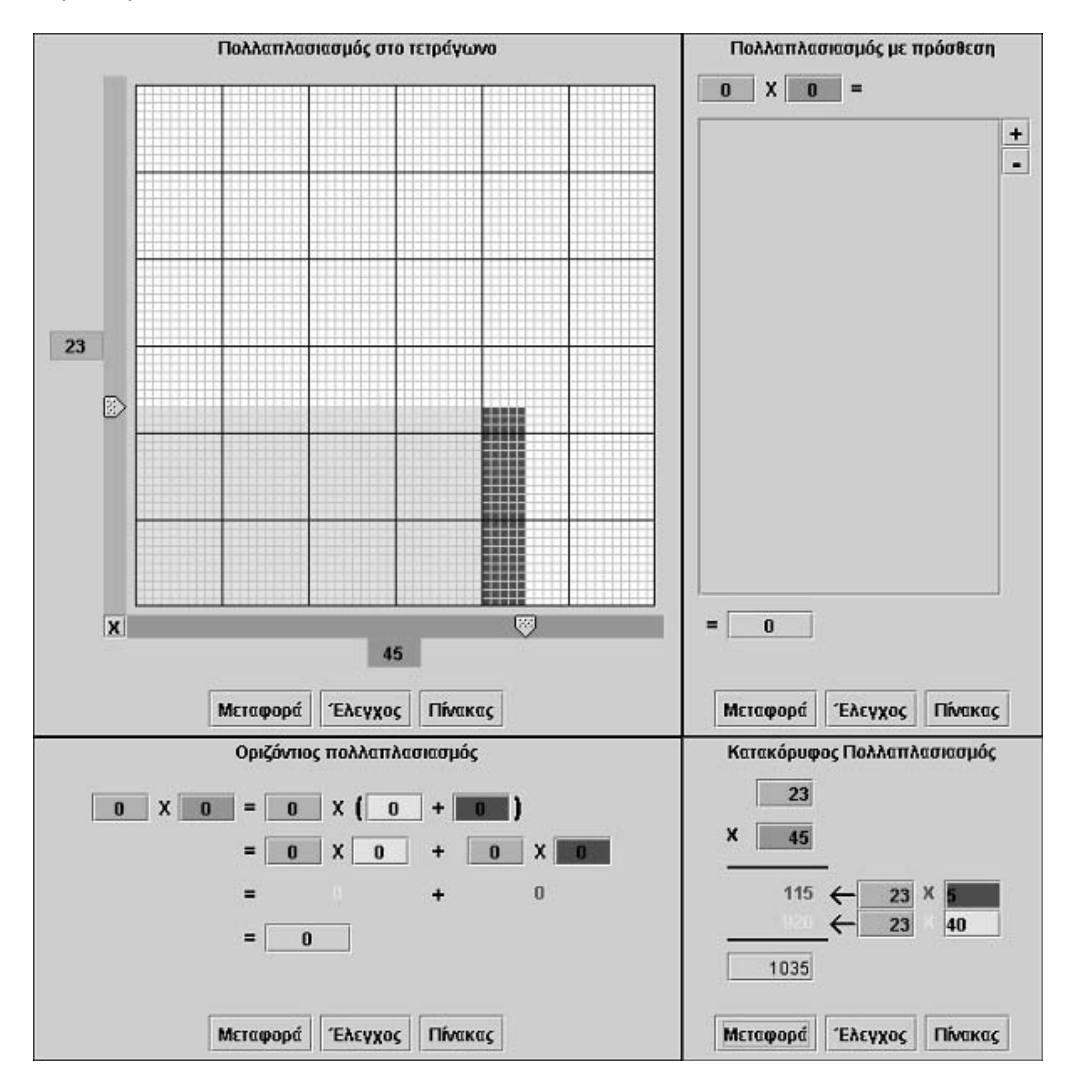

Οι µαθητές, που χρησιµοποιούν το πρόγραµµα µε αυτό τον τρόπο, έχουν τη δυνατότητα να ερµηνεύουν τον πολλαπλασιασµό σε διαφορετικά πλαίσια και να διευρύνουν, έτσι, το εννοιολογικό πλαίσιο στο οποίο κινούνται, εφαρµόζοντας τη συγκεκριµένη πράξη.

### **12.4.2 Η προπαίδεια του πολλαπλασιασµού**

Το πρόγραµµα αυτό είναι κατάλληλο για την εκµάθηση της προπαίδειας µε ένα διαφορετικό τρόπο.

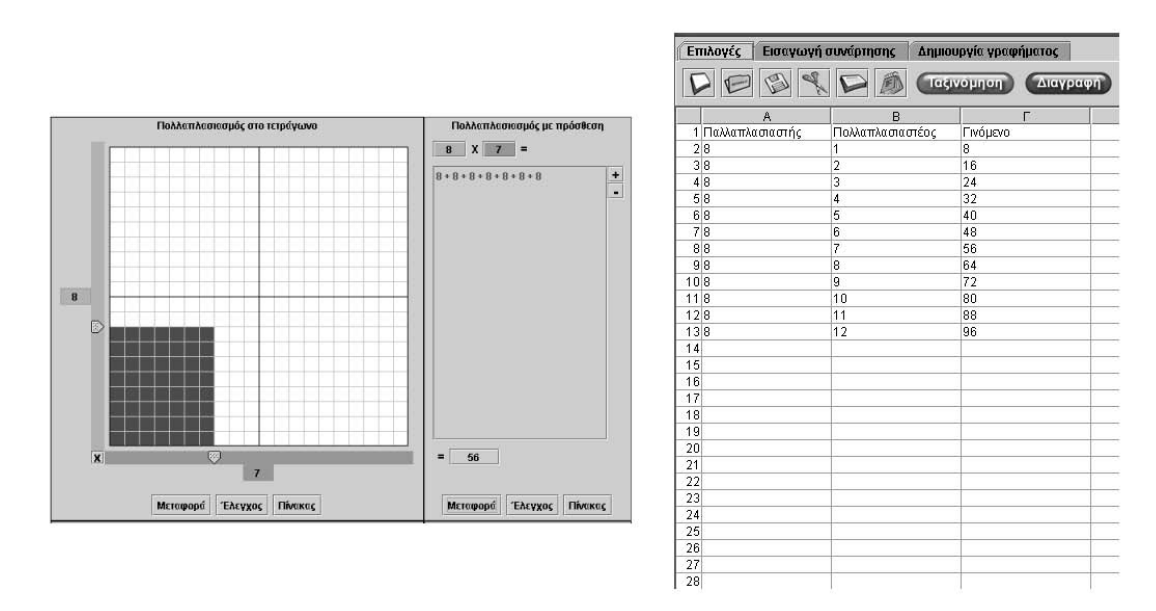

Μετακινώντας κατά µία µονάδα το δείκτη της πράσινης ταινίας, οι µαθητές παρατηρούν ότι προστίθεται µία ακόµη στήλη µε ίσο αριθµό τετραγωνιδίων στα ήδη χρωµατισµένα τετραγωνίδια. Στη συνέχεια, κάνοντας «Μεταφορά» στο πλαίσιο «Πολλαπλασιασµός µε πρόσθεση», διαπιστώνουν ότι σε κάθε µετακίνηση του δείκτη προστίθεται ο ίδιος αριθµός. Τέλος, κατά τον πολλαπλασιασµό µε το 8, παρατηρούν ότι:

 $8 \times 1 = 8$  $8 \times 2 = 8 + 8$  $8 \times 3 = 8 + 8 + 8$  kT $\lambda$ .

Επιλέγοντας το κουµπί «Πίνακας» στο πρόγραµµα «Πολλαπλασιασµός» µεταφερόµαστε στη «Στατιστική», όπου βρίσκονται καταγεγραµµένες οι τιµές από τις πράξεις που είχαµε κάνει προηγουµένως. Ο εκπαιδευτικός, εκµεταλλευόµενος τη δυνατότητα αυτή, µπορεί να δηµιουργήσει ένα ακόµη πλαίσιο δραστηριότητας, ζητώντας από τους µαθητές να συµπληρώσουν τα επόµενα κελιά του πίνακα της «Στατιστικής» χωρίς τη βοήθεια του «Πολλαπλασιασµού».

Το πρόγραµµα επιτρέπει την επέκταση του πίνακα πολλαπλασιασµού φυσικών αριθµών και πέρα των µονοψήφιων αριθµών.

## **12.4.3 Οι ιδιότητες του πολλαπλασιασµού**

## **12.4.3.1 Αντιµεταθετική ιδιότητα**

Η αντιµεταθετική ιδιότητα µπορεί να εµφανιστεί στο πρόγραµµα µε έναν απλό τρόπο. Η ερώτηση «Με πόσους τρόπους µπορούν να χρωµατιστούν 12 τετραγωνίδια» εµφανίζει την ιδιότητα αυτή, αρκεί σε κάθε περίπτωση να γίνεται αναφορά και στον πολλαπλασιαστέο και στον πολλαπλασιαστή. Οι µαθητές διαπιστώνουν ότι µπορούν να χρωµατίσουν δώδεκα τετραγωνίδια, επιλέγοντας είτε ως πολλαπλασιαστή το 3 και πολλαπλασιαστέο το 4, είτε ως πολλαπλασιαστή το 4 και πολλαπλασιαστέο το 3. Με άλλα λόγια, παρά το γεγονός ότι οι πολλαπλασιασµοί: 3 x 4 και 4 x 3 σχηµατίζονται µε διαφορετικές επιλογές (διαφορετικά χρώµατα) των δύο όρων τους, έχουν το ίδιο γινόµενο.

Η µεταφορά των γινοµένων στο πλαίσιο «Πολλαπλασιασµός µε πρόσθεση» επιτρέπει στους µαθητές να εξηγήσουν την αντιµεταθετική ιδιότητα µε τη βοήθεια της πρόσθεσης. Συνεπώς, η ισότητα: 4 x 3 = 4 + 4 + 4 µπορεί να µετασχηµατιστεί σε: 3 x 4, αν το άθροισµα: 4 + 4 + 4 γραφεί ως εξής:

 $3 + 1 + 3 + 1 + 3 + 1 = 3 + 3 + 3 + (1 + 1 + 1) = 3 + 3 + 3 + 3 = 3 \times 4$ 

Η συµπλήρωση ενός πίνακα τιµών, όπως εµφανίζεται στην παρακάτω εικόνα, αναδεικνύει την αντιµεταθετική ιδιότητα του πολλαπλασιασµού µε έναν άλλο τρόπο:

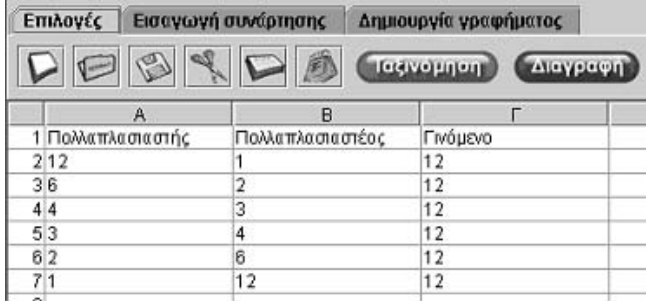

### **12.4.3.2 Επιµεριστική ιδιότητα ως προς την πρόσθεση**

Η ιδιότητα αυτή παρουσιάζεται στο πρόγραµµα µε τη βοήθεια δύο χρωµάτων: του κίτρινου και του κόκκινου. Για παράδειγµα, κατά τη διαπραγµάτευση του γινοµένου 8 x 16 στο πλαίσιο «Πολλαπλασιασµός στο τετράγωνο», παρατηρούµε ότι ένα µέρος από τα χρωµατισµένα τετραγωνίδια είναι κίτρινα, ενώ τα υπόλοιπα κόκκινα. Συγκεκριµένα, κίτρινο χρώµα έχουν όσα συµπληρώνουν µία δεκάδα στηλών. Έτσι το γινόµενο 8 x 16 έχει ως εξής: 8 x 10 + 8 x 6 = 80 + 48 = 128.

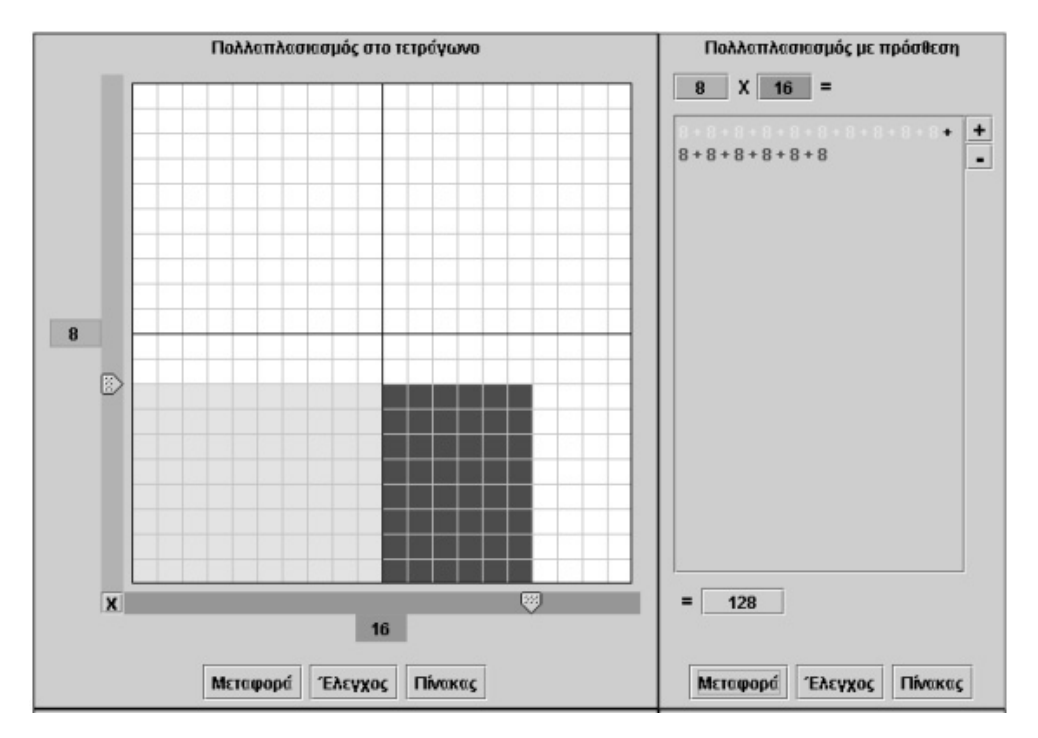

Η µεταφορά της κατάστασης στο πλαίσιο «Πολλαπλασιασµός µε πρόσθεση» παρουσιάζει µε ανάλογο τρόπο την κατάσταση αυτή. Το γινόµενο 8 x 16 µετατρέπεται σε άθροισµα, όπου οι δέκα πρώτες φορές εµφάνισης του 8 φέρουν κίτρινο χρώµα και οι έξι επόµενες φορές κόκκινο. Άρα υπάρχει επιµερισµός των αθροισµάτων.

Στο πλαίσιο «Οριζόντιος πολλαπλασιασµός» οι µαθητές παρατηρούν την αριθµητική έκφραση αυτής της κατάστασης:

 $8 \times 16 = 8 \times (10 + 6) = 8 \times 10 + 8 \times 6 = 80 + 48 = 128$ 

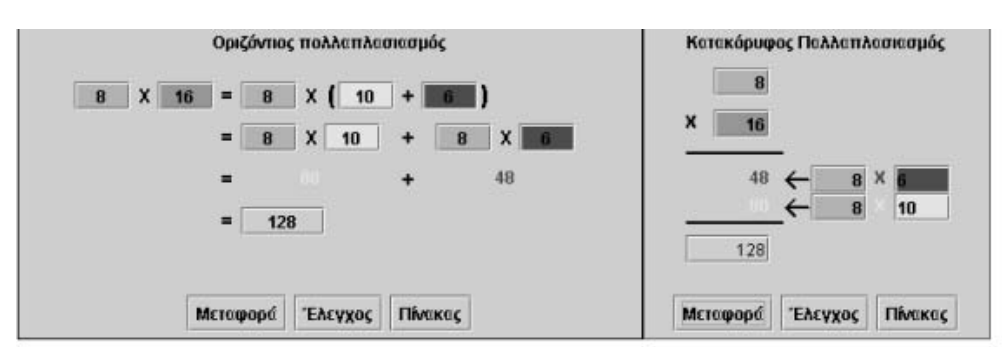

Η ίδια κατάσταση παρατηρείται και στον κατακόρυφο πολλαπλασιασµό. Μάλιστα, οι µαθητές, οι οποίοι µετείχαν σε δραστηριότητες επιµεριστικής ιδιότητας στα άλλα πλαίσια, µπορούν εύκολα να εξηγήσουν τη διαδικασία που λαµβάνει χώρα στον κατακόρυφο πολλαπλασιασµό. Επιλέγοντας τον πολλαπλασιασµό διψήφιου µε διψήφιο αριθµό, παρατηρούν την επιµεριστική ιδιότητα ως προς τον ένα παράγοντα. Ο εκπαιδευτικός µπορεί να ζητήσει από τους µαθητές να εργαστούν στο πλαίσιο «Οριζόντιος πολλαπλασιασµός» και να ελέγξουν το αποτέλεσµα των επιλογών τους, κάνοντας µεταφορά της κατάστασης στα υπόλοιπα πλαίσια.

### **12.4.4 Ανάλογοι και αντιστρόφως ανάλογοι αριθµοί**

Στο πρόγραµµα «Πολλαπλασιασµός» οι µαθητές χειρίζονται τρεις αριθµούς: τον πολλαπλασιαστή, τον πολλαπλασιαστέο και το γινόµενο. ∆ιατηρώντας σταθερό έναν από αυτούς, µπορούν να ερευνήσουν τη σχέση που εµφανίζουν οι δύο άλλοι.

#### **12.4.4.1 Γινόµενα µε σταθερό τον ένα παράγοντα**

Οι µαθητές µπορούν να εξετάσουν τη σχέση που έχει ο πολλαπλασιαστέος και το γινόµενο, όταν ο πολλαπλασιαστής διατηρείται σταθερός. Για παράδειγµα, καλούνται να εντοπίσουν όλους τους αριθµούς και τα γινόµενά τους, όταν οι αριθµοί αυτοί

πολλαπλασιάζονται µε το 6. Από την εργασία αυτή προκύπτει ότι κάθε φορά που διπλασιάζουν, τριπλασιάζουν κ.ο.κ. τον πολλαπλασιαστέο, το γινόµενο υφίσταται την ίδια µεταβολή. ∆ηλαδή οι αριθµοί είναι ανάλογοι. Μάλιστα, αφού συµπληρώσουν τον πίνακα του προγράµµατος «Στατιστική», µπορούν να συνδέσουν τη σχέση αυτή µε το γράφηµα των δύο αριθµών· θα παρατηρήσουν ότι τα σηµεία που ορίζουν οι αριθµοί βρίσκονται στην ίδια ευθεία γραµµή.

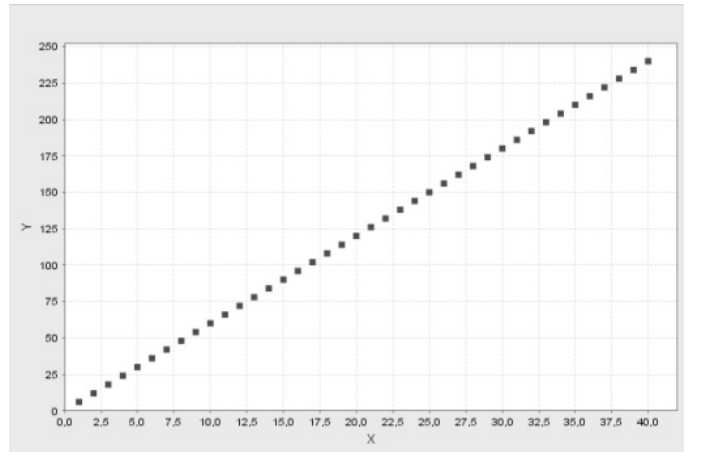

### **12.4.4.2 Παράγοντες πολλαπλασιασµού µε σταθερό το γινόµενο**

Οι µαθητές καλούνται να εντοπίσουν όλους τους αριθµούς που έχουν το ίδιο γινόµενο, π.χ. το 256, και να αναζητήσουν την ιδιότητα των δύο αυτών αριθµών. Από τη συγκεκριµένη εργασία προκύπτει ότι κάθε φορά που ο ένας αριθµός διπλασιάζεται, τριπλασιάζεται κ.ο.κ., ο άλλος αριθµός υποδιπλασιάζεται, υποτριπλασιάζεται κτλ. ∆ηλαδή οι αριθµοί αυτοί είναι αντιστρόφως ανάλογοι. Η συµπλήρωση του πίνακα τιµών και το γρά-

φηµα των αριθµών αυτών φανερώνουν τη σχέση των αντιστρόφως ανάλογων ποσών.

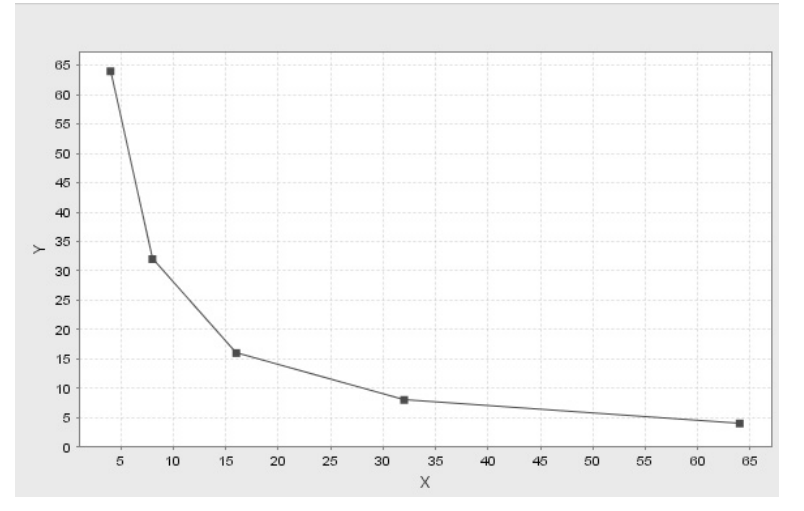

# **ΤΑ ΤΟΠΙΚΑ ΛΟΓΙΣΜΙΚΑ – ΜΙΚΡΟΚΟΣΜΟΙ (JAVA APPLETS)**

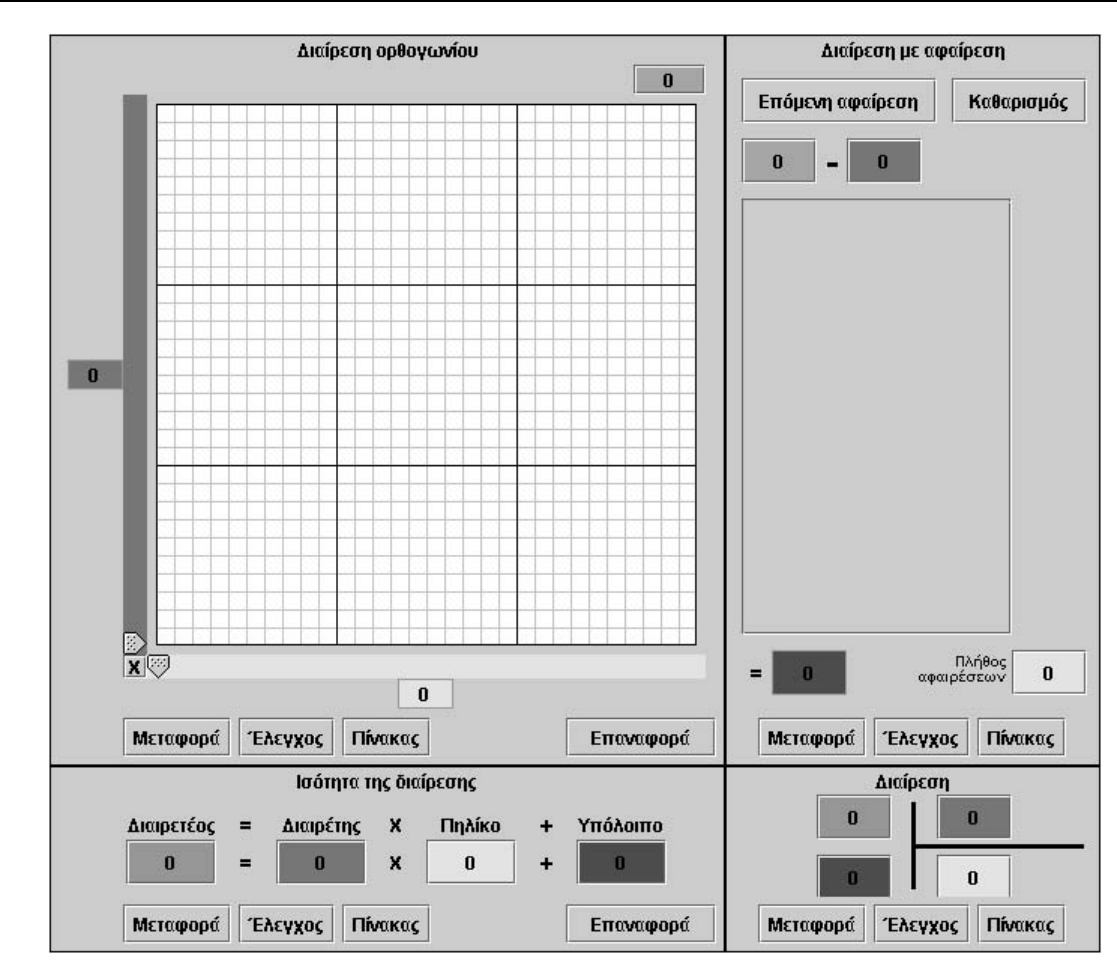

### **13. Οδηγίες χρήσης του λογισµικού «∆ιαίρεση»**

### **13.1 Εισαγωγή**

Στόχος του λογισµικού «∆ιαίρεση» είναι να βοηθήσει τους µαθητές να κατανοήσουν βαθύτερα την πράξη της διαίρεσης και να αποτελέσει ένα υποστηρικτικό εργαλείο για τη διδασκαλία της έννοιας και των ιδιοτήτων που έχουν οι αριθµοί που συνδέονται στενά µε την πράξη αυτή.

Οι µαθητές και οι εκπαιδευτικοί, που χρησιµοποιούν το λογισµικό αυτό για να βρουν το αποτέλεσµα της διαίρεσης δύο φυσικών αριθµών –µέχρι 90–, έχουν τη δυνατότητα να χρησιµοποιούν µία από τις τέσσερις αναπαραστάσεις που προσφέρονται.

Οι πολλαπλές αναπαραστάσεις µιας µαθηµατικής κατάστασης, όσον αφορά τη µάθηση, δίνουν τη δυνατότητα στους µαθητές:

- Να παρατηρούν και να ερµηνεύουν την κατάσταση αυτή στα διαφορετικά πλαίσια.
- Να αλληλεπιδρούν µε τις έννοιες που εξάγονται από την κατάσταση αυτή µε πολλαπλούς τρόπους.

Η σύνδεση των λογισµικών «∆ιαίρεση» και «Στατιστική» µπορεί να διευρύνει τις σχέσεις που προκύπτουν από τις καταστάσεις τις οποίες διαπραγµατεύεται ο χρήστης. Το γεγονός ότι µπορεί να καταγράφει σε έναν πίνακα τις διαφορετικές τιµές των παραµέτρων του προγράµµατος, καθώς, επίσης, και να παρατηρεί τις γραφικές τους αναπαραστάσεις, του δίνει τη δυνατότητα να διαπραγµατεύεται και άλλες έννοιες, όπως αυτή της σχέσης µεταξύ δύο αριθµών που έχουν σταθερό πηλίκο ή της σχέσης µεταξύ διαιρετέου και διαιρέτη δύο αριθµών που έχουν το ίδιο πηλίκο.

Η παρουσίαση του λογισµικού αυτού στις επόµενες σελίδες αναδεικνύει τις δυνατότητές του να υποστηρίζει την εκµάθηση και διδασκαλία ενός τοµέα ο οποίος παρουσιάζει αρκετές δυσκολίες για τους µαθητές του δηµοτικού.

# **13.2 Συνοπτική παρουσίαση**

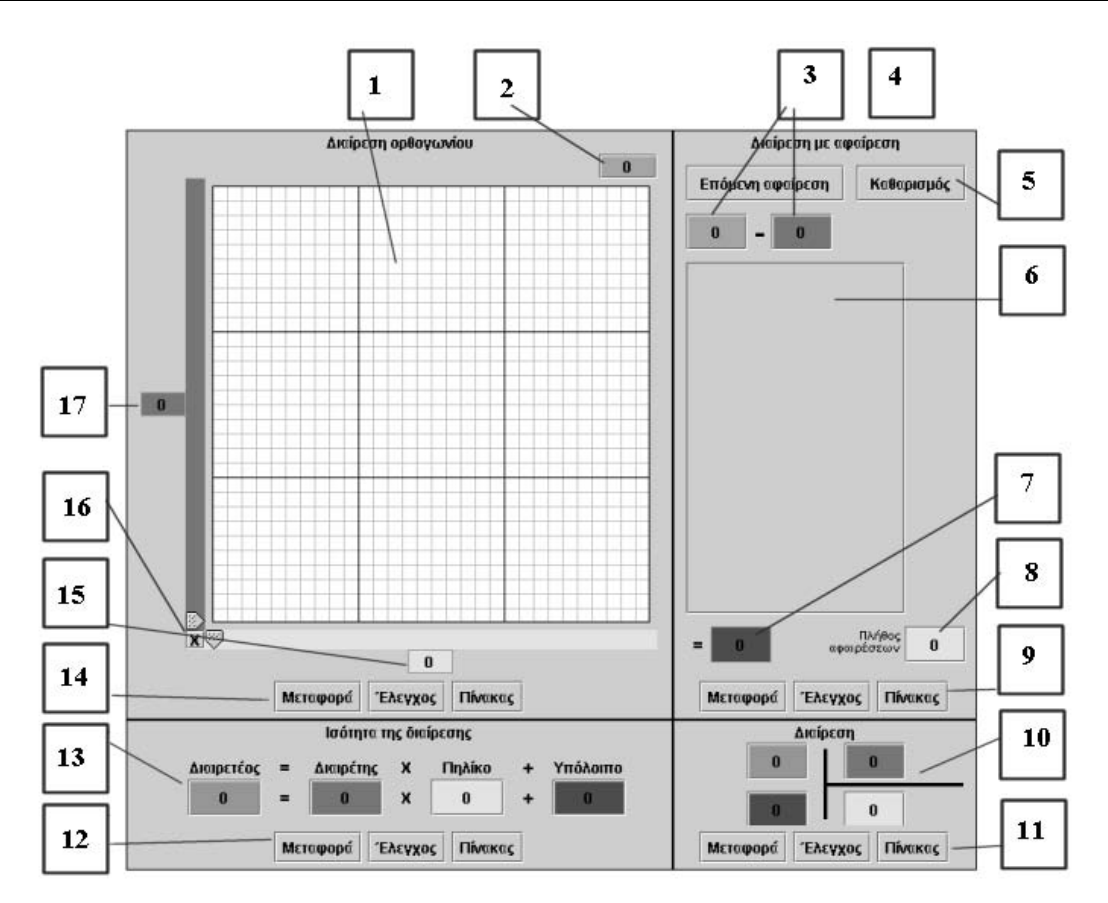

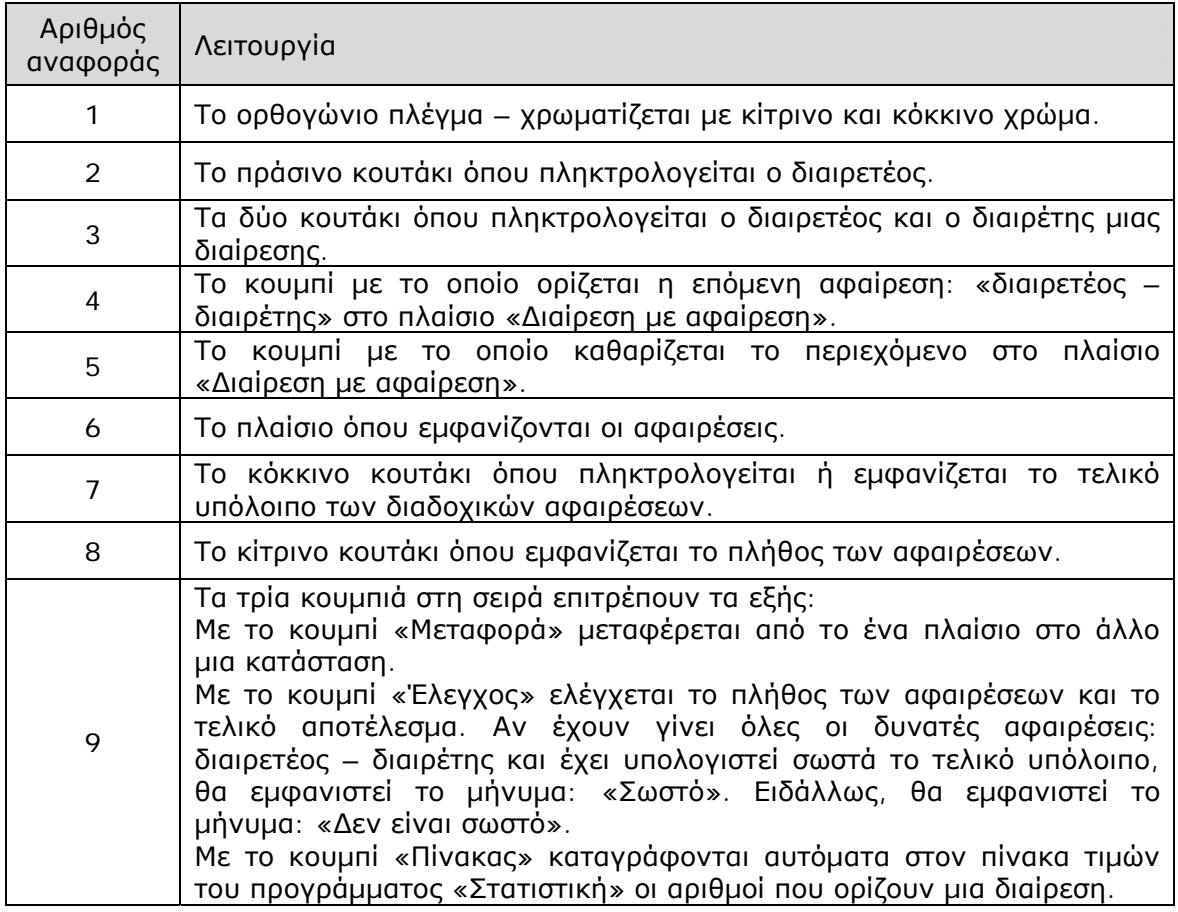
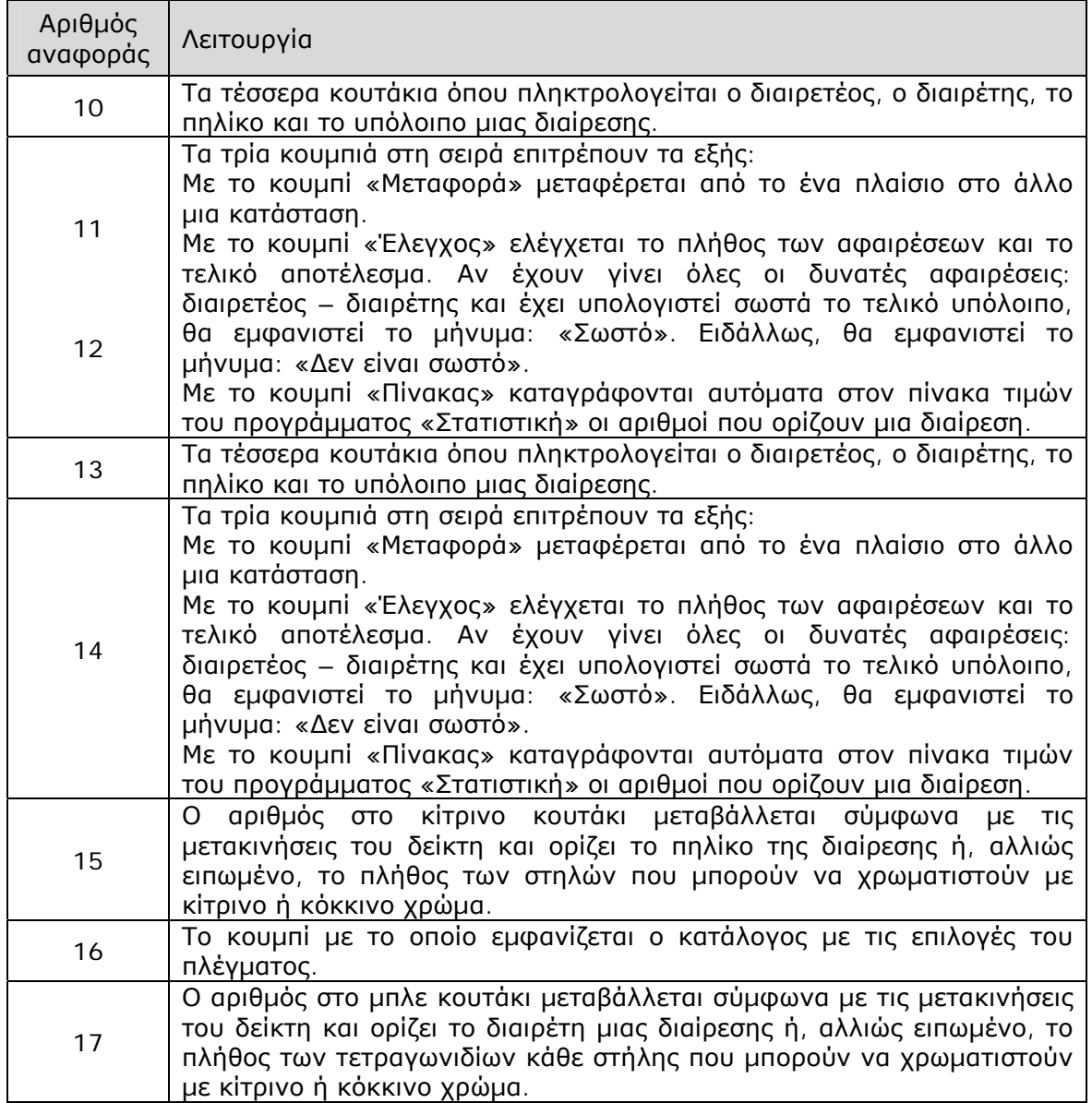

## **13.3 Εργαλεία και λειτουργίες**

### **13.3.1 Το πλαίσιο «∆ιαίρεση ορθογωνίου»**

Στο πλαίσιο αυτό εµφανίζεται µία γεωµετρική αναπαράσταση της διαίρεσης ενός αριθµού –µικρότερου του 90 x 90 = 8.100– µε ένα µονοψήφιο ή διψήφιο αριθµό, όσον αφορά το χωρισµό ενός πλήθους χρωµατισµένων τετραγωνιδίων σε γραµµές και στήλες.

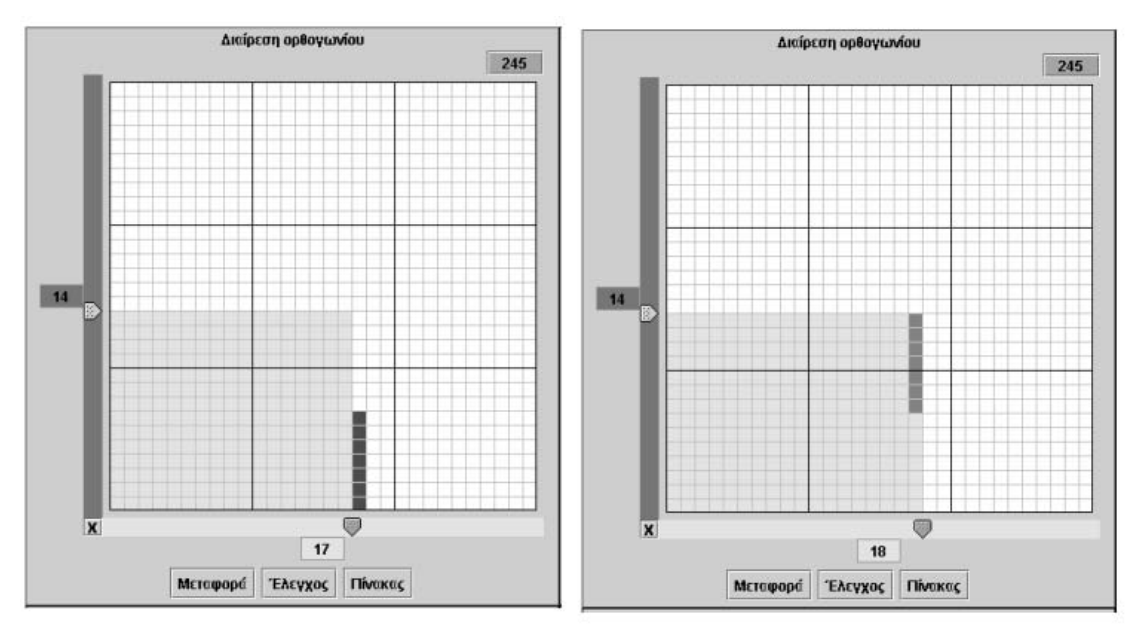

Παράδειγµα: Πληκτρολογήσαµε στο πράσινο κουτάκι τον αριθµό 245 και µετακινήσαµε τον µπλε δείκτη στο 14 και τον κίτρινο δείκτη στο 17. Επιλέξαµε, δηλαδή, 245 τετραγωνίδια και τα χωρίσαµε σε: δεκαεπτά στήλες των 14 τετραγωνιδίων (κίτρινο χρώµα) και σε µία στήλη των 7 (κόκκινο χρώµα). Αν µετακινήσουµε τον κίτρινο δείκτη στη θέση 18, τα τετραγωνίδια που έχουν κόκκινο χρώµα θα µεταβληθούν σε κίτρινα, ενώ τα υπόλοιπα τετραγωνίδια της στήλης θα εµφανιστούν µε γκρι χρώµα.

Η κατάσταση αυτή ερµηνεύεται ως εξής: Στην πρώτη περίπτωση τα χρωµατισµένα τετραγωνίδια µπορούν να χωριστούν σε δεκαεπτά στήλες και να περισσεύουν επτά. ∆ηλαδή, η διαίρεση 245 : 14 έχει πηλίκο 17 και υπόλοιπο 7. Στη δεύτερη περίπτωση τα γκρι τετραγωνίδια δηλώνουν το πλήθος αυτών που υπολείπονται για να χρωµατιστεί µία ακόµη στήλη.

Αν ο δείκτης µεταφερθεί στη θέση 16, ή και λιγότερο, τότε θα εµφανιστούν µε κόκκινο χρώµα περισσότερα τετραγωνίδια (περισσότερα από το διαιρέτη). Αυτό σηµαίνει ότι δεν έχει χρωµατιστεί µε κίτρινο χρώµα ο µέγιστος δυνατός αριθµός στηλών. Εποµένως, η επιλογή «Έλεγχος» θα εµφανίσει το µήνυµα: «∆εν είναι σωστό».

Το κύριο, λοιπόν, πρόβληµα στο πλαίσιο αυτό είναι να βρεθεί το µέγιστο πλήθος των στηλών στις οποίες µπορεί να χωριστεί (να χρωµατιστούν µε κίτρινο χρώµα) ένα πλήθος τετραγωνιδίων, ώστε καθεµία από αυτές να περιέχει συγκεκριµένο πλήθος τετραγωνιδίων.

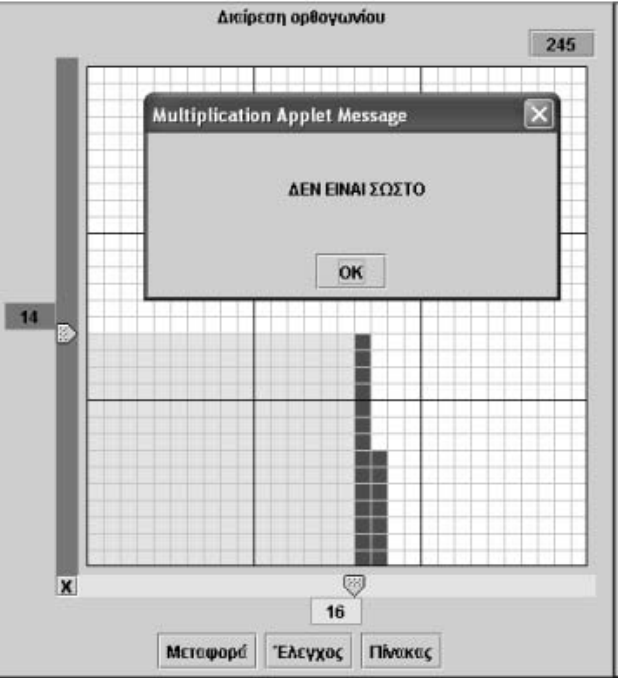

**Εγχειρίδιο χρήσης λογισ µ ικού για τ ο περιβάλλον « Τ α παιδιά κάνουν Μαθη µ ατικά »**

### **13.3.2 Το πλαίσιο «∆ιαίρεση µε αφαίρεση»**

Στο πλαίσιο αυτό ο χρήστης µπορεί να πληκτρολογήσει δύο αριθµούς στο πράσινο (διαιρετέος) και στο µπλε κουτάκι (διαιρέτης) και στη συνέχεια να κάνει διαδοχικές αφαιρέσεις µε το κουµπί «Επόµενη αφαίρεση». Κάθε φορά αφαιρεί από το τελευταίο υπόλοιπο τον αριθµό που αναγράφεται στο µπλε κουτάκι. Η διαδικασία των διαδοχικών αφαιρέσεων τερµατίζεται όταν, τελικά, το υπόλοιπο είναι µικρότερο από τον αριθµό που αφαιρείται (διαιρέτης). Το πλήθος των αφαιρέσεων αποτελεί το πηλίκο της διαίρεσης.

Αν, για παράδειγµα, επιλέξει την αφαίρεση 347 - 34 και πατήσει συνεχώς το κουµπί «Επόµενη αφαίρεση», θα διαπιστώσει ότι µπορεί να κάνει δέκα διαδοχικές αφαιρέσεις και να έχει υπόλοιπο 7. ∆ηλαδή, θα χωρίσει τον αριθµό 347 σε δέκα οµάδες των 34 µονάδων και θα περισσέψουν 7 µονάδες. Η ορθότητα αυτού διαπιστώνεται επιλέγοντας «Μεταφορά» στο πλαίσιο «∆ιαίρεση στο τετράγωνο». ∆έκα στήλες των 34 τετραγωνιδίων θα χρωµατιστούν κίτρινες, ενώ επτά τετραγωνίδια θα χρωµατιστούν κόκκινα.

Κατόπιν διαδοχικών αφαιρέσεων, λοιπόν, συντελείται η διαίρεση 347 : 34, απ' όπου προκύπτει πηλίκο 10 και υπόλοιπο 7.

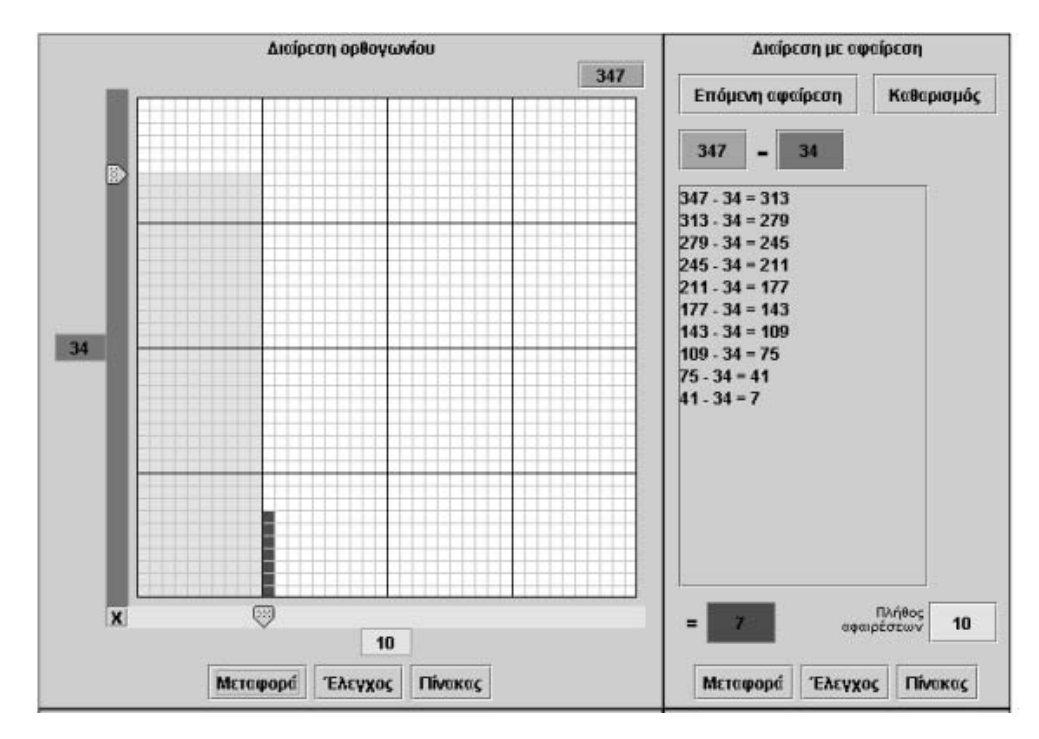

### **13.3.3 Το πλαίσιο «Ισότητα της διαίρεσης»**

Το πλαίσιο «Ισότητα της διαίρεσης» είναι γνωστό τόσο ως δοκιµή της διαίρεσης όσο και ως «Ισότητα της Ευκλείδειας διαίρεσης». Ο χρήστης µπορεί πλέον να πληκτρολογεί τους τέσσερις όρους της διαίρεσης (διαιρετέος, διαιρέτης, πηλίκο και υπόλοιπο) στα αντίστοιχα κουτάκια του προγράµµατος. Εφόσον ισχύει η ισότητα της διαίρεσης, µε την

επιλογή «Έλεγχος» θα εµφανιστεί το µήνυµα «Σωστό». Ειδάλλως, θα εµφανιστεί το µήνυµα: «∆εν είναι σωστό».

Για παράδειγµα, αν πληκτρολογήσουµε την ισότητα: 457 = 23 x 19 + 20, θα πάρουµε το µήνυµα: «Σωστό».

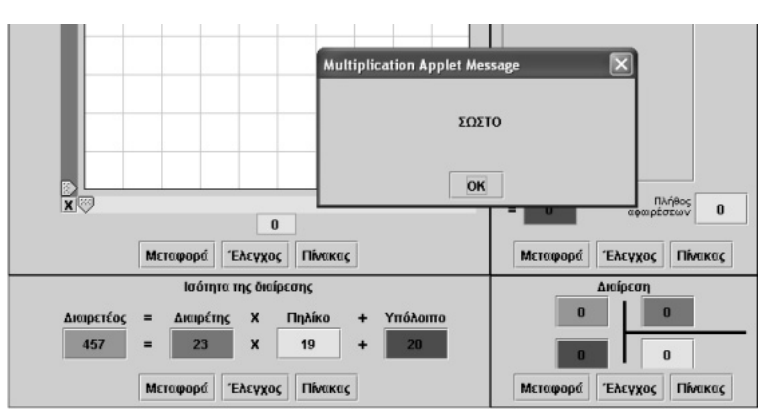

Αντίθετα, αν πληκτρολογή-

σουµε την ισότητα 457 = 23 x 18 + 43, παρά το γεγονός ότι είναι σωστή, θα εµφανιστεί το µήνυµα: «∆εν είναι σωστό». Ο λόγος φυσικά είναι ότι δεν εκφράζει την ισότητα µιας διαίρεσης, αφού το υπόλοιπο είναι µεγαλύτερο από το διαιρέτη. Αν ο χρήστης επιλέξει «Μεταφορά» στα άλλα πλαίσια, θα διαπιστώσει αν η ισότητα αυτή εκφράζει µία διαίρεση ή όχι.

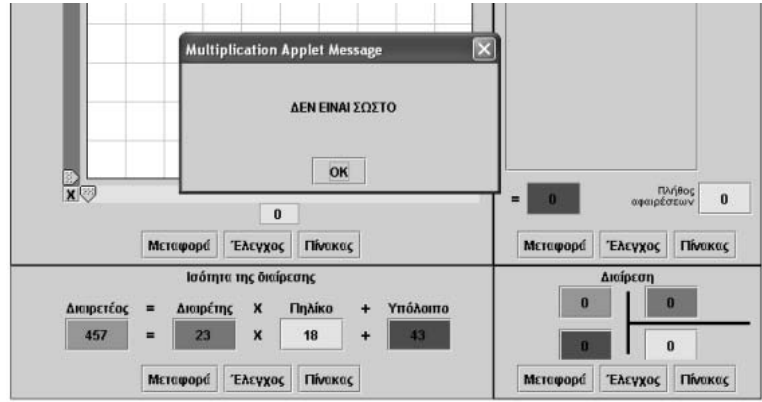

### **13.3.4 Το πλαίσιο «Κατακόρυφη διαίρεση»**

Στο πλαίσιο αυτό ο χρήστης µπορεί να πληκτρολογήσει τους τέσσερις όρους της διαίρεσης σε κατακόρυφη διάταξη. Αν ισχύει η ισότητα της διαίρεσης, τότε µε την επιλογή «Έλεγχος» θα εµφανιστεί το µήνυµα: «Σωστό». Ειδάλλως, θα εµφανιστεί το µήνυµα: «∆εν είναι σωστό». Εφόσον η κατάσταση είναι σωστή, ο χρήστης µπορεί να τη µεταφέρει σε άλλα πλαίσιο και να την ερµηνεύσει.

### **13.4 Μαθησιακές δυνατότητες στο τοπικό λογισµικό**

### **13.4.1 Η διαίρεση ως πολλαπλασιασµός**

Στο περιβάλλον του λογισµικού «∆ιαίρεση» οι µαθητές µπορούν να κατανοήσουν την πράξη της διαίρεσης ως πολλαπλασιασµό. Για παράδειγµα, η διαίρεση 36 : 4 εµφανίζει υπόλοιπο 0. Εποµένως, στο πλαίσιο «Ισότητα της διαίρεσης» θα εµφανιστεί το γινόµενο: 36 = 4 x 9.

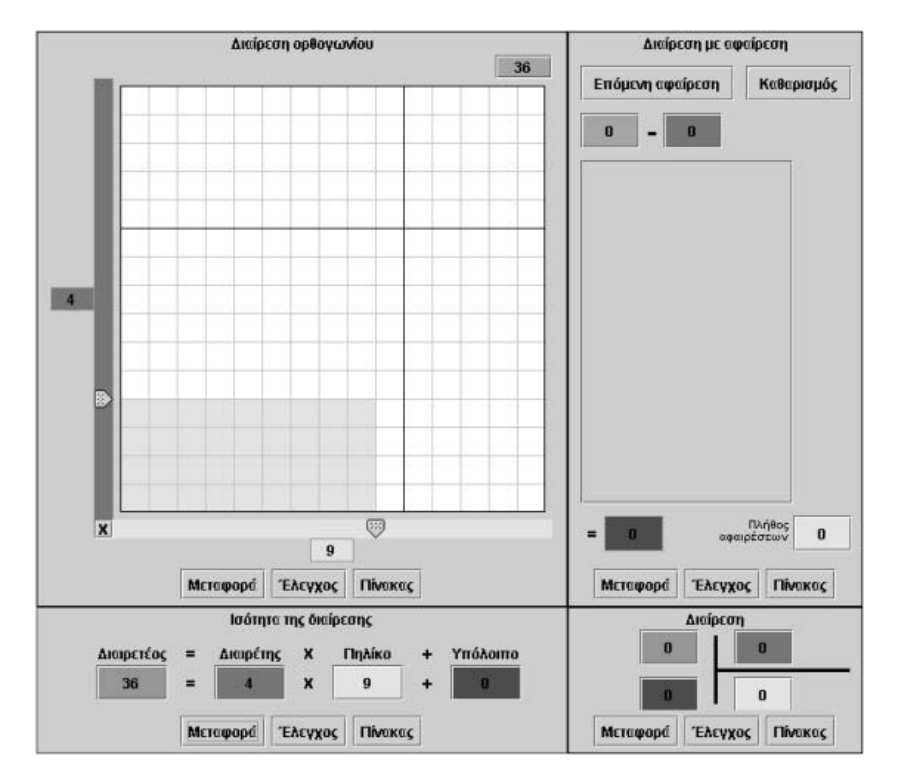

Αν οι µαθητές αναζητούν από την αρχή τέτοιες καταστάσεις στο πλαίσιο «Ισότητα της διαίρεσης», θα βρεθούν να κάνουν πολλαπλασιασµό προκειµένου να προσδιορίσουν τους όρους της διαίρεσης. Ο έλεγχος και η µεταφορά στα άλλα πλαίσια συσχετίζει τον πολλαπλασιασµό µε τη διαίρεση ως αντίστροφες διαδικασίες.

Τα ερωτήµατα που επιβεβαιώνουν τα παραπάνω έχουν ως εξής: «Μπορείτε να εντοπίσετε µερικές διαιρέσεις που να έχουν υπόλοιπο 0;» «Μπορείτε να περιγράψετε τη διαδικασία µε την οποία προσδιορίσατε τους όρους των διαιρέσεων αυτών;»

### **13.4.2 ∆ιαιρέτες και πολλαπλάσια**

Το ερώτηµα «Μπορείτε να εµφανίσετε στο πρόγραµµα το γινόµενο 12 x 34» αναδεικνύει µε έναν πιο συγκεκριµένο τρόπο το συσχετισµό της διαίρεσης µε τον πολλαπλασιασµό. Οι µαθητές θα πρέπει πρώτα να υπολογίσουν το γινόµενο 12 x 34 = 408 και στη συνέχεια να το πληκτρολογήσουν στο πράσινο κουτάκι. Κατόπιν, αν πληκτρολογήσουν στο µπλε κουτάκι τον αριθµό 12, τότε στο κίτρινο θα είναι υποχρεωτικά το 34. Εποµένως, το 12 θα αποτελεί το διαιρέτη και το 34 το πηλίκο της διαίρεσης 408 : 12. Με άλλα λόγια, ο ένας παράγοντας του γινοµένου αντιστοιχεί στο διαιρέτη και ο άλλος στο πηλίκο της διαίρεσης.

Το γεγονός αυτό οδηγεί στο συµπέρασµα ότι σε µία διαίρεση µε υπόλοιπο 0, ο διαιρέτης και το πηλίκο αποτελούν τους δύο παράγοντες ενός γινοµένου (το 12 και το 34 είναι διαιρέτες του 408 και το 408 είναι πολλαπλάσιο του 12 ή του 34).

### **13.4.3 Κανόνες διαιρετότητας**

Το πρόγραµµα «∆ιαίρεση» µπορεί να υποστηρίξει τη διερεύνηση του ερωτήµατος «Ποιοι αριθµοί διαιρούνται µε το 2, το 3, το 4, το 5 κτλ.» µε απλό τρόπο, αφού είναι δυνατή η αναπαράσταση όλων των αριθµών που µπορούν να χωριστούν σε στήλες των: 2, 3, 4, 5 κτλ. τετραγωνιδίων.

Για παράδειγµα, οι αριθµοί εκείνοι που διαιρούνται µε το 3 είναι τα πολλαπλάσια του 3. Η σχέση του διαιρετέου και του πηλίκου είναι ίδια µε τη σχέση των ανάλογων ποσών που ισχύει στον πολλαπλασιασµό.

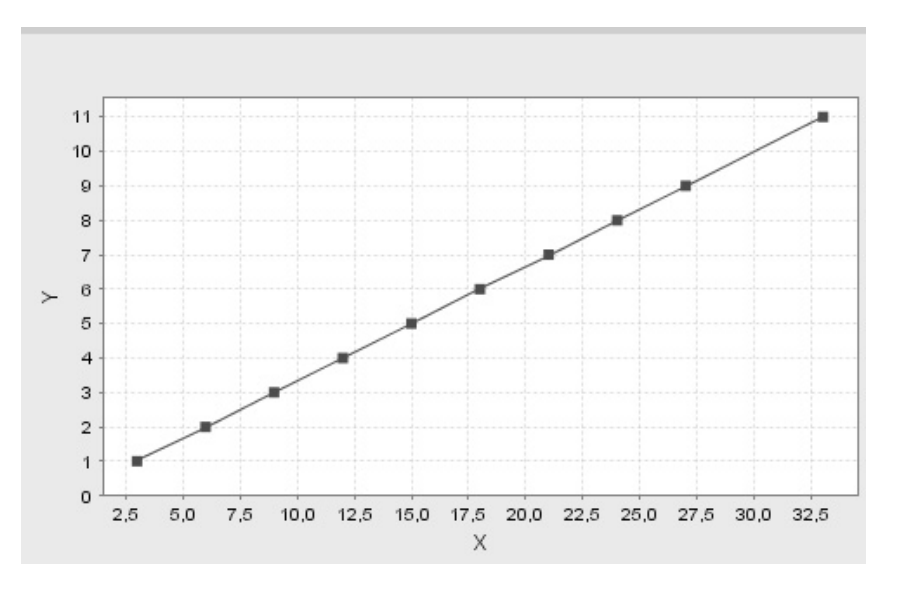

Στο περιβάλλον αυτό οι µαθητές έχουν τη δυνατότητα να κάνουν πειράµατα µε σκοπό να προσδιορίσουν τους διαιρέτες ενός αριθµού και να καταλήξουν σε σχετικούς κανόνες. Για παράδειγµα, µπορούν να εξάγουν κανόνες για το άθροισµα των διαιρετών ενός αριθµού, για τους πρώτους και τους σύνθετους αριθµούς, για τους αριθµούς εκείνους που δίνουν το ίδιο υπόλοιπο όταν διαιρούνται µε τον ίδιο αριθµό κ.ά.

## **ΤΑ ΤΟΠΙΚΑ ΛΟΓΙΣΜΙΚΑ – ΜΙΚΡΟΚΟΣΜΟΙ (JAVA APPLETS)**

#### **14. Οδηγίες χρήσης του λογισµικού «Χελωνοσελίδα»**

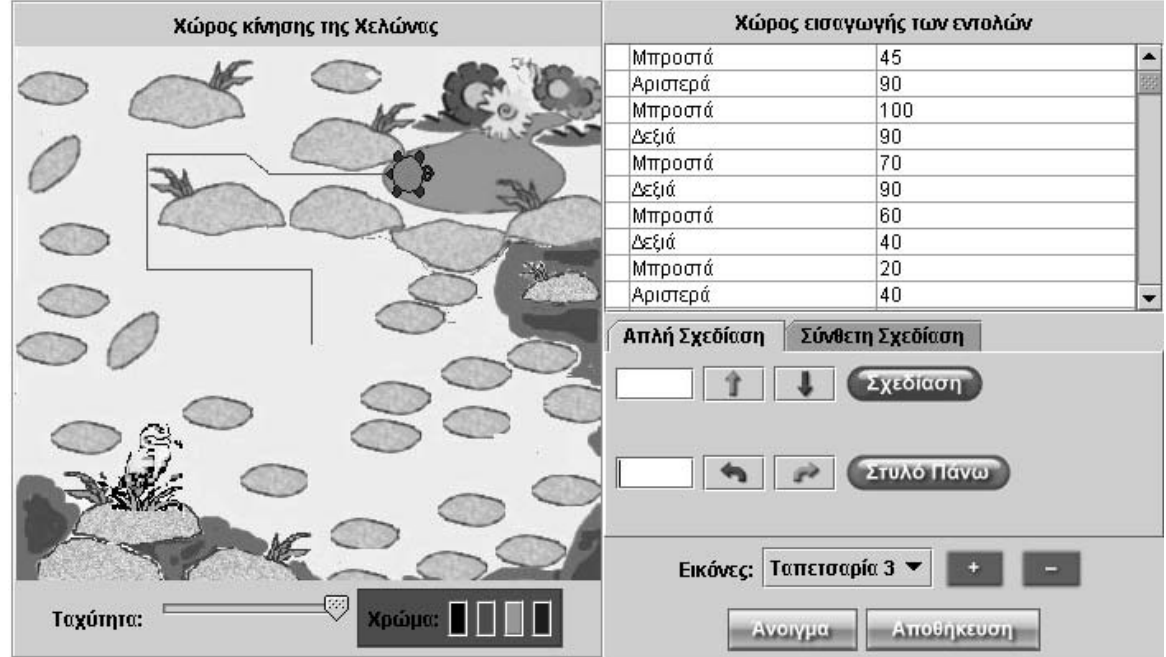

### **14.1 Εισαγωγή**

Η λέξη «χελωνοσελίδα» αναφέρεται σε ένα logo-based υπολογιστικό περιβάλλον το οποίο µπορεί να ενσωµατώνεται σε µία σελίδα html.

Στο λογισµικό «Χελωνοσελίδα» οι µαθητές έχουν τη δυνατότητα να δίνουν εντολές σε µία χελώνα, προκειµένου να την οδηγήσουν στο χώρο εκκίνησης για ένα συγκεκριµένο σκοπό.

Κατά τις τελευταίες δεκαετίες (και συγκεκριµένα από τη δεκαετία του '70) χρησιµοποιούνται διεθνώς τα logo-based περιβάλλοντα, µε στόχο τη δηµιουργία καταστάσεων διδασκαλίας και µάθησης για τους µαθητές, κυρίως, του δηµοτικού και του γυµνασίου. Η διαφορά της χελωνοσελίδας από ανάλογες εκδόσεις περιβαλλόντων είναι σηµαντική. Πρόκειται για ένα απλό περιβάλλον µε πολύ µικρό αριθµό προκαθορισµένων εντολών, οι οποίες εισάγονται µε οπτικοποιηµένο τρόπο και επιτρέπουν στο χρήστη να δηµιουργεί προγράµµατα. Έτσι, οι µαθητές του δηµοτικού, που δεν έχουν µάθει ακόµη να εργάζονται σε τέτοιο περιβάλλον, δεν αναµένεται να συναντήσουν κάποια ιδιαίτερη δυσκολία στην κατανόηση και τη χρήση των εντολών αυτών. Η εξοικείωσή τους µε τη χελωνοσελίδα θα τους επιτρέψει να δηµιουργούν τις δικές τους σύνθετες εντολές (προγράµµατα) και να συνθέτουν ένα περιβάλλον σύµφωνο µε το δικό τους νοητικό επίπεδο.

Η χελωνοσελίδα, όπως και όλα τα περιβάλλοντα της ίδιας µορφής, αποτελεί ένα ισχυρό µέσο για την προσέγγιση γεωµετρικών εννοιών και σχέσεων, το οποίο προσφέρει στους µαθητές τη χαρά του πειραµατισµού και της δηµιουργίας.

Ελπίζουµε ότι αυτό το περιβάλλον θα ενισχύσει τα αποτελέσµατα της διδακτικής και µαθησιακής διαδικασίας, καθώς µπορούν εύκολα να δηµιουργηθούν καταστάσεις στις οποίες οι µαθητές θα νιώσουν τη χαρά του «µαθαίνω κάνοντας κάτι ενδιαφέρον» (learning by doing).

# **14.2 Συνοπτική παρουσίαση**

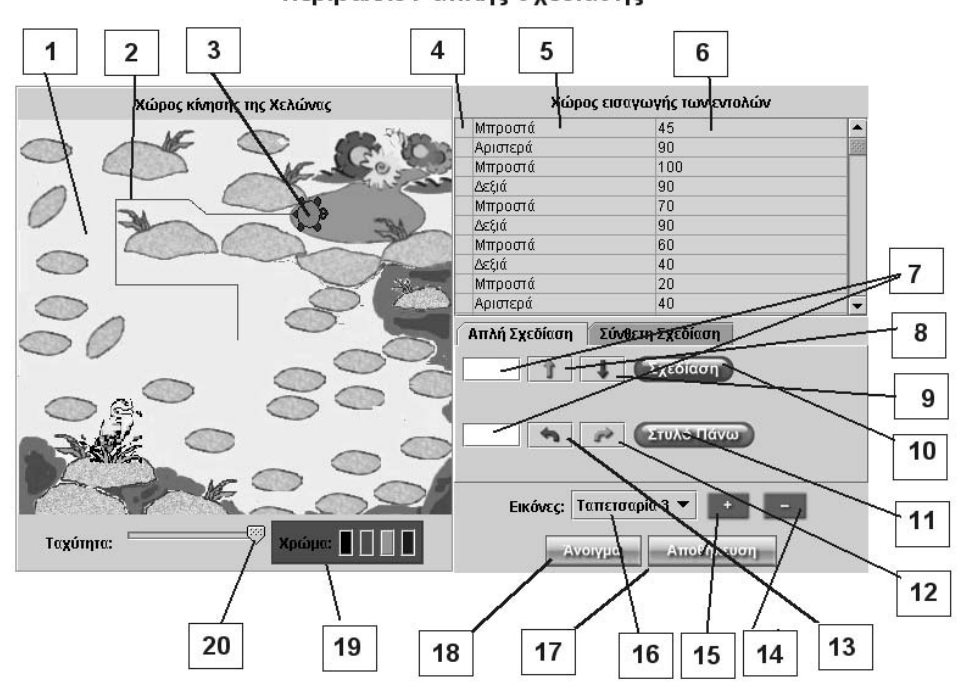

Περιβάλλον απλής σχεδίασης

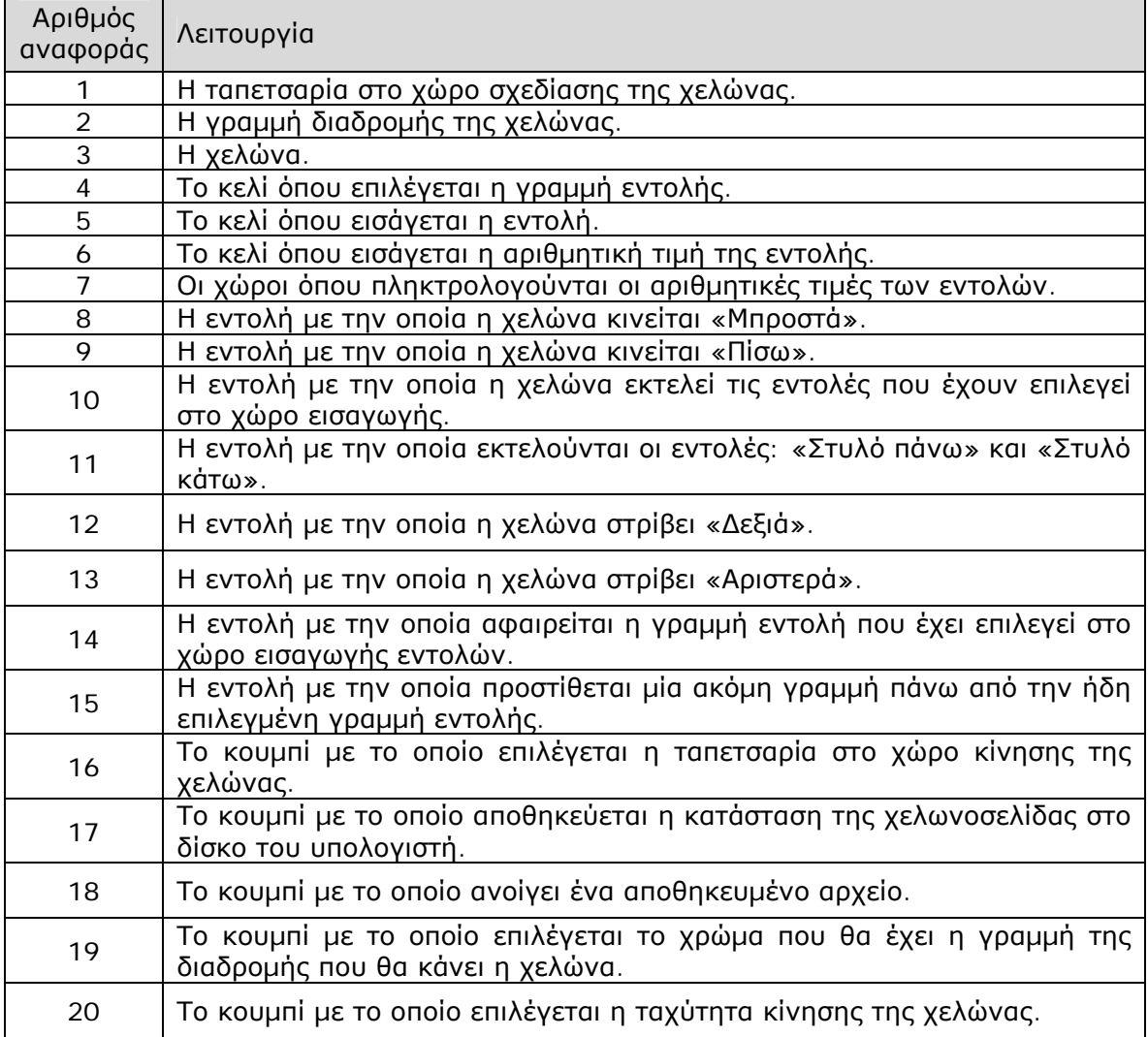

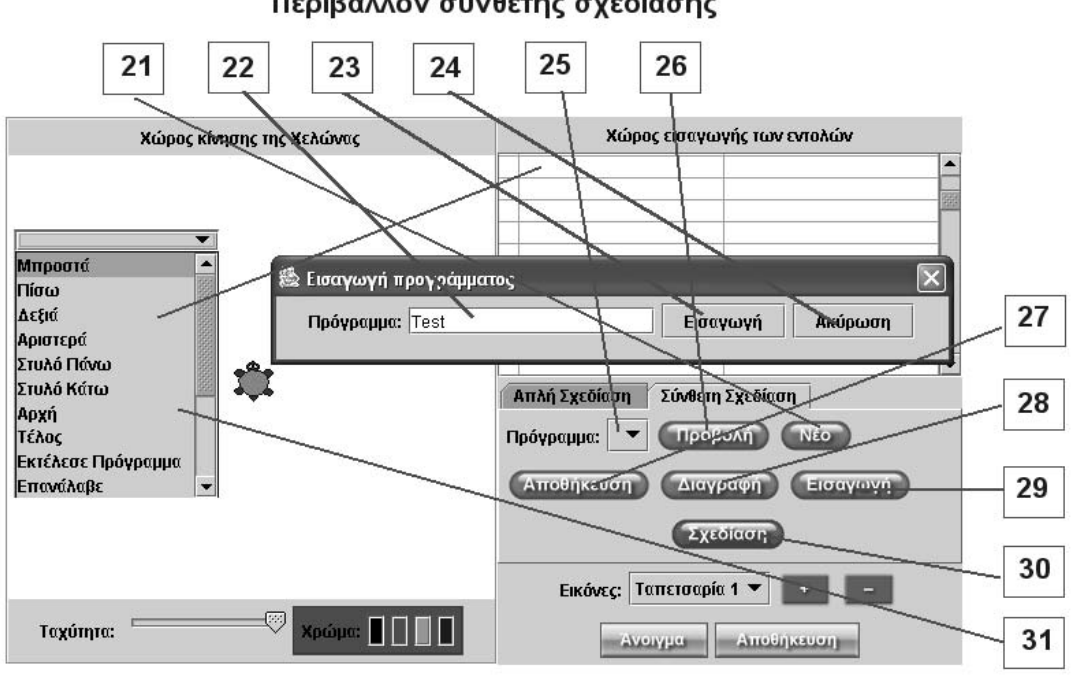

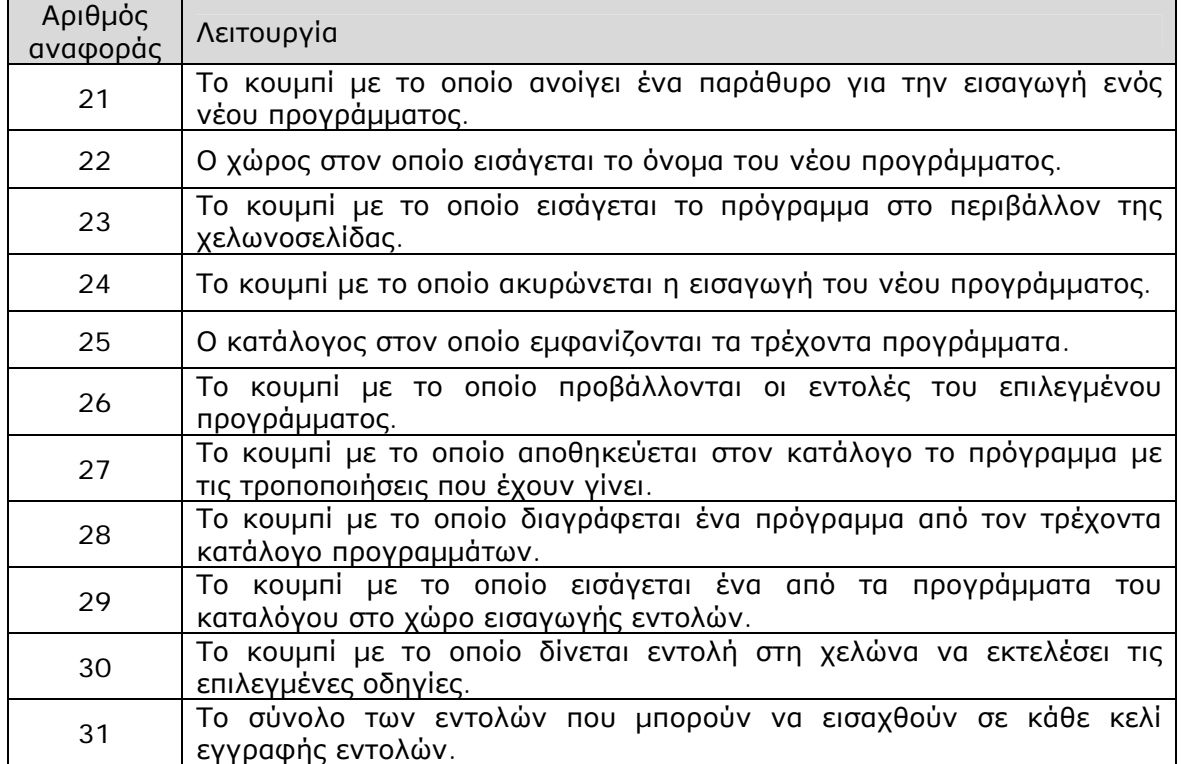

## Περιβάλλον σύνθετης σχεδίασης

## **14.3 Εργαλεία και λειτουργίες**

### **14.3.1 Ο χώρος εισαγωγής εντολών στην απλή σχεδίαση**

Ο χώρος εισαγωγής των εντολών είναι ένας πίνακας µε τρεις στήλες και πολλές γραµµές. Κάθε γραµµή του πίνακα αντιστοιχεί στο χώρο εισαγωγής µιας εντολής και αποτελείται από τρία κελιά. Το πρώτο (4) είναι το κελί για την επιλογή της γραµµής εντολής. Η γραµµή ορίζεται επιλέγοντας µε το ποντίκι το πρώτο κελί. Το δεύτερο (5) είναι το κελί εισαγωγής της εντολής. Στη συνέχεια αναλύονται οι εντολές που µπορεί να δεχτεί. Τέλος, στο τρίτο κελί (6) εισάγεται η αριθµητική τιµή της εντολής που εµφανίζεται στο δεύτερο κελί. Για όσες εντολές δεν επιδέχονται αριθµητική ή άλλη τιµή, δεν απαιτείται να γίνει κάποια εισαγωγή.

Στην απλή σχεδίαση οι εντολές εισάγονται µέσω των τεσσάρων εικονιδίων (7, 8, 12 και 13), τα οποία αντιστοιχούν στις εντολές: «Μπροστά», «Πίσω», «Αριστερά» και «∆εξιά», και των περιοχών εισαγωγής των τιµών τους (7). Συγκεκριµένα, οι εντολές εισάγονται στην τελευταία κενή γραµµή εντολών ή στη γραµµή που έχει επιλεγεί. Ο χρήστης πληκτρολογεί την τιµή της εντολής που σκοπεύει να εισάγει και κατόπιν επιλέγει την εντολή.

Για να εισάγει την εντολή «Στυλό πάνω» ή «Στυλό κάτω» (επιλέγοντας τη µία εµφανίζεται στο κουµπί η άλλη) επιλέγει το σχετικό εικονίδιο. Το κουµπί «Σχεδίαση» δίνει εντολή στη χελώνα να εκτελέσει όλες τις εντολές που βρίσκονται στο χώρο εισαγωγής των εντολών, µε τη σειρά που είναι καταγεγραµµένες, ή όσες έχει ο χρήστης καθορίσει επιλέγοντας τις σχετικές γραµµές. Για κάθε εντολή σχεδίασης καθαρίζεται αυτόµατα ό,τι υπάρχει στην περιοχή σχεδίασης και η χελώνα ξεκινά από το κέντρο της.

### **14.3.2 Ο χώρος εισαγωγής εντολών στη σύνθετη σχεδίαση**

Στη σύνθετη σχεδίαση οι εντολές εισάγονται άµεσα στο κελί εγγραφής των εντολών, επιλέγοντας κάθε εντολή από το πτυσσόµενο παράθυρο που ανοίγει, ενώ οι τιµές της πληκτρολογούνται στο σχετικό κελί.

Ο χρήστης µπορεί να κάνει δύο πράγµατα. Είτε να εισάγει εντολές στη χελώνα και να επιλέξει «Σχεδίαση», είτε να δηµιουργήσει προγράµµατα τα οποία θα αποτελέσουν νέες εντολές σε άλλα προγράµµατα.

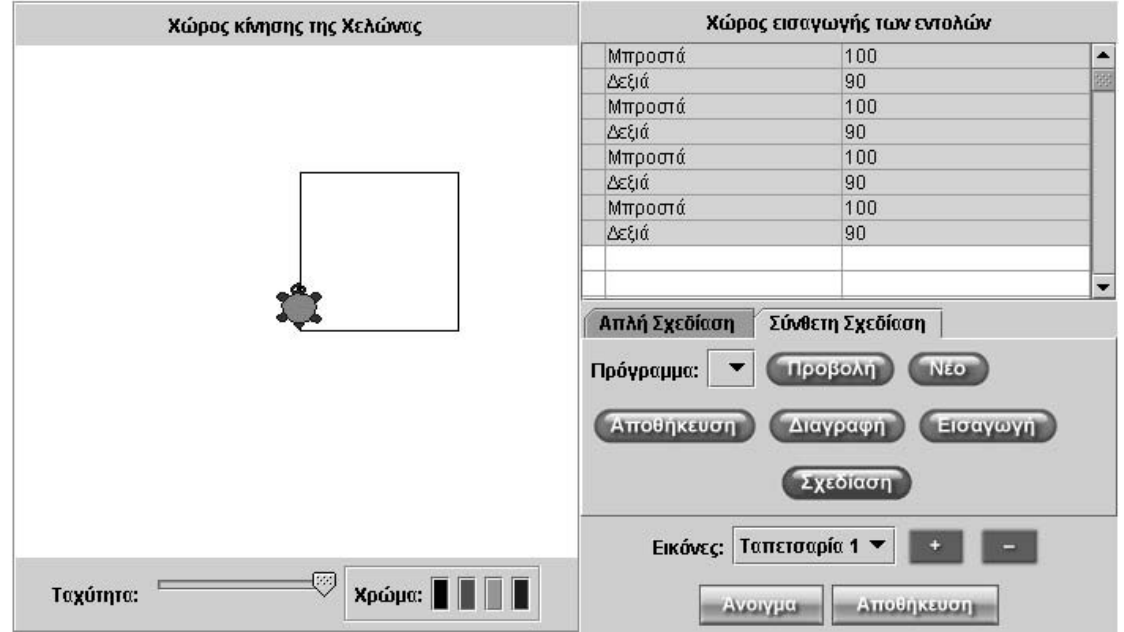

Στη σύνθετη σχεδίαση εισήχθησαν οι κατάλληλες εντολές, ώστε η χελώνα να σχεδιάσει ένα τετράγωνο.

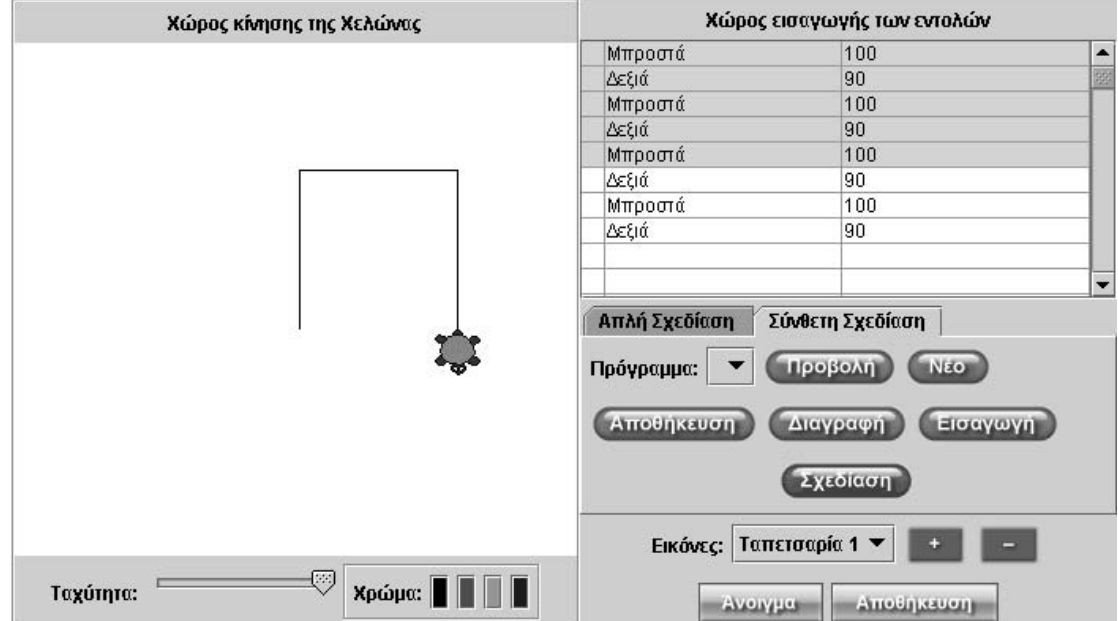

Εδώ έχουν επιλεγεί µερικές µόνο από τις εντολές (γκρι χρώµα), οι οποίες έχουν εκτελεστεί από τη χελώνα.

Ο χρήστης µπορεί να δηµιουργήσει προγράµµατα (διαδικασίες) τα οποία θα εφαρµοστούν σε άλλα προγράµµατα. Κάθε πρόγραµµα αρχίζει µε την εντολή «Αρχή» και τελειώνει µε την εντολή «Τέλος», ενώ αποκτά ένα όνοµα µέσω της επιλογής «Νέο».

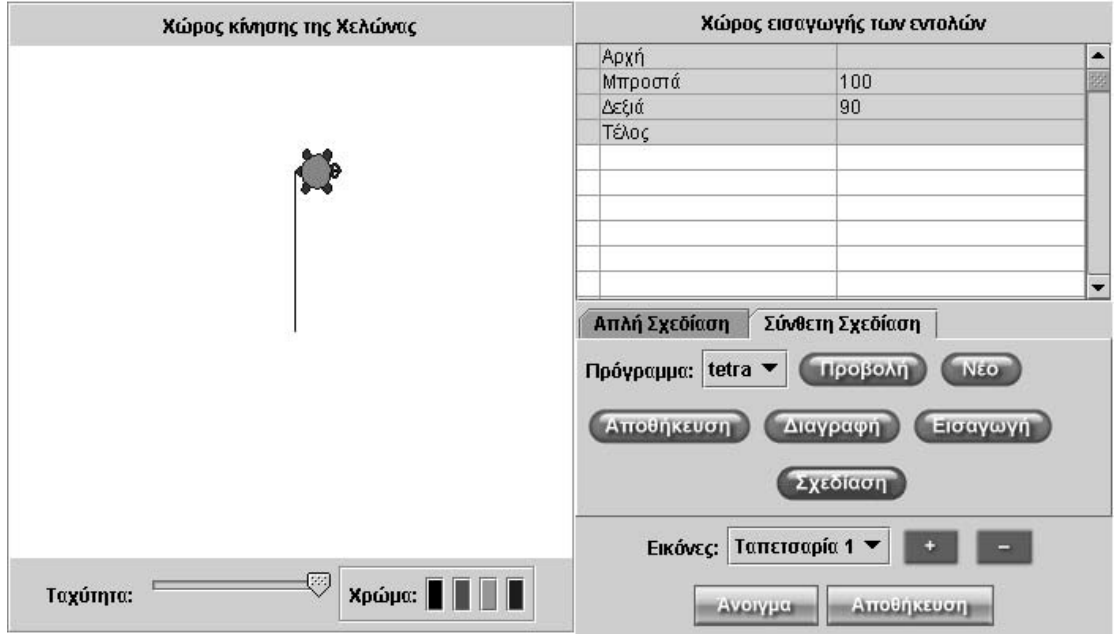

Η χελώνα εκτέλεσε το πρόγραµµα tetra.

Τα παιδιά κάνουν Μαθηµατικά • **Λογισµικό «Χελωνοσελίδα»** Σελίδα 117

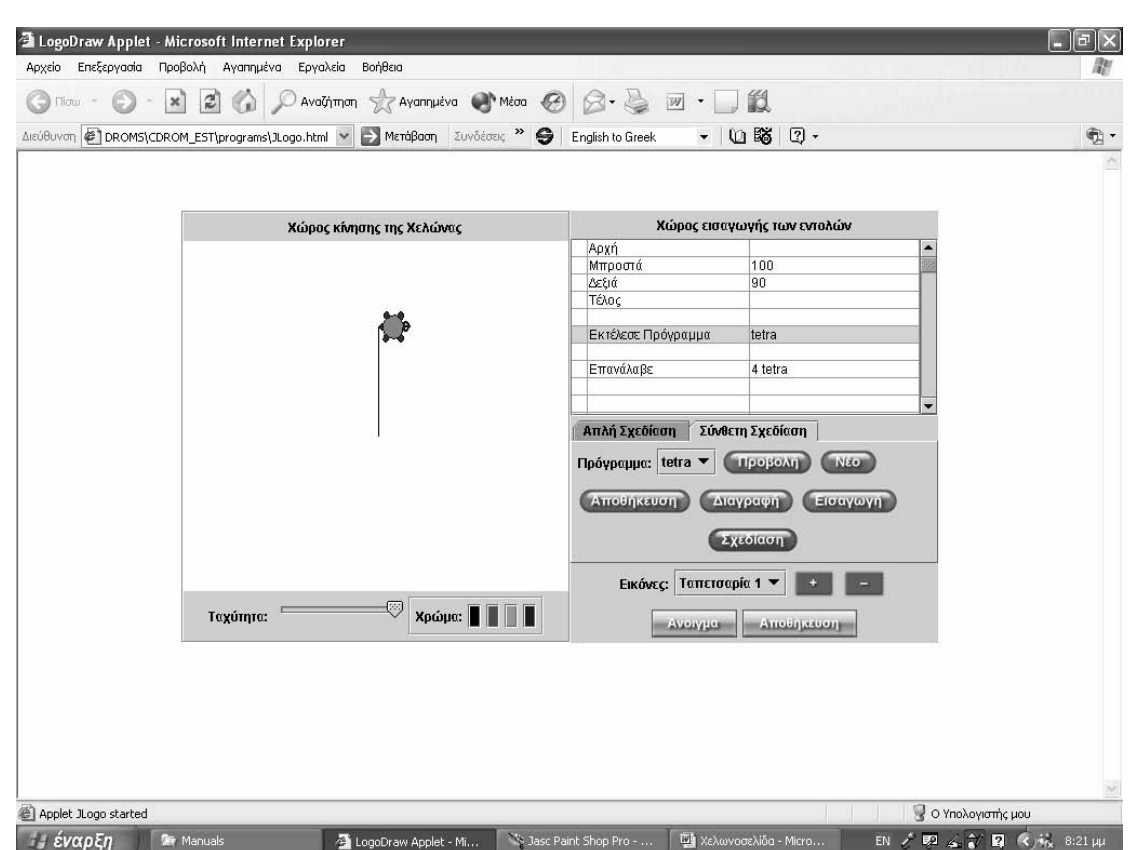

Η χελώνα εκτέλεσε την εντολή «Εκτέλεσε πρόγραµµα» µε τιµή tetra, δηλαδή µε το όνοµα του προγράµµατος.

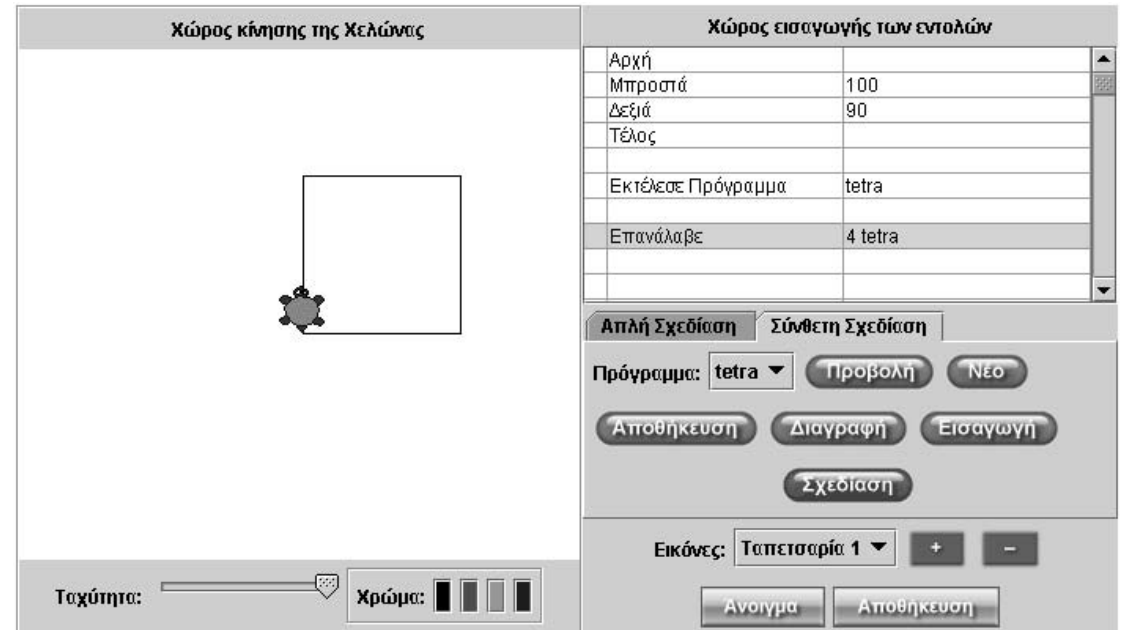

Η χελώνα εκτέλεσε την εντολή «Επανάλαβε» µε τιµή 4 tetra. Αυτό σηµαίνει ότι δώσαµε στη χελώνα την εντολή να εκτελέσει το πρόγραµµα tetra τέσσερις φορές, µε αποτέλεσµα να σχεδιάσει ένα τετράγωνο.

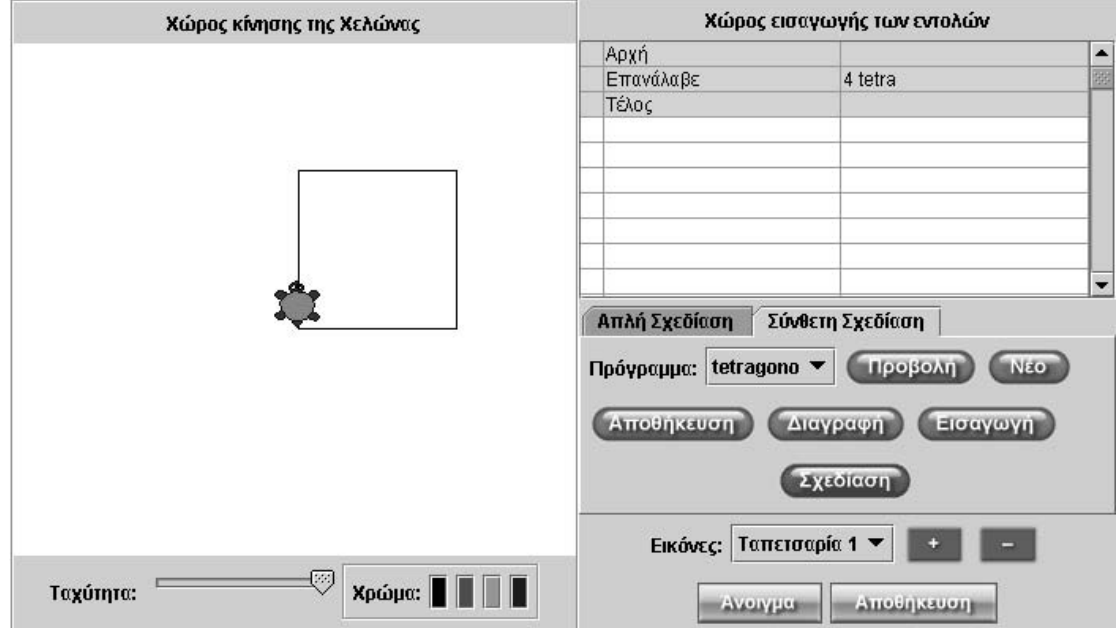

Η χελώνα εκτέλεσε το πρόγραµµα tetragono και σχεδίασε ένα τετράγωνο.

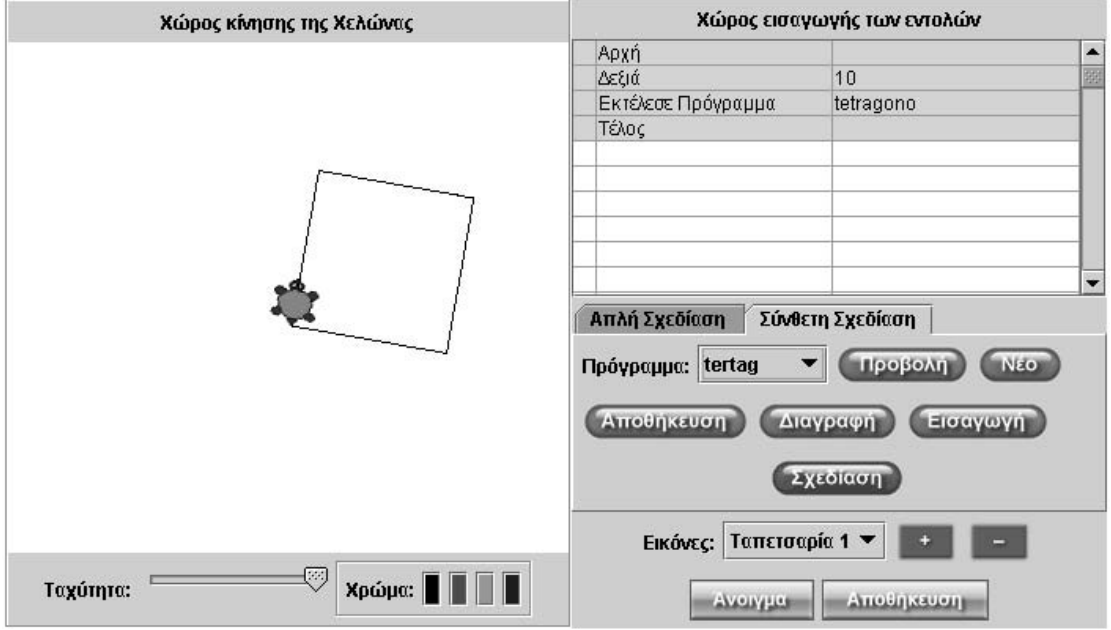

Με το πρόγραμμα tertag η χελώνα στρίβει 10<sup>°</sup> δεξιά και στη συνέχεια εκτελεί το πρόγραµµα tetragono.

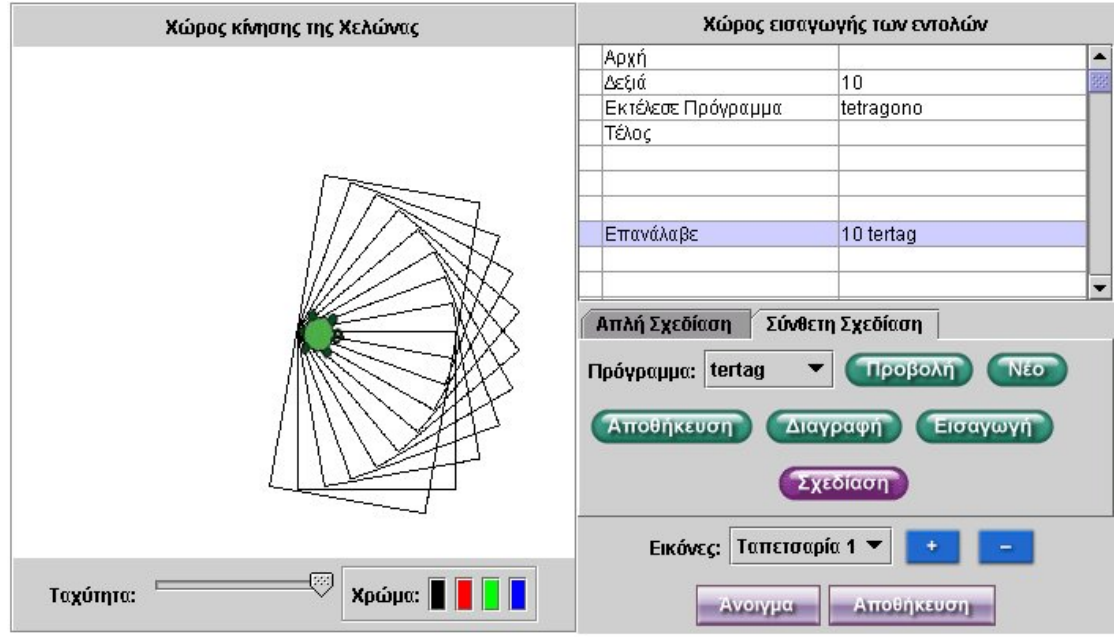

Η χελώνα εκτέλεσε την εντολή «Επανάλαβε» µε τιµή 10 tertag. Με άλλα λόγια, εκτέλεσε το πρόγραµµα tertag δέκα φορές.

### **14.3.3 Ο χώρος κίνησης της χελώνας**

Η χελώνα κινείται σε ένα τετράγωνο περιβάλλον το οποίο της επιτρέπει να κινείται 300 βήµατα κατακόρυφα και 300 οριζόντια, σύµφωνα µε την παρακάτω εικόνα.

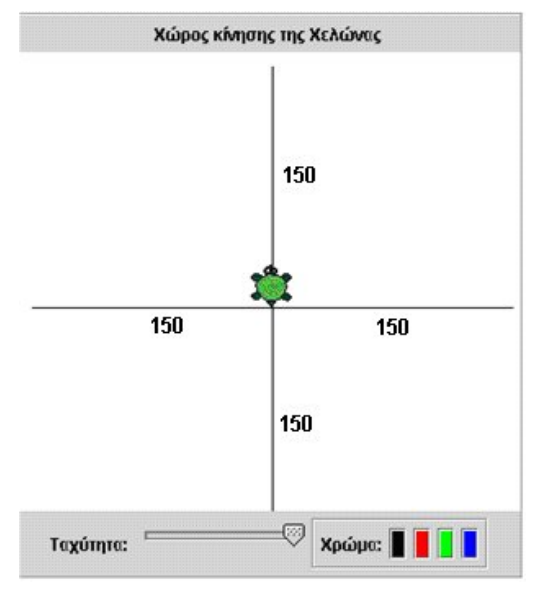

Κάθε φορά που εκτελείται µία εντολή ή ένα σύνολο εντολών ή ένα πρόγραµµα, η χελώνα επανέρχεται στο κέντρο του χώρου κίνησης. Ο µαθητής µπορεί να επιλέξει το χρώµα που θα έχει το ίχνος της χελώνας, καθώς και την ταχύτητα µε την οποία θα κινείται. Η κίνηση της χελώνας αποτελεί προσοµοίωση της φυσικής κίνησης – σε κάθε µετακίνησή της από το ένα σηµείο στο άλλο, ή περιστροφή της από τη µία κατεύθυνση στην άλλη, εµφανίζεται και σε όλες τις ενδιάµεσες θέσεις της. Αυτή η δυνατότητα καθιστά το περιβάλλον της µελέτης πιο φυσικό, γεγονός που επιτρέπει στους µαθητές να κάνουν καλύτερο συσχετισµό των µαθηµατικών τους ενεργειών µε το αποτέλεσµα της εργασίας τους και τις προσωπικές τους εµπειρίες. Έτσι «αισθητοποιούν», για παράδειγµα, την έννοια της γωνίας, µε βάση όχι µόνο την αρχική και

τελική κατεύθυνση της χελώνας, αλλά και µε τις ενδιάµεσες αλλαγές της στη διάρκεια του χρόνου περιστροφής της. Το περιβάλλον «ζωντανεύει» ακόµη περισσότερο, όταν ο χώρος κίνησης καλύπτεται από µία εικόνα που έχει µορφή ταπετσαρίας. Οι µαθητές µπορούν να εντάξουν την κινούµενη χελώνα σε ένα περιβάλλον και να καθορίζουν την κίνησή της σε σχέση µε αυτό. Για παράδειγµα, τα παρακάτω περιβάλλοντα µπορούν να αποτελέσουν µία καλή πηγή προβληµάτων τα οποία µπορούν να λυθούν µε γεωµετρικούς όρους. Οι µαθητές επιλέγουν από µία έως τέσσερις εικόνες –µε ονοµασίες: back1.jpg, back2.jpg, back3.jpg, back4.jpg– και τις τοποθετούν στον ίδιο κατάλογο µε τη χελωνοσελίδα.

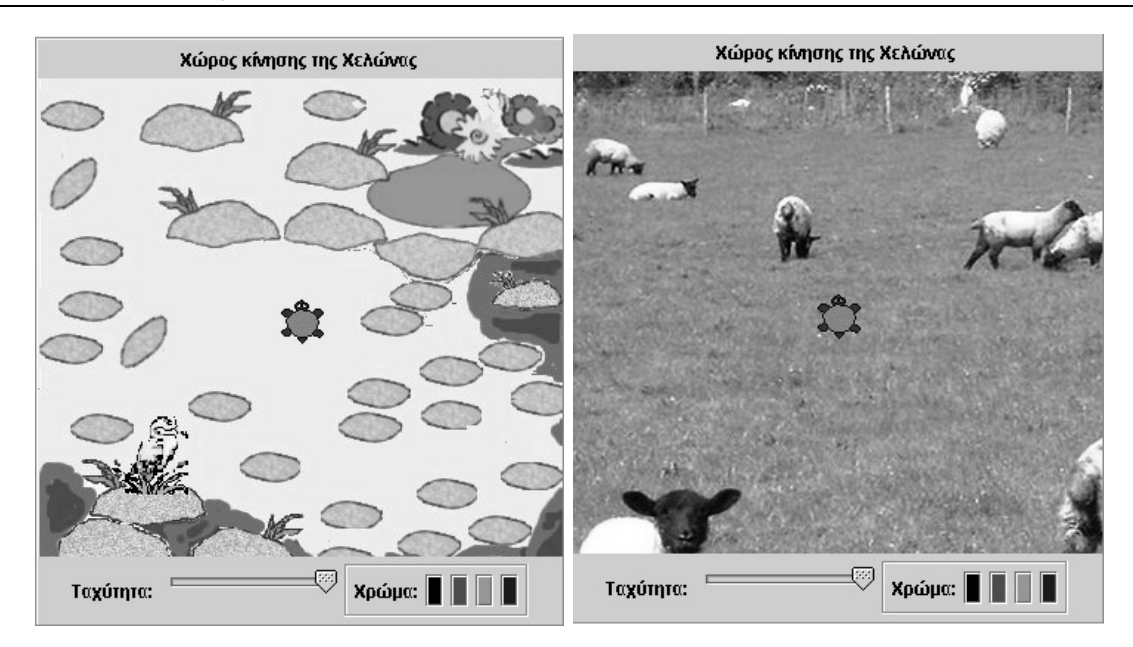

### **14.3.4 Οι βασικές εντολές και τα προγράµµατα**

### **14.3.4.1 Οι βασικές εντολές**

Ο παρακάτω πίνακας παρουσιάζει τις βασικές εντολές στις οποίες υπακούει η χελώνα:

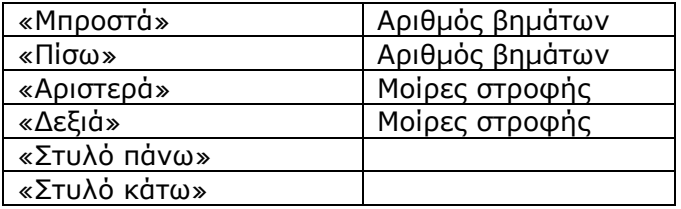

Η εντολή «Μπροστά», όπως και η εντολή «Πίσω», δέχεται ακέραιες τιµές, αφού αναφέρεται στα βήµατα που πρέπει να κάνει η χελώνα. Το βήµα µε τιµή 1 ισούται µε ένα εικονοστοιχείο της οθόνης του υπολογιστή. Σε σχέση µε τα άλλα logo-based προγράµµατα, οι δύο αυτές εντολές δεν δέχονται αρνητικές τιµές. Οι εντολές «∆εξιά» και «Αριστερά» παίρνουν τιµές που αντιστοιχούν σε µοίρες. Έτσι, µε την εντολή «∆εξιά 80», η χελώνα στρίβει δεξιά 80° – και εδώ οι δύο εντολές δεν παίρνουν αρνητικές τιµές. Τέλος, µε τις εντολές «Στυλό πάνω» και «Στυλό κάτω» η χελώνα κινείται αφήνοντας ή όχι κάποιο ίχνος.

### **14.3.4.2 Τα προγράµµατα**

Ο µαθητής µπορεί να ορίσει και άλλες εντολές (προγράµµατα) και να προσαρµόσει τη χελωνοσελίδα στις γνωστικές του ικανότητες και στις µαθησιακές του ανάγκες. Για παράδειγµα, αφού ορίσει ένα πρόγραµµα µε το οποίο θα σχεδιάζει ένα τετράγωνο, στη συνέχεια µπορεί να χρησιµοποιήσει το πρόγραµµα αυτό για να σχεδιάσει περισσότερα σύνθετα σχήµατα. Ένα πρόγραµµα ξεκινά µε την εντολή «Αρχή» και τελειώνει µε την εντολή «Τέλος». Ενδιάµεσα µπορούν να δοθούν οι εντολές που αναφέραµε προηγουµένως ή οι εντολές: «Εκτέλεσε πρόγραµµα» και «Επανάλαβε», σύµφωνα µε τον παρακάτω πίνακα.

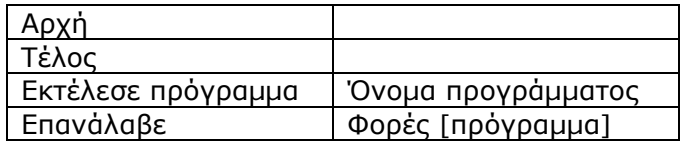

### Παράδειγµα: Το πρόγραµµα «Τετράγ»

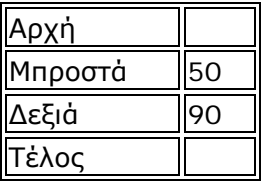

δηµιουργεί το διπλανό σχήµα:

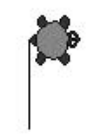

Με το πρόγραµµα αυτό µπορούµε να δηµιουργήσουµε ένα τετράγωνο.

Το πρόγραµµα «Τετράγωνο1»:

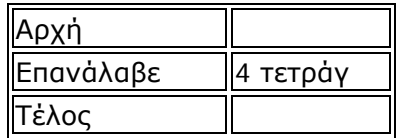

δηµιουργεί ένα τετράγωνο µε πλευρά 50.

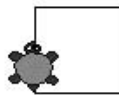

Με το πρόγραµµα «Τετράγωνο1» µπορούµε, επίσης, να δηµιουργήσουµε διάφορα άλλα σχήµατα. Για παράδειγµα:

«Τετράγωνο2»:

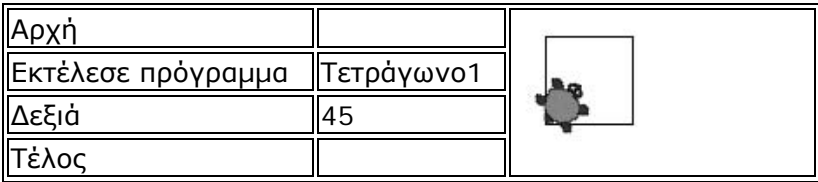

«Τετράγωνο3»:

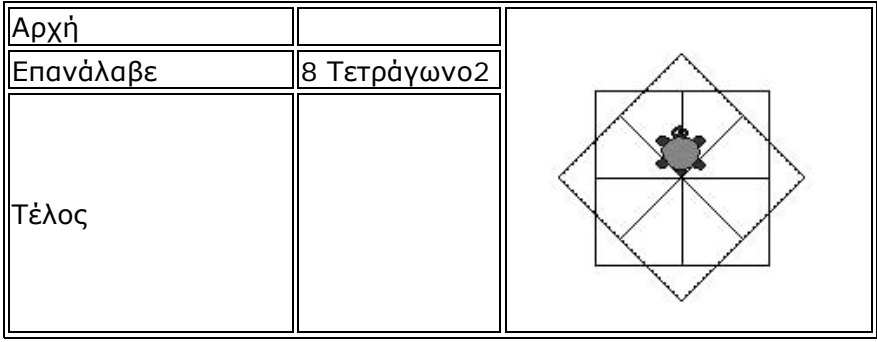

### **14.4 Μαθησιακές δυνατότητες στο τοπικό λογισµικό**

Όπως αναφέρει ο S. Papert στο βιβλίο του *Νοητικές θύελλες*, η χελώνα αποτελεί ένα ελεγχόµενο από τον υπολογιστή ζώο. Logo είναι η γλώσσα προγραµµατισµού µε την οποία γίνεται επικοινωνία µε τη χελώνα. Σκοπός της χελώνας είναι να συµβάλλει στον προγραµµατισµό και στη σκέψη. Στη χελωνοσελίδα µας η χελώνα έχει τα ίδια χαρακτηριστικά µε το περιβάλλον της logo. Αποτελεί µια οντότητα που υπακούει στις εντολές του µαθητή. Όπως προαναφέρθηκε, οι διαθέσιµες αρχικές εντολές στη χελωνοσελίδα είναι λίγες και στοιχειώδεις. Ωστόσο, οι µαθητές µπορούν κάθε φορά να εφευρίσκουν νέες «εντολές» (προγράµµατα), όπως: «Τετράγ», «Τετράγωνο1», «Τετράγωνο2» και «Τετράγωνο3», µε τις οποίες θα καθοδηγούν τη χελώνα στη δηµιουργία σύνθετων σχηµάτων.

Στα logo περιβάλλοντα η ιδέα του προγραµµατισµού εισάγεται µε σκοπό οι µαθητές να «διδάξουν» στη χελώνα την εκτέλεση συγκεκριµένων διαδροµών. Για το λόγο αυτό η γλώσσα προγραµµατισµού επιτρέπει στους µαθητές να χρησιµοποιούν απλές και καθηµερινές λέξεις, τις οποίες και πληκτρολογούν όπως σε κάθε άλλο κείµενο. Στη χελωνοσελίδα κάθε εντολή κατέχει µία γραµµή, ενώ φέρει τρία σηµεία επικοινωνίας µε το χρήστη: το κελί επιλογής της, το κελί εισαγωγής της και το κελί εισαγωγής της τιµής που θα έχει η εντολή. Όσον αφορά τον προγραµµατισµό, οι µαθητές χρησιµοποιούν τη γραµµή εντολής, εξετάζουν πότε µία εντολή παίρνει κάποια τιµή και πότε όχι, ενώ επισηµαίνουν και το γεγονός ότι υπάρχουν εντολές που µπορούν πάρουν ως τιµές άλλες εντολές. Αυτή η καθαρή προσέγγιση τους διευκολύνει να εστιάζουν στον κύριο σκοπό τους, αφού δεν αντιµετωπίζουν προβλήµατα σύνταξης των εντολών αυτών.

Σύµφωνα µε τον Χ. Κυνηγό (1995), ο προγραµµατισµός «υποχρεώνει» τους µαθητές να τυποποιoύν τις διαισθητικές τους ιδέες µε το να τις εκφράζουν χρησιµοποιώντας σύµβολα, να τις εκτελούν στον υπολογιστή και αµέσως να παρατηρούν την επίδρασή τους, συγκρίνοντας τες µε αυτή που σκόπευαν πριν από την εκτέλεση. Τους επιτρέπει να οµαδοποιούν ένα σύνολο ιδεών και είτε να το χρησιµοποιούν ως ονοµασµένο αντικείµενο σε ένα πιο υψηλό επίπεδο αφαίρεσης, είτε να το απεικονίζουν σε µια συγκεκριµένη ιδέα µέσα στο αντικείµενο εκείνο. Κατ' αυτό τον τρόπο, µπορούν εναλλακτικά να χρησιµοποιήσουν µια ιδέα ως εργαλείο και να την απεικονίσουν ως αντικείµενο.

### Παράδειγµα: Το σπίτι

Οι µαθητές θα πρέπει να δώσουν τις κατάλληλες εντολές στη χελώνα, προκειµένου να σχεδιάσει ένα σπίτι. Έτσι, λοιπόν, θα πρέπει:

- Να δώσουν στην εντολή «Μπροστά» (ή «Πίσω») τις κατάλληλες τιµές, ώστε:
	- Οι απέναντι πλευρές του να είναι ίσες.
	- Οι πλευρές που σχηµατίζουν τη στέγη να είναι, επίσης, ίσες (ισοσκελές τρίγωνο).
	- Η πλευρά στη βάση να κλείνει το σχήµα.
- Να δώσουν στην εντολή «∆εξιά» (ή «Αριστερά») τις κατάλληλες τιµές, ώστε:
	- Να σχηµατιστεί ένα ισοσκελές τρίγωνο το οποίο θα αποτελέσει τη στέγη.
	- Οι τοίχοι να είναι κατακόρυφοι.

Το θέµα αυτό, σύµφωνα µε τις ενέργειες που αναµένεται να κάνουν οι µαθητές, µπορεί να εξυπηρετήσει:

- Γνωστικούς στόχους οι οποίοι αφορούν:
	- Το ισοσκελές τρίγωνο (αναγνώριση του σχήµατος, αναγνώριση και διατύπωση σχέσεων µεταξύ των πλευρών του, αναγνώριση και διατύπωση σχέσεων µεταξύ των γωνιών του, κατασκευή του σχήµατος).
	- Τις παραπληρωµατικές γωνίες (αναγνώριση και διατύπωση της σχέσης µεταξύ εσωτερικής και εξωτερικής γωνίας του τριγώνου, κατασκευή της εξωτερικής γωνίας του σχήµατος).
- Το ορθογώνιο (παραλληλόγραµµο) (αναγνώριση του σχήµατος, αναγνώριση και διατύπωση σχέσεων µεταξύ των απέναντι πλευρών του, αναγνώριση και διατύπωση σχέσεων µεταξύ των γωνιών του).
- Μαθησιακούς στόχους που αφορούν:
	- Τον πειραµατισµό και την εξερεύνηση.
	- Το σχηµατισµό εικασιών και τον έλεγχο αυτών στο περιβάλλον της χελωνοσελίδας.
	- Τη λεκτική και συµβολική διατύπωση κανόνων που αφορούν τις ιδιότητες του ορθογώνιου και του ισοσκελούς τριγώνου.
	- Το σχηµατισµό και τον έλεγχο ακολουθιών κατασκευής γεωµετρικών σχηµάτων.
	- Τον εντοπισµό στρατηγικών µε τις οποίες θα προσδιοριστεί το µήκος της βάσης ισοσκελούς τριγώνου µε προσεγγιστικές διαδικασίες.

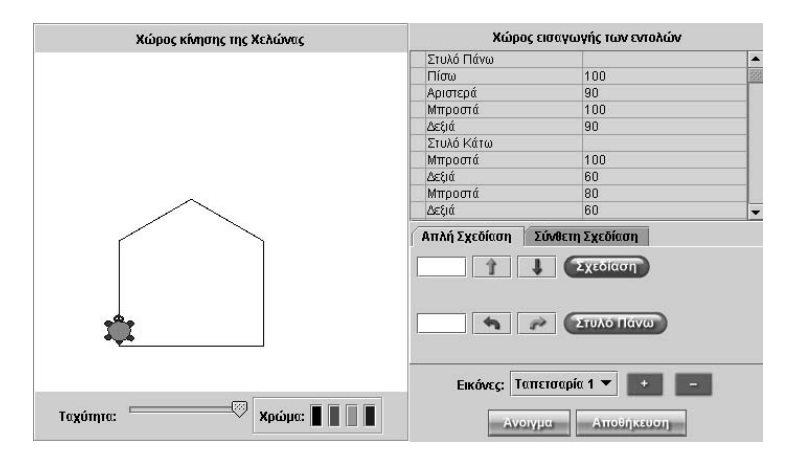

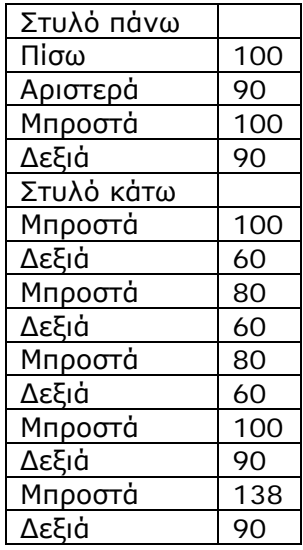

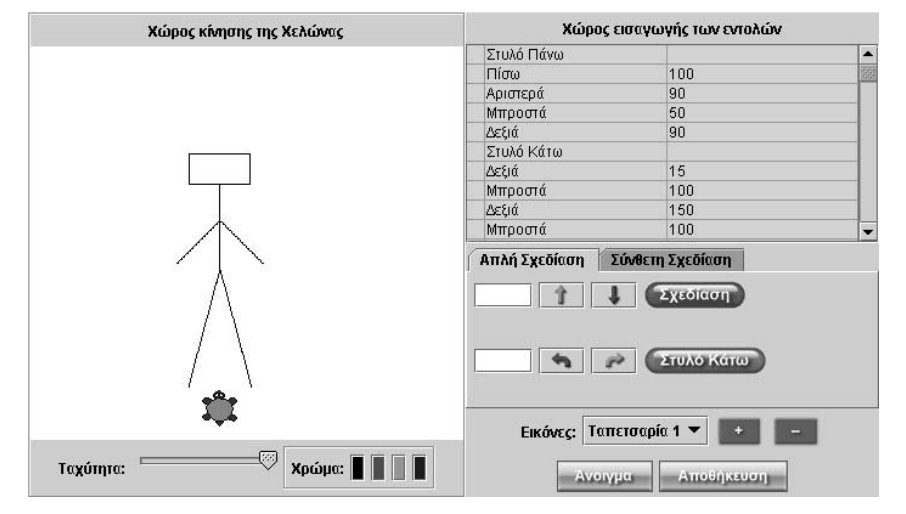

## **ΤΑ ΤΟΠΙΚΑ ΛΟΓΙΣΜΙΚΑ – ΜΙΚΡΟΚΟΣΜΟΙ (JAVA APPLETS)**

#### **15. Οδηγίες χρήσης του λογισµικού «Χαλασµένος υπολογιστής»**

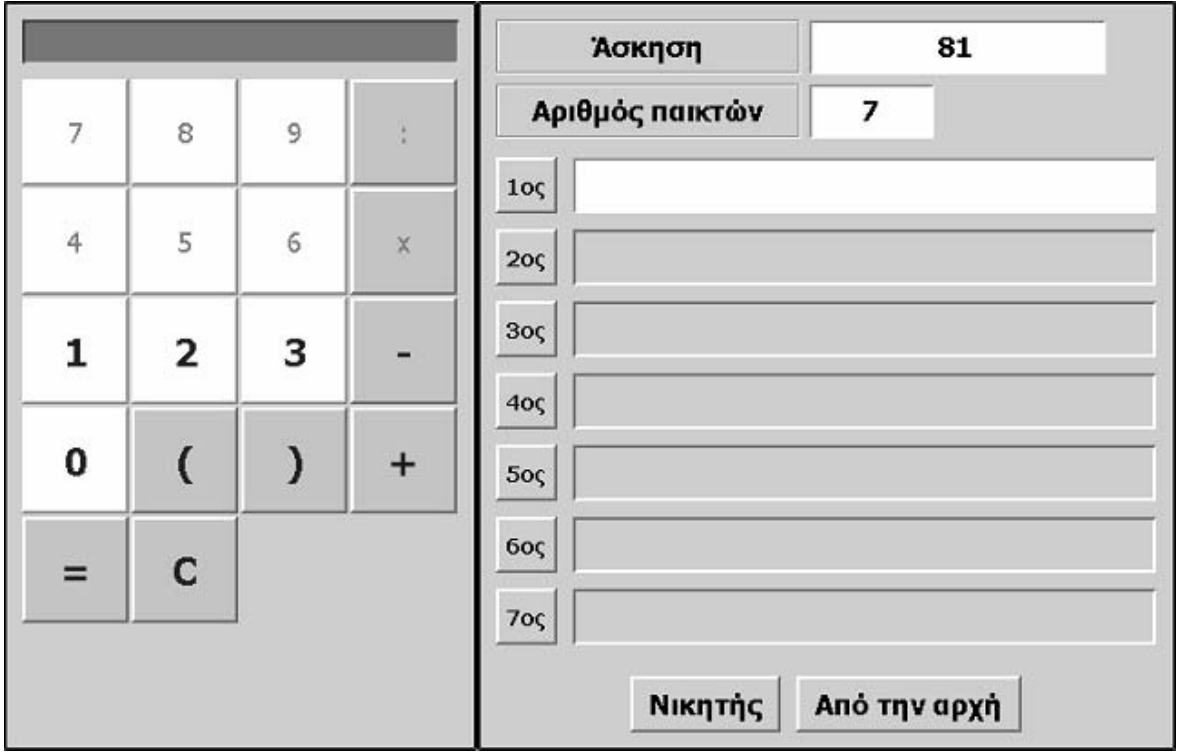

### **15.1 Εισαγωγή**

Η φράση «χαλασµένος υπολογιστής» χρησιµοποιείται για να περιγράψει ένα λογισµικό στο οποίο ο χρήστης µπορεί να απενεργοποιεί µερικά από τα πλήκτρα µιας αριθµοµηχανής και µε τα υπόλοιπα να κάνει διάφορες πράξεις.

Το περιβάλλον αυτό εµπλέκει τους µαθητές σε ενδιαφέροντα προβλήµατα, όπου καλούνται να αναλύσουν και να εκφράσουν έναν αριθµό µε τη βοήθεια άλλων αριθµών οι οποίοι σχηµατίζονται µε τα διαθέσιµα πλήκτρα. Ακόµη, το γεγονός ότι µπορούν να παρατηρούν σε οριζόντια διάταξη τις πράξεις µεταξύ των αριθµών που επέλεξαν, έως ότου βρουν το τελικό αποτέλεσµα, τους επιτρέπει να µετέχουν σε ένα ενδιαφέρον παιχνίδι, όπου νικητής είναι αυτός που θα επιλέξει τα λιγότερα πλήκτρα.

# **15.2 Συνοπτική παρουσίαση**

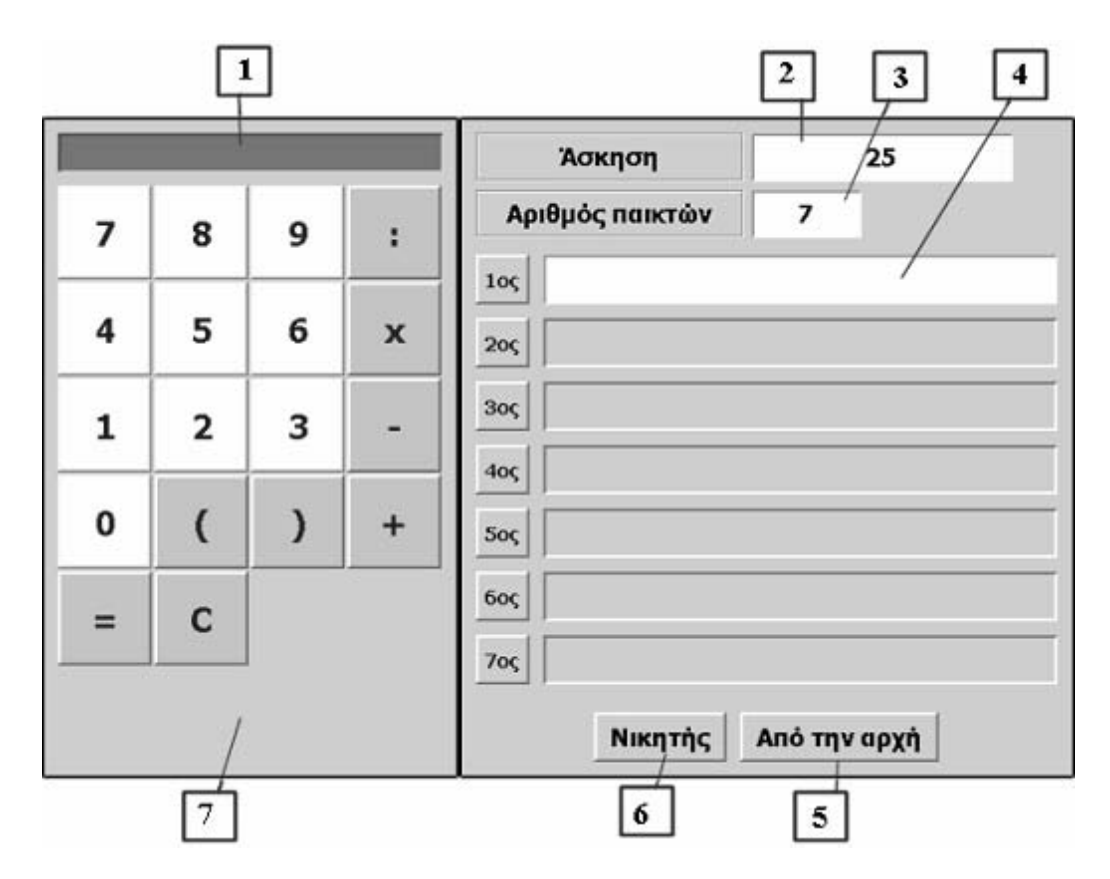

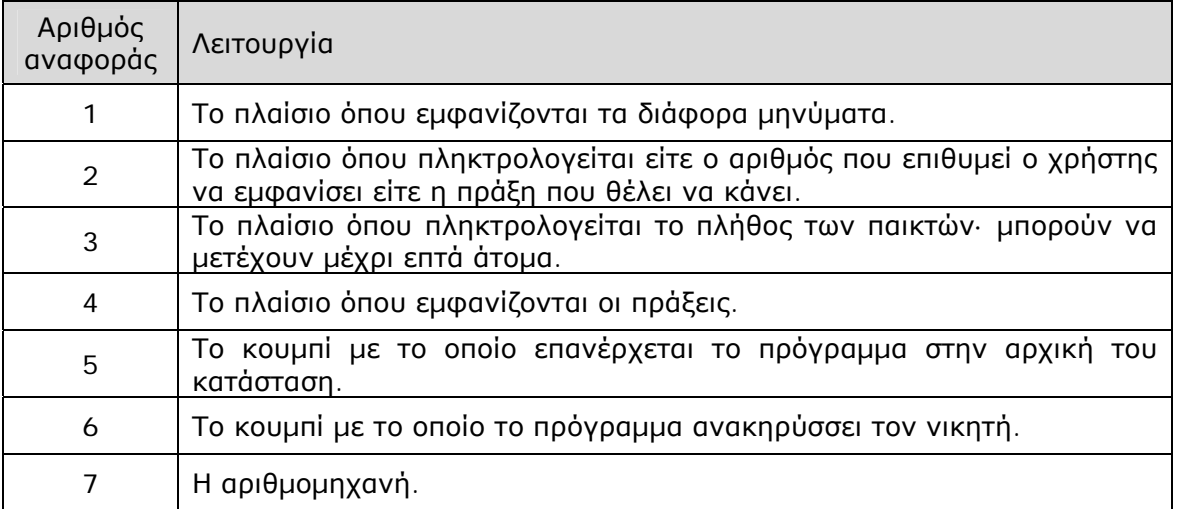

## **15.3 Εργαλεία και λειτουργίες**

## **15.3.1 Απενεργοποίηση/ενεργοποίηση πλήκτρων**

Ο χρήστης µπορεί να ενεργοποιήσει ή να απενεργοποιήσει όποια από τα πλήκτρα θέλει. Με το δεξί πλήκτρο του ποντικιού του επιλέγει ένα πλήκτρο και στον κατάλογο των επιλογών, που θα εµφανιστεί, κάνει αριστερό κλικ στην «Ενεργοποίηση» ή την «Απενεργοποίηση». Τα απενεργοποιηµένα πλήκτρα έχουν γκρι χρώµα.

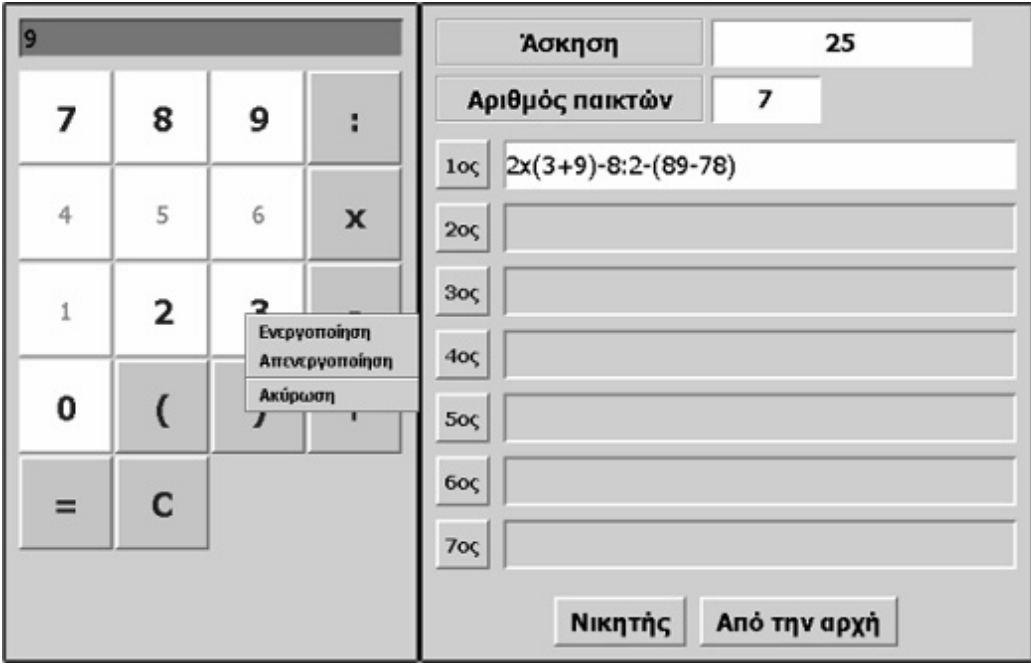

Κάθε επιλογή των ενεργών πλήκτρων εµφανίζεται στο πλαίσιο του παίκτη που παίζει τη στιγµή εκείνη. Η διόρθωση µπορεί να γίνει µε το πλήκτρο «C».

### **15.4 Μαθησιακές δυνατότητες στο τοπικό λογισµικό**

Τα παραδείγµατα που ακολουθούν είναι ενδεικτικά και σκοπό έχουν να παρουσιάσουν τις µαθησιακές δυνατότητες που προσφέρει το πρόγραµµα.

### **15.4.1 Η ανάλυση ενός αριθµού**

Πρόβληµα: Απενεργοποιήστε στον παρακάτω υπολογιστή όλα τα πλήκτρα των αριθµών, εκτός των 1 και 8, και όλα τα πλήκτρα των πράξεων, εκτός της πρόσθεσης. Μπορείτε µε τα ενεργά πλήκτρα να εµφανίσετε τον αριθµό 100;

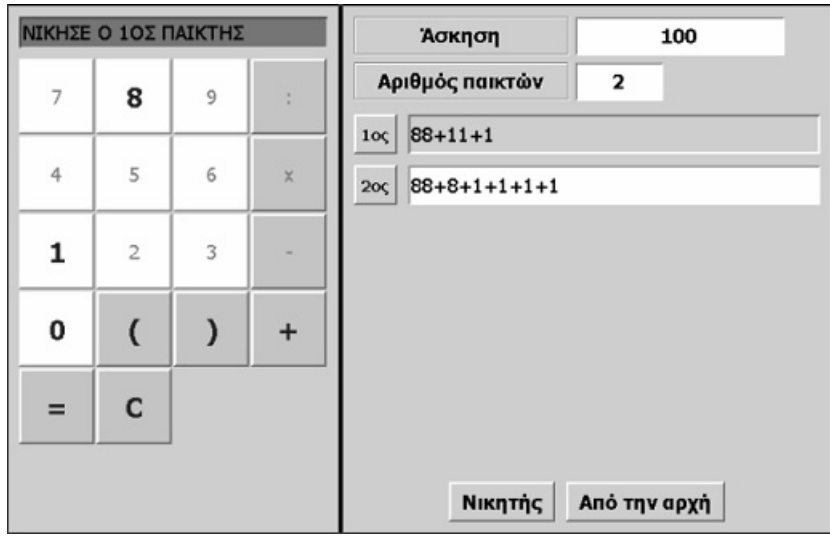

Η παραπάνω εικόνα εµφανίζει τις λύσεις δύο παικτών. Νικητής είναι ο πρώτος παίκτης, αφού µπόρεσε να εµφανίσει τον αριθµό 100 µε τις λιγότερες επιλογές πλήκτρων και πράξεων.

## **15.4.2 Η πράξη µεταξύ δύο αριθµών**

Πρόβληµα: Ο χαλασµένος υπολογιστής έχει ενεργά τα πλήκτρα: «1», «2», «4», «+», «x», «C», «(», «)» και «=». Μπορείτε να βρείτε το γινόµενο 34 x 51 κάνοντας όσο το δυνατόν λιγότερες πράξεις;

Εδώ ο χρήστης θα πρέπει να αναλύσει τους αριθµούς 34 και 51 µε τη βοήθεια των ψηφίων 1, 2 και 4 και να κάνει επιµεριστική ιδιότητα, προκειµένου για να υπολογίσει το γινόµενό τους.

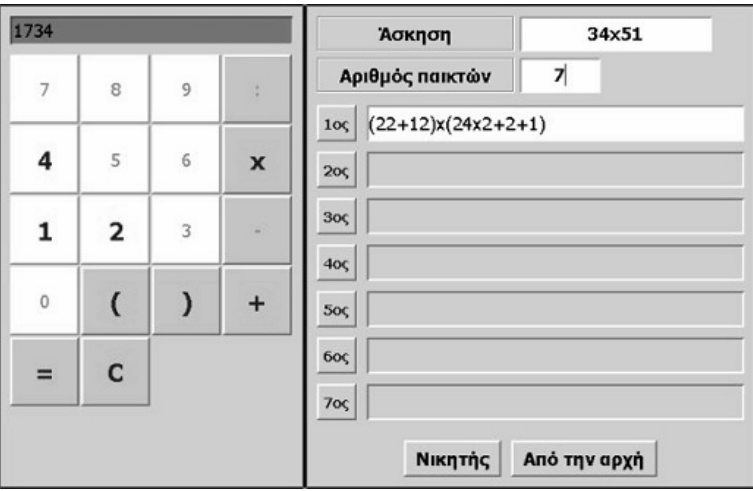

## **15.4.3 Πολλαπλασιασµός µε τις δυνάµεις του 2**

Πρόβληµα: Οι αριθµοί 1, 2, 4 και 8 αποτελούν δυνάµεις του 2. Μπορείτε µε τη βοήθεια των αριθµών αυτών, καθώς και µε την πράξη της πρόσθεσης, να εµφανίσετε κάθε αριθµό ως άθροισµα των δυνάµεων του 2;

Το πρόβληµα αυτό, το οποίο συνδέεται στενά µε το πρόβληµα του πολλαπλασιασµού των αρχαίων Αιγυπτίων, όπου ο πολλαπλασιασµός διεξαγόταν ως πρόσθεση µεταξύ του πολλαπλασιαστέου και των δυνάµεων του 2, αποτελεί µια καλή εξάσκηση πάνω στην ανάλυση κάθε αριθµού µε δυνάµεις του 2. Στον πίνακα που ακολουθεί παρουσιάζεται µία τέτοια ανάλυση.

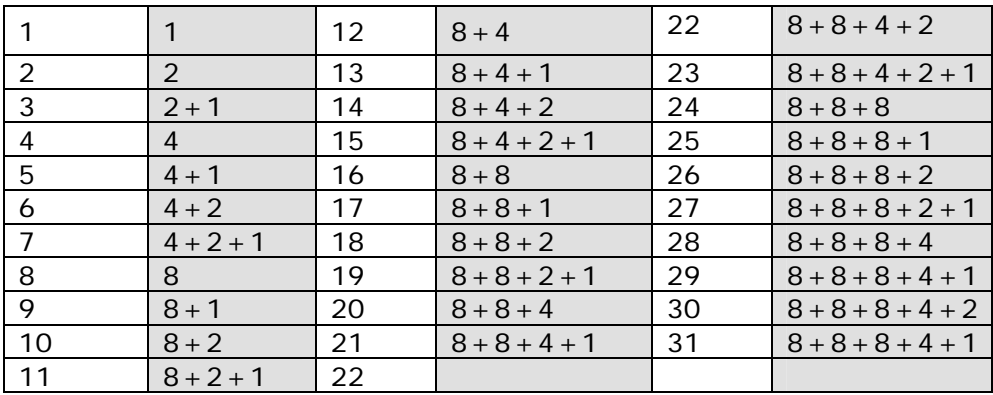

## **15.4.4 Πράξεις µε ένα ψηφίο**

Πρόβληµα: Πόσους αριθµούς µπορείτε να εµφανίσετε χρησιµοποιώντας τον αριθµό 4 και τις τέσσερις πράξεις;

Το θέµα αυτό µπορεί να διαµορφωθεί σε ένα ευχάριστο παιχνίδι για τους µαθητές. Η παρακάτω εικόνα εµφανίζει µερικά παραδείγµατα.

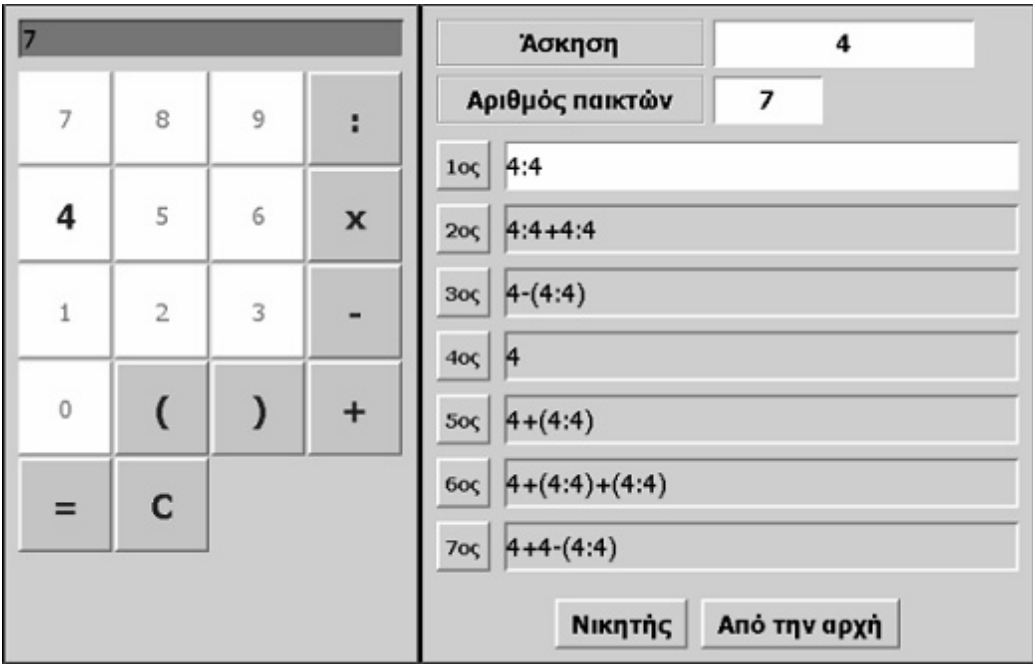

## **ΤΑ ΤΟΠΙΚΑ ΛΟΓΙΣΜΙΚΑ – ΜΙΚΡΟΚΟΣΜΟΙ (JAVA APPLETS)**

## **16. Οδηγίες χρήσης του λογισµικού «Ποιος είναι µεγαλύτερος»**

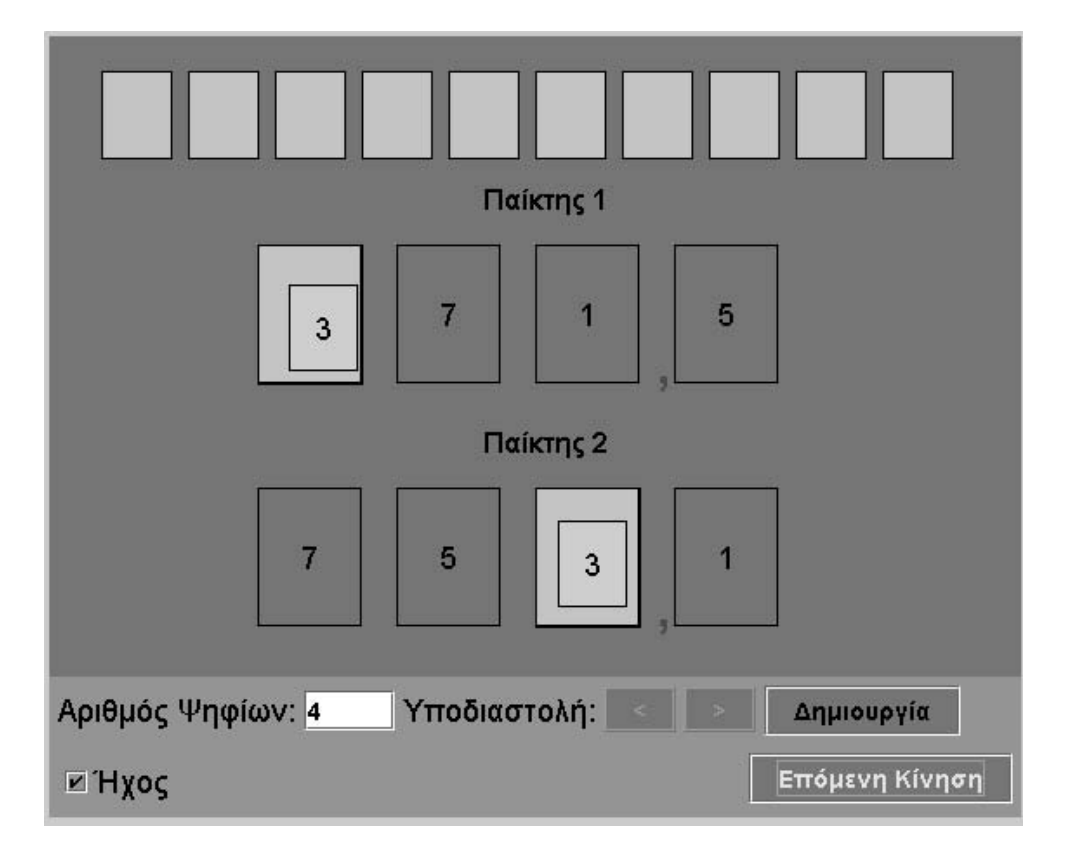

### **16.1 Εισαγωγή**

Η φράση «ποιος είναι µεγαλύτερος» χρησιµοποιείται για να περιγράψει ένα λογισµικό µε το οποίο οι χρήστες µπορούν να παίζουν, µε στόχο να σχηµατίσουν το µεγαλύτερο φυσικό ή δεκαδικό αριθµό.

Το γεγονός ότι οι δύο παίκτες µπορούν να τοποθετούν τους αριθµούς που εµφανίζονται µε τυχαία σειρά σε όποια θέση θέλουν για τον αριθµό που δηµιουργούν, καθιστά το παιχνίδι τους αρκετό ενδιαφέρον.

# **16.2 Συνοπτική παρουσίαση**

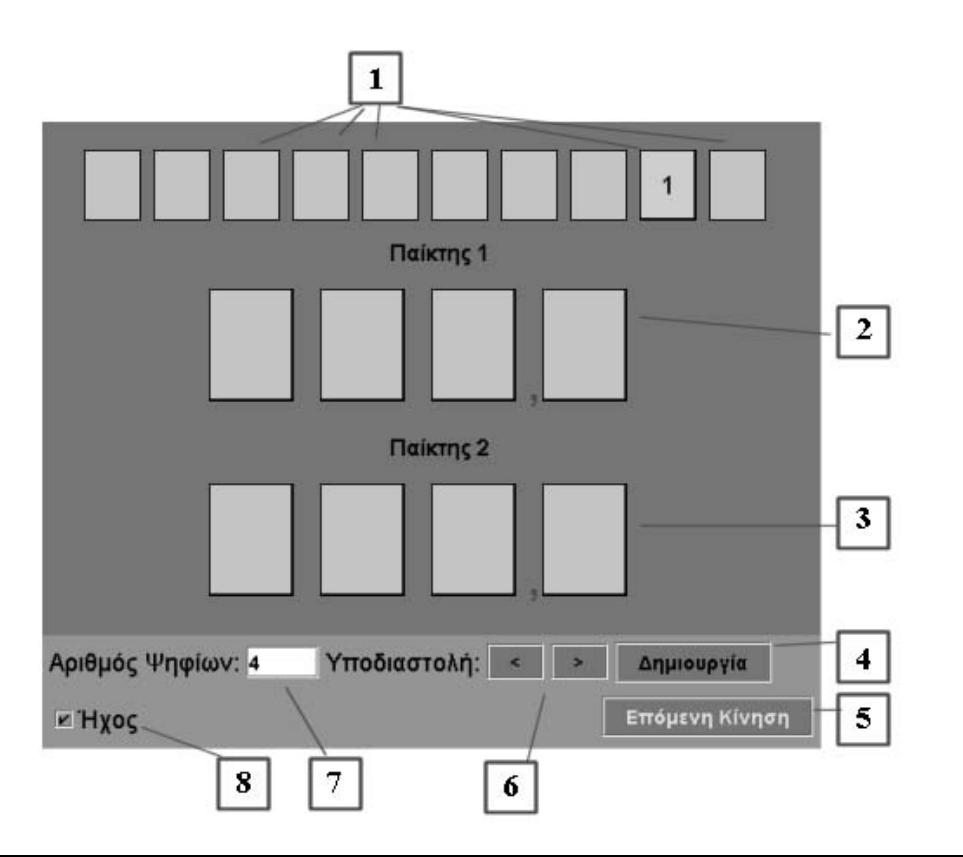

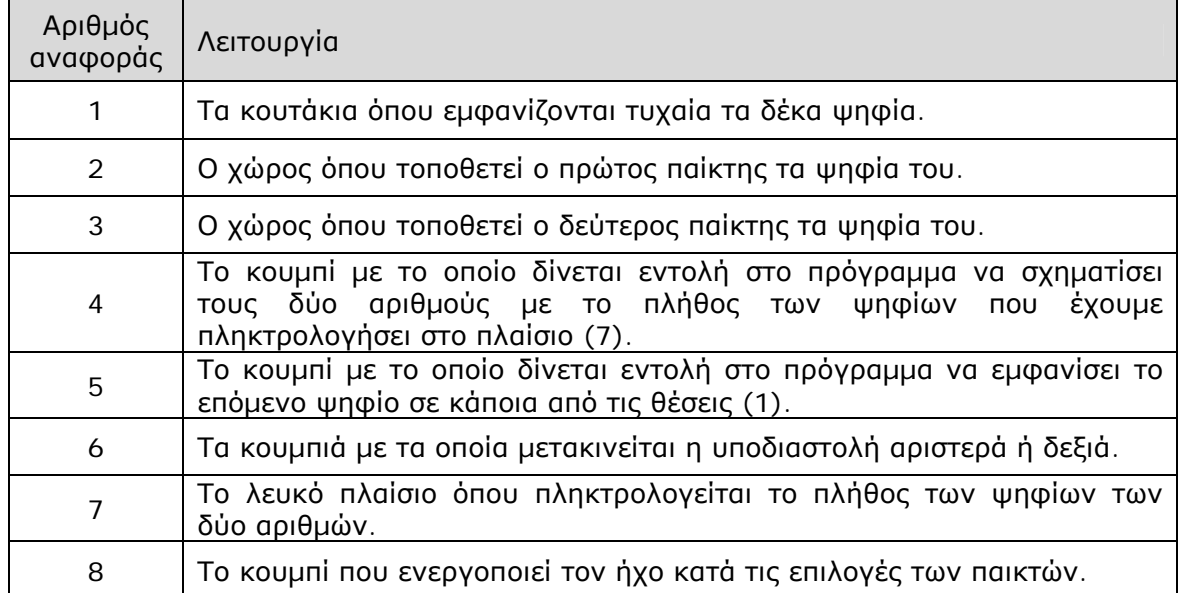

### **16.3 Εργαλεία και λειτουργίες**

Στο λογισµικό αυτό οι δύο παίκτες µπορούν:

- Να καθορίσουν το πλήθος των ψηφίων που θα έχουν οι αριθµοί που πρόκειται να σχηµατίσουν. Μπορούν να πληκτρολογήσουν από δύο έως έξι ψηφία.
- Να επιλέξουν τη θέση της υποδιαστολής.
- Να µεταφέρουν µε το ποντίκι τους τα ψηφία που εµφανίζονται τυχαία στα κουτάκια (1). Πρώτα «παίζει» ο πρώτος παίκτης και µετά ο δεύτερος.
- Να πατήσουν «Επόµενη κίνηση», ώστε να εµφανιστεί το επόµενο ψηφίο στις θέσεις (1).

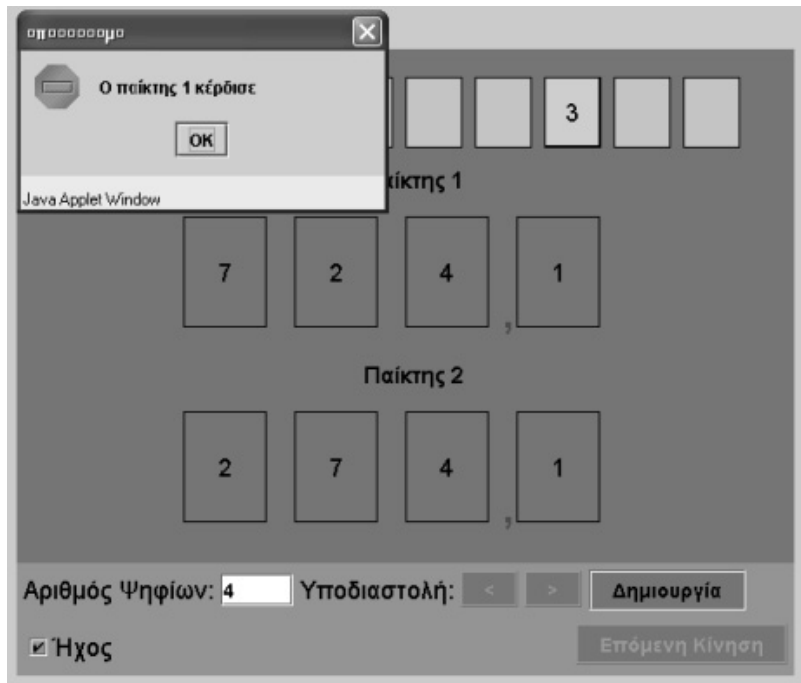

Στην παραπάνω εικόνα οι δύο παίκτες είχαν ως στόχο το σχηµατισµό του µεγαλύτερου τετραψήφιου αριθµού µε ένα δεκαδικό ψηφίο. Νικητής ανακηρύχθηκε από το πρόγραµµα ο πρώτος παίκτης.

#### **16.4 Μαθησιακές δυνατότητες στο τοπικό λογισµικό**

Στο πρόγραµµα «Ποιος είναι µεγαλύτερος» οι µαθητές θα πρέπει να τοποθετήσουν τα εµφανιζόµενα µε τυχαίο τρόπο ψηφία στην κατάλληλη θέση, ώστε να σχηµατίσουν το µεγαλύτερο δυνατό αριθµό. Για να το πετύχουν αυτό θα πρέπει να αναπτύξουν µία στρατηγική τοποθέτησης των ψηφίων στις θέσεις των αριθµών που βρίσκονται υπό σχηµατισµό. Σταδιακά το παιχνίδι αποκτά µεγαλύτερο ενδιαφέρον, καθώς οι µαθητές µετέχουν σε ένα είδος πρόβλεψης του επόµενου ψηφίου.

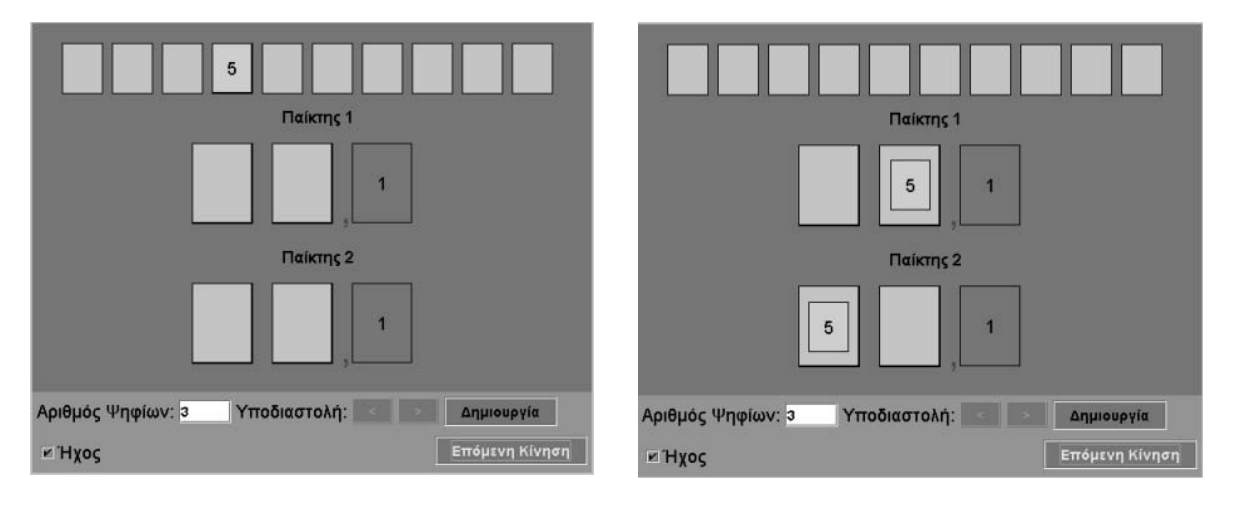

Στην πρώτη φάση οι δύο παίκτες τοποθέτησαν το ψηφίο 1 στη θέση των δεκάτων.

Στην επόµενη φάση ο πρώτος παίκτης τοποθετεί το ψηφίο 5 στη θέση των µονάδων, αφού ελπίζει ότι το επόµενο ψηφίο θα είναι µεγαλύτερο από 5. Ο δεύτερος παίκτης τοποθετεί το ψηφίο 5 στη θέση των δεκάδων και περιµένει το επόµενο ψηφίο να είναι µικρότερο του 5.

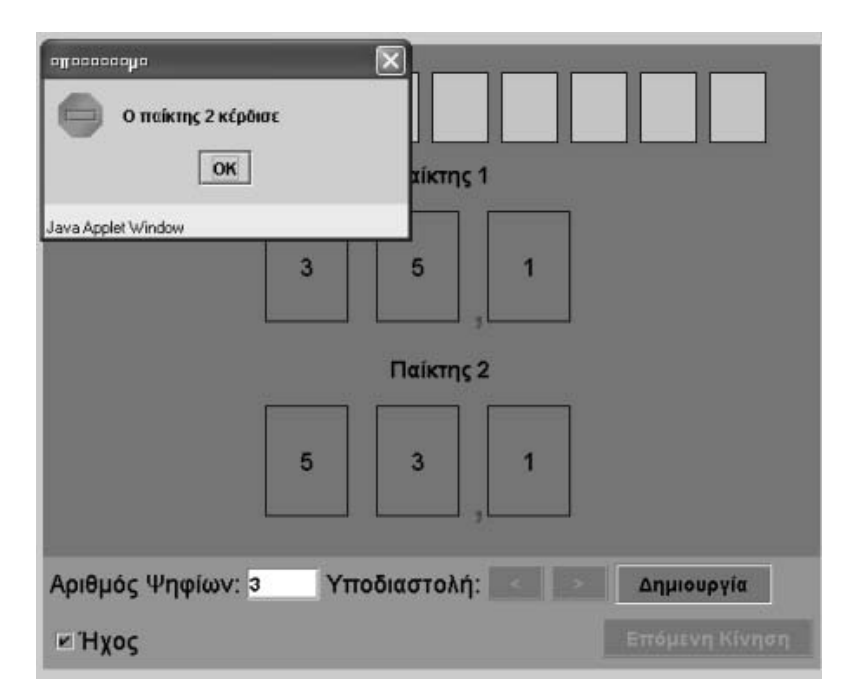

Το επόµενο ψηφίο που εµφανίζεται είναι το 3. Επιβεβαιώνεται, έτσι, η πρόβλεψη του δεύτερου παίκτη, ο οποίος και σχηµάτισε το µεγαλύτερο δυνατό αριθµό.

## **ΤΑ ΤΟΠΙΚΑ ΛΟΓΙΣΜΙΚΑ – ΜΙΚΡΟΚΟΣΜΟΙ (JAVA APPLETS)**

### **17. Οδηγίες χρήσης του λογισµικού «Ζυγαριά»**

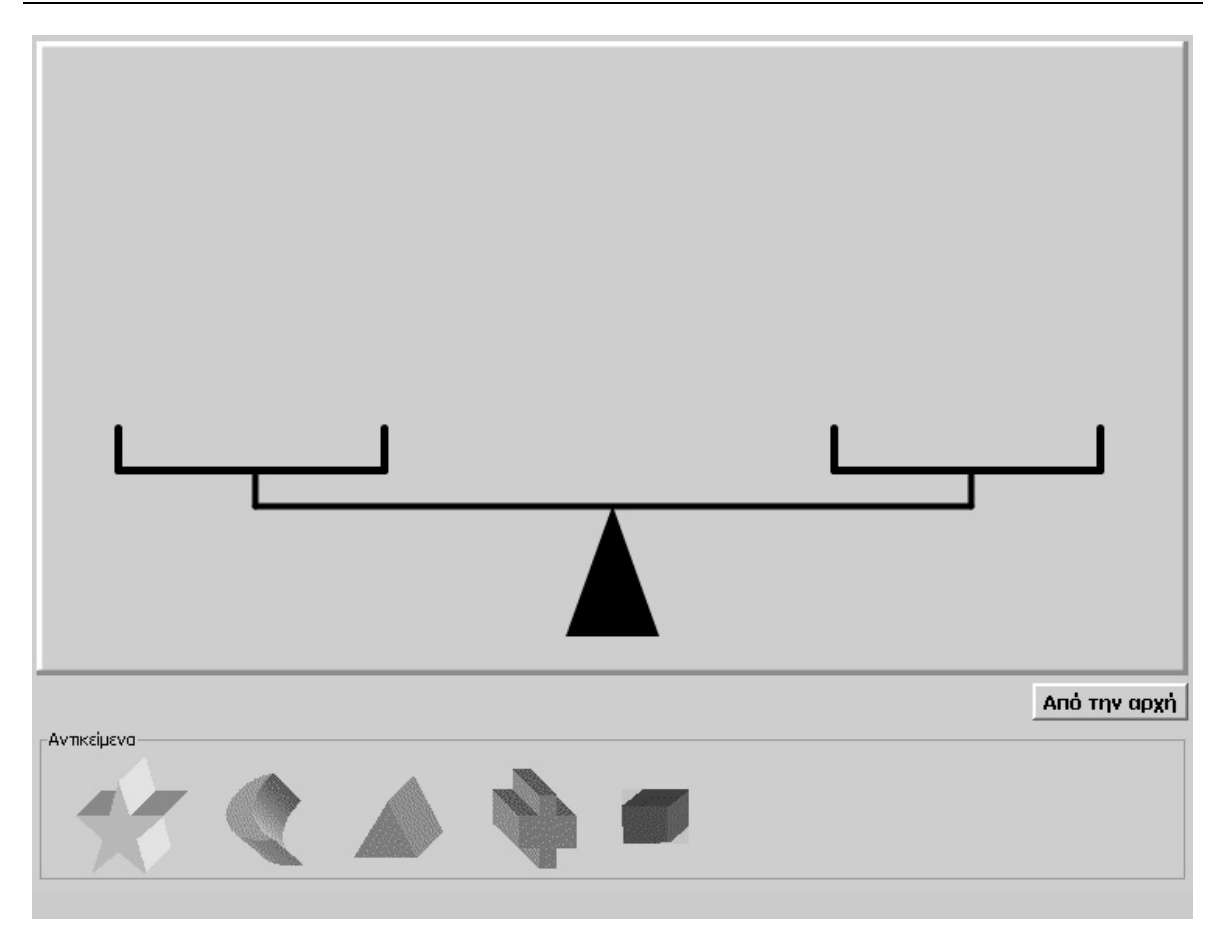

## **17.1 Εισαγωγή**

Η λέξη «ζυγαριά» χρησιµοποιείται για να περιγράψει ένα λογισµικό µε το οποίο οι χρήστες µπορούν να κάνουν εικονικές µετρήσεις της µάζας πέντε αντικειµένων.

Το γεγονός ότι ο χρήστης µπορεί να µεταβάλλει τη µάζα κάθε αντικειµένου του επιτρέπει είτε να ορίζει εξαρχής τη µάζα κάθε αντικειµένου και στη συνέχεια να διατυπώνει τη σχέση που εµφανίζουν µεταξύ τους αντικείµενα αυτά, είτε να διατυπώνει την προαναφερθείσα σχέση και κατόπιν να ορίζει τη µάζα κάθε αντικειµένου, µε στόχο να γίνει επαλήθευση της σχέσης αυτής.

### **17.2 Συνοπτική παρουσίαση**

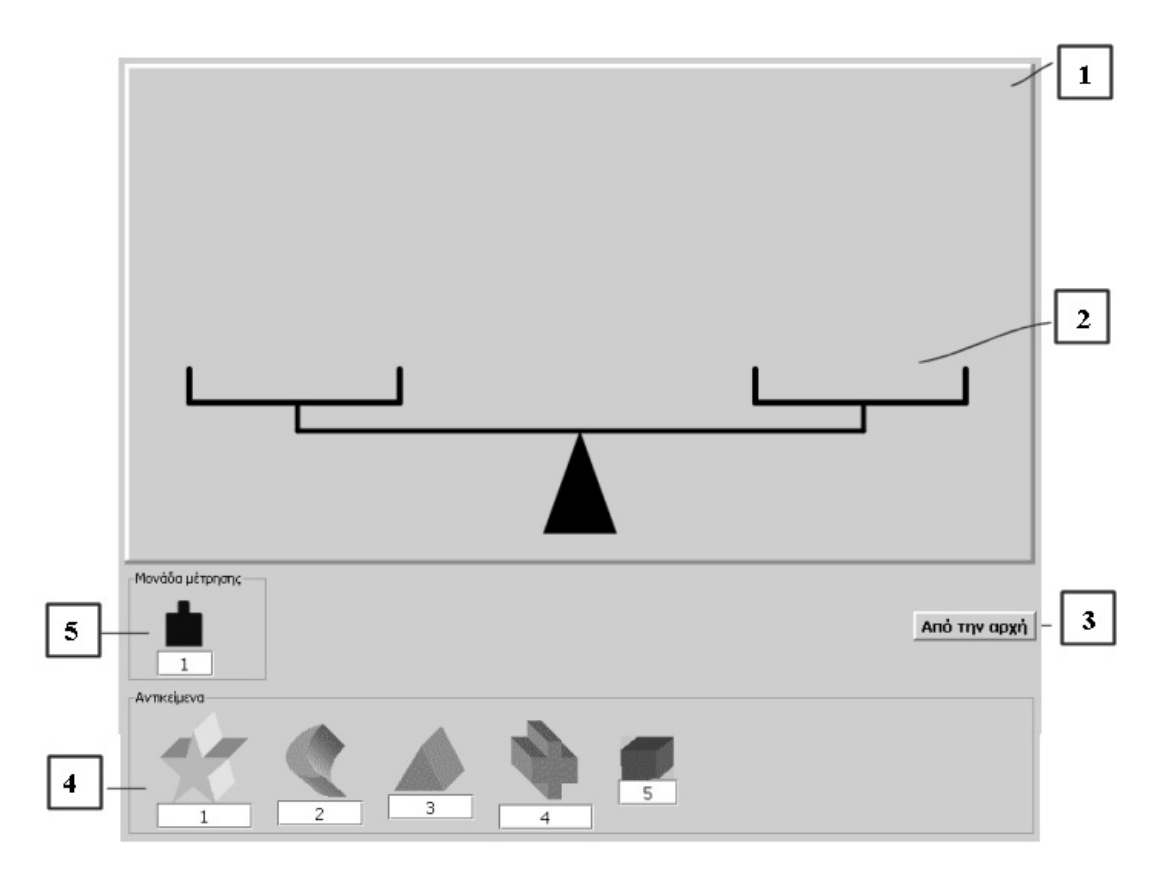

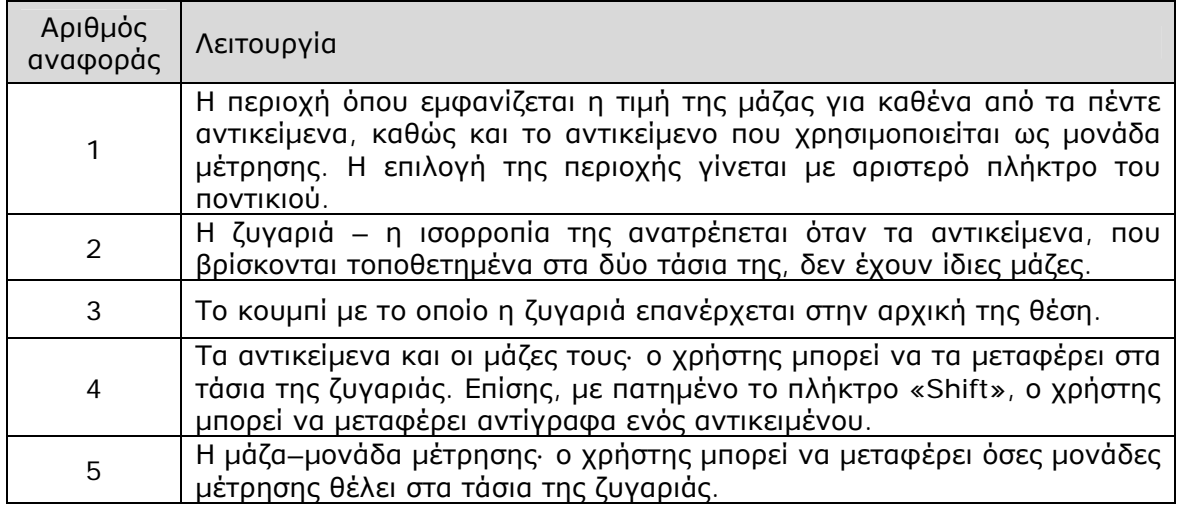

### **17.3 Εργαλεία και λειτουργίες**

Με το πρόγραµµα αυτό ο χρήστης µπορεί να µετρά τις µάζες των αντικειµένων είτε υιοθετώντας µία δική του µονάδα µέτρησης, είτε χρησιµοποιώντας τη µονάδα µέτρησης του προγράµµατος.

Ο χρήστης µπορεί:

- Να µεταφέρει κάποιο από τα αντικείµενα στο ένα τάσι και να αναζητήσει τα αντικείµενα που πρέπει να τοποθετήσει στο άλλο, ώστε η ζυγαριά να ισορροπεί.
- Να εμφανίσει το πλαίσιο με τις αριθμητικές τιμές που αντιστοιχούν στις μάζες των αντικειµένων και να τα µεταβάλλει, ώστε να ικανοποιείται µία συγκεκριµένη σχέση.

• Να µεταβάλλει τη µάζα της µονάδας µέτρησης και στη συνέχεια να µετρήσει µε αυτή τις µάζες των αντικειµένων.

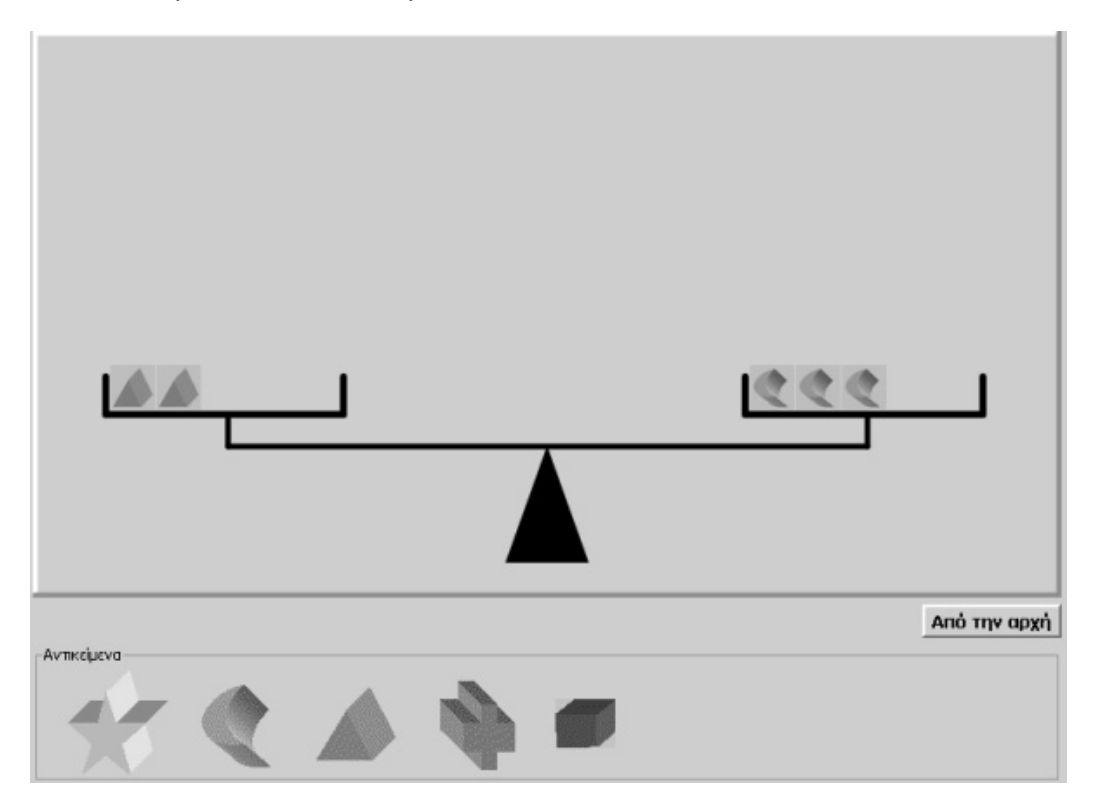

Η ισορροπία της ζυγαριάς δηλώνει τη σχέση:

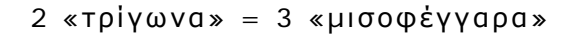

## **17.4 Μαθησιακές δυνατότητες στο τοπικό λογισµικό**

## **17.4.1 Μετρώντας τη µάζα των αντικειµένων**

Οι µαθητές µπορούν να επιλέγουν ένα αντικείµενο ως µονάδα µέτρησης και µε τη βοήθεια αυτού να µετρούν τις µάζες των υπόλοιπων αντικειµένων.

Παράδειγµα: Μπορείτε να µετρήσετε τις µάζες των αντικειµένων µε µονάδα µέτρησης το «αστέρι»;

Οι µαθητές διαπιστώνουν ότι δύο «αστέρια» ισορροπούν ένα «µισοφέγγαρο». Άρα η µάζα του «µισοφέγγαρου» ισούται µε 2 µονάδες.

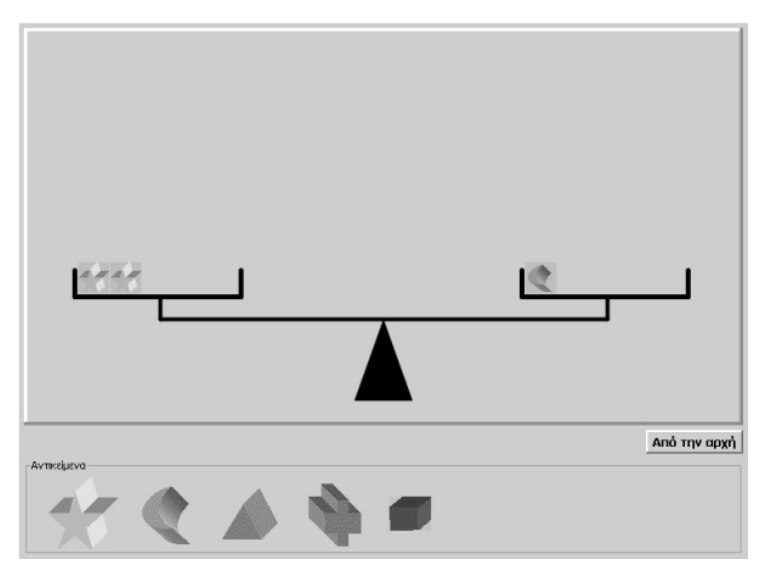

## **17.4.2 Αναζητώντας τη σχέση των αντικειµένων**

Οι µαθητές µπορούν να αναζητούν τη σχέση που έχουν οι µάζες των αντικειµένων, όταν αυτά έχουν από πριν µεταβληθεί.

Παράδειγµα: Αφού τροποποιήσουµε τις µάζες των αντικειµένων ώστε να ισορροπούν, θέτουµε στους µαθητές το εξής

ερώτηµα: Μπορείτε µε µονάδα µέτρησης το «σταυρό» να βρείτε τη µάζα του «µισοφέγγαρου»;

Σύµφωνα µε τη διπλανή εικόνα, 3 «µισοφέγγαρα» = 5 «σταυροί». Άρα, 1 «µισοφέγγαρο» ισούται µε τα 5/3 του «σταυρού».

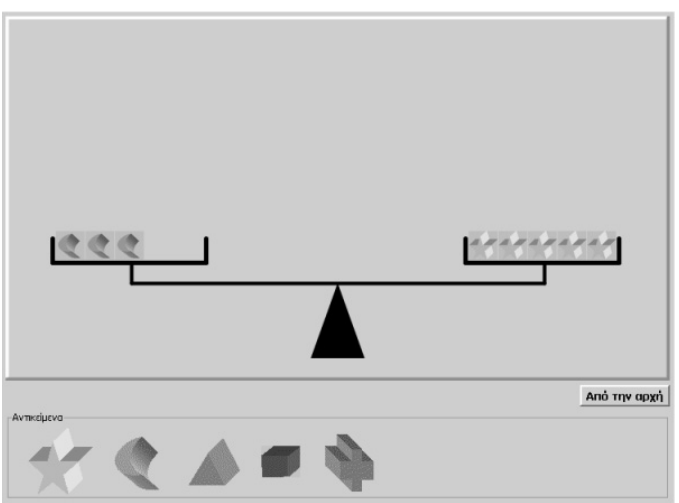

### **17.4.3 Πώς πρέπει να ορίζονται οι µάζες των αντικειµένων, ώστε να επαληθεύεται η ζητούµενη σχέση;**

Οι µαθητές µπορούν να ορίζουν και να επαληθεύουν µόνοι τους τις σχέσεις που εµφανίζουν µεταξύ τους οι µάζες των αντικειµένων.

Παράδειγµα: Μπορείτε να ορίσετε τις µάζες των αντικειµένων: «σταυρός» και «µισοφέγγαρο», ώστε η µάζα του πρώτου να ισούται µε τα 6/8 της µάζας του δευτέρου;

Οι µαθητές επιλέγουν την επάνω δεξιά γωνία µε σκοπό να εµφανίσουν τα κουτάκια µε τις µάζες των αντικειµένων και να τα µεταβάλλουν σύµφωνα µε τις εικασίες τους.

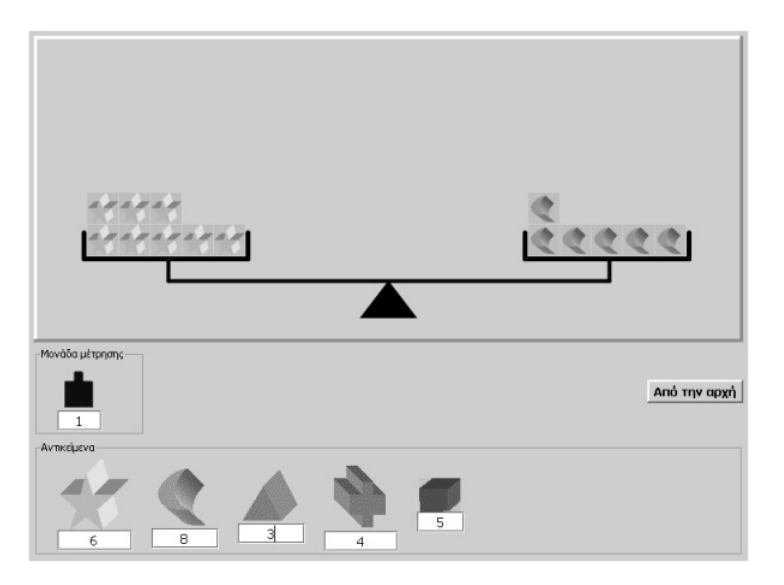

Στη συνέχεια πληκτρολογούν τους αριθµούς 6 και 8 ως τις αντίστοιχες µάζες των δύο αντικειµένων και διαπιστώνουν ότι:

8 x µάζα του «σταυρού» = 6 x µάζα του «µισοφέγγαρου»

## **ΤΑ ΤΟΠΙΚΑ ΛΟΓΙΣΜΙΚΑ – ΜΙΚΡΟΚΟΣΜΟΙ (JAVA APPLETS)**

### **18. Οδηγίες χρήσης του λογισµικού «Μέτρηση χρόνου»**

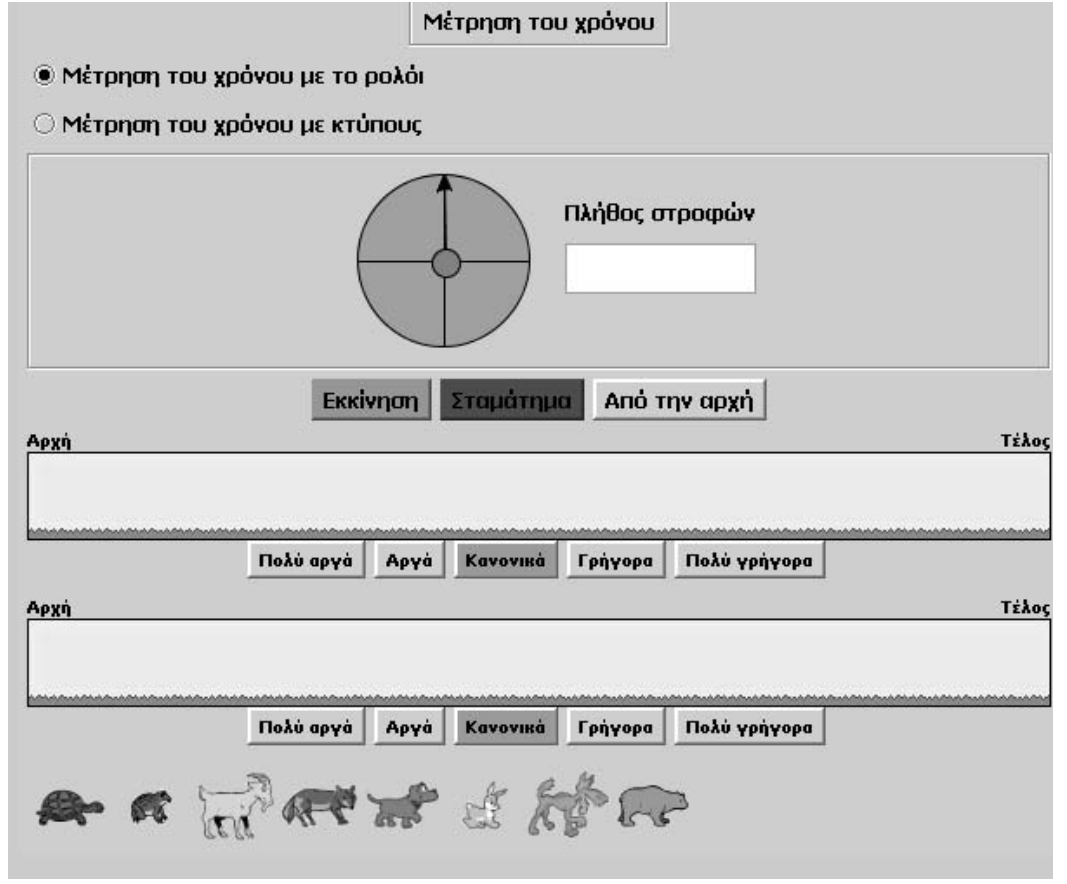

### **18.1 Εισαγωγή**

Η φράση «µέτρηση χρόνου» χρησιµοποιείται για να περιγράψει ένα λογισµικό µε το οποίο οι χρήστες µπορούν να κάνουν εικονικές µετρήσεις του χρόνου που χρειάζονται οκτώ ζώα για να διανύσουν µία συγκεκριµένη διαδροµή.

Το γεγονός ότι ο χρήστης µπορεί να µεταβάλλει την ταχύτητα κίνησης κάθε ζώου του επιτρέπει να µεταβάλλει και τη διάρκεια της κίνησης των ζώων και κατόπιν να διατυπώνει τη µεταξύ τους σχέση, ορίζοντας ως µονάδα µέτρησης είτε κάποια από τις χρονικές διάρκειες, είτε τη διάρκεια της κίνησης ενός δείκτη, είτε το χρόνο που µεσολαβεί µεταξύ δύο ήχων (κτύποι).

# **18.2 Συνοπτική παρουσίαση**

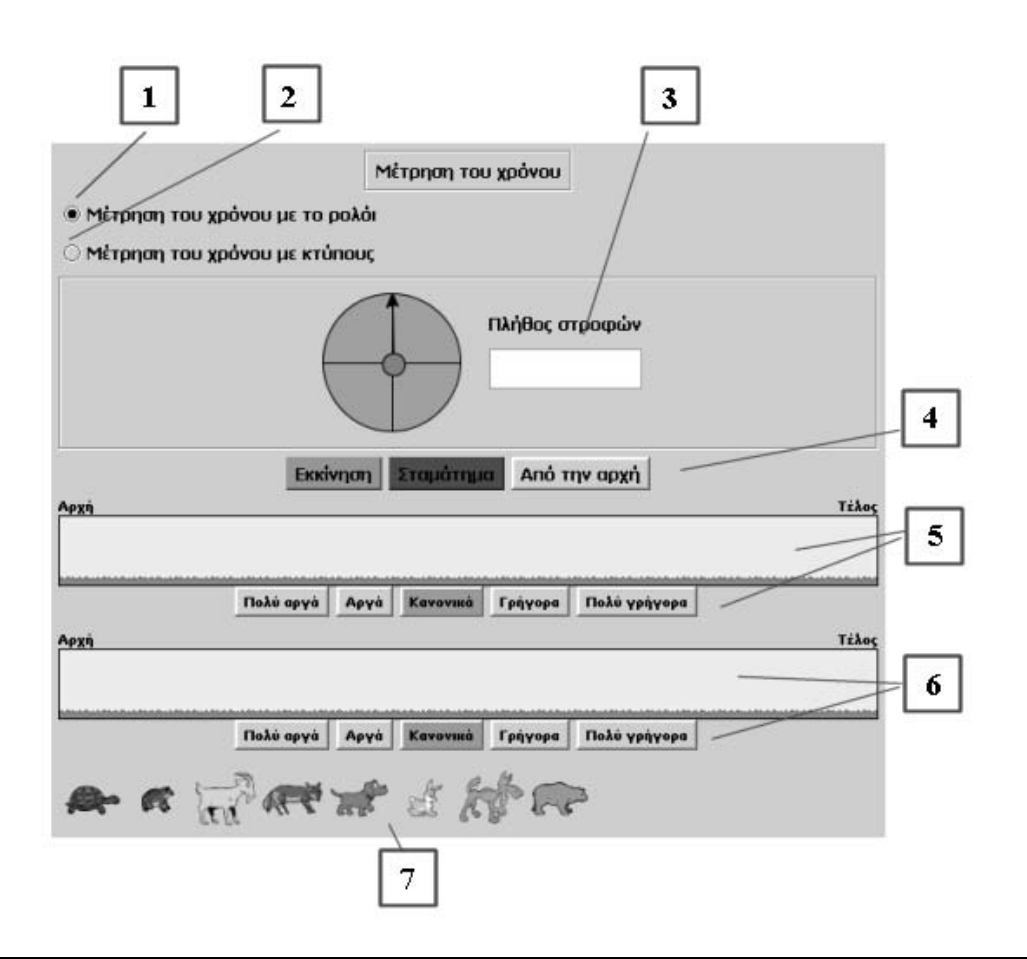

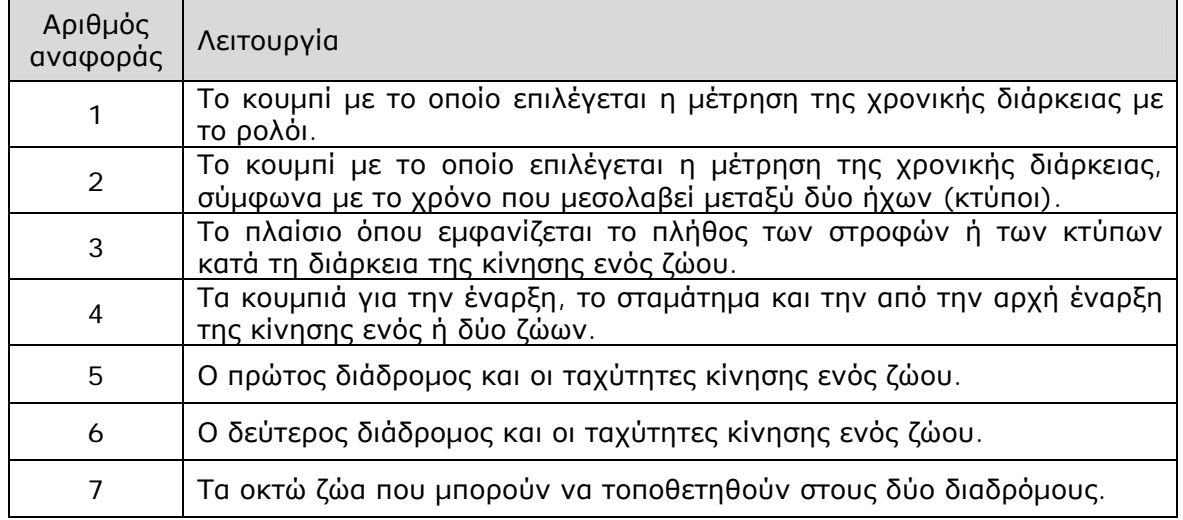

## **18.3 Εργαλεία και λειτουργίες**

Στο λογισµικό αυτό οι µαθητές µπορούν:

- Να συγκρίνουν τη χρονική διάρκεια της κίνησης δύο ζώων, επιλέγοντας για καθένα από αυτά την ίδια ή διαφορετική ταχύτητα.
- Να συγκρίνουν τη χρονική διάρκεια της κίνησης ενός ζώου µε τη διάρκεια της κίνησης του δείκτη του ρολογιού, τοποθετώντας το ζώο στον πρώτο διάδροµο και επιλέγοντας µία από τις πέντε ταχύτητες.
- Να συγκρίνουν τη χρονική διάρκεια της κίνησης ενός ζώου µε το χρόνο που µεσολαβεί µεταξύ δύο κτύπων του υπολογιστή, τοποθετώντας στον πρώτο διάδροµο το ζώο και επιλέγοντας µία από τις πέντε ταχύτητες.

Στον παρακάτω πίνακα δίνεται ο χρόνος που χρειάζεται καθένα από τα οκτώ ζώα µε κάθε ταχύτητα.

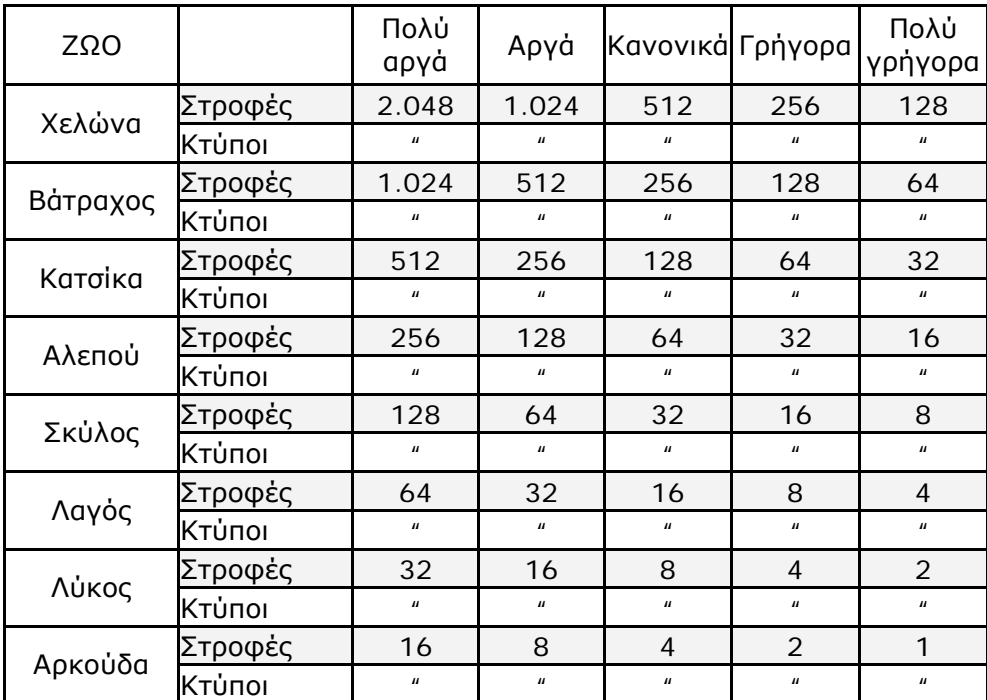

Με βάση τον πίνακα αυτό, οι µαθητές µπορούν να µετρήσουν τη χρονική διάρκεια της κίνησης ενός ζώου υιοθετώντας ως µονάδα µέτρησης: (α) τη χρονική διάρκεια ενός άλλου (σύγκριση των χρόνων δύο ζώων), (β) τη διάρκεια της κίνησης του δείκτη του ρολογιού, (γ) το χρόνο που µεσολαβεί µεταξύ δύο κτύπων.

## **18.4 Μαθησιακές δυνατότητες στο τοπικό λογισµικό**

### **18.4.1 Συγκρίνοντας τη χρονική διάρκεια δύο ζώων**

Οι µαθητές µπορούν να τοποθετήσουν στους διαδρόµους δύο ζώα και να αναζητήσουν τις περιπτώσεις εκείνες που τα ζώα θα ολοκληρώσουν τη διαδροµή τους µέσα στον ίδιο χρόνο.

Ακόµη, µπορούν να συγκρίνουν τη χρονική διάρκεια της κίνησης των ζώων υιοθετώντας ως µονάδα µέτρησης µία εξ αυτών. Από τον πίνακα προκύπτει ότι η υιοθέτηση (ως µονάδα µέτρησης) της διάρκειας κίνησης του πιο γρήγορου ζώου (αρκούδα µε κίνηση πολύ γρήγορα) µπορεί να δώσει διαισθητικά ακέραιες τιµές στη µέτρηση της κίνησης των υπόλοιπων ζώων. Σε κάθε άλλη περίπτωση οι µαθητές θα χρειαστούν και κλασµατικές τιµές, προκειµένου να µετρήσουν τη χρονική διάρκεια της κίνησης των ζώων.

Παράδειγµα: Μπορείτε µε µονάδα µέτρησης τη χρονική διάρκεια του λαγού, όταν αυτός κινείται πολύ γρήγορα, να µετρήσετε τη διάρκεια της κίνησης του σκύλου, όταν και αυτός κινείται πολύ γρήγορα;

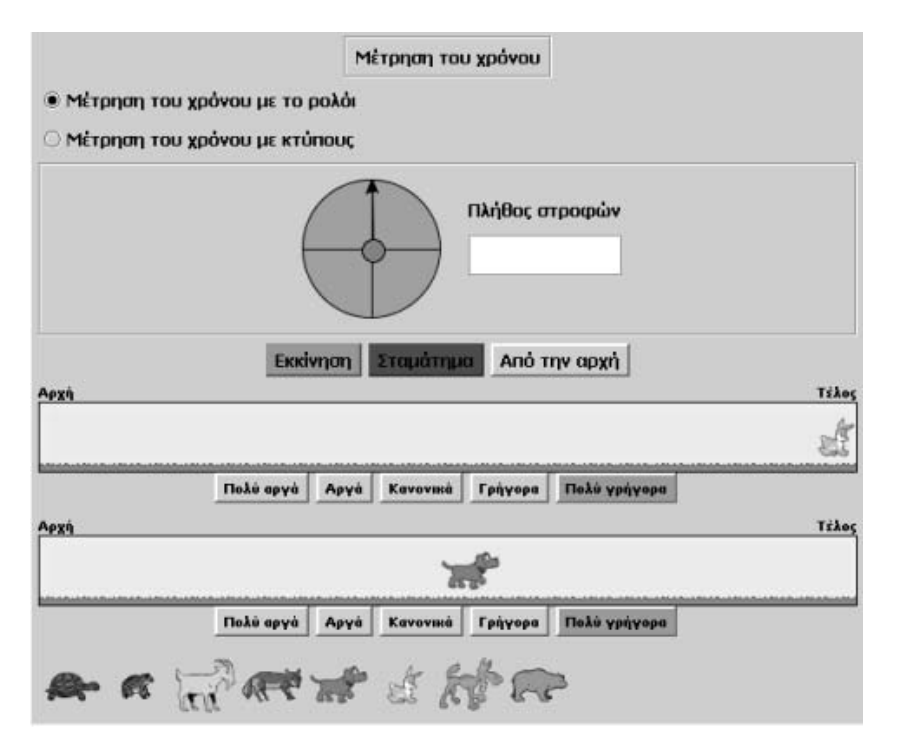

Αφού, λοιπόν, ξεκινήσουν τα ζώα να τρέχουν, οι µαθητές θα διαπιστώσουν ότι η κίνησή τους θα σταµατήσει µόλις ο λαγός φτάσει στο τέλος της διαδροµής. Συγκρίνοντας την απόσταση που διάνυσε ο σκύλος κατά την ίδια χρονική διάρκεια, µπορούν να εκτιµήσουν πόσο χρόνο χρειάζεται ακόµη για να ολοκληρώσει τη διαδροµή του.

### **18.4.2 Αναζητώντας τη σχέση που εµφανίζουν µεταξύ τους οι χρόνοι των ζώων**

Οι µαθητές µπορούν να συγκρίνουν τη χρονική διάρκεια κάθε διαδροµής, είτε µε τη διάρκεια στροφής του δείκτη του ρολογιού είτε µε το χρόνο που µεσολαβεί µεταξύ δύο κτύπων, και να εξάγουν συµπεράσµατα για τη σχέση που εµφανίζουν µεταξύ τους οι χρονικές αυτές διάρκειες.

Παράδειγµα: Ποια σχέση έχει ο χρόνος που χρειάζεται η χελώνα για να διανύσει τη διαδροµή, κινούµενη πολύ γρήγορα, µε το χρόνο του λαγού, όταν αυτός κινείται κανονικά;

Οι µαθητές προσδιορίζουν πόσες στροφές του δείκτη ή πόσους κτύπους διαρκεί η κίνηση κάθε ζώου και εξάγουν συµπεράσµατα. Η κίνηση της χελώνας διαρκεί 128 στροφές, ενώ του λαγού 16. Έτσι, λοιπόν, η κίνηση της χελώνας διαρκεί 128/16 = 8 φορές περισσότερο από την κίνηση του λαγού.

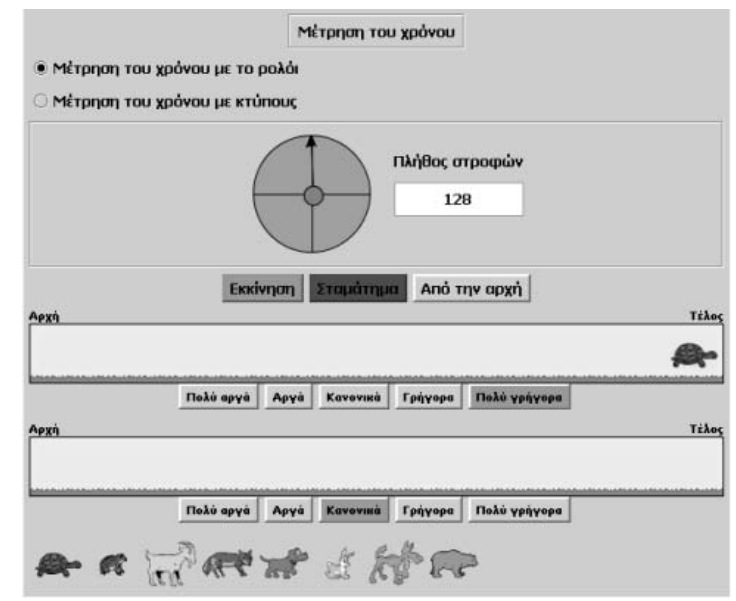

## **ΤΑ ΤΟΠΙΚΑ ΛΟΓΙΣΜΙΚΑ – ΜΙΚΡΟΚΟΣΜΟΙ (JAVA APPLETS)**

## **19. Οδηγίες χρήσης του λογισµικού «Στατιστική»**

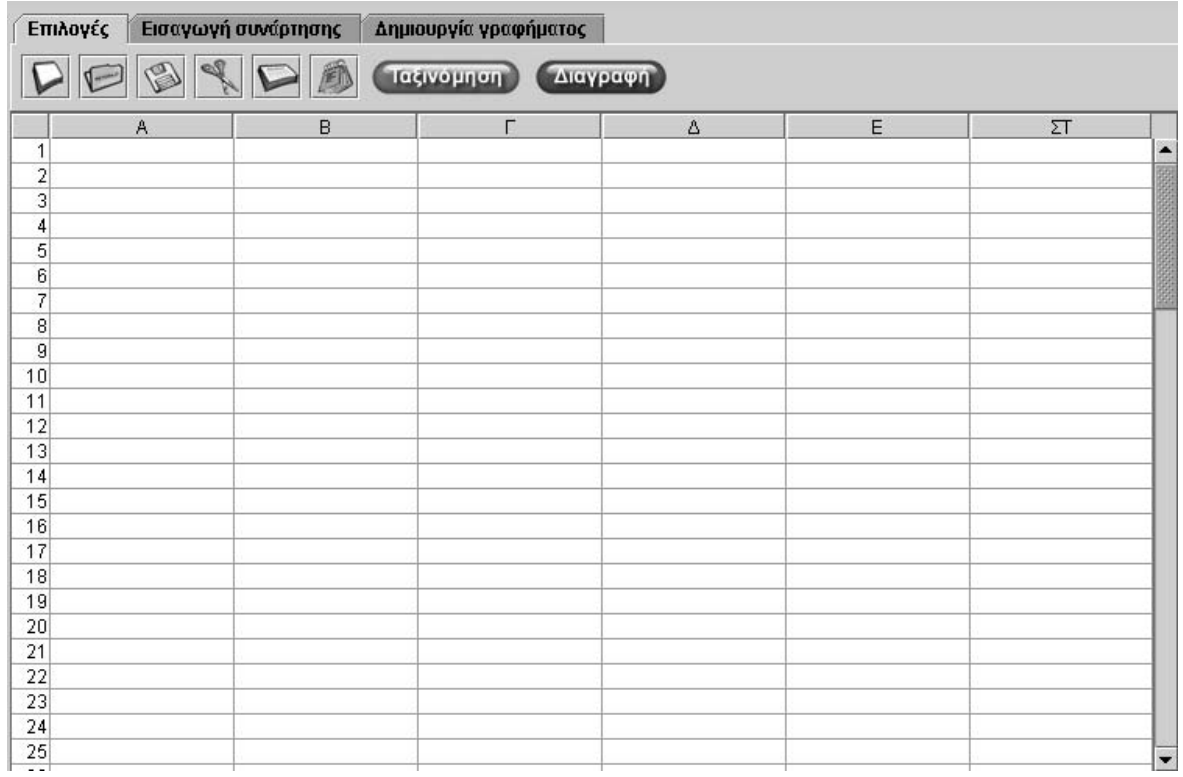

### **19.1 Εισαγωγή**

Η λέξη «στατιστική» χρησιµοποιείται για να περιγράψει ένα λογισµικό το οποίο επιτρέπει στους χρήστες να εισάγουν και να επεξεργάζονται δεδοµένα µε έναν απλό και διαφανή τρόπο. Το γεγονός αυτό το καθιστά χρήσιµο εργαλείο για τη διδασκαλία και εκµάθηση των Μαθηµατικών.

# **19.2 Συνοπτική παρουσίαση**

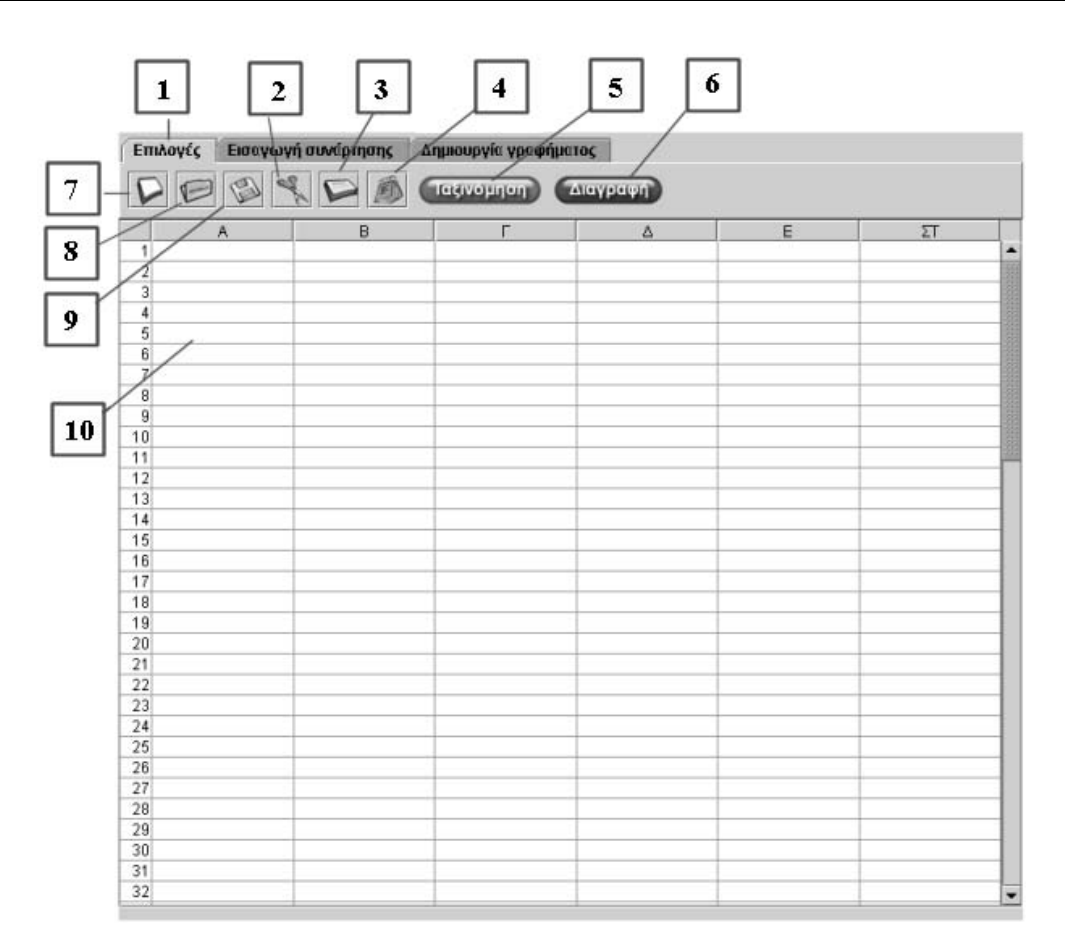

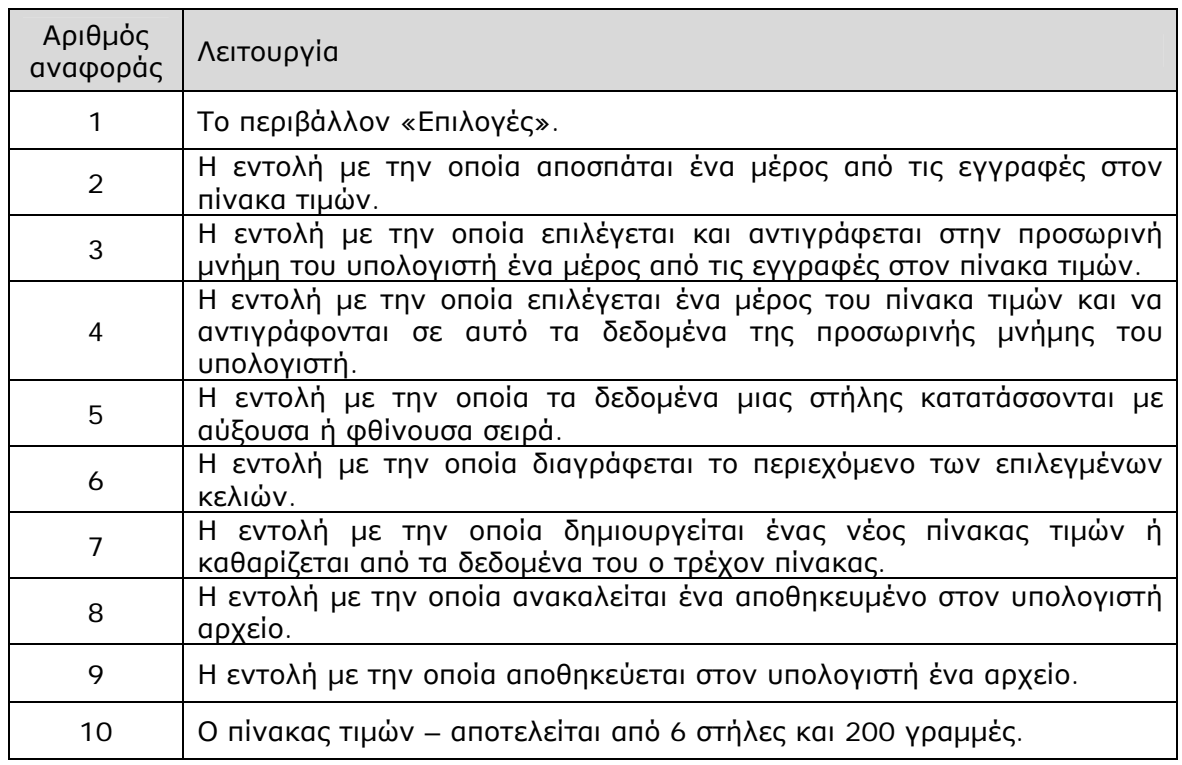
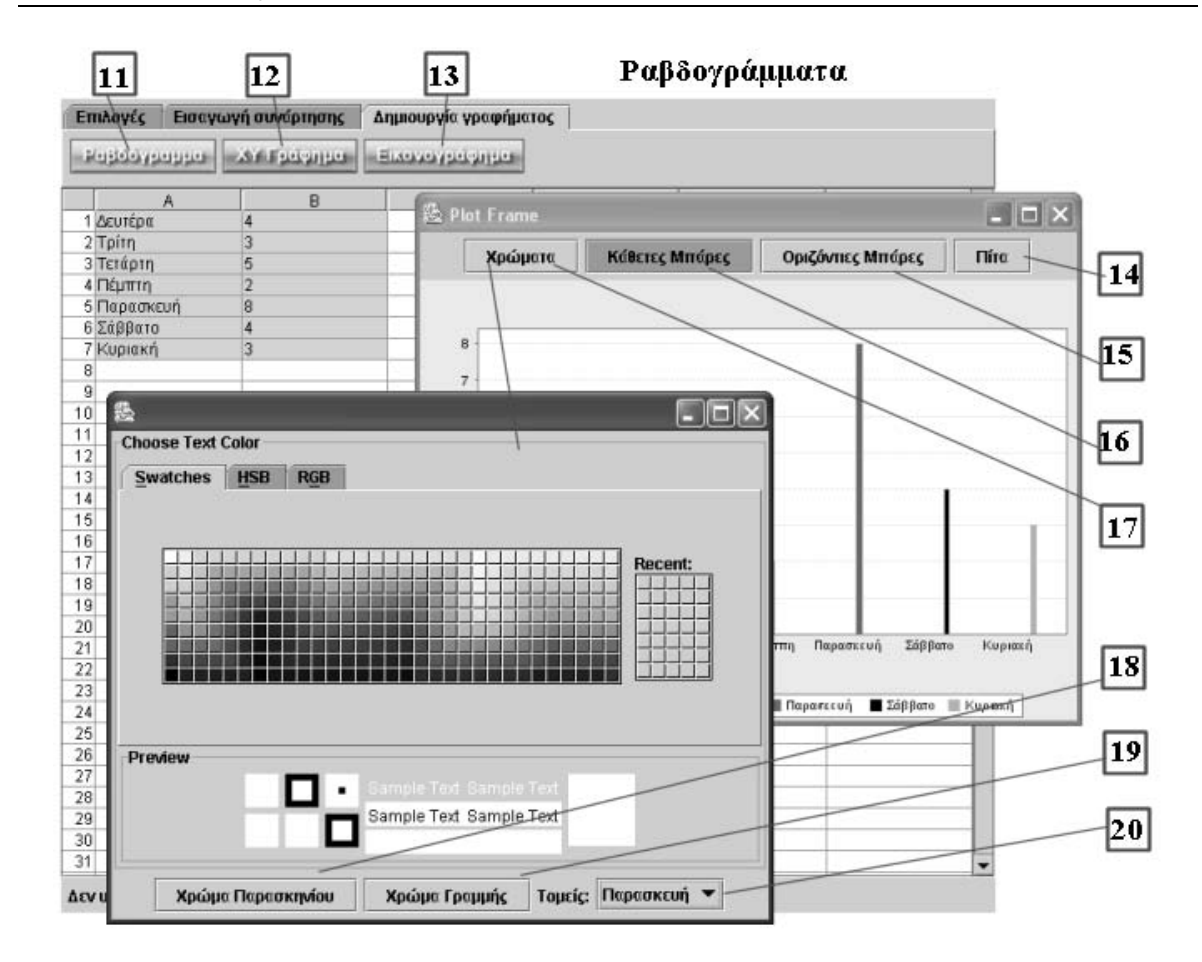

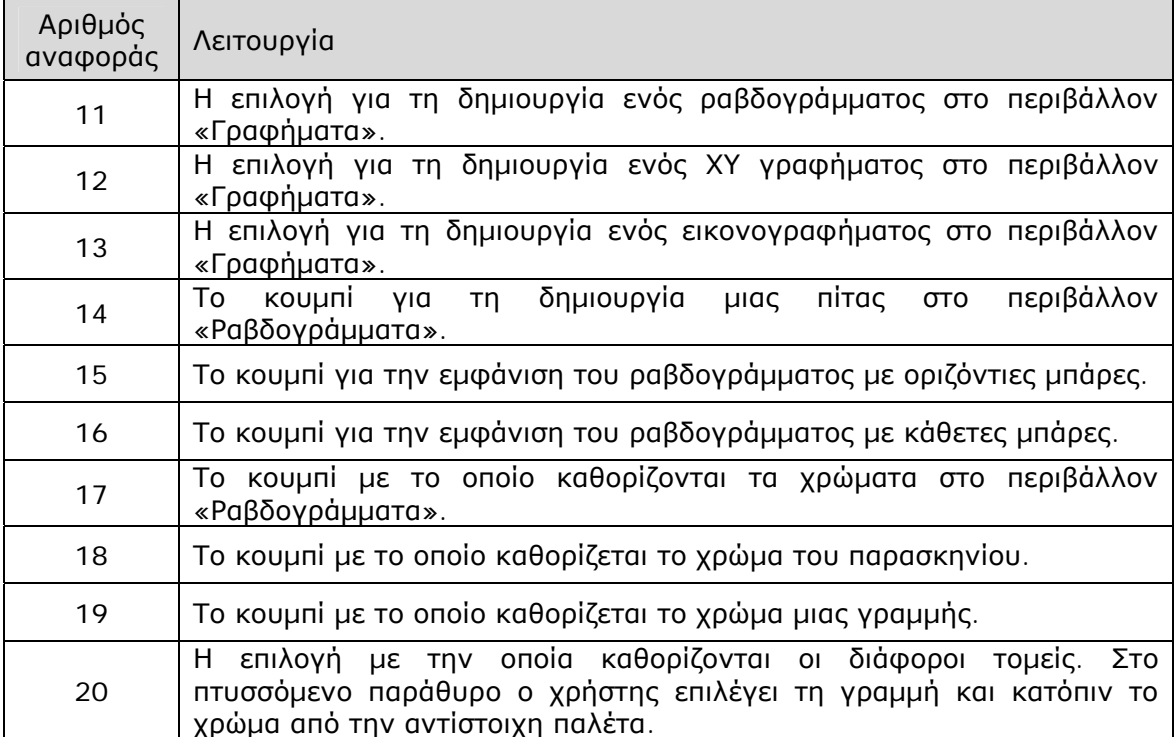

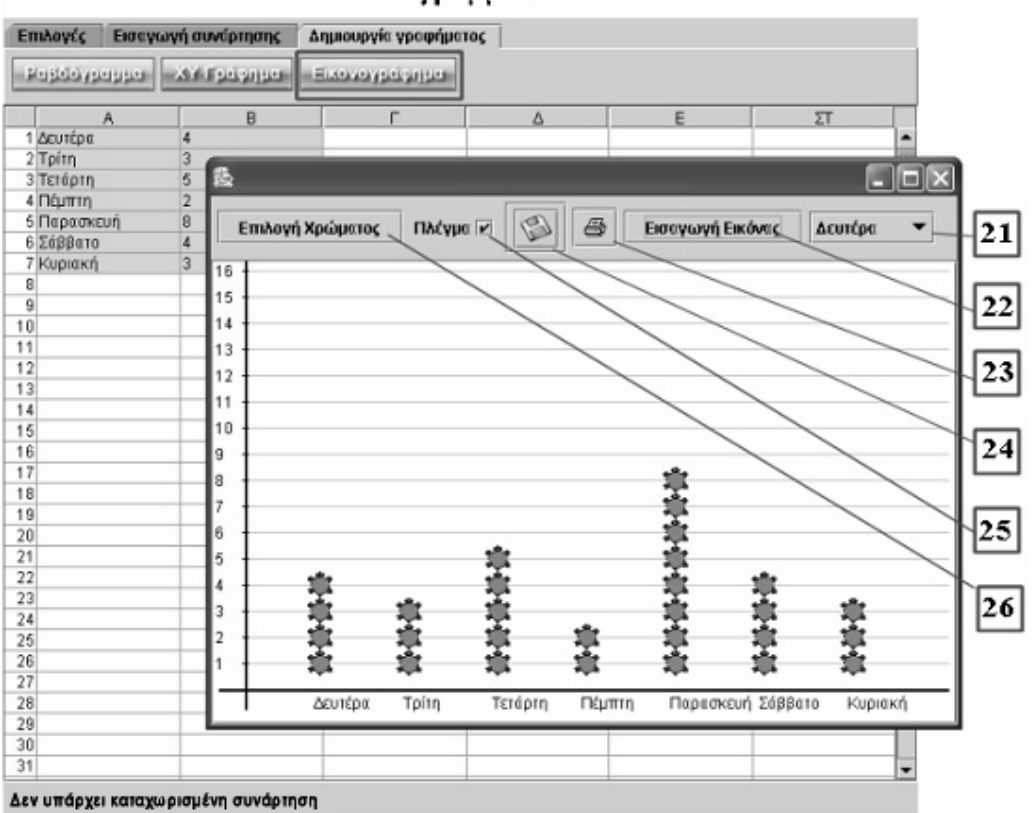

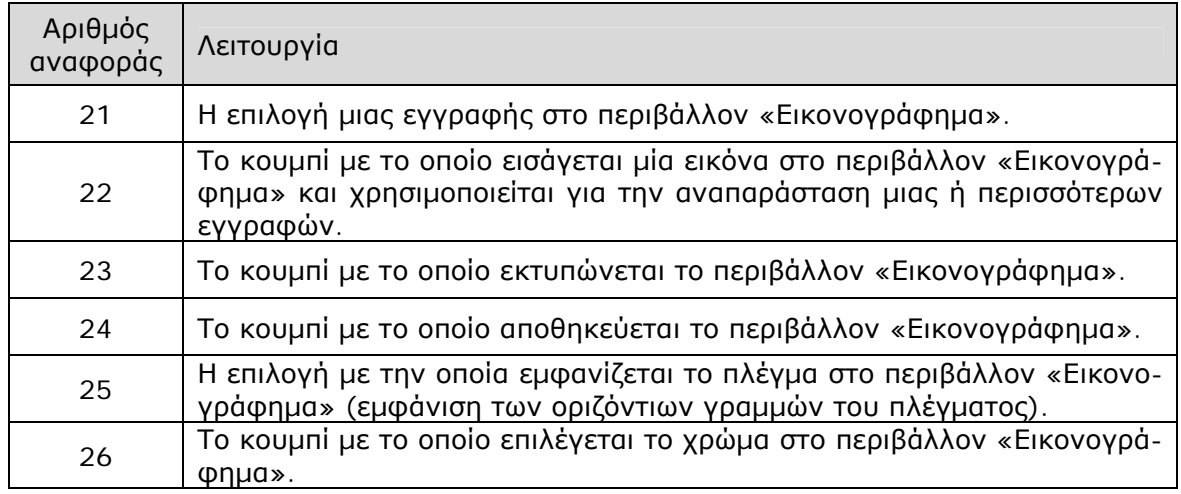

#### Εικονογράμματα

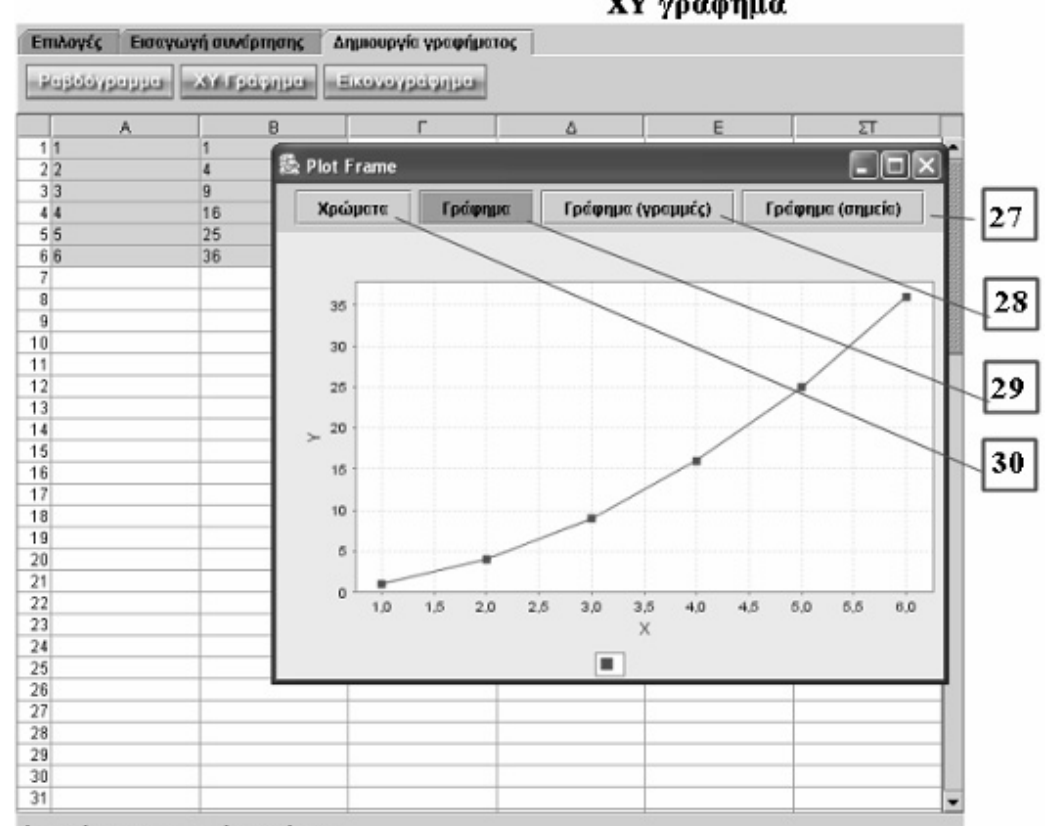

ΧΥ γράφημα

Δεν υπάρχει καταχωρισμένη συνάρτηση

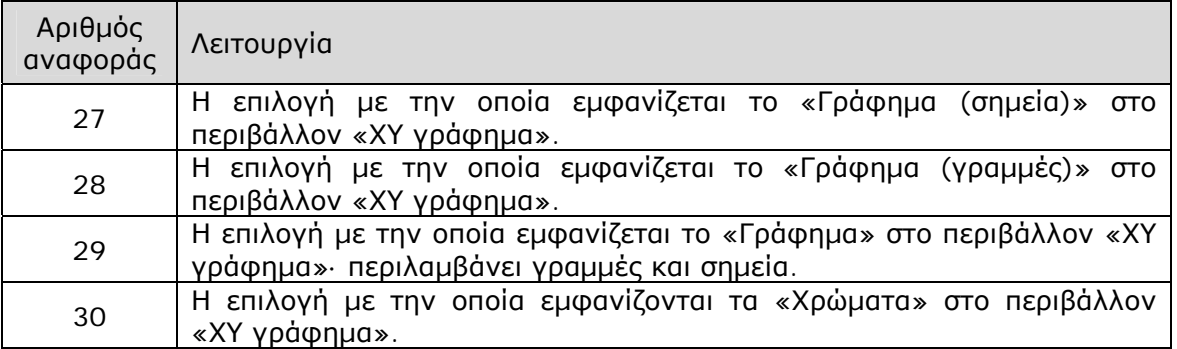

Στο ΧΥ γράφηµα ο χρήστης µπορεί να αναπαραστήσει ζεύγη αριθµών που υπάρχουν στα κελιά. Τα κελιά της πρώτης στήλης αντιστοιχούν στον οριζόντιο άξονα και της δεύτερης στον κάθετο.

Προσοχή: Στα κελιά της πρώτης στήλης, για τα οποία πρόκειται να γίνει αναπαράσταση στο γράφηµα, δεν πρέπει να εµφανίζεται ο ίδιος αριθµός δύο ή περισσότερες φορές.

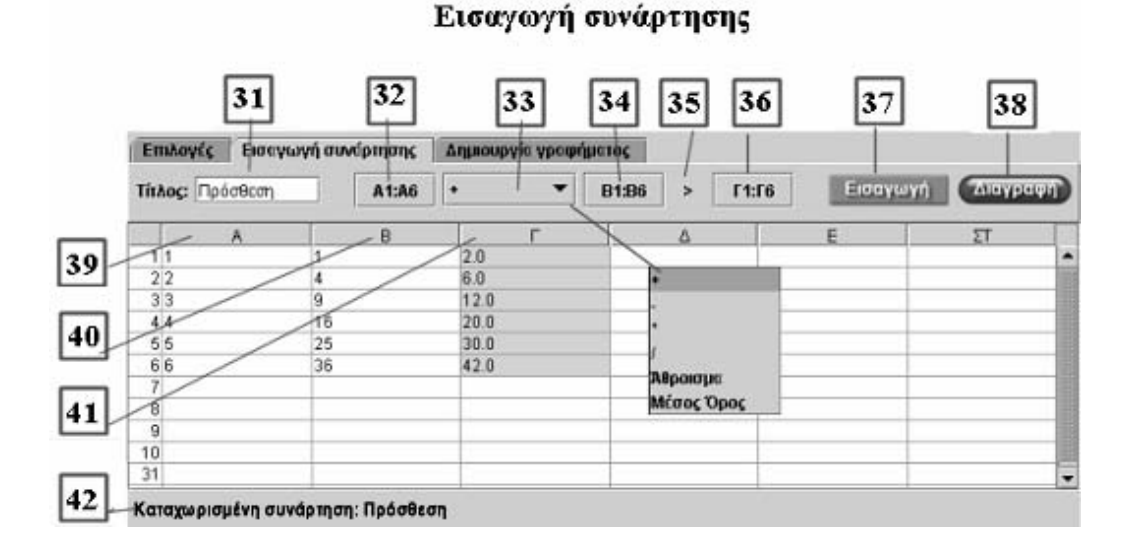

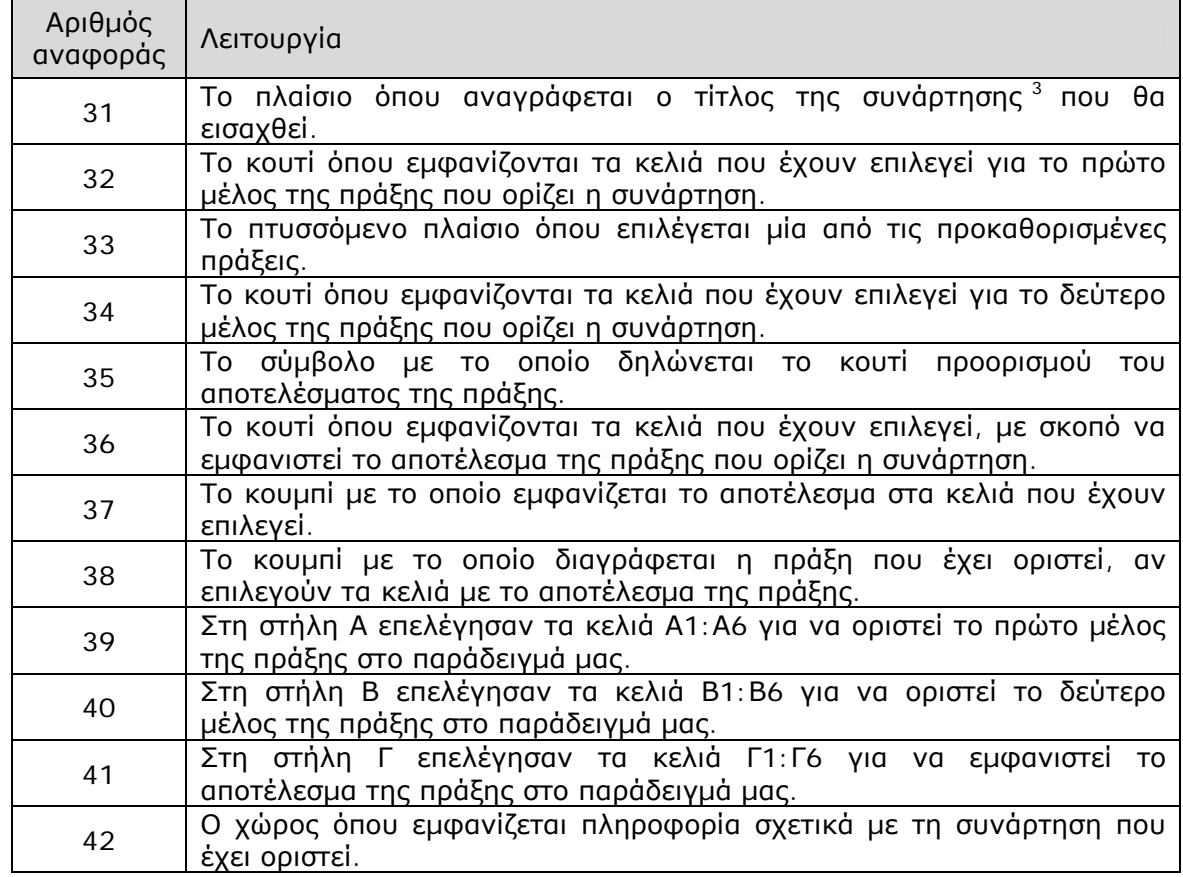

Μία συνάρτηση ορίζεται από τις στοιχειώδεις πράξεις που συµβαίνουν µεταξύ των εγγραφών στα κελιά του πίνακα. Ο χρήστης µπορεί να επιλέξει όσα κελιά χρειάζονται. Μόνη υποχρέωση είναι το πλήθος τόσο των κελιών του πρώτου µέλους όσο και των κελιών εµφάνισης να είναι ίδιο.

 $\overline{a}$ 

<sup>&</sup>lt;sup>3</sup> Ο όρος «συνάρτηση» χρησιμοποιείται για να περιγράψει μία πράξη μεταξύ κελιών, την οποία µπορεί να ορίσει ο χρήστης. Αυτό συµβαίνει διότι ο χρήστης µπορεί να ορίσει µία σύνθετη πράξη, η οποία να συσχετίζει αριθµούς από κάποια αρχικά κελιά (πλαίσιο ορισµού) µε εγγραφές σε άλλα ενδιάµεσα κελιά και να εµφανίζει το αποτέλεσµα σε µία τελική οµάδα κελιών (σύνολο τιµών).

## **19.3 Εργαλεία και λειτουργίες**

Στο πρόγραµµα αυτό οι µαθητές µπορούν:

- Να πληκτρολογήσουν αριθµούς ή ονόµατα στα κελιά του πίνακα τιµών, τα οποία και θα κατατάξουν στις στήλες κατά αύξουσα ή φθίνουσα σειρά. Σε περίπτωση που επιλεγούν τα κελιά περισσότερων από µιας στήλης, η ταξινόµηση θα γίνει σε όλες τις επιλεγµένες στήλες.
- Να εµφανίσουν σε γράφηµα: εικονόγραµµα, ραβδόγραµµα ή ΧΨ γράφηµα τις εγγραφές στα κελιά. Μόνη δέσµευσή τους είναι οι εγγραφές των κελιών της πρώτης επιλεγµένης στήλης να µην περιέχουν τις ίδιες εγγραφές σε δύο ή περισσότερα κελιά.
- Να ορίσουν συναρτήσεις (πράξεις) µεταξύ των εγγραφών στα κελιά. Μπορούν να επιλέξουν ένα ή περισσότερα κελιά για το πρώτο µέλος της πράξης (πλαίσιο ορισµού της συνάρτησης), ένα ή περισσότερα κελιά για το δεύτερο µέλος και τα αντίστοιχα κελιά για το αποτέλεσµα της πράξης.

Παράδειγµα 1: Στην έρευνα µε θέµα «Πόσες ώρες διαβάζεις;» που έγινε σε µια τάξη, οι µαθητές πληκτρολογούν τα δεδοµένα τους στον πίνακα τιµών, σύµφωνα µε την παρακάτω εικόνα.

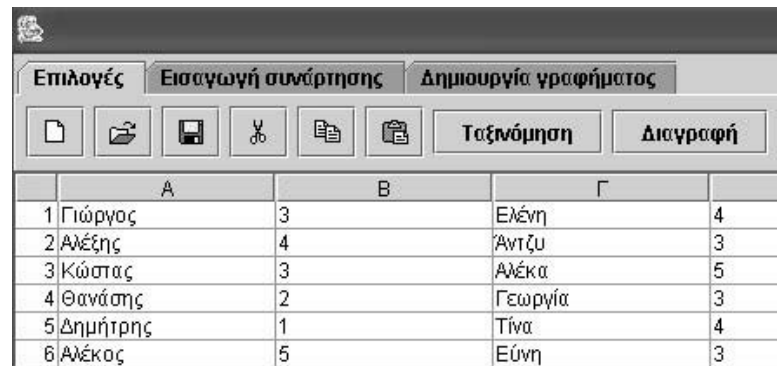

Στη συνέχεια, προκειµένου να συγκρίνουν τις απαντήσεις των αγοριών και των κοριτσιών, επιλέγουν «∆ηµιουργία γραφήµατος» και κατόπιν «Εικονογράµµατα». Στις παρακάτω εικόνες εµφανίζονται τα σχετικά εικονογράµµατα µε τις απαντήσεις των αγοριών και των κοριτσιών.

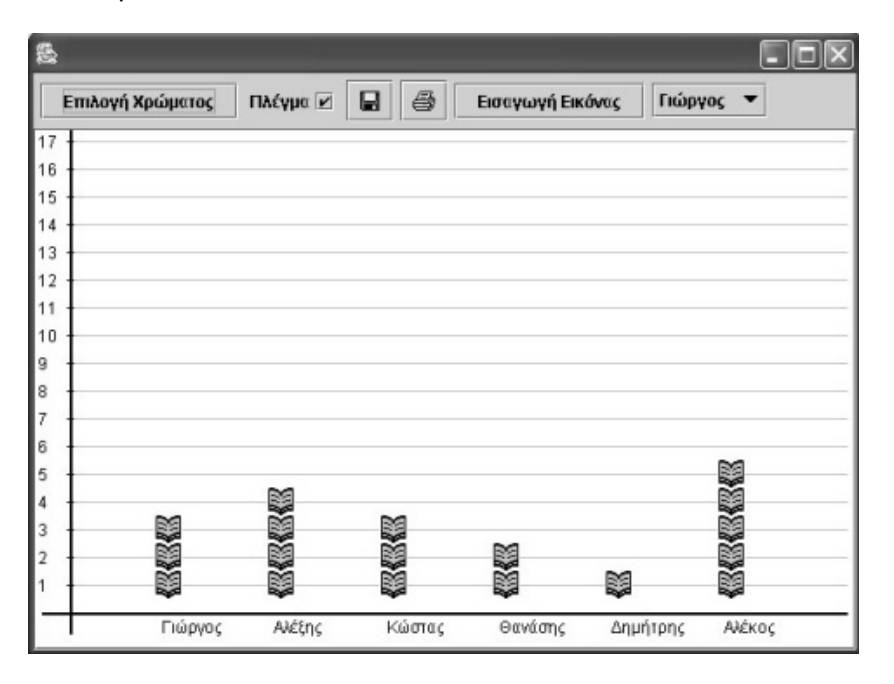

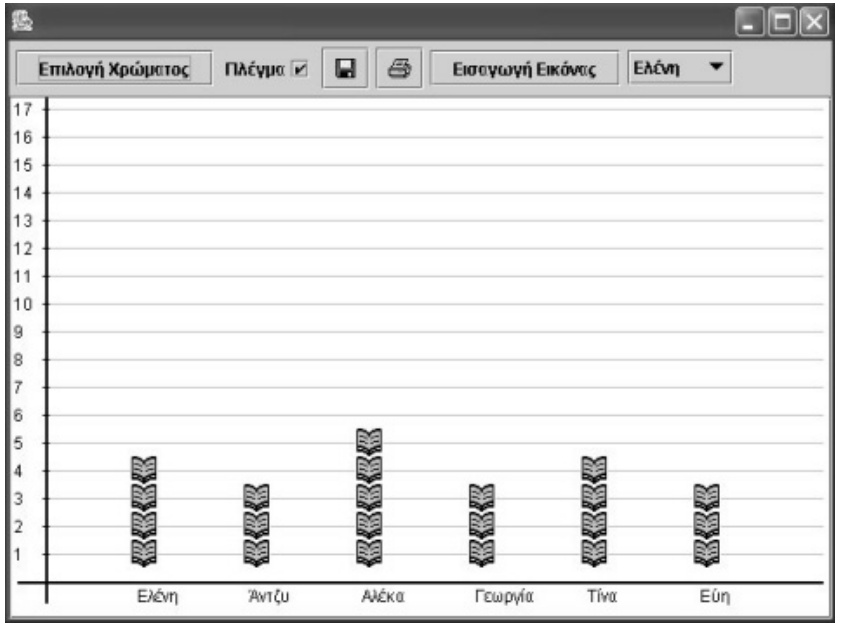

Ωστόσο, οι µαθητές µπορούν να επινοήσουν και άλλους τρόπους σύγκρισης των δεδοµένων των δύο οµάδων. Για παράδειγµα, να επιλέξουν στο περιβάλλον της «Εισαγωγής συνάρτησης» την πράξη «Άθροισµα» ή «Μέσος όρος» και να διατυπώσουν τα συµπεράσµατά τους.

Παράδειγµα 2: Στην έρευνα µε θέµα «Πόσα αδέλφια έχετε;» που έγινε σε µια τάξη, οι µαθητές πληκτρολογούν τα δεδοµένα τους στον πίνακα τιµών, σύµφωνα µε την παρακάτω εικόνα. Κατόπιν συντάσσουν µία συνάρτηση µε την οποία θα προσδιορίσουν το ποσοστό για κάθε απάντηση.

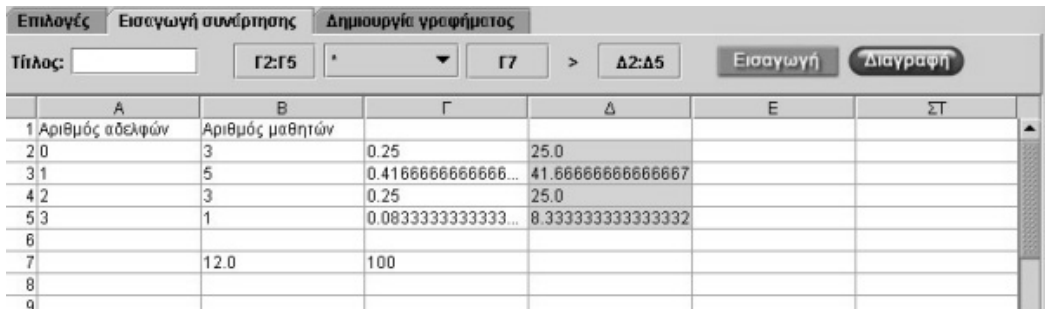

Πιο συγκεκριµένα, οι µαθητές στο περιβάλλον της «Εισαγωγής συνάρτησης» επιλέγουν την πράξη «Άθροισµα», προκειµένου να υπολογίσουν το άθροισµα όλων των καταγεγραµµένων απαντήσεων στα κελιά µιας στήλης (Β2:Β5) και να εµφανίσουν το αποτέλεσµα σε ένα κελί (Β7).

Στη συνέχεια ορίζουν µία νέα συνάρτηση η οποία σε κάθε κελί µε τον αριθµό των µαθητών (Β2:Β5) αντιστοιχεί στο αποτέλεσµα της διαίρεσης του προηγούµενου αριθµού διά του συνολικού αθροίσµατος των µαθητών. Κατόπιν εµφανίζουν τα αποτελέσµατα της διαίρεσης σε µία νέα οµάδα κελιών (Γ2:Γ5).

Τέλος, µία άλλη συνάρτηση πολλαπλασιάζει τα προηγούµενα κελιά (Γ2:Γ5) µε τον αριθµό 100 που έχει πληκτρολογηθεί σε ένα κελί (Γ100) και τα εµφανίζει σε µία άλλη οµάδα κελιών (∆2:∆5).

Παράδειγµα 3: Στην έρευνα µε θέµα «Οι µέγιστες θερµοκρασίες σε έναν τόπο για ένα µήνα» οι µαθητές πληκτρολογούν τα δεδοµένα τους σε έναν πίνακα τιµών, υπολογίζουν τη συχνότητα εµφάνισης κάθε τιµής και εµφανίζουν το σχετικό ραβδόγραµµα. Στόχος τους είναι να κάνουν ποιοτικές περιγραφές της µεταβολής ή να βρουν το µέσο όρων αυτών.

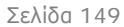

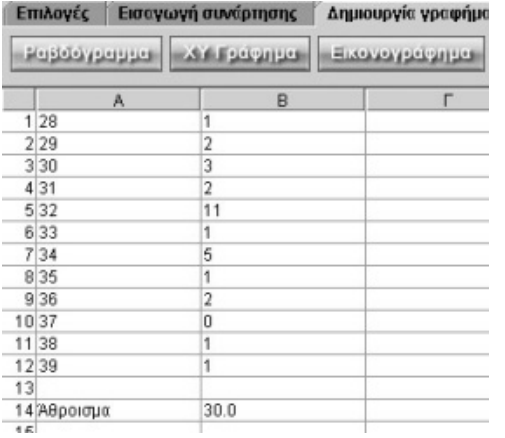

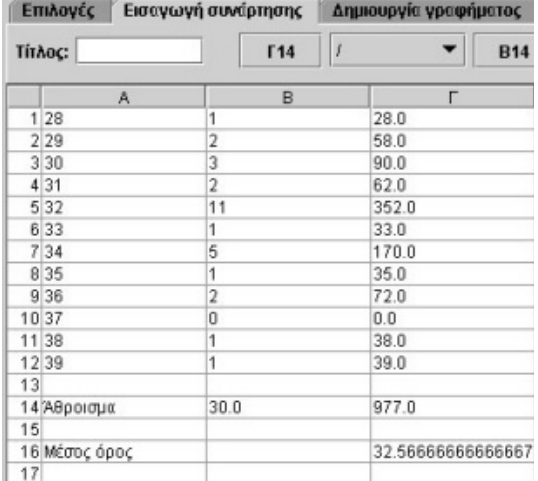

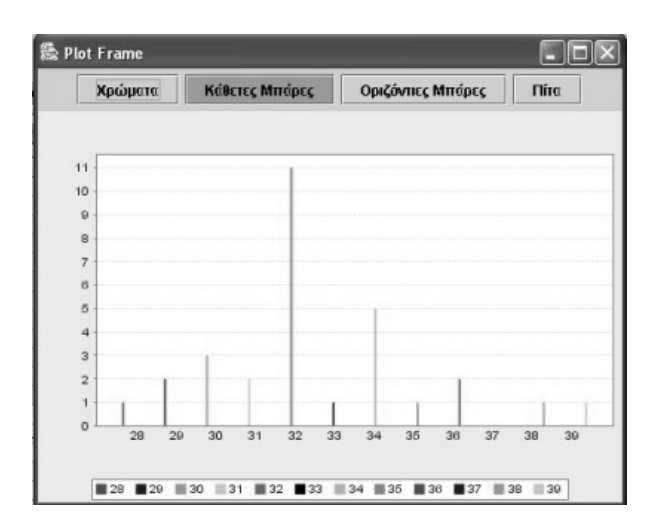

#### **19.4 Μαθησιακές δυνατότητες στο τοπικό λογισµικό**

#### **19.4.1 Ταξινόµηση των εγγραφών**

Οι µαθητές µπορούν να καταγράφουν διάφορα στοιχεία στα κελιά µιας ή περισσότερων στηλών και στη συνέχεια να τα ταξινοµούν κατά αύξουσα ή φθίνουσα σειρά. Η δυνατότητα αυτή τους διευκολύνει να καταλήγουν σε συµπεράσµατα σχετικά µε τη µέγιστη ή την ελάχιστη τιµή. Για παράδειγµα, µε τη διαδικασία αυτή µπορούν να εντοπίσουν ευκολότερα την επικρατούσα τιµή σε µία κατανοµή συχνοτήτων.

#### **19.4.2 Τα γραφήµατα**

Τα γραφήµατα είναι ο πιο σαφής τρόπος εµφάνισης των δεδοµένων. Οι µαθητές µπορούν να παρουσιάσουν τα δεδοµένα τους είτε σε ραβδόγραµµα –µε οριζόντιους/ κάθετους ράβδους ή µε κυκλικό διάγραµµα–, είτε σε ΧΥ γράφηµα, είτε σε

εικονόγραµµα, στο οποίο µπορεί να επιλέξει δικές του εικόνες. Η εµφάνιση του σχετικού γραφήµατος επιτρέπει στους µαθητές να κάνουν ευκολότερα παρατηρήσεις και περιγραφές των δεδοµένων τους και του τρόπου µεταβολής των.

Παράδειγµα 1: Η σχέση µεταξύ περιµέτρου και εµβαδού τετραγώνων.

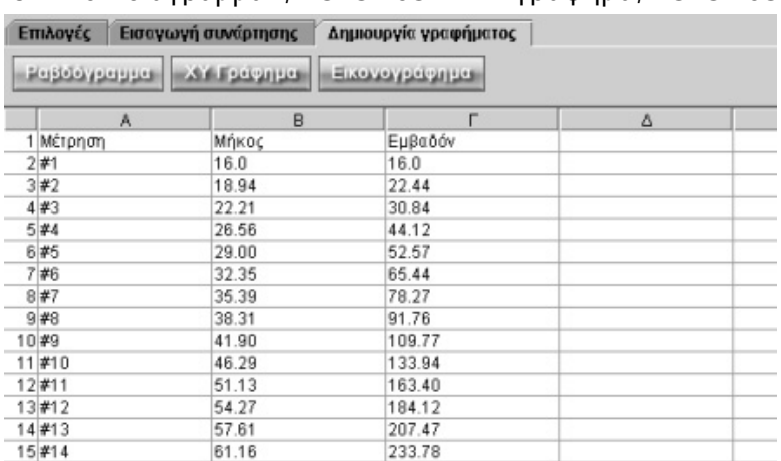

Το λογισµικό «Στατιστική» συνδέεται µε το λογισµικό «Γεωπίνακας» ως προς το γεγονός ότι ο χρήστης µπορεί, καθώς εργάζεται στο γεωπίνακα, να κάνει αυτοµάτως εγγραφές στον πίνακα τιµών της «Στατιστικής». Για παράδειγµα, µπορεί να σχηµατίσει

ένα τετράγωνο και να το µεγεθύνει. Κατόπιν, αφού επιλέξει το εικονίδιο «Πίνακας τιµών», µπορεί σε κάθε µεγέθυνση να επιλέγει το κουµπί «Υπολογισµοί» και στη συνέχεια το αντίστοιχο σχήµα. Το γεγονός αυτό επιτρέπει να καταγράφονται αυτοµάτως στον πίνακα τιµών οι δύο µετρήσεις. Στη συνέχεια µπορεί να εµφανίσει στο ΧΥ γράφηµα τα δεδοµένα από το πείραµα στο γεωπίνακα. Έτσι, θα αποκτήσει µία οπτική αντίληψη για τη σχέση περιµέτρου και εµβαδού των τετραγώνων.

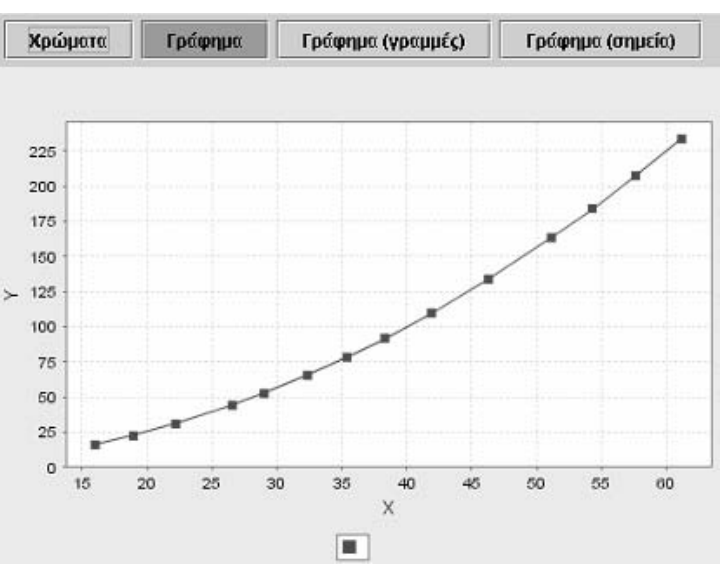

## **19.4.3 Εισαγωγή συνάρτησης**

Στο περιβάλλον εισαγωγής µιας συνάρτησης οι µαθητές µπορούν να ορίσουν απλές πράξεις µεταξύ των δεδοµένων των κελιών και να εµφανίσουν το αποτέλεσµά τους στα κελιά µιας άλλης στήλης.

Στο πρόγραµµα υπάρχουν έτοιµες οι τέσσερις πράξεις της αριθµητικής, το άθροισµα και ο µέσος όρος των δεδοµένων. Ωστόσο, οι µαθητές µπορούν να ορίσουν και άλλες πράξεις µεταξύ των δεδοµένων, όπως αυτή του ποσοστού, της µεταβολής των δεδοµένων (π.χ. της εύρεσης ενός κλάσµατος αυτών), του τετραγώνου αυτών κτλ.

Παράδειγµα 1: Η εύρεση των διαφορών.

Στην πρώτη στήλη µπορούµε να πληκτρολογήσουµε τους φυσικούς αριθµούς από το 1 ως το 9. Στη δεύτερη στήλη εµφανίζουµε τα τετράγωνα των αριθµών της πρώτης στήλης, ορίζοντας τη σχετική πράξη. Στην τρίτη στήλη εµφανίζουµε τις διαφορές των εγγραφών ενός κελιού της δεύτερης στήλης από το προηγούµενό της κελί. ∆ηλαδή: 4 - 1, 9 - 4, 16 - 9 κτλ. Τέλος, στην τέταρτη στήλη εµφανίζουµε µε τον ίδιο

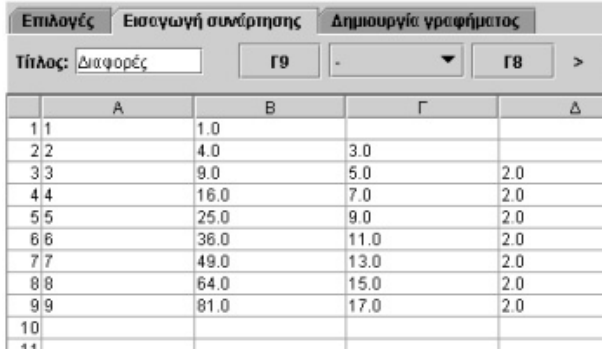

τρόπο τις διαφορές των εγγραφών στα κελιά της τρίτης στήλης: 5 - 3, 7 - 5, 9 - 7 κτλ. Έτσι, διαπιστώνουµε ότι σε κάθε περίπτωση οι διαφορές είναι δύο.

Κατόπιν µπορούµε να µεταβάλλουµε τις εγγραφές στην πρώτη στήλη, δηµιουργώντας νέες σειρές, και να διαπιστώσουµε ότι ισχύει το ίδιο φαινόµενο.

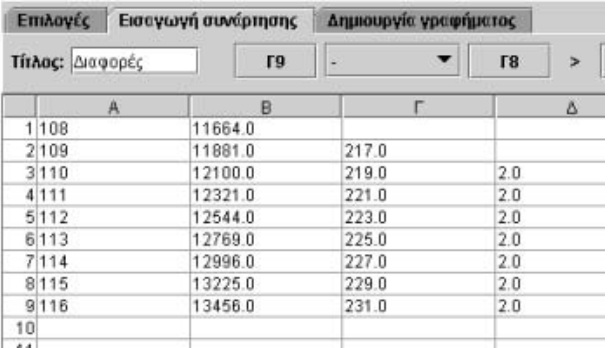

# **ΕΝΟΤΗΤΑ: Ο∆ΗΓΙΕΣ ΕΓΚΑΤΑΣΤΑΣΗΣ ΤΟΥ ΥΠΟΛΟΓΙΣΤΙΚΟΥ ΠΕΡΙΒΑΛΛΟΝΤΟΣ ΜΑΘΗΣΗΣ ΣΕ ∆ΙΑΚΟΜΙΣΤΗ (SERVER)**

## **Ο∆ΗΓΙΕΣ ΕΓΚΑΤΑΣΤΑΣΗΣ ΤΟΥ ΥΠΜ ΣΕ ∆ΙΑΚΟΜΙΣΤΗ (SERVER)**

Οι απαιτήσεις για τη δικτυακή έκδοση του λογισµικού έχουν ως εξής:

- Web server (κατά προτίµηση Apache)
- Υποστήριξη PHP (Version 4.x)
- Βάση δεδοµένων (κατά προτίµηση Mysql)

Η εγκατάσταση και παραµετροποίηση της δικτυακής έκδοσης µπορεί να γίνει σε τρία βήµατα:

## **1. Εγκατάσταση της δικτυακής έκδοσης του λογισµικού**

Για να εγκαταστήσουµε τη δικτυακή έκδοση του λογισµικού θα πρέπει αρχικά να αντιγράψουµε τα περιεχόµενα του CD-ROM σε ένα χώρο στο δίσκο του διακοµιστή. Ο κατάλογος, π.χ. upload, είναι απαραίτητο να έχει δικαιώµατα εγγραφής από το web server, κάτι που μπορεί να επιτευχθεί με την ακόλουθη εντολή:

# chown –R nobody:nobody /var/www/cd1/upload

Όπου nobody:nobody τα User και Group του Apache Web Server (ορίζεται στο αρχείο ρυθµίσεων httpd.conf).

Στη συνέχεια θα πρέπει να ρυθµίσουµε το web server, έτσι ώστε να είναι σε θέση να προβάλλει τα περιεχόµενα του καταλόγου αυτού στο διαδίκτυο. Για παράδειγµα, αν αντιγράψουµε τα περιεχόµενα του CD-ROM στον κατάλογο «/var/www/cd1», τότε στο αρχείο ρυθµίσεων «/etc/apache/httpd.conf» του Apache Web Server θα πρέπει να προσθέσουµε τα παρακάτω:

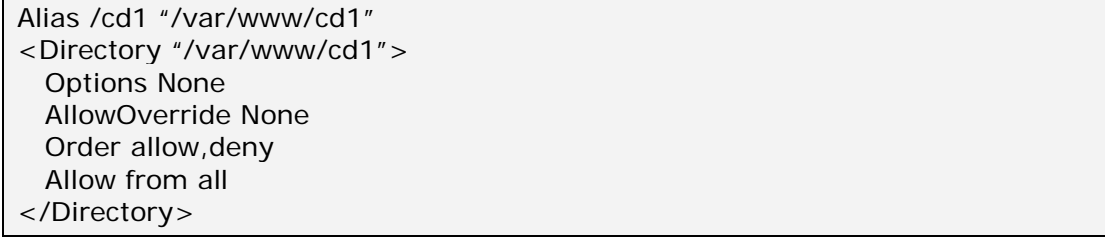

**Προσοχή**: Η παραπάνω ρύθµιση αποτελεί απλά ένα παράδειγµα.

Ο Apache Web Server διαθέτει πλήθος άλλων ρυθµίσεων που µπορούν να παρέχουν µεγαλύτερη ασφάλεια.

## **2. Εγκατάσταση της βάσης δεδοµένων**

Για να εγκαταστήσουµε τη βάση δεδοµένων θα πρέπει αρχικά να δηµιουργήσουµε µία νέα βάση δεδοµένων. Αυτό µπορούµε να το πετύχουµε είτε µε κάποιο πρόγραµµα πελάτη µε γραφικό περιβάλλον (GUI web client), όπως είναι το PhpMyAdmin, είτε µε την κατάσταση εντολών του Unix. Στην τελευταία περίπτωση, αν υποθέσουµε πως πρόκειται να δηµιουργήσουµε τη βάση «mathgd», θα πρέπει να δώσουµε την παρακάτω εντολή σαν root:

 $#$  mysqladmin create mathgd

Η δοµή και τα περιεχόµενα της βάσης περιέχονται σε ένα αρχείο του CD-ROM, στον κατάλογο «upload» µε το όνοµα «create\_dbase.sql». Για να ενσωµατώσουµε τα δεδοµένα αυτά στη βάση που µόλις δηµιουργήσαµε, θα πρέπει να δώσουµε την παρακάτω εντολή σαν root:

# mysql mathgd < create\_dbase.sql

#### **3. Ρύθµιση των κωδικών πρόσβασης**

Ο προκαθορισµένος κωδικός πρόσβασης στη βάση δεδοµένων, αν δεν έχουµε ήδη θέσει κάποιον άλλο, έχει ως εξής:

Hostname: localhost Database name: mathgd Username: root Password:

Για να εισάγουµε αυτές τις ρυθµίσεις στο δικτυακό µας τόπο θα πρέπει να ανοίξουµε το αρχείο «dbcon.conf» το οποίο βρίσκεται στον κατάλογο «upload». Στο αρχείο αυτό οι παραπάνω ρυθµίσεις µπορούν να γίνουν ορίζοντας τις ακόλουθες παραµέτρους:

Hostname  $\rightarrow$  \$DBASE\_HOST Database name  $\rightarrow$  \$DBASE\_NAME Username  $\rightarrow$  \$DBASE\_USER Password  $\rightarrow$  \$DBASE\_PASS

Επίσης, θα πρέπει να προσδιορίσουµε τους κωδικούς πρόσβασης για το διαχειριστή (administrator) στο δικτυακό τόπο. Αυτό γίνεται ορίζοντας τις ακόλουθες παραµέτρους:

Administrator Username  $\rightarrow$  \$ADMIN\_USER Administrator Password  $\rightarrow$  \$ADMIN\_PASS

Παρακάτω δίνεται ένα τυπικό αρχείο ρυθµίσεων:

```
<?php 
   1/2 = \frac{3}{2} = \frac{1}{2} = \frac{1}{2} =$ADMIN USER = "admin";
    $ADMIN_PASS = "admin123"; 
    $DBASE_HOST = "localhost"; 
    $DBASE_USER = "root"; 
    $DBASE_PASS = ""; 
    $DBASE_NAME = "mathest"; 
    // ============================ 
   $UPLOAD DIR = ".";
    $db=mysql_connect($DBASE_HOST, $DBASE_USER, $DBASE_PASS) or 
die(mysql_error()); 
    mysql_select_db($DBASE_NAME, $db) or die(mysql_error()); 
?
```
**Προσοχή**: Οι παράµετροι που µπορούµε να ορίσουµε βρίσκονται κάτω από το σχόλιο «Configuration». Τα υπόλοιπα στοιχεία δεν πρέπει να αλλάξουν.

## **4. ∆ιαχείριση του δικτυακού τόπου**

Οι νέες δραστηριότητες που υποβάλλονται δεν εµφανίζονται κατευθείαν στο δικτυακό τόπο. Πρώτα πρέπει να εγκριθούν από το διαχειριστή του συστήµατος. Το περιβάλλον διαχείρισης που δηµιουργήσαµε προσφέρει έναν εύκολο και λειτουργικό τρόπο ελέγχου (καθώς και διαγραφής) των υποβαλλόµενων δραστηριοτήτων.

Για να µεταβούµε στο περιβάλλον διαχείρισης θα πρέπει να εισάγουµε σε ένα πρόγραµµα διαφυλλιστή (web browser) την ακόλουθη εντολή:

http://www.mysite.gr/upload/admin.php

Στη συνέχεια να αντικαταστήσουµε το www.mysite.gr µε τη σωστή διεύθυνση του δικτυακού τόπου, όπου έχουµε «ανεβάσει» το υλικό.

Για να εισέλθουμε στο περιβάλλον διαχείρισης, εισάγουμε το όνομα και το συνθηματικό που ορίσαµε προηγουµένως (\$ADMIN\_USER, \$ADMIN\_PASS).

Κατόπιν αυτού θα εµφανιστεί η παρακάτω οθόνη:

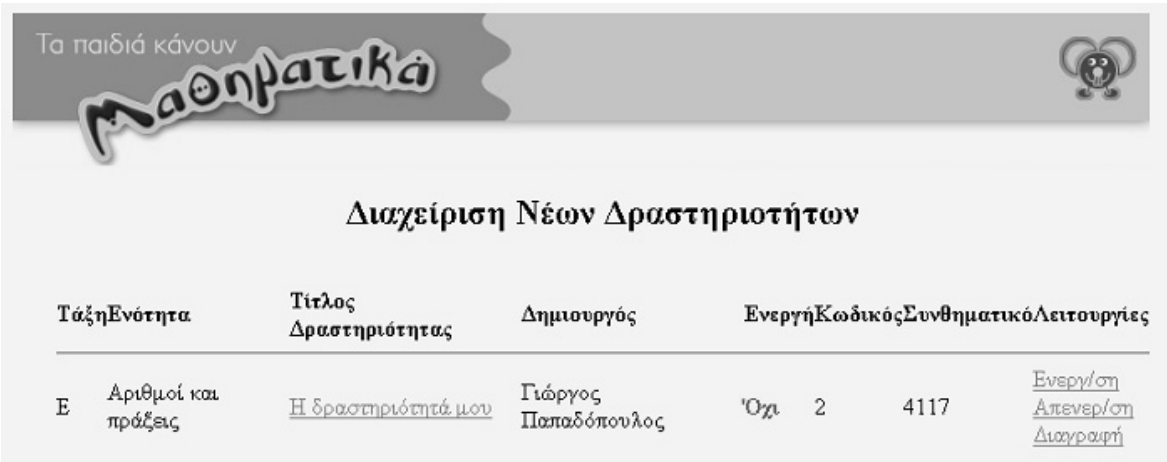

Εκεί µπορούµε να δούµε τις νέες δραστηριότητες που έχουν εισαχθεί στη βάση δεδοµένων. Η ταξινόµηση γίνεται µε βάση το αν είναι ενεργή ή όχι, την τάξη, την ενότητα και τον τίτλο της δραστηριότητας.

Οι προσφερόµενες επιλογές είναι η ενεργοποίηση, η απενεργοποίηση και η διαγραφή µιας δραστηριότητας. Για την εµφάνιση της δραστηριότητας αρκεί να την επιλέξουµε.

Τέλος, µπορούµε για κάθε δραστηριότητα να δούµε το αναγνωριστικό και τον κωδικό της. Με τον τρόπο αυτό αλλάζουµε τα στοιχεία της.

## **Ο∆ΗΓΙΕΣ ΕΓΚΑΤΑΣΤΑΣΗΣ ΤΟΥ ΥΠΜ ΣΕ ∆ΙΑΚΟΜΙΣΤΗ (SERVER) ΜΕ MICROSOFT WINDOWS 2000/XP**

Για να κάνουµε εγκατάσταση της δικτυακής έκδοσης του λογισµικού σε Microsoft Windows 2000/XP, θα πρέπει να εγκαταστήσουμε ένα web server, το αντίστοιχο module PHP για το web server, καθώς και µία βάση δεδοµένων. Η δικτυακή έκδοση έχει δοκιµαστεί σε περιβάλλον Windows 2000 και XP µε τους εξής servers:

- Apache 2.0.49 web server
- PHP 4.3.10
- Mysql 4.0.11

Οι ρυθµίσεις για τους παραπάνω servers γίνονται µε τα ίδια αρχεία και το ίδιο format, όπως συµβαίνει και στην έκδοση για Unix.

**MAGHMATIKA** 

Γ' & Δ' ΔΗΜΟΤΙΚΟΥ

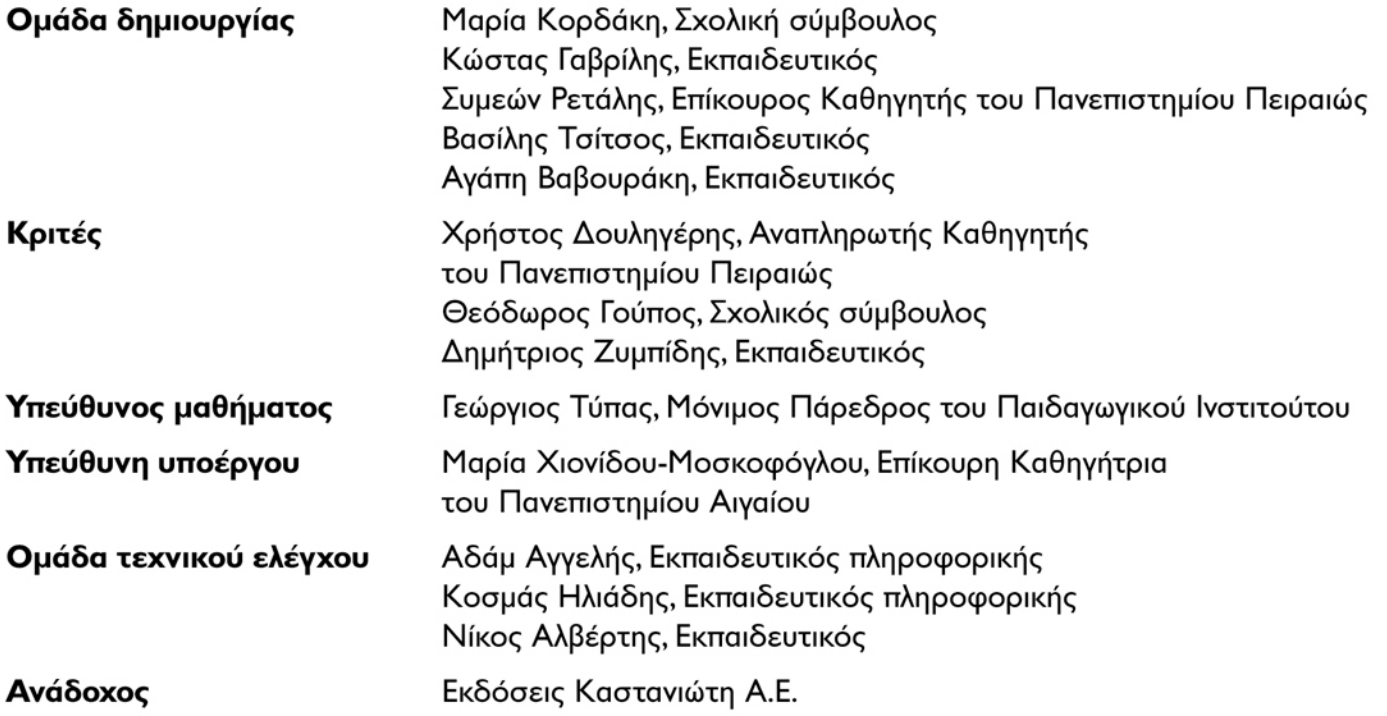

Γ' Κ.Π.Σ. / ΕΠΕΑΚ ΙΙ / ΕΝΕΡΓΕΙΑ 2.2.Ι / Κατηγορία Πράξεων 2.2.Ι.α: "Αναμόρφωση των προγραμμάτων σπουδών και συγγραφή νέων εκπαιδευτικών πακέτων"

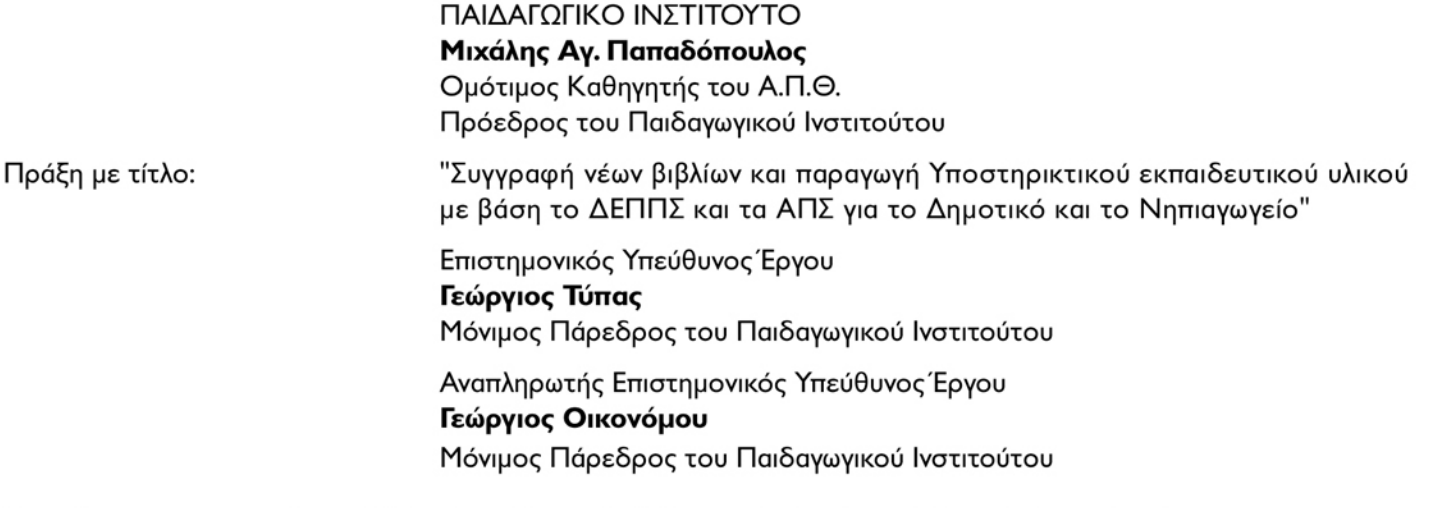

Έργο Συγχρηματοδοτούμενο 75% από το Ευρωπαϊκό Κοινωνικό Ταμείο και 25% από εθνικούς πόρους.

Απαγορεύεται η αναπαραγωγή οποιουδήποτε τμήματος αυτού του εκπαιδευτικού υλικού που καλύπτεται από δικαιώματα (copyright), ή η χρήση του σε οποιαδήποτε μορφή, χωρίς τη γραπτή άδεια του Παιδαγωγικού Ινστιτούτου.

ISBN: XXX-XX-XX-XX

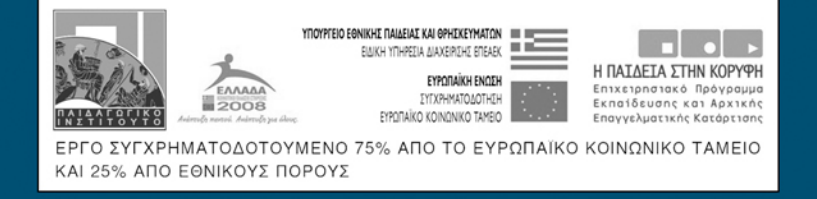

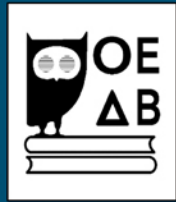